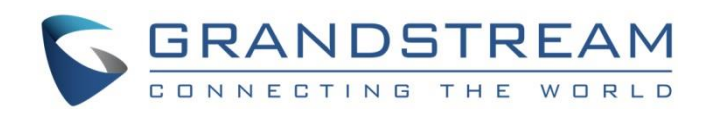

# Grandstream Networks, Inc.

# GVC3210 / GVC3210 RMT

# Video Conferencing Endpoint for Android<sup>™</sup>

# **User Guide**

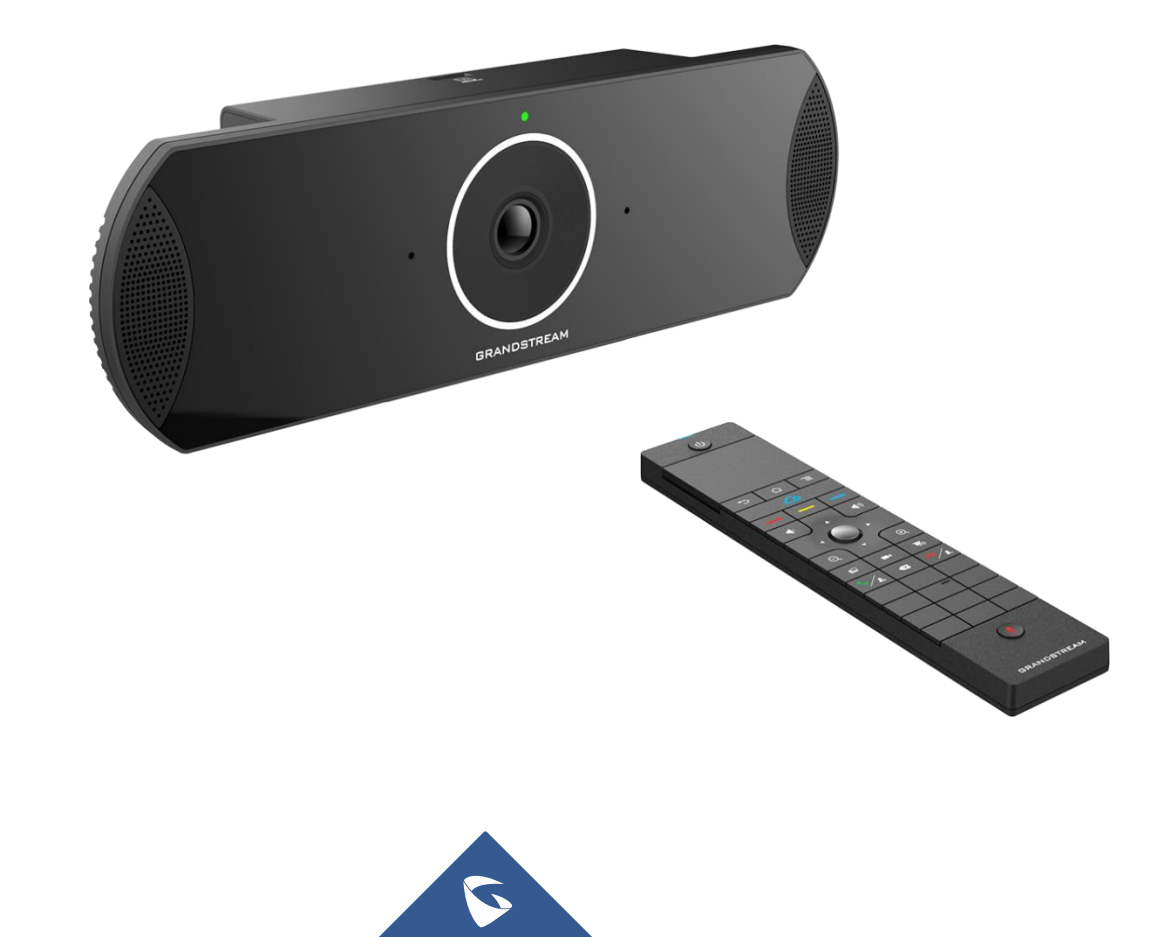

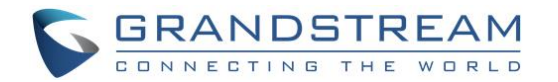

# **COPYRIGHT**

©2022 Grandstream Networks, Inc. [https://www.grandstream.com](http://www.grandstream.com/)

All rights reserved. Information in this document is subject to change without notice. Reproduction or transmittal of the entire or any part, in any form or by any means, electronic or print, for any purpose without the express written permission of Grandstream Networks, Inc. is not permitted.

The latest electronic version of this guide is available for download here:

#### [https://www.grandstream.com/support](http://www.grandstream.com/support)

Grandstream is a registered trademark and Grandstream logo is trademark of Grandstream Networks, Inc. in the United States, Europe, and other countries.

# **CAUTION**

Changes or modifications to this product not expressly approved by Grandstream, or operation of this product in any way other than as detailed by this guide, could void your manufacturer warranty.

## **WARNING**

Please do not use a different power adaptor with devices as it may cause damage to the products and void the manufacturer warranty.

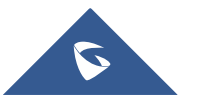

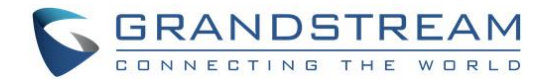

# **FCC Authentication**

For Video Conference Endpoint, model: GVC3210 **FCC ID: YZZGVC3210**

For Bluetooth Remote Control, model: GVC3210 RMT **FCC ID: YZZGVC3210RMT**

Any Changes or modifications not expressly approved by the party responsible for compliance could void the user's authority to operate the equipment.

This device complies with part 15 of the FCC Rules. Operation is subject to the following two conditions: (1) This device may not cause harmful interference, and (2) this device must accept any interference received, including interference that may cause undesired operation.

#### **Note:**

This equipment has been tested and found to comply with the limits for a Class B digital device, pursuant to part 15 of the FCC Rules. These limits are designed to provide reasonable protection against harmful interference in a residential installation. This equipment generates uses and can radiate radio frequency energy and, if not installed and used in accordance with the instructions, may cause harmful interference to radio communications. However, there is no guarantee that interference will not occur in a particular installation. If this equipment does cause harmful interference to radio or television reception, which can be determined by turning the equipment off and on, the user is encouraged to try to correct the interference by one or more of the following measures:

- Reorient or relocate the receiving antenna.
- Increase the separation between the equipment and receiver.
- Connect the equipment into an outlet on a circuit different from that to which the receiver is connected.
- Consult the dealer or an experienced radio/TV technician for help.

### **FCC Radiation Exposure Statement:**

#### **For GVC3210**

This equipment complies with FCC radiation exposure limits set forth for an uncontrolled environment. This equipment should be installed and operated with minimum distance 20cm between the radiator& your body. This transmitter must not be co-located or operating in conjunction with any other antenna or transmitter.

#### **For GVC3210 RMT**

This equipment complies with FCC radiation exposure limits set forth for an uncontrolled environment. This transmitter must not be co-located or operating in conjunction with any other antenna or transmitter.

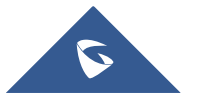

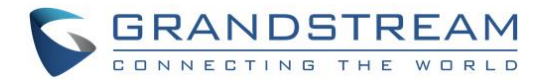

# **CE Authentication**

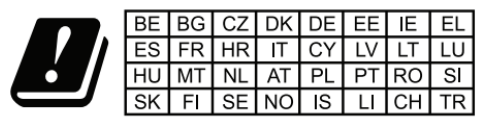

In all EU member states, operation of 5150-5350 MHz is restricted to indoor use only.

Hereby, Grandstream Networks, Inc. declares that the radio equipment GVC3210 and GVC3210 RMT are in compliance with Directive 2014/53/EU.

The full text of the EU declaration of conformity is available at the following internet address:

[https://www.grandstream.com/support/resources/](http://www.grandstream.com/support/resources/)

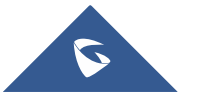

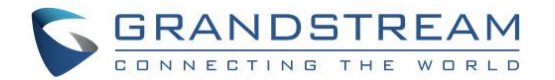

# **GNU GPL INFORMATION**

GVC3210 firmware contains third-party software licensed under the GNU General Public License (GPL). Grandstream uses software under the specific terms of the GPL. Please see the GNU General Public License (GPL) for the exact terms and conditions of the license.

Grandstream GNU GPL related source code can be downloaded from Grandstream Web site from: [https://www.grandstream.com/sites/default/files/Resources/gvc32xx-gpl.tar.gz](http://www.grandstream.com/sites/default/files/Resources/gvc32xx-gpl.tar.gz)

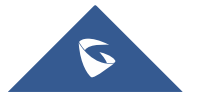

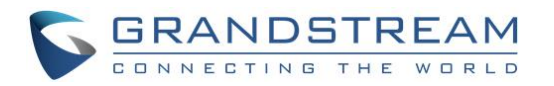

# **Table of Contents**

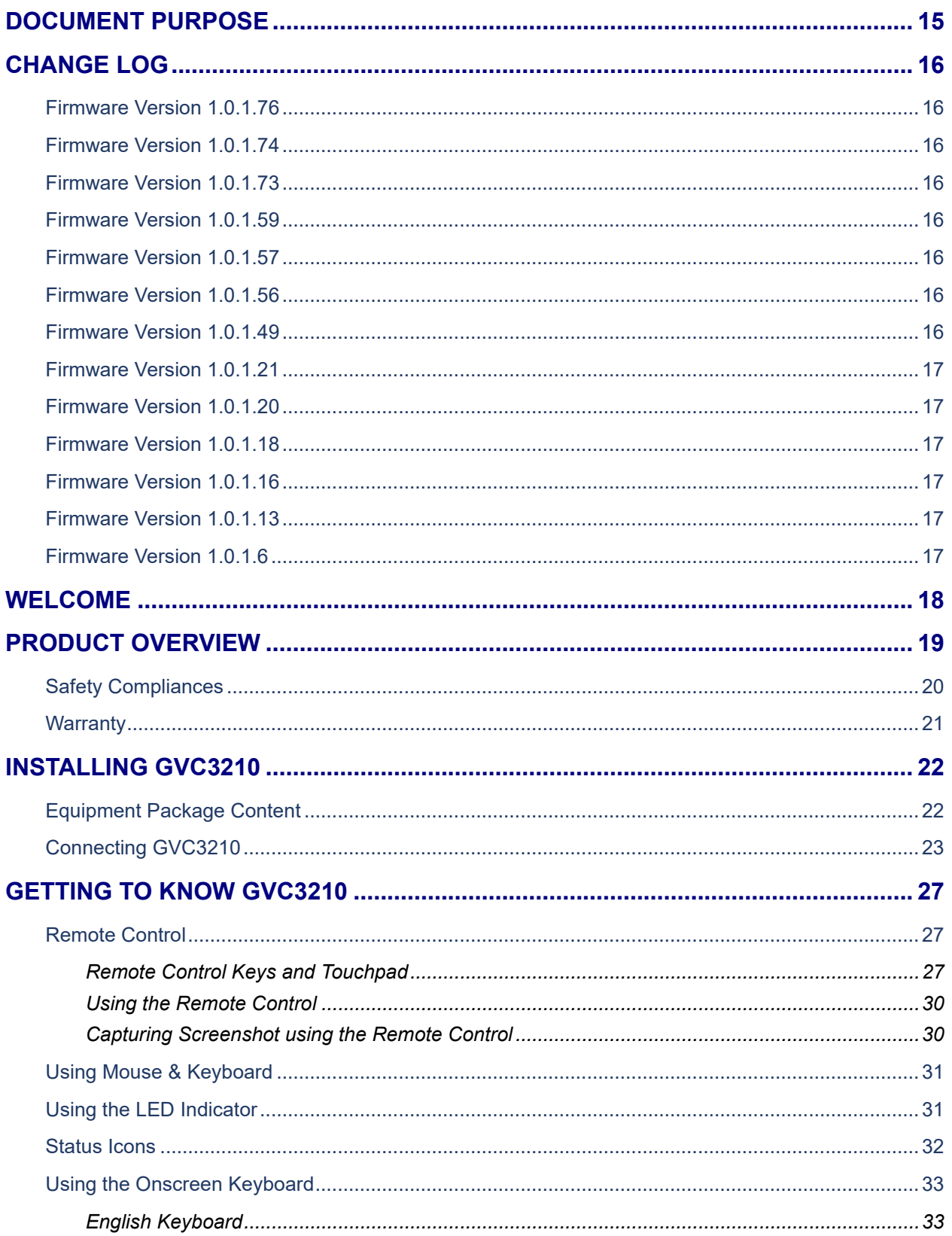

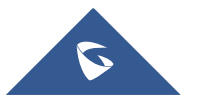

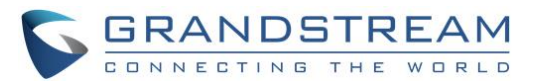

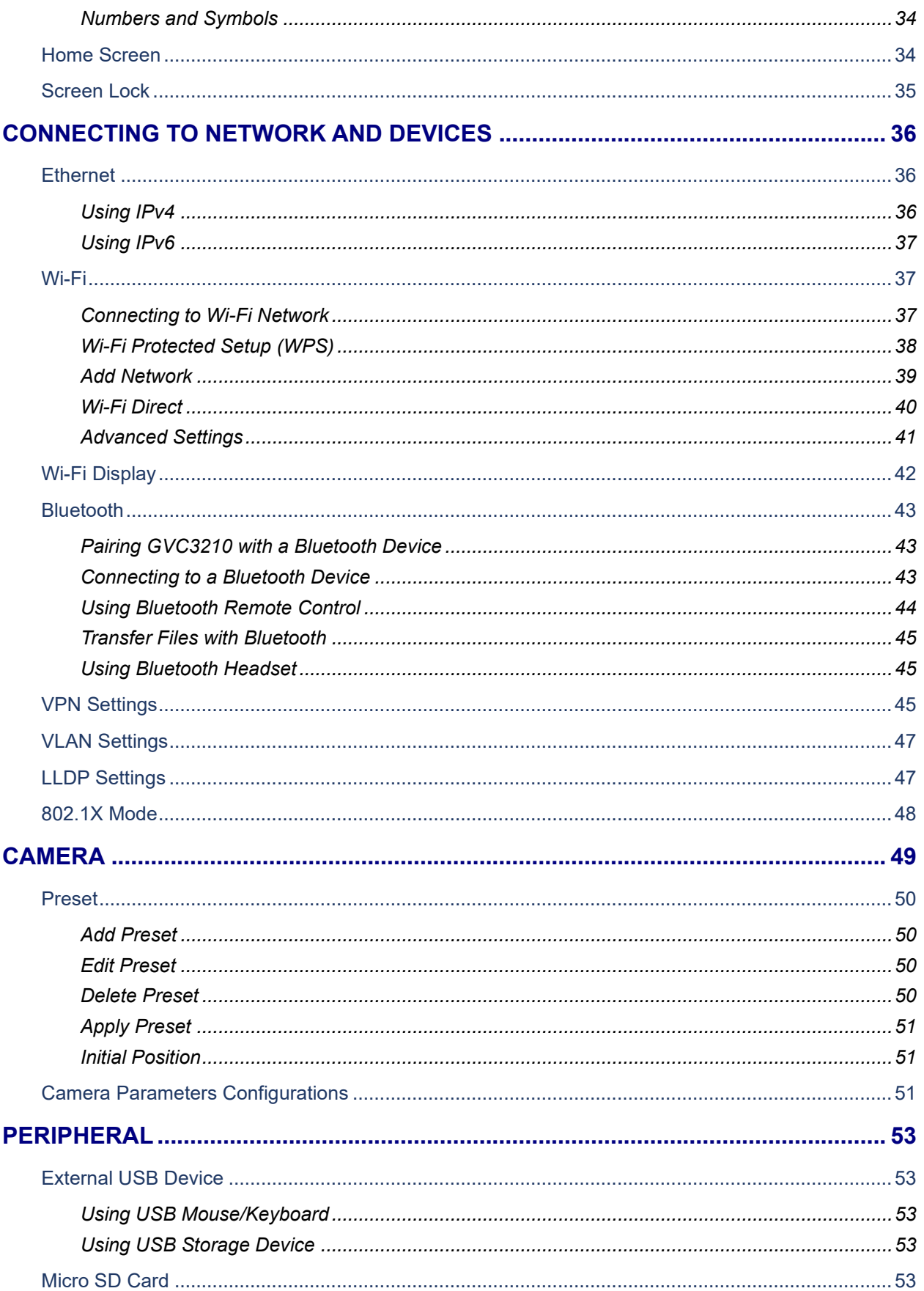

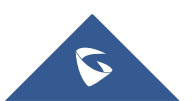

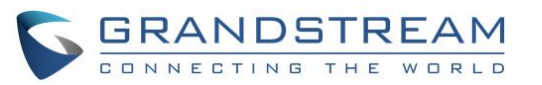

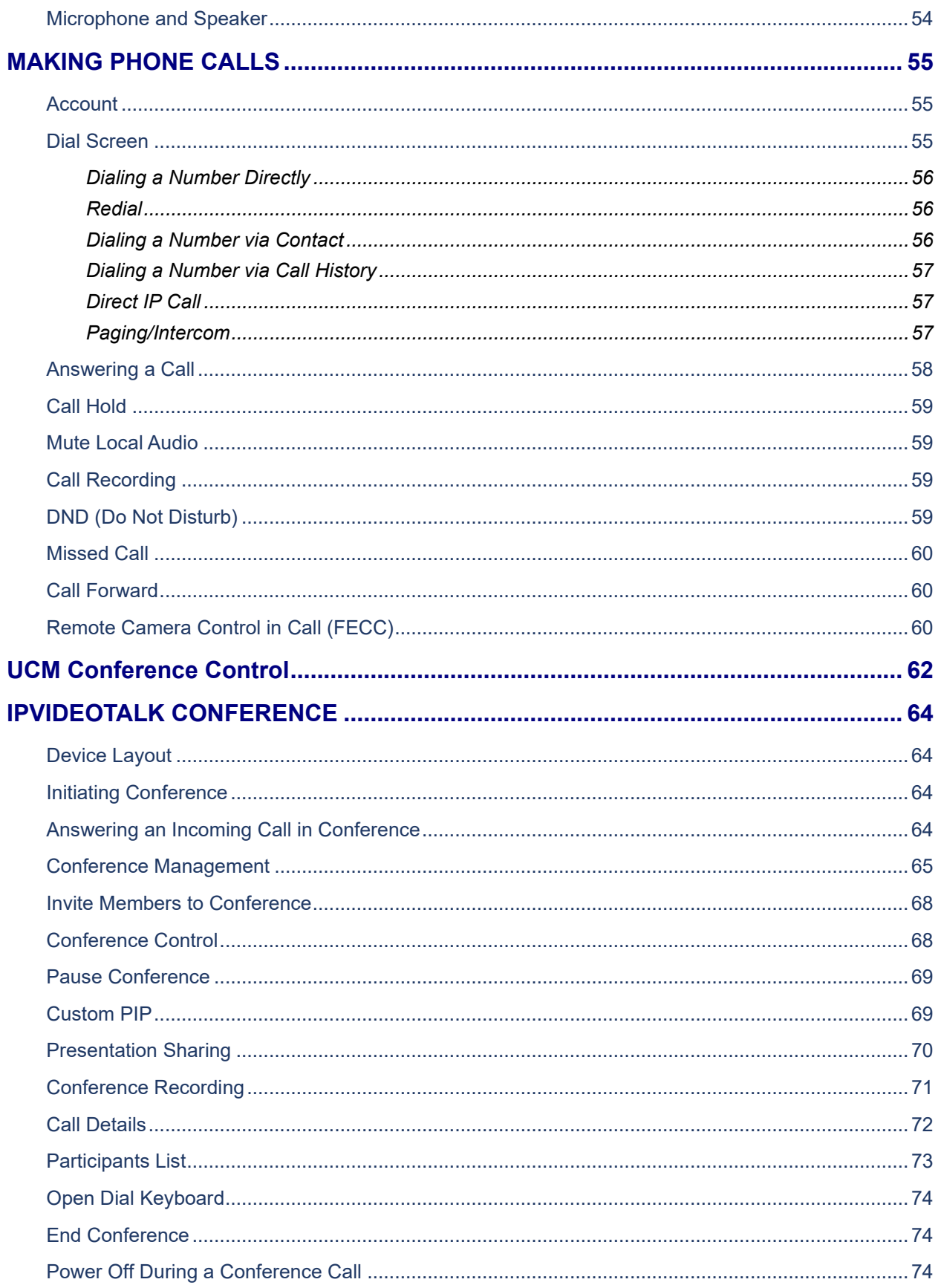

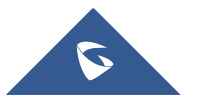

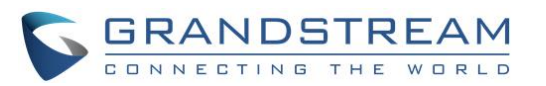

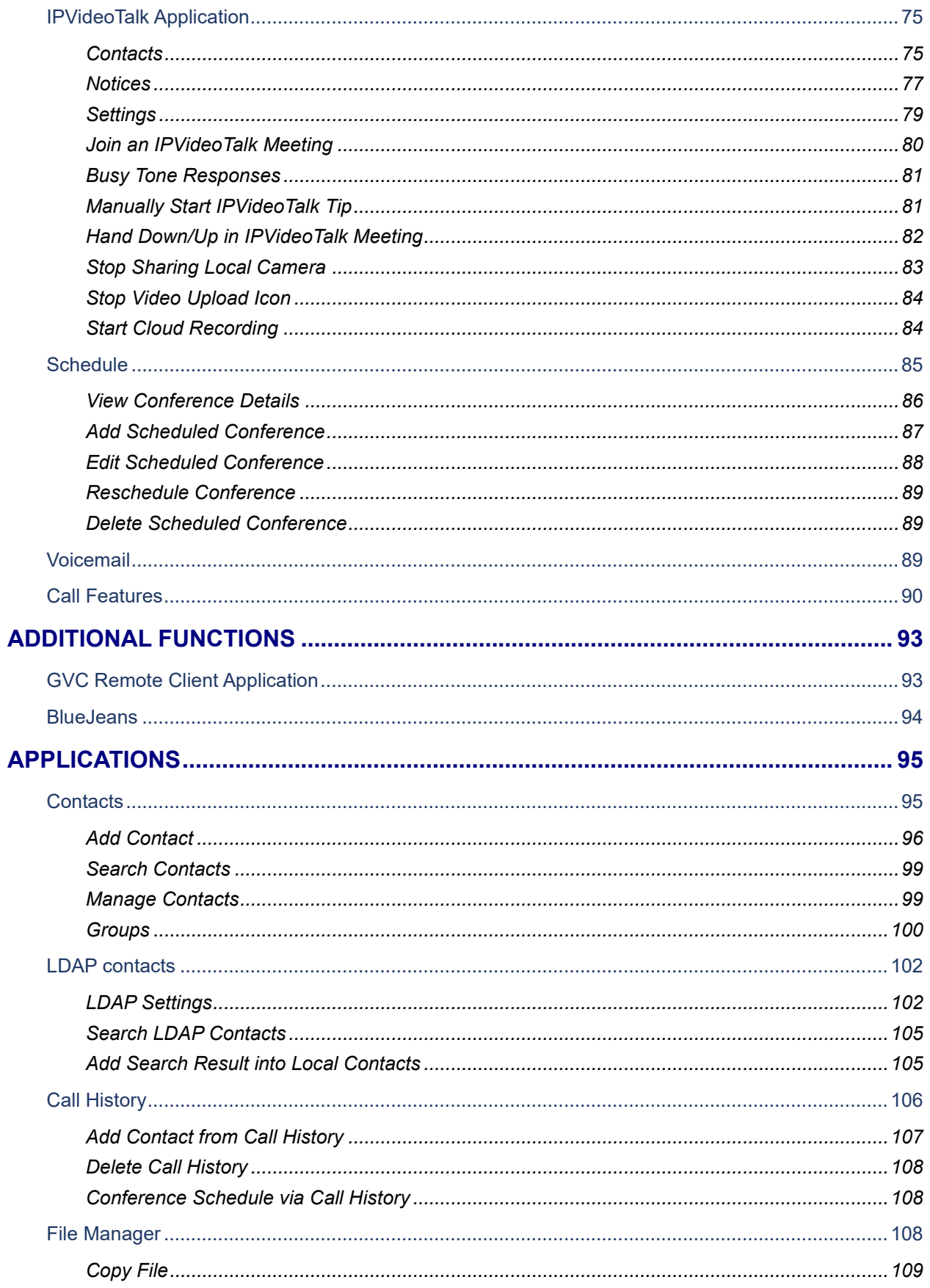

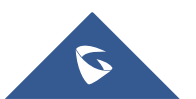

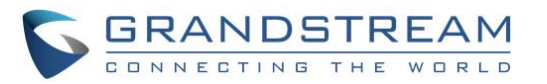

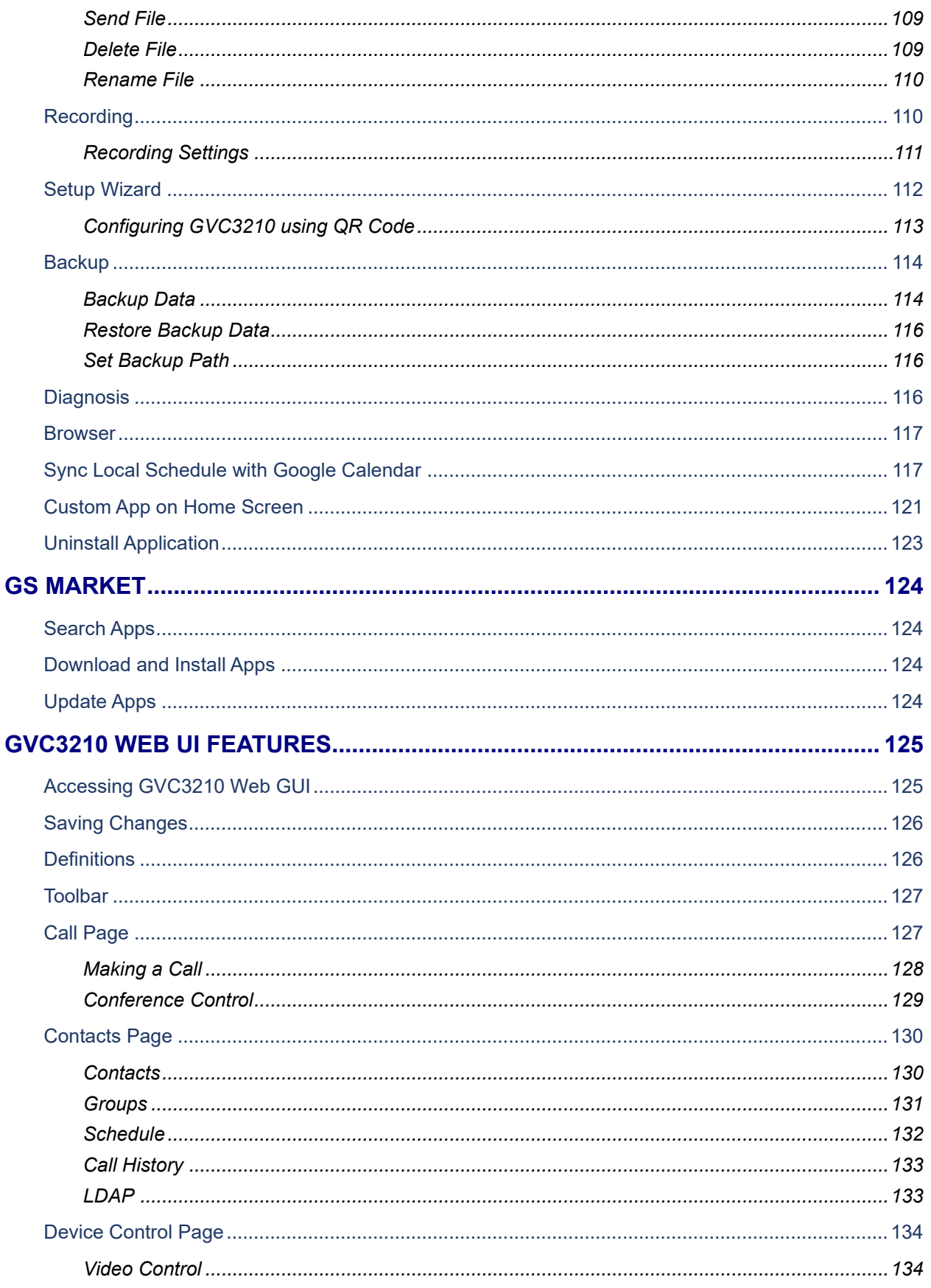

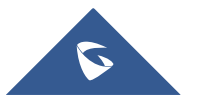

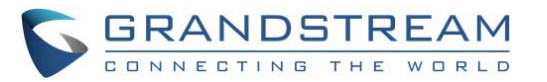

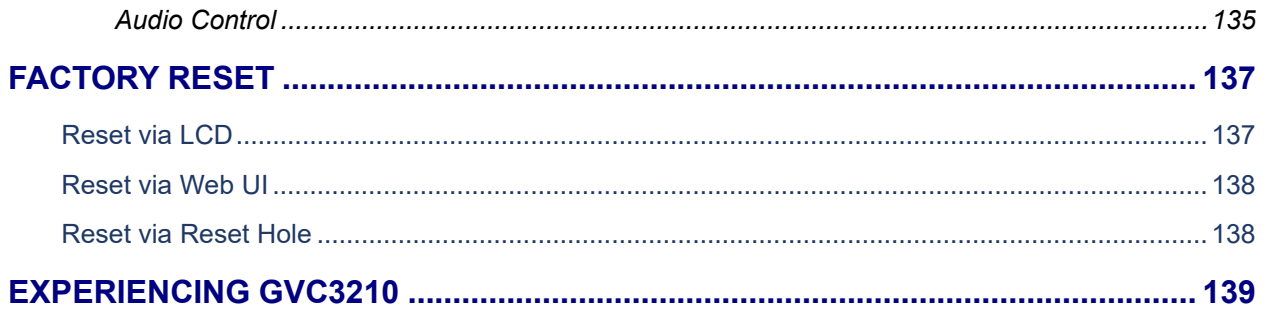

# **Table of Tables**

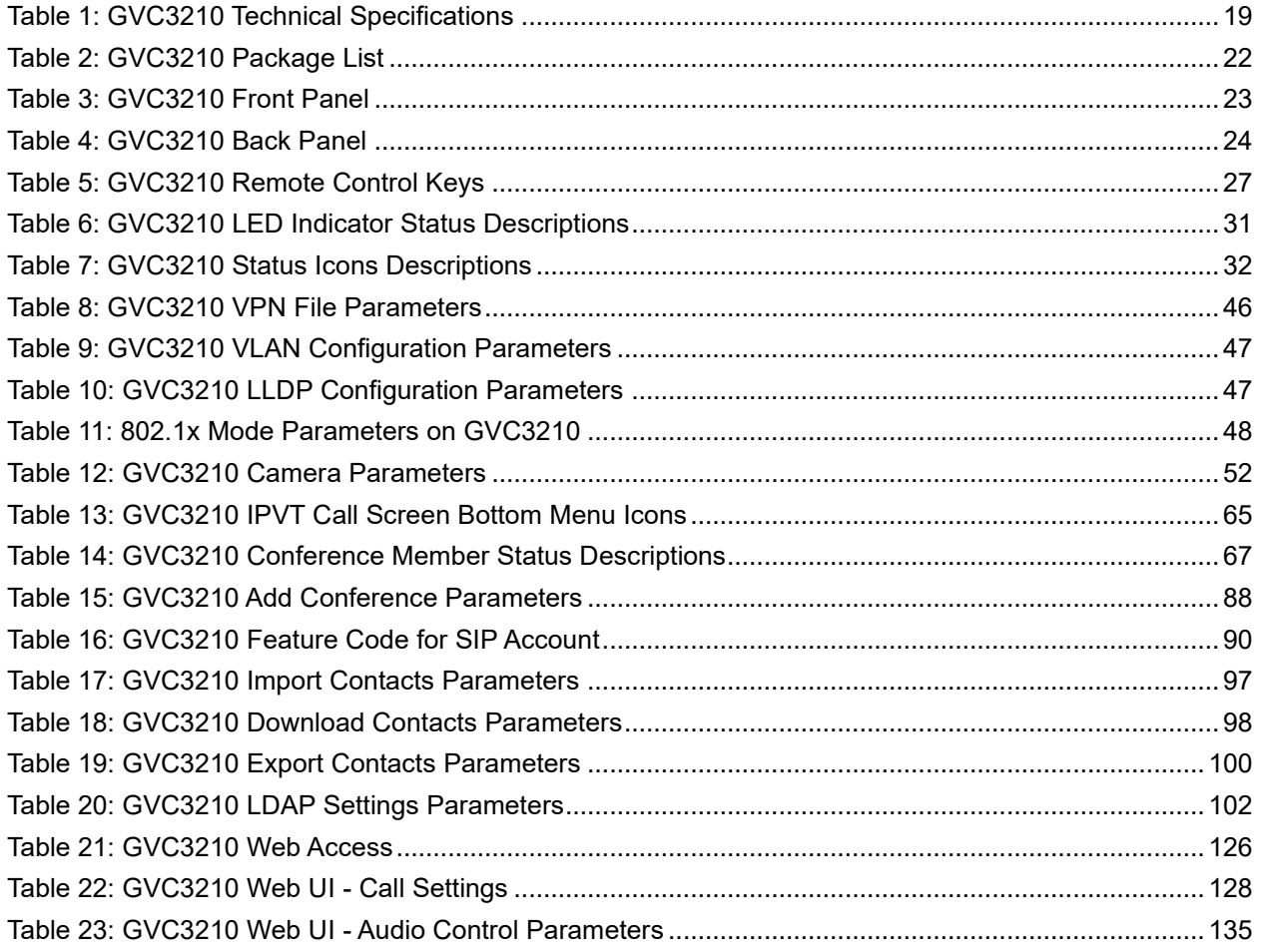

# **Table of Figures**

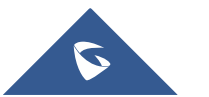

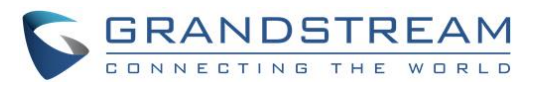

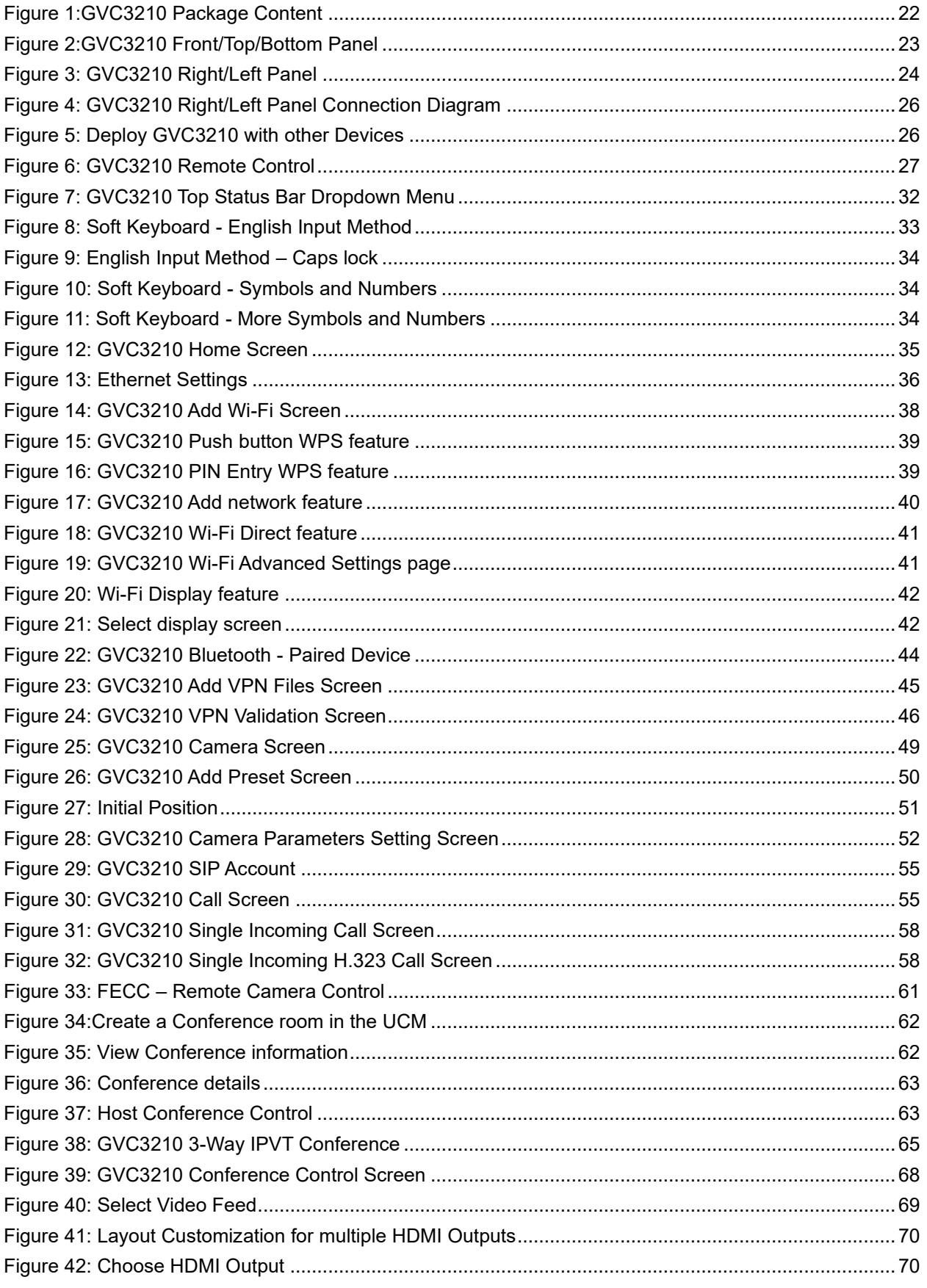

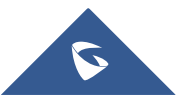

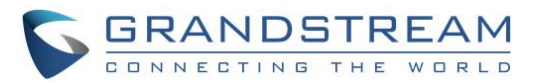

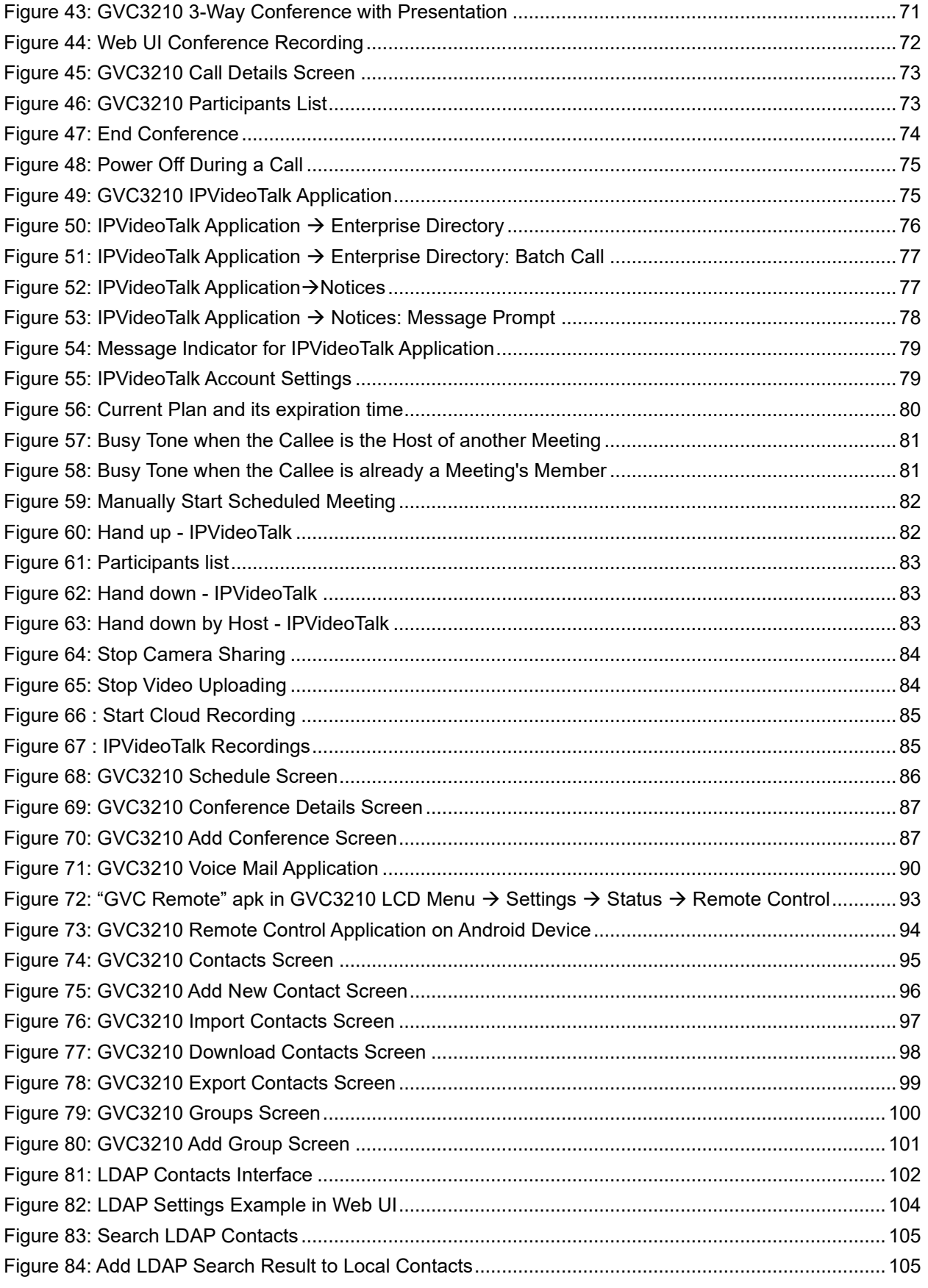

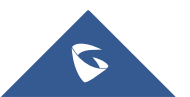

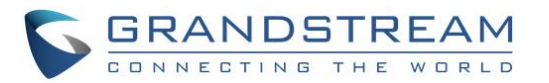

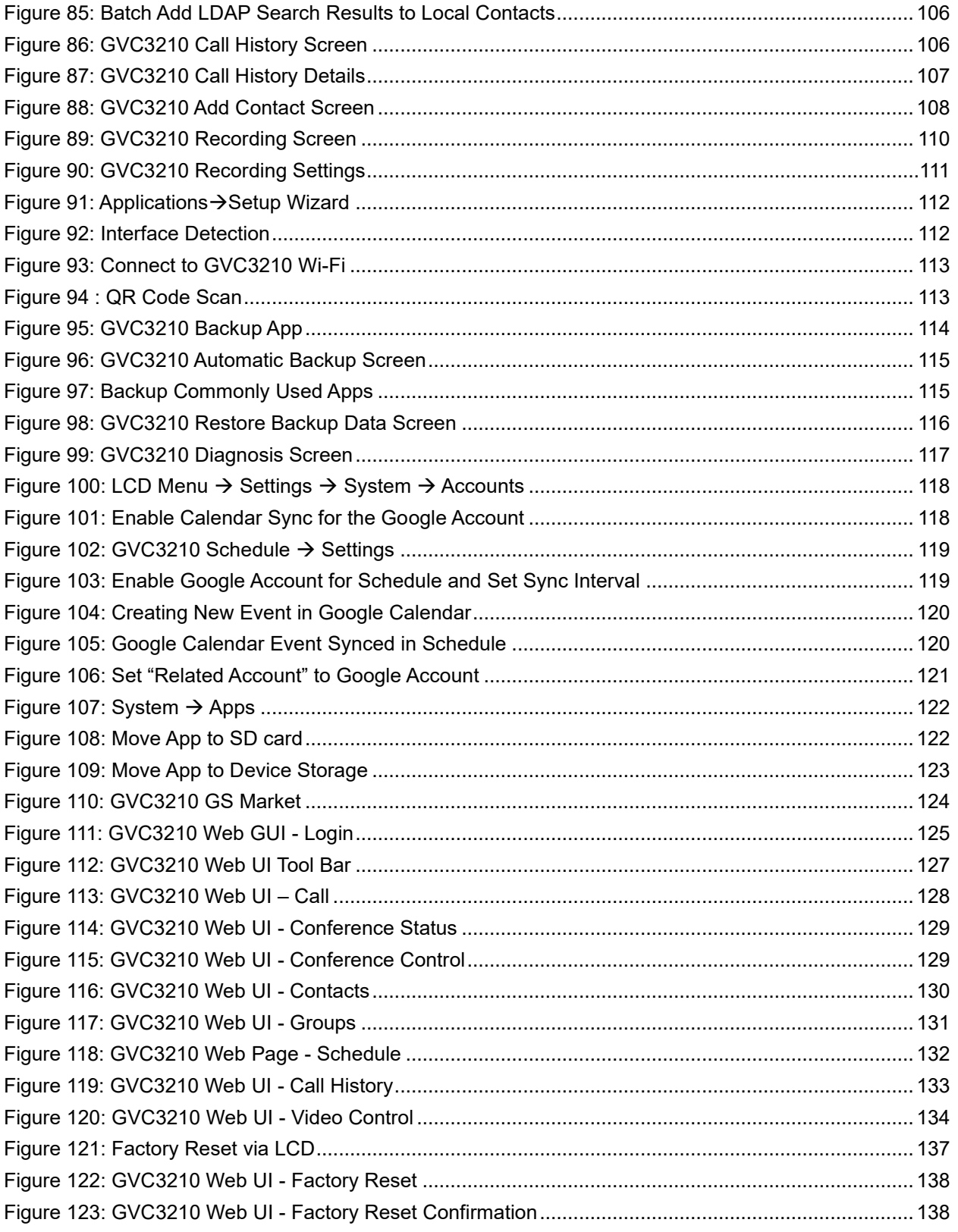

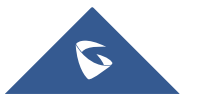

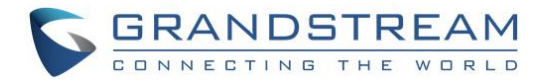

# <span id="page-14-0"></span>**DOCUMENT PURPOSE**

This User Guide describes the basic concept and tasks necessary to use and configure your GVC3210. This document covers the topics of device installation, making basic conference calls and using basic call features.

To learn the advanced features and configurations, please visit [https://www.grandstream.com/support](http://www.grandstream.com/support) to download the latest "GVC3210 Administration Guide".

This guide covers following topics:

- [Product Overview](#page-18-0)
- [Installing GVC3210](#page-21-0)
- [Getting to know GVC3210](#page-26-0)
- [Connecting to Network and Devices](#page-35-0)
- [Camera](#page-48-0)
- [Peripheral](#page-52-0)
- [Making Phone Calls](#page-54-0)
- [IPVideoTalk Conference](#page-61-0)
- [Additional Functions](#page-92-0)
- [Applications](#page-94-0)
- [GS Market](#page-123-0)
- GVC3210 [Web UI Features](#page-124-0)
- [Factory Reset](#page-136-0)
- [Experiencing GVC3210](#page-138-0)

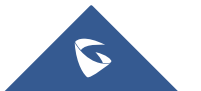

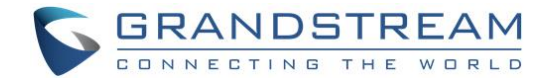

# <span id="page-15-0"></span>**CHANGE LOG**

This section documents significant changes from previous versions of the GVC3210 user manuals. Only major new features or major document updates are listed here. Minor updates for corrections or editing are not documented here.

## <span id="page-15-1"></span>**Firmware Version 1.0.1.76**

No major changes.

## <span id="page-15-2"></span>**Firmware Version 1.0.1.74**

No major changes.

### <span id="page-15-3"></span>**Firmware Version 1.0.1.73**

No major changes.

#### <span id="page-15-4"></span>**Firmware Version 1.0.1.59**

No major changes.

### <span id="page-15-5"></span>**Firmware Version 1.0.1.57**

No major changes.

### <span id="page-15-6"></span>**Firmware Version 1.0.1.56**

- Added to support Camera Mirror feature. [\[Camera Parameters Configurations\]](#page-50-2)
- Added to support to upgrade GVC3210 through USB drive in the Setup Wizard after factory reset the GVC3210 device. [\[Setup Wizard\]](#page-111-0)

### <span id="page-15-7"></span>**Firmware Version 1.0.1.49**

- Supported 4K Video Call Recording on GVC3210. [\[Recording\]](#page-110-2)
- Added Quick Configuration Function Scanning QR code in GVC3210. [\[Configuring GVC3210 using](#page-112-0)  [QR Code\]](#page-112-0)
- Added support to record video files to one connected USB drive which has multiple partitions. [\[Recording Settings\]](#page-110-0)
- Added pop up window when pressing the power button on the remote control. The popup menu includes functions: Power off, Sleep, and Reboot. [\[Remote Control Keys and Touchpad\]](#page-26-2)
- Added support for UCM's conference control. [\[UCM Conference](#page-61-0) Control].
- Added new options to control IPVideoTalk meeting layouts. [\[Conference Management\]](#page-64-0)

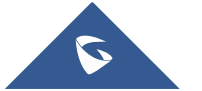

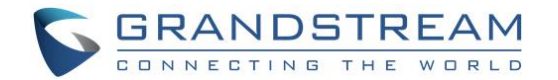

## <span id="page-16-0"></span>**Firmware Version 1.0.1.21**

• No major changes.

#### <span id="page-16-1"></span>**Firmware Version 1.0.1.20**

<span id="page-16-2"></span>• No major changes.

#### **Firmware Version 1.0.1.18**

• No major changes.

#### <span id="page-16-3"></span>**Firmware Version 1.0.1.16**

<span id="page-16-4"></span>• Supported to make the calls to Polycom MCU with the number format "IP##ID".

#### **Firmware Version 1.0.1.13**

• Added the option to check the Participants List on GVC3210 during an IPVideoTalk meeting. Users could check all participants in the current IPVideoTalk meeting. [\[Participants List\]](#page-72-0)

## <span id="page-16-5"></span>**Firmware Version 1.0.1.6**

This is the initial version.

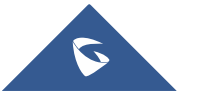

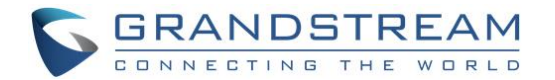

# <span id="page-17-0"></span>**WELCOME**

Thank you for purchasing Grandstream GVC3210 AndroidTM Video Conferencing Endpoint. This document introduces the LCD settings, web UI settings and advanced configurations of GVC3210. To learn the basic configuration and how to use GVC3210, please visit [https://www.grandstream.com/support t](http://www.grandstream.com/support)o download the latest "GVC3210 User Guide".

GVC3210 is a ground-breaking solution that offers small-to-medium businesses a revolutionary video conferencing Endpoint with unprecedented flexibility and the power of support for multiple popular video conferencing protocols and platforms right out of the box. The SIP-based GVC3210 supports Grandstream's robust IPVideoTalk cloud platform for plug and play video conferencing. Additionally, since it is based on Android™ 6.0.1, the GVC3210 offers full access to all video conferencing applications.

The GVC3210 eliminates the traditional barriers to video conferencing and sets a new bar for businessclass video conferencing solutions by offering industry-leading flexibility, interoperability, system compatibility, application richness and ease of use.

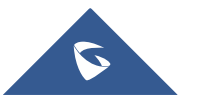

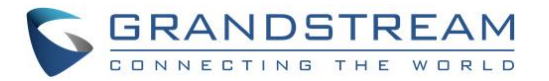

# <span id="page-18-0"></span>**PRODUCT OVERVIEW**

<span id="page-18-1"></span>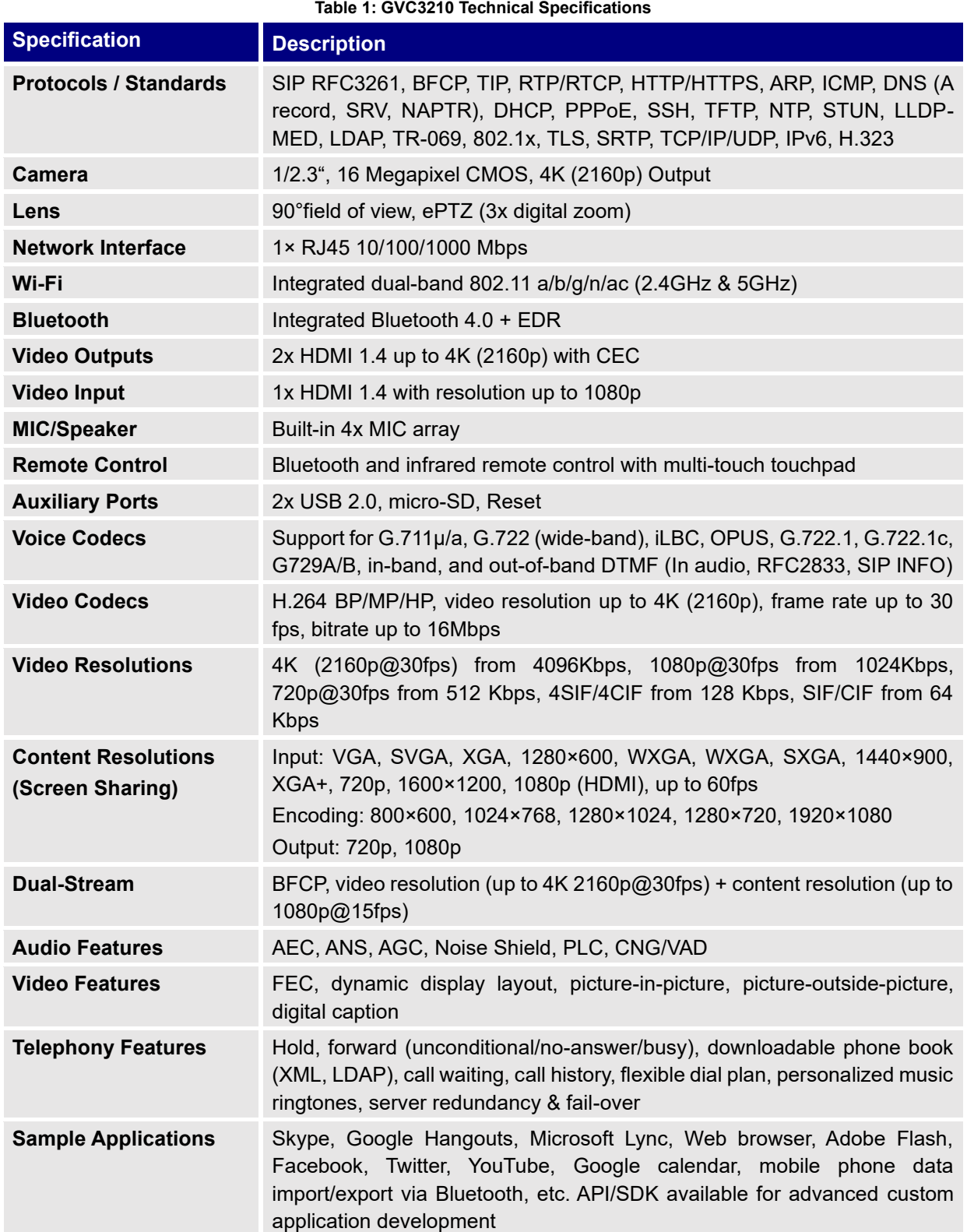

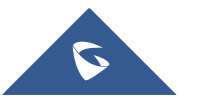

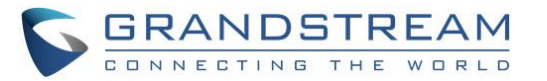

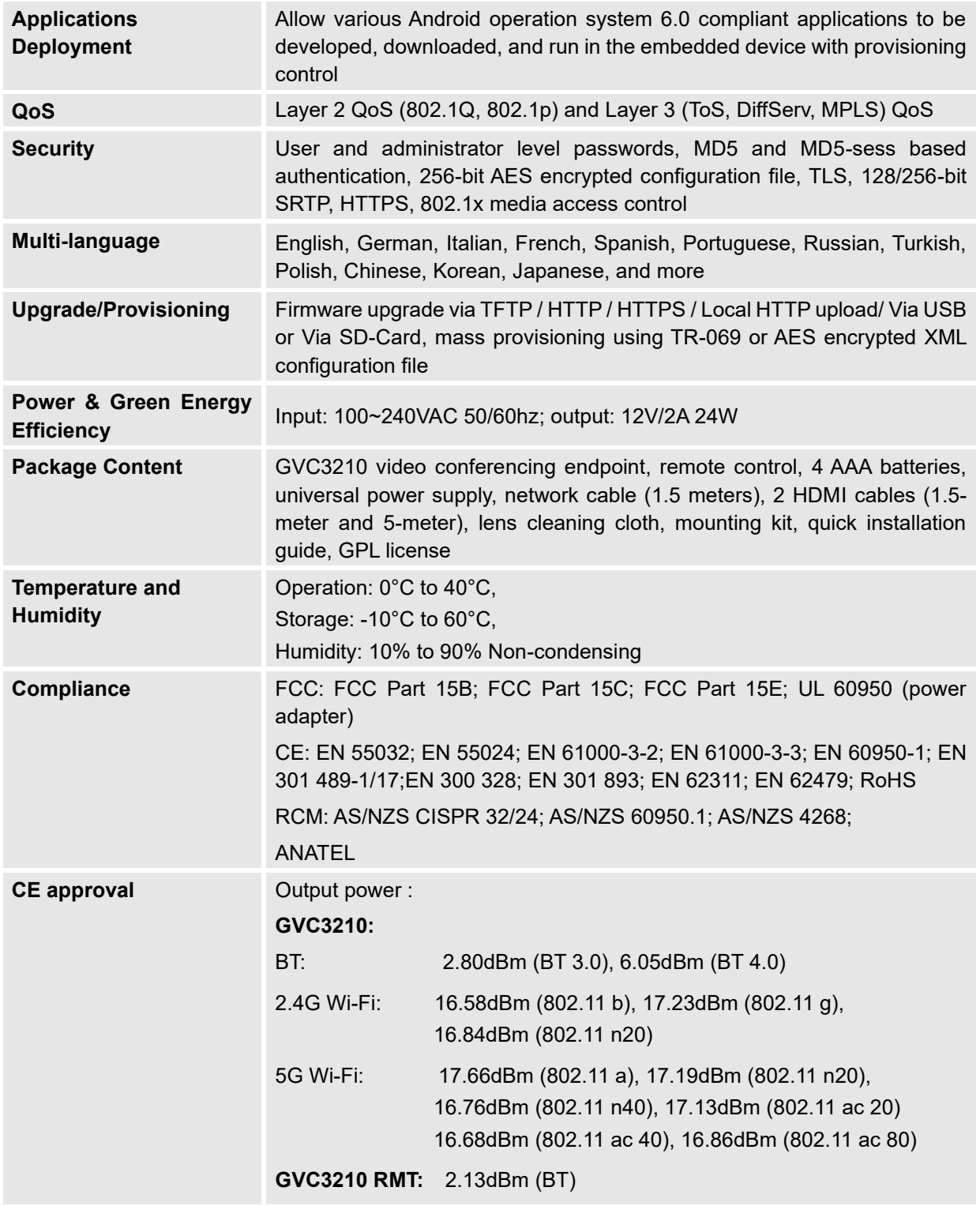

## <span id="page-19-0"></span>**Safety Compliances**

GVC3210 complies with FCC/CE and various safety standards. GVC3210 power adapter is compliant with the UL standard. Use the universal power adapter provided with GVC3210 package only. The manufacturer's warranty does not cover damages to the device caused by unsupported power adapters

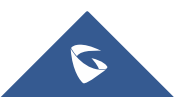

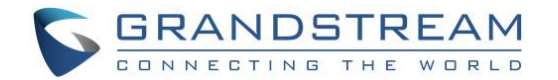

## <span id="page-20-0"></span>**Warranty**

If GVC3210 is purchased from a reseller, please contact the company where the device is purchased for replacement, repair, or refund. If the device is purchased directly from Grandstream, please contact Grandstream Support for an RMA (Return Materials Authorization) number before the product is returned. Grandstream reserves the right to remedy warranty policy without prior notification.

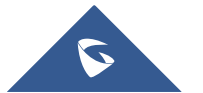

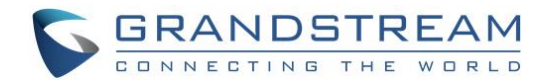

# <span id="page-21-0"></span>**INSTALLING GVC3210**

## <span id="page-21-1"></span>**Equipment Package Content**

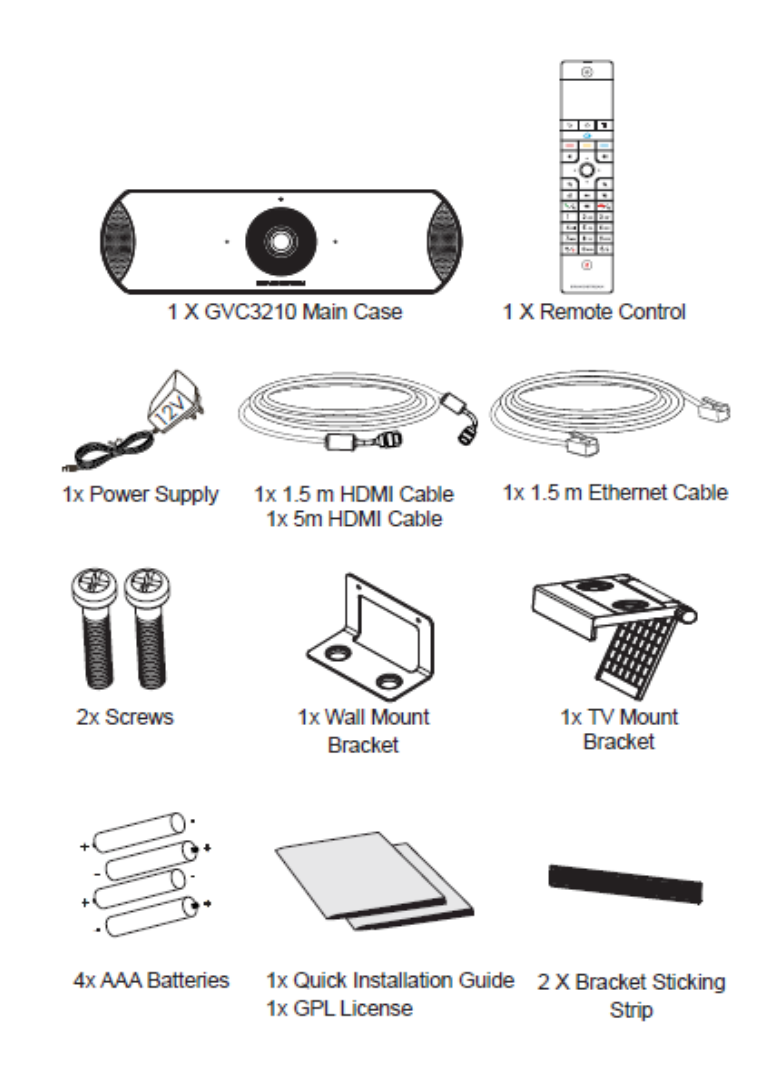

**Figure 1:GVC3210 Package Content**

**Table 2: GVC3210 Package List**

<span id="page-21-3"></span><span id="page-21-2"></span>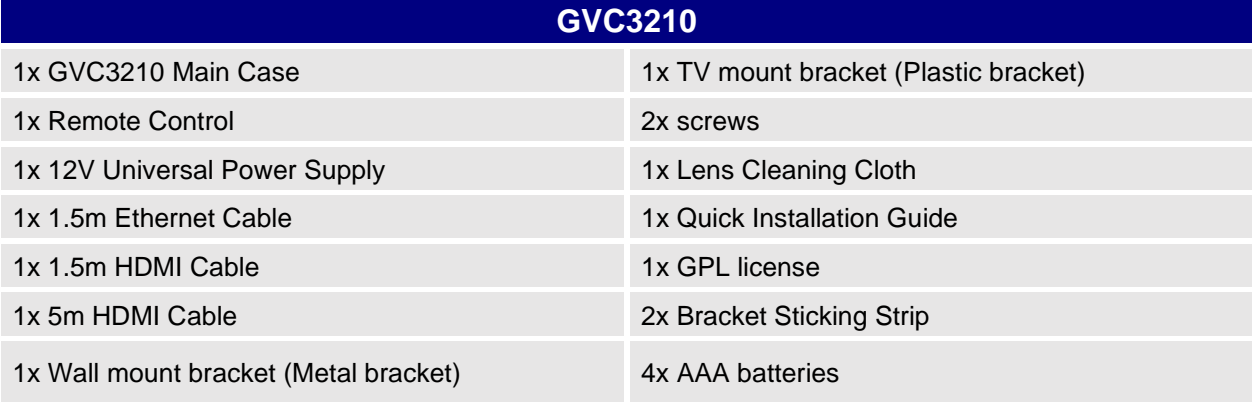

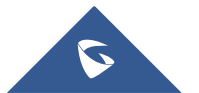

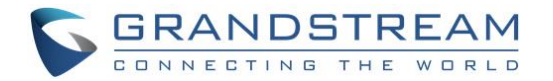

# <span id="page-22-0"></span>**Connecting GVC3210**

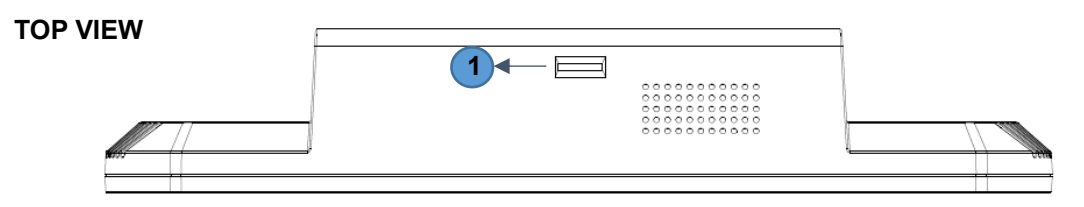

#### **FRONT VIEW**

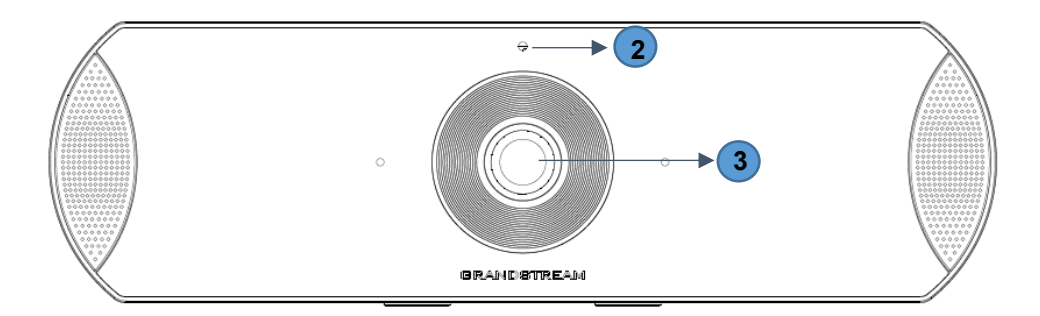

#### **BOTTOM VIEW**

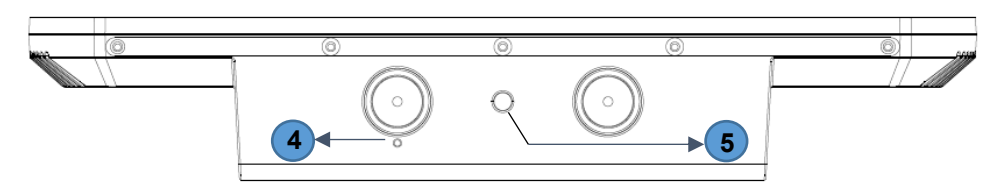

#### **Figure 2:GVC3210 Front/Top/Bottom Panel**

#### **Table 3: GVC3210 Front Panel**

<span id="page-22-2"></span><span id="page-22-1"></span>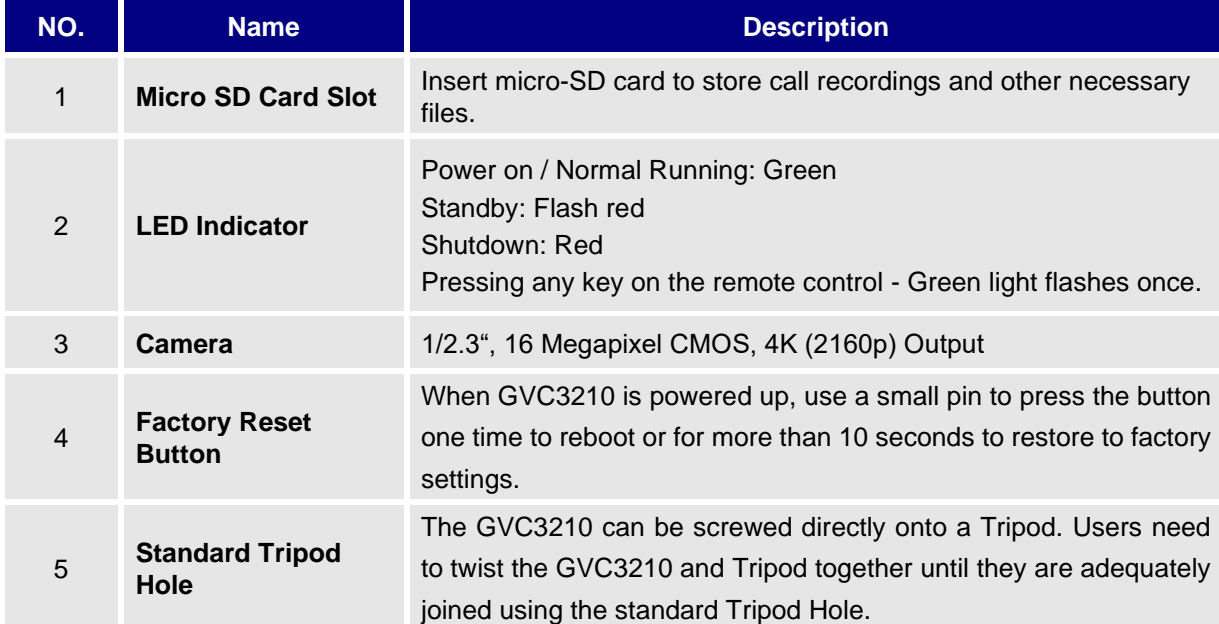

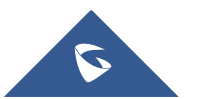

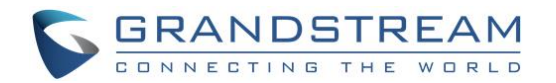

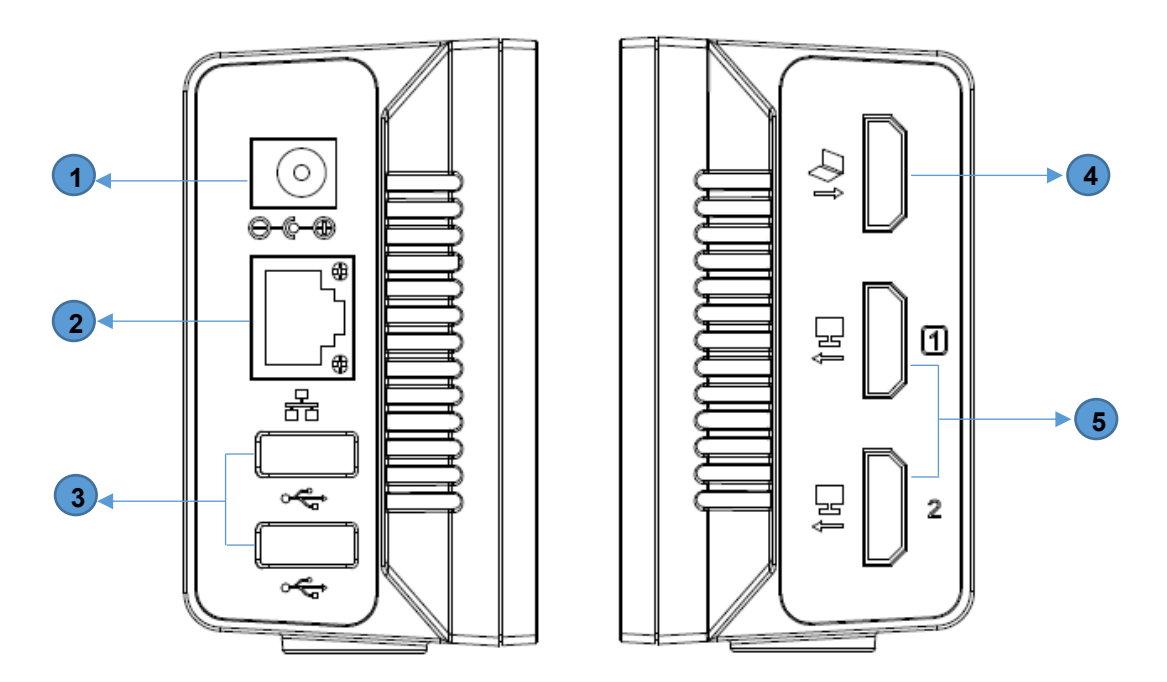

**Figure 3: GVC3210 Right/Left Panel**

#### **Table 4: GVC3210 Back Panel**

<span id="page-23-1"></span><span id="page-23-0"></span>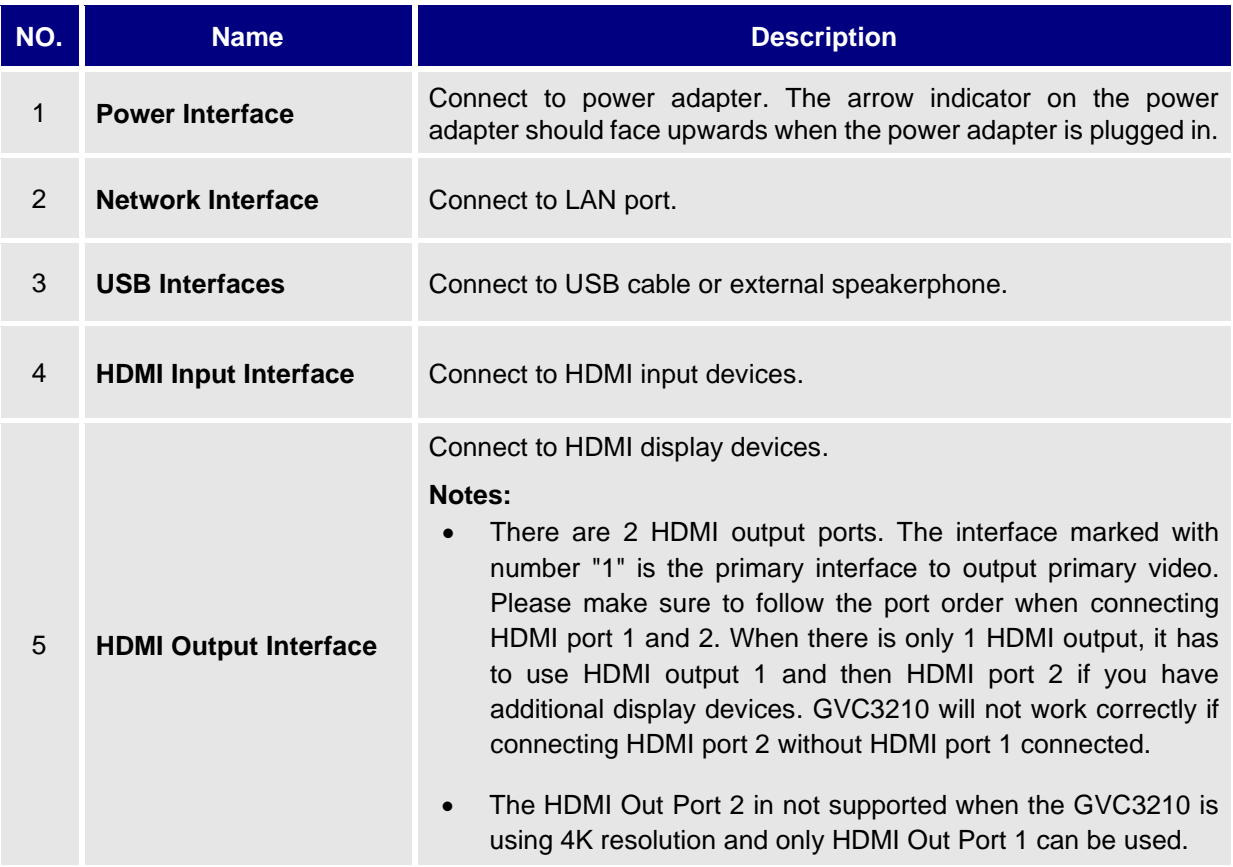

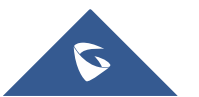

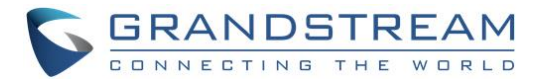

Please connect GVC3210 according to the following procedures:

- 1. Connect the LAN port of the GVC3210 to the RJ-45 socket of a hub/switch or a router (LAN side of the router) using the Ethernet cable. **Note**: The GVC3210 supports Wi-Fi as well. It can be used to connect the GVC3210 to the network.
- 2. Connect the HDMI [1] port of the GVC3210 to the HDMI port of the main display device (e.g., TV) using the HDMI cable. Connect HDMI port 2 if you have additional display devices. **Note**: Please make sure to follow the port order when connecting HDMI port 1 and 2. The GVC3210 will not work correctly if connecting HDMI port 2 without HDMI port 1 connected.
- 3. Connect the 12V DC output plug to the power jack on the GVC3210 and then plug the power adapter into an electrical outlet.
- 4. The LED Indicator in the front of the GVC3210 will show if the device is ready to be used by changing the color from red to green. **Note**: The display device (e.g., TV) will show the idle HOME screen with IP address on the top status bar as well.
- 5. Insert your micro-SD card into the micro-SD card slot. The recording files will be saved in Micro SD card.
- 6. (Optional) Connect presentation device (e.g., a laptop) to the GVC3210 HDMI IN port for presentation purpose during conference call.
- 7. (Optional) Connect USB accessory (e.g., mouse, keyboard, USB flash drive, ... etc.) to the USB port.

**Note:**

For detailed instructions about installing GVC3210 on wall mount and TV/Monitor mount etc., please refer to the GVC3210 quick installation guide on [www.grandstream.com.](file:///C:/Users/User/Desktop/Downloads/www.grandstream.com)

--------------------------------------------------------------------------------------------------------------------------------------------

--------------------------------------------------------------------------------------------------------------------------------------------

A sample of GVC3210 Right/Left panel connection is shown below:

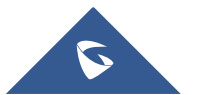

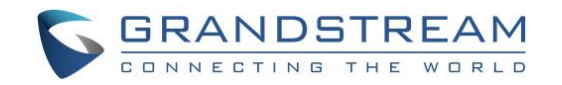

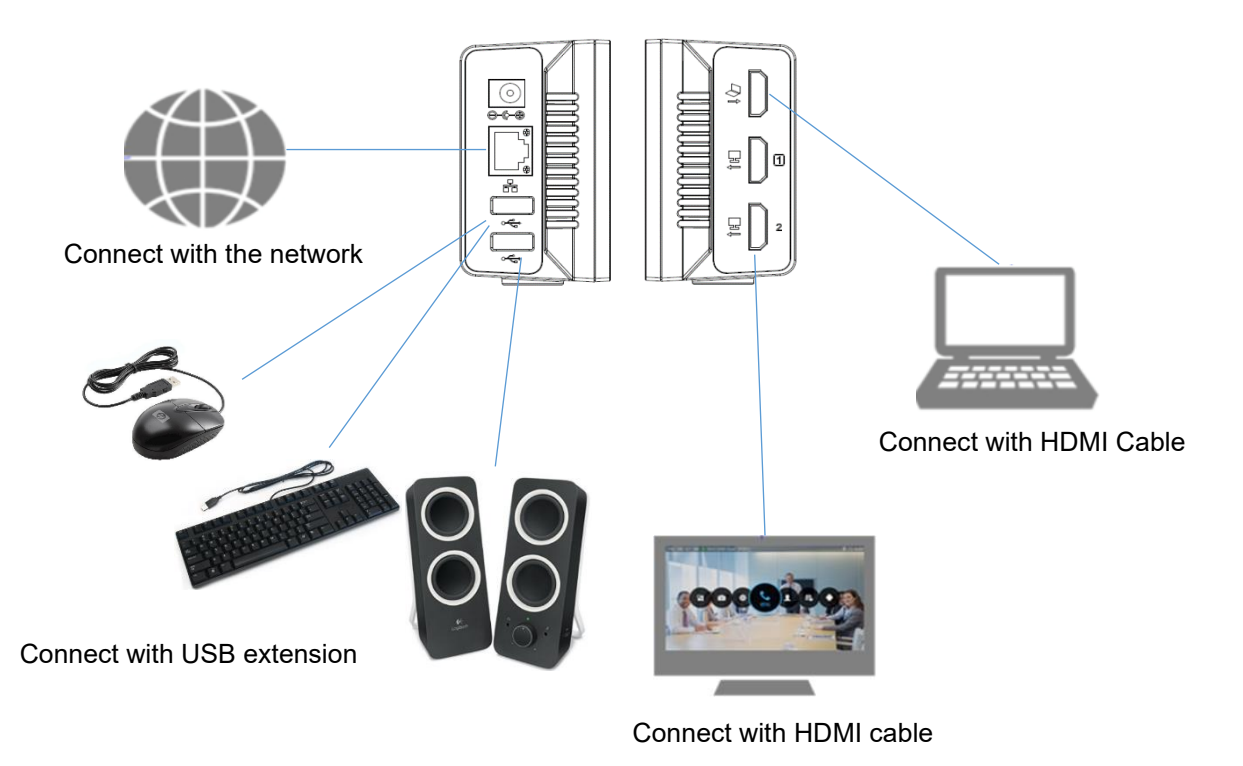

**Figure 4: GVC3210 Right/Left Panel Connection Diagram**

<span id="page-25-0"></span>The following figure shows multiple GVC3210 devices deployed with other VoIP/network devices for video conference and collaboration.

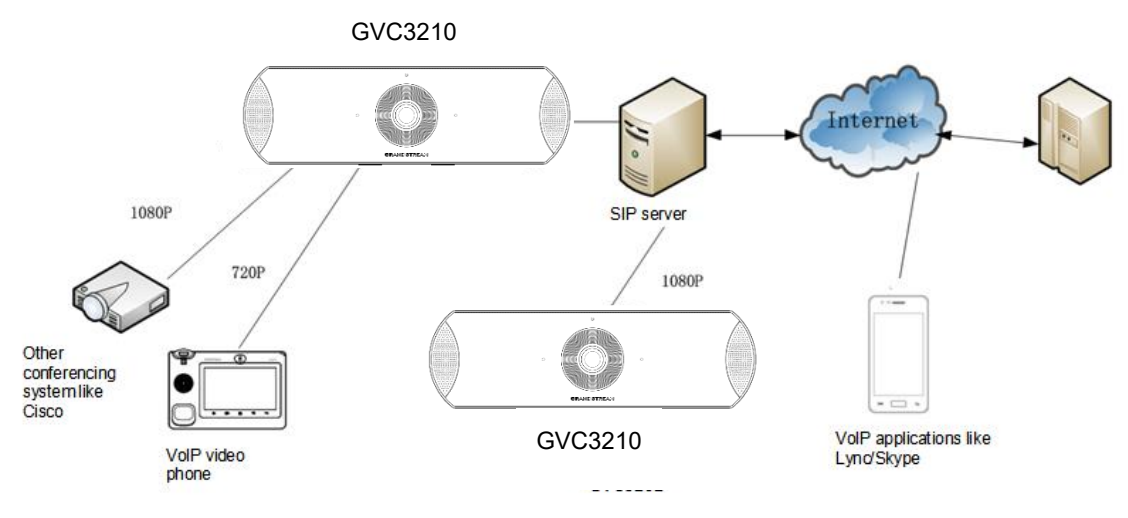

**Figure 5: Deploy GVC3210 with other Devices**

<span id="page-25-1"></span>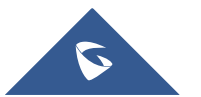

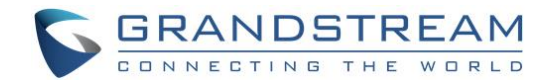

# <span id="page-26-0"></span>**GETTING TO KNOW GVC3210**

### <span id="page-26-1"></span>**Remote Control**

#### <span id="page-26-2"></span>**Remote Control Keys and Touchpad**

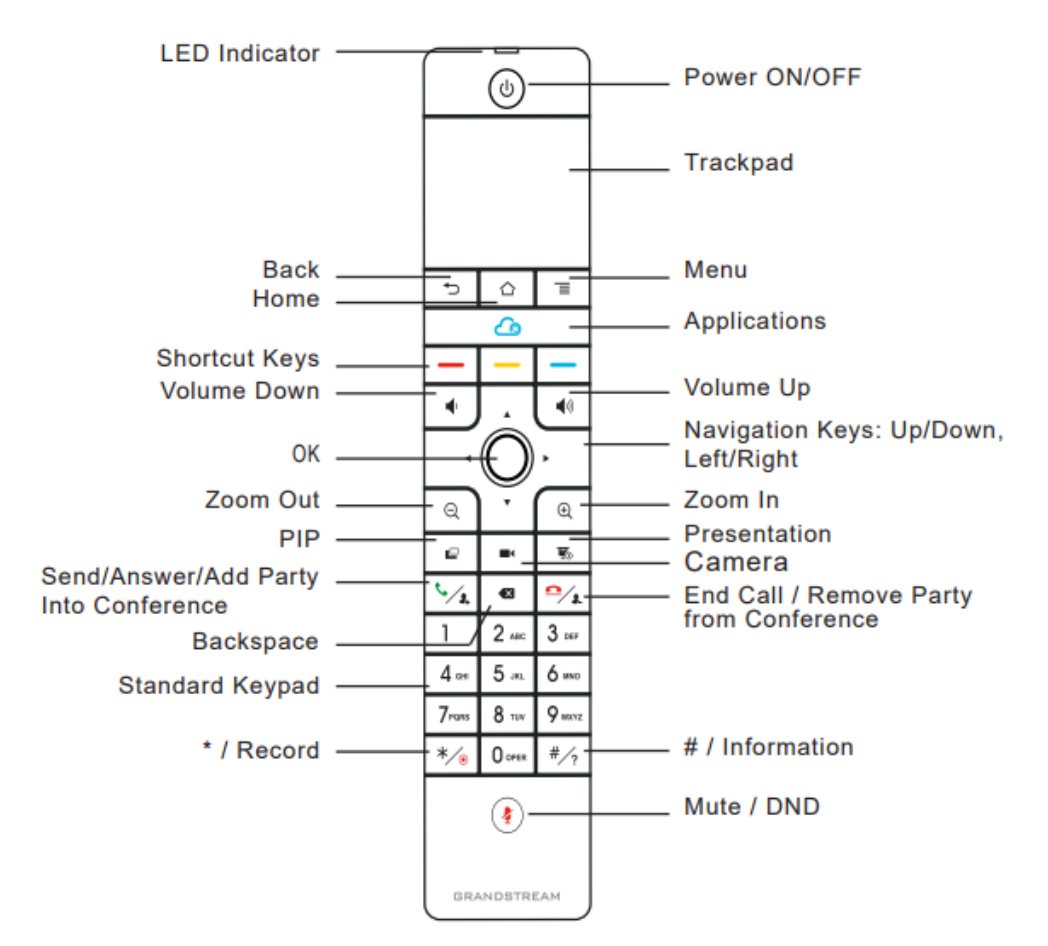

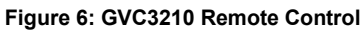

<span id="page-26-4"></span><span id="page-26-3"></span>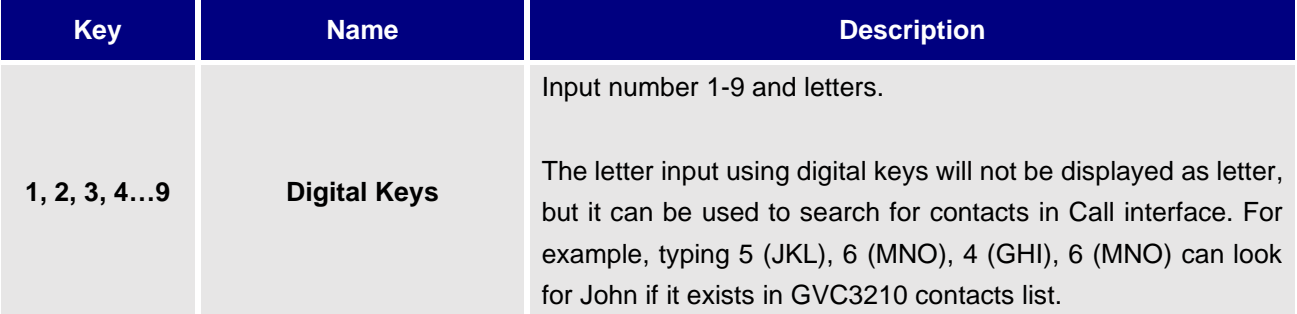

#### **Table 5: GVC3210 Remote Control Keys**

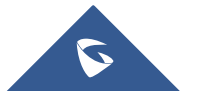

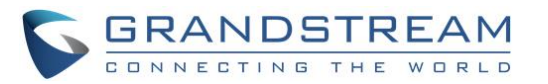

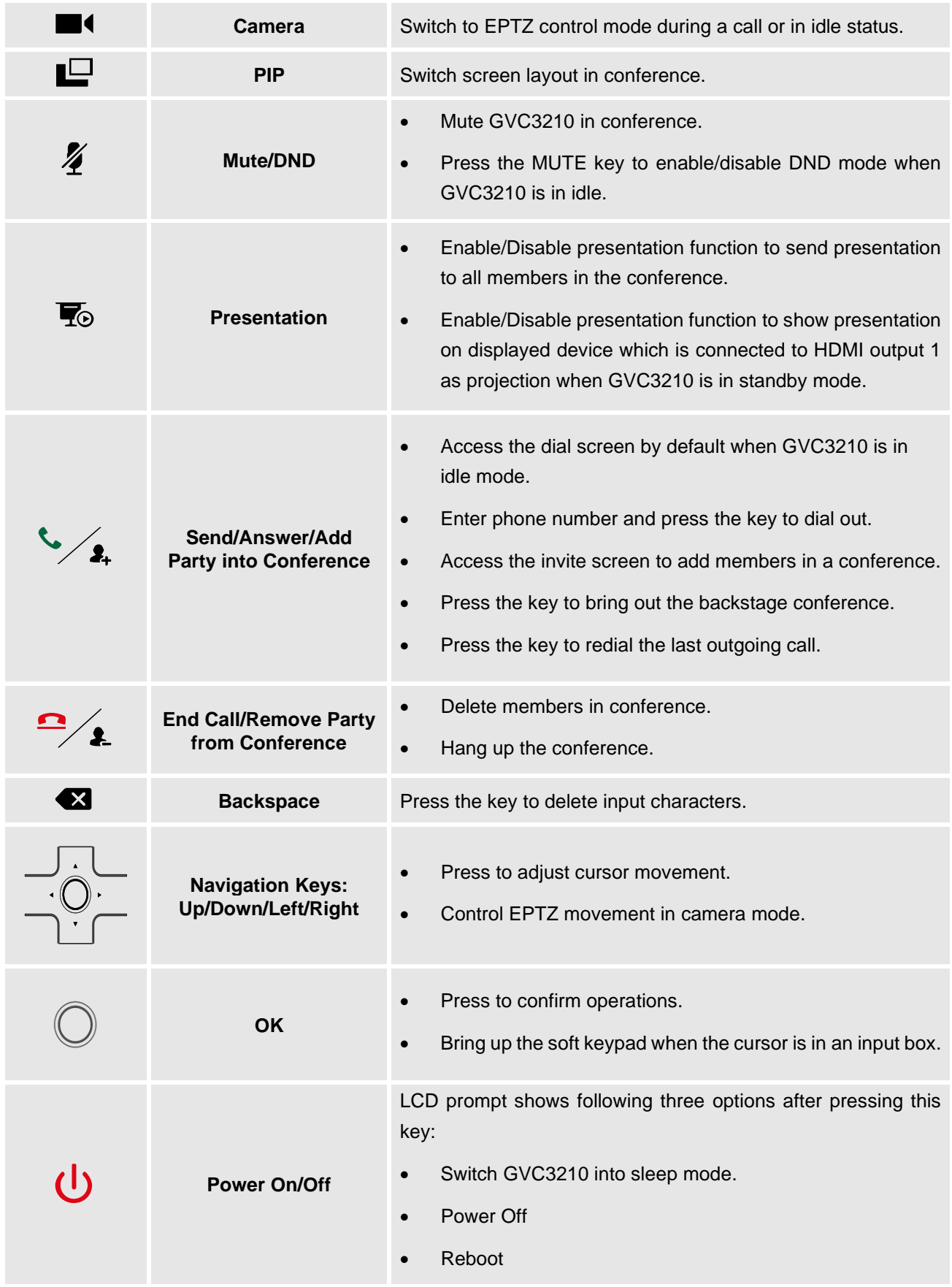

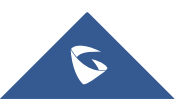

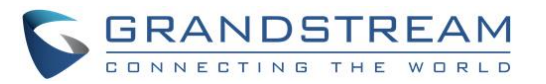

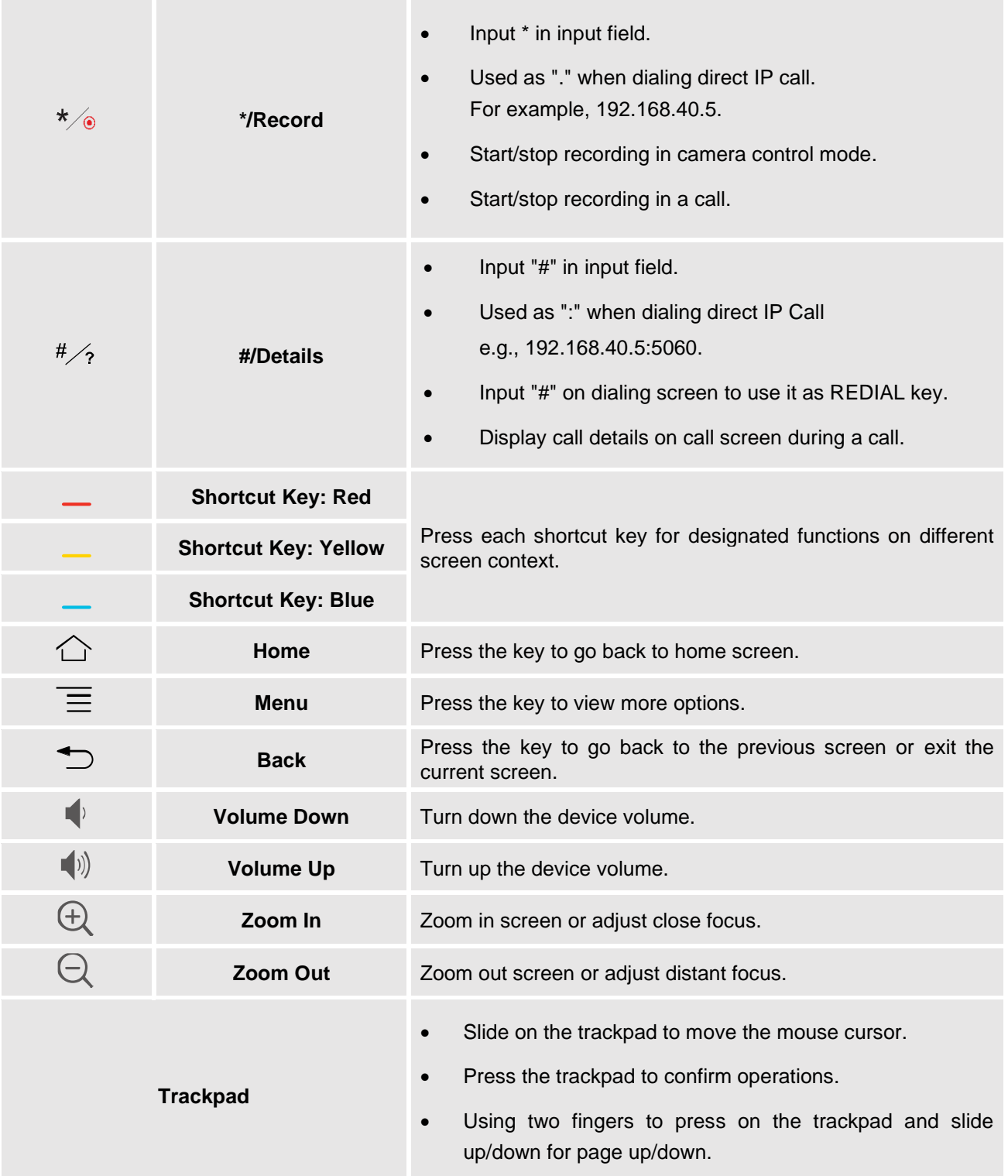

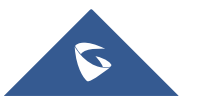

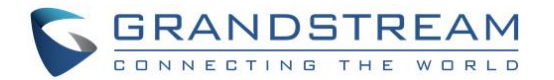

#### <span id="page-29-0"></span>**Using the Remote Control**

GVC3210 remote control is connected to GVC3210 via Bluetooth or infrared connection, and it automatically uses infrared connection when the user receives GVC3210 package, then he may connect it to GVC3210 via Bluetooth.

Before using the remote control, please make sure that 4x AAA batteries are correctly installed on the back of the remote control.

#### **1. Infrared connection:**

Infrared signals are automatically used to connect the remote control to GVC3210. Users need to keep the two devices in front of each other without any substantial obstruction in between. The LED on the remote control is green when using infrared connection mode.

#### **2. Bluetooth Connection**

If the remote control is not paired with the GVC3210 anymore (e.g., a factory reset is made), press OK button and number 5 button at the same time for about 4 seconds. This will initiate pairing process on the remote control.

**Note**: The remote control needs to be placed within the Bluetooth effective range, i.e., 10m from GVC3210.

If the remote control fails to connect to GVC3210, please follow the steps below to troubleshoot:

- Check the battery polarity when placed into the battery case. Make sure the batteries are placed in the correct direction in the remote control.
- Check the battery power.
- Long pressing "OK" button and number "5" button at the same time for about 4 seconds.

If GVC3210 remote control still does not work with the diagnosis above, please try another remote control or contact the device provider.

#### <span id="page-29-1"></span>**Capturing Screenshot using the Remote Control**

To capture a screenshot on GVC3210, the users can press the red shortcut key  $\sim$  and blue shortcut key at the same time for about 3 seconds. The screenshot picture will be saved in the internal storage of GVC3210. The users can access the screenshot in GVC3210 LCD menu → **Applications** → **File Manager** → **Internal Storage** → **Pictures** → **Screenshot**.

Please note that the screenshot captured here does not have the image captured from the camera in the background. If you would like the image captured from camera, you can press the CAMERA button on the remote control and then press the blue shortcut key.

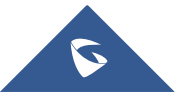

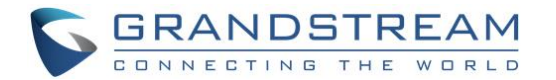

## <span id="page-30-0"></span>**Using Mouse & Keyboard**

When the USB mouse is plugged into GVC3210, users could make the following operations with the mouse.

- Single click the left key of the USB mouse to perform the following operations:
	- ➢ Access menu.
	- $\triangleright$  Check in the checkbox or enable/disable an option.
	- $\triangleright$  Bring up the drop-down list when clicking on a combo box.
	- $\triangleright$  Switch input methods in the input box, tap on the corresponding buttons on the soft keyboard to input characters.
- Double left clicks  $\Phi$  on the soft keyboard can switch to "Always use upper case" in English input method.
- Single click the right key of the USB mouse to exit the current displayed menu. It will go back to the previous menu without saving the configurations.

## <span id="page-30-1"></span>**Using the LED Indicator**

GVC3210 LED indicator is located right above the camera lens. It can be used to notify the users with current status of the device. Please refer to the status description below.

<span id="page-30-2"></span>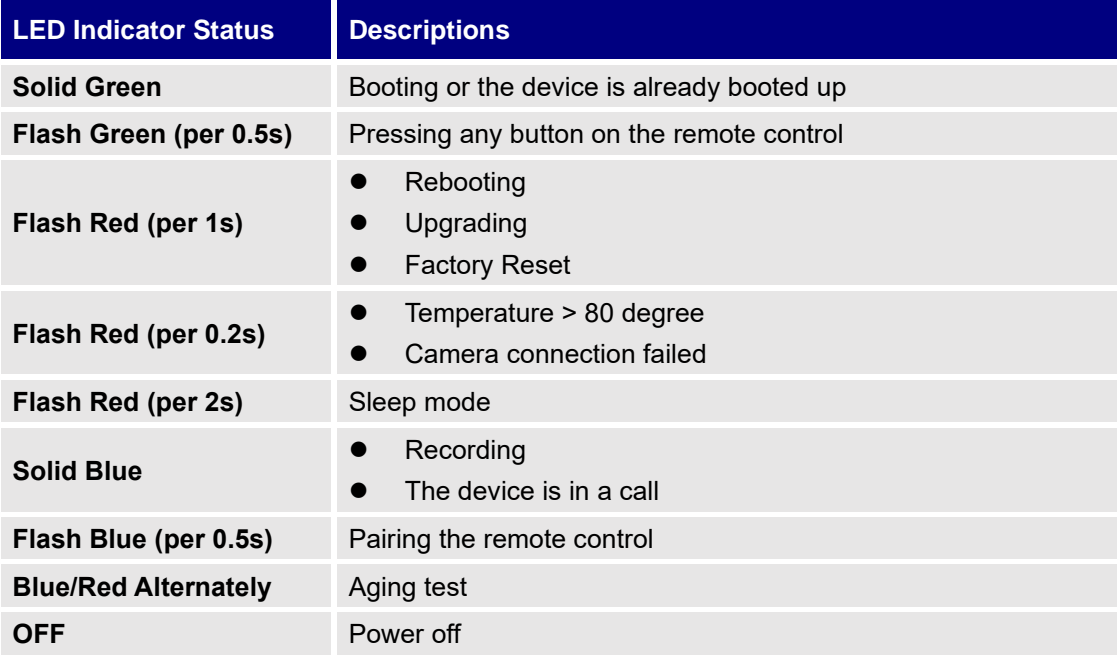

#### **Table 6: GVC3210 LED Indicator Status Descriptions**

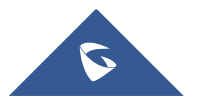

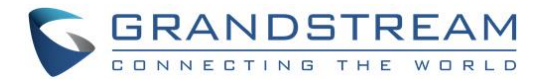

#### <span id="page-31-0"></span>**Status Icons**

GVC3210 status icons are displayed on the right side of top status bar on GVC3210 LCD display device. The users can view the top status bar notification details in drop-down panel by long-pressing the MENU key on the GVC remote control or pressing DOWN button when the GVC3210 is in home screen.

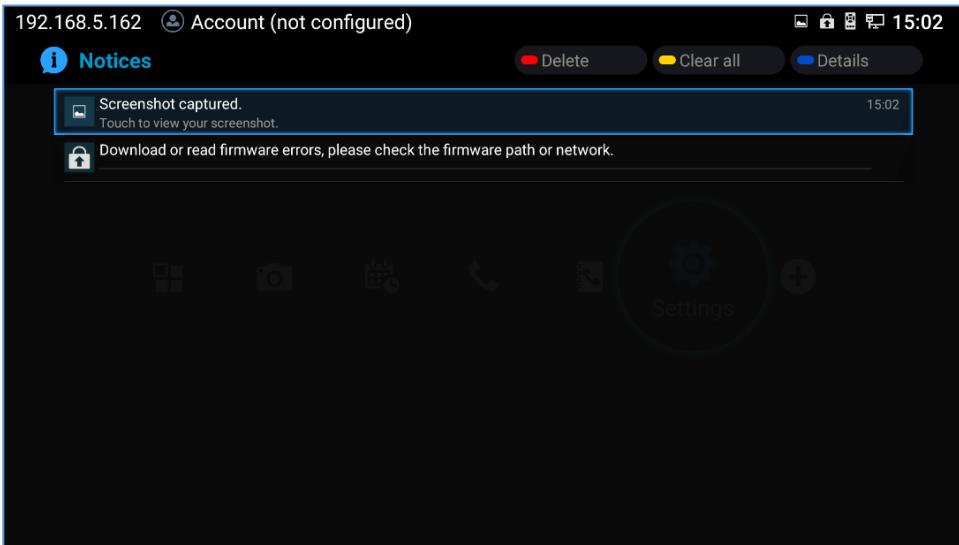

<span id="page-31-2"></span>**Figure 7: GVC3210 Top Status Bar Dropdown Menu**

For some notifications such as Voice Mail, the users can use the GVC remote control trackpad to select it. It will navigate the users to the corresponding app.

The following table lists the main status icons used on GVC3210.

<span id="page-31-1"></span>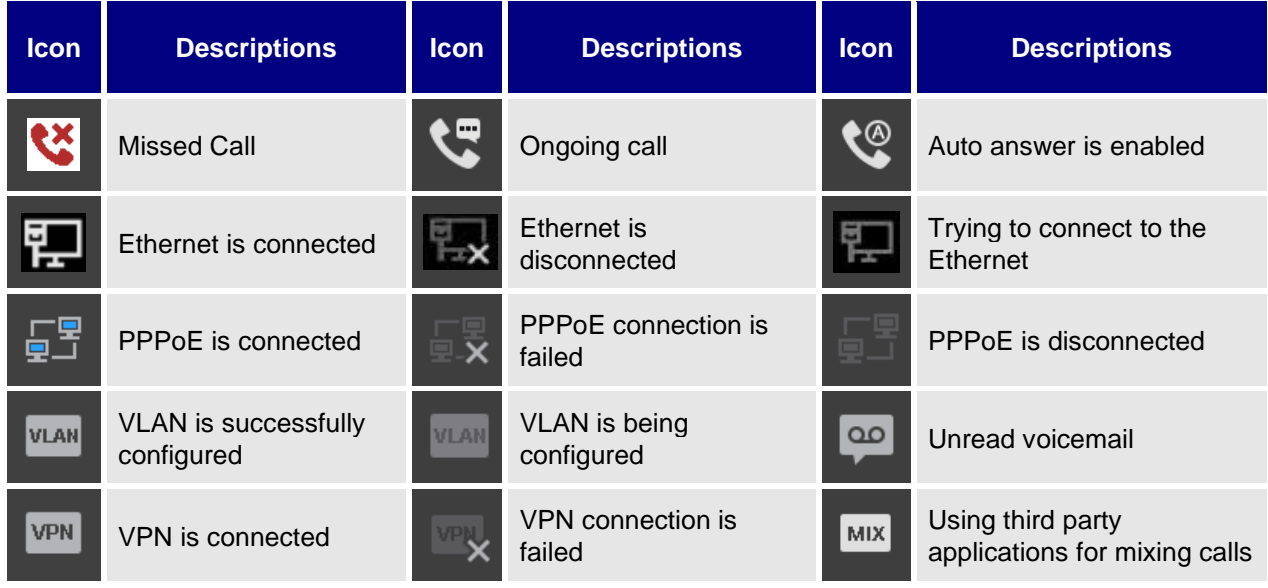

#### **Table 7: GVC3210 Status Icons Descriptions**

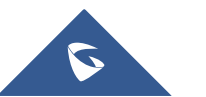

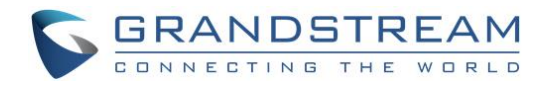

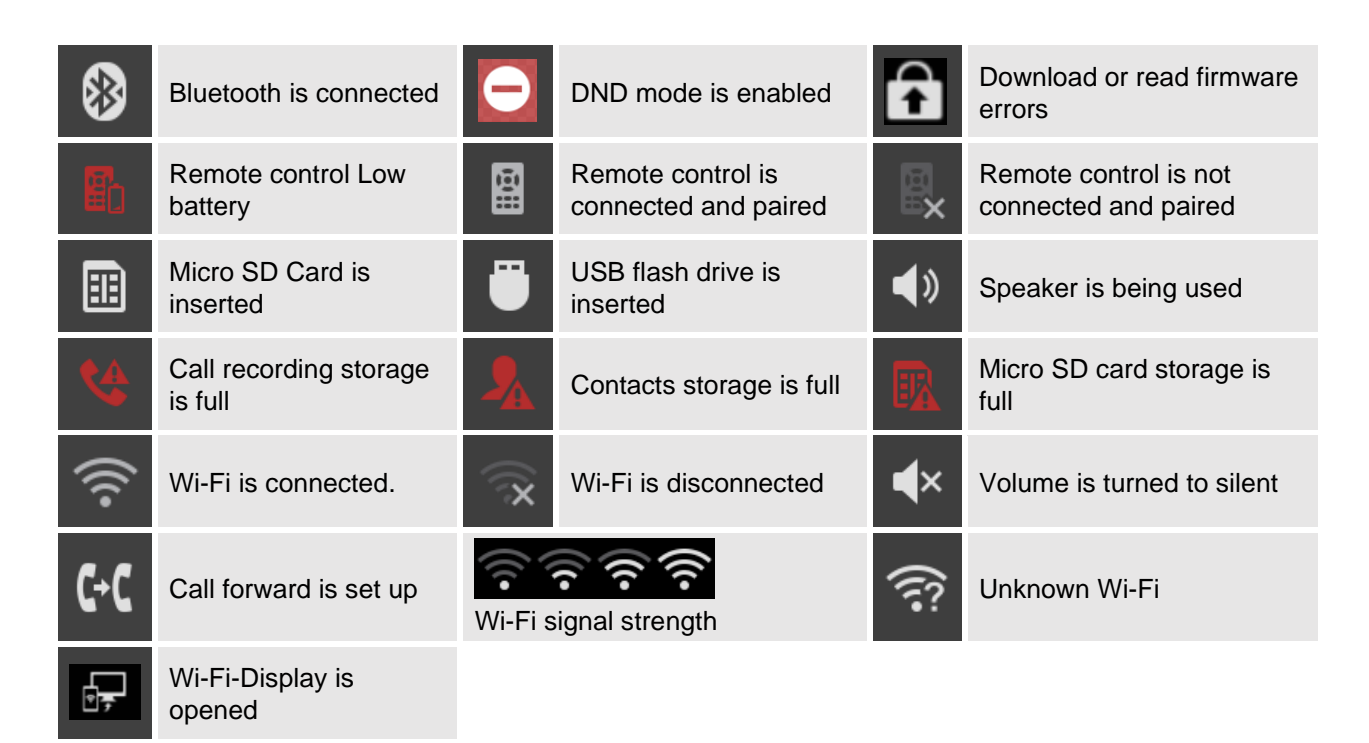

## <span id="page-32-0"></span>**Using the Onscreen Keyboard**

#### <span id="page-32-1"></span>**English Keyboard**

This is the default keyboard on GVC3210. The English keyboard supports multiple languages input

雪 methods. Users could tap on **the same of the state of switch among different languages. See figure below.** 

| $\mathbf{q}$       | W                                                           | $\mathbf{e}$              | r            | t           | $\overline{\mathbf{v}}$ | Ū            | i           | $\bullet$    | p                       | $\bullet$          |
|--------------------|-------------------------------------------------------------|---------------------------|--------------|-------------|-------------------------|--------------|-------------|--------------|-------------------------|--------------------|
| $\mathbf{a}$       | $\mathbf{s}$                                                | $\mathbf d$               | f            | g           | $\mathbf h$             | R            | $\mathbf k$ |              |                         | <b>Next</b>        |
| $\hat{\mathbf{G}}$ | $\mathbf{z}$                                                | $\boldsymbol{\mathsf{x}}$ | $\mathbf{c}$ | $\mathbf v$ | $\mathbf b$             | $\mathsf{n}$ | m           | Д            | $\overline{\mathbf{?}}$ | $\hat{\mathbf{G}}$ |
| ?123               | $\Xi_{\!\scriptscriptstyle\! F}^{\!\scriptscriptstyle\! E}$ |                           |              |             |                         |              |             | $\mathbf{r}$ | п                       | $\odot$            |

**Figure 8: Soft Keyboard - English Input Method**

<span id="page-32-2"></span>Tap on  $\begin{array}{c} \hat{\Phi} \\ \hline \end{array}$  to switch Caps Lock:

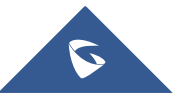

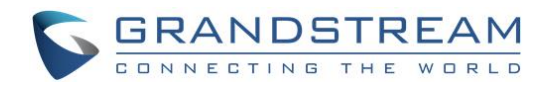

| $\overline{Q}$ | W            | E           | $\overline{\mathbf{R}}$ | Т           | $\overline{\mathsf{v}}$ | U           | П           | $\mathbf 0$ | P                       | $\bullet$        |
|----------------|--------------|-------------|-------------------------|-------------|-------------------------|-------------|-------------|-------------|-------------------------|------------------|
| $\overline{A}$ | $\mathbf{s}$ | D           | F                       | G           | H                       | $\mathbf J$ | $\mathsf K$ | L           |                         | <b>Next</b>      |
| $\bullet$      | Z            | $\mathbf x$ | $\mathbf c$             | $\mathbf v$ | $\overline{B}$          | N           | M           | g           | $\overline{\mathbf{?}}$ | $\blacktriangle$ |
| ?123           | 華            |             |                         |             |                         |             |             | D           | п                       | $\odot$          |

**Figure 9: English Input Method – Caps lock**

#### <span id="page-33-2"></span><span id="page-33-0"></span>**Numbers and Symbols**

To input numbers and symbols, tap on button  $\begin{bmatrix} 2123 \\ 0 \end{bmatrix}$  on the default keyboard to switch to numbers/symbols. Tap on  $\sqrt{3}$  for more numbers/symbols.

| ገ          |             | $\overline{2}$ | 3 | $\overline{4}$ | 5            |   | $6\phantom{1}$ | 7  |    | $\bf{8}$ | $\boldsymbol{9}$ | $\overline{\mathbf{0}}$ | $\bullet$                |
|------------|-------------|----------------|---|----------------|--------------|---|----------------|----|----|----------|------------------|-------------------------|--------------------------|
|            | $\circledR$ | #              |   | \$<br>%        |              | & | о              |    | Ŧ. |          |                  |                         | $\overline{\phantom{0}}$ |
| $\sim$ [ < |             |                | Е | $\star$        | $\mathbf{u}$ |   | п              | ÷. |    | ٠<br>п   | п<br>в           | $\overline{\mathbf{?}}$ | $\sim$ [ <               |
| <b>ABC</b> |             | -              |   |                |              |   |                |    |    |          | п<br>$\sim$      | ×.                      | $_{\odot}$               |

**Figure 10: Soft Keyboard - Symbols and Numbers**

<span id="page-33-3"></span>

| $\sim$     | -       |                | о              | V                | $\blacksquare$ | ÷ | $\boldsymbol{\mathsf{x}}$ | n  | $\Delta$ | $\bullet$                |
|------------|---------|----------------|----------------|------------------|----------------|---|---------------------------|----|----------|--------------------------|
| £          | ¢       | €              | ¥              | $\blacktriangle$ | $\bullet$      | Е |                           |    |          | $\leftarrow$<br>$\cdots$ |
| ?123       |         | $\odot$        | $^{\circledR}$ | <b>TM</b>        | %              |   |                           | i. | غ        | ?123                     |
| <b>ABC</b> | $\prec$ | $\overline{ }$ |                |                  |                |   |                           | ,  | п        | $\odot$                  |

**Figure 11: Soft Keyboard - More Symbols and Numbers**

### <span id="page-33-4"></span><span id="page-33-1"></span>**Home Screen**

GVC3210 Home screen displays the icons for users to easily access applications, camera, schedule, call, contacts, settings, and custom applications. Press the Left/Right keys on the GVC3210 remote control to navigate.

If there is no activity on main screen, the icons will be hidden, and the video local loopback is displayed. Press OK button on the GVC3210 remote control to bring up the icons to display again.

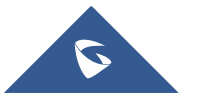

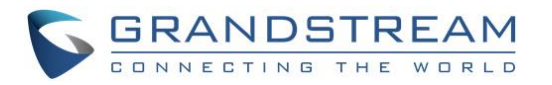

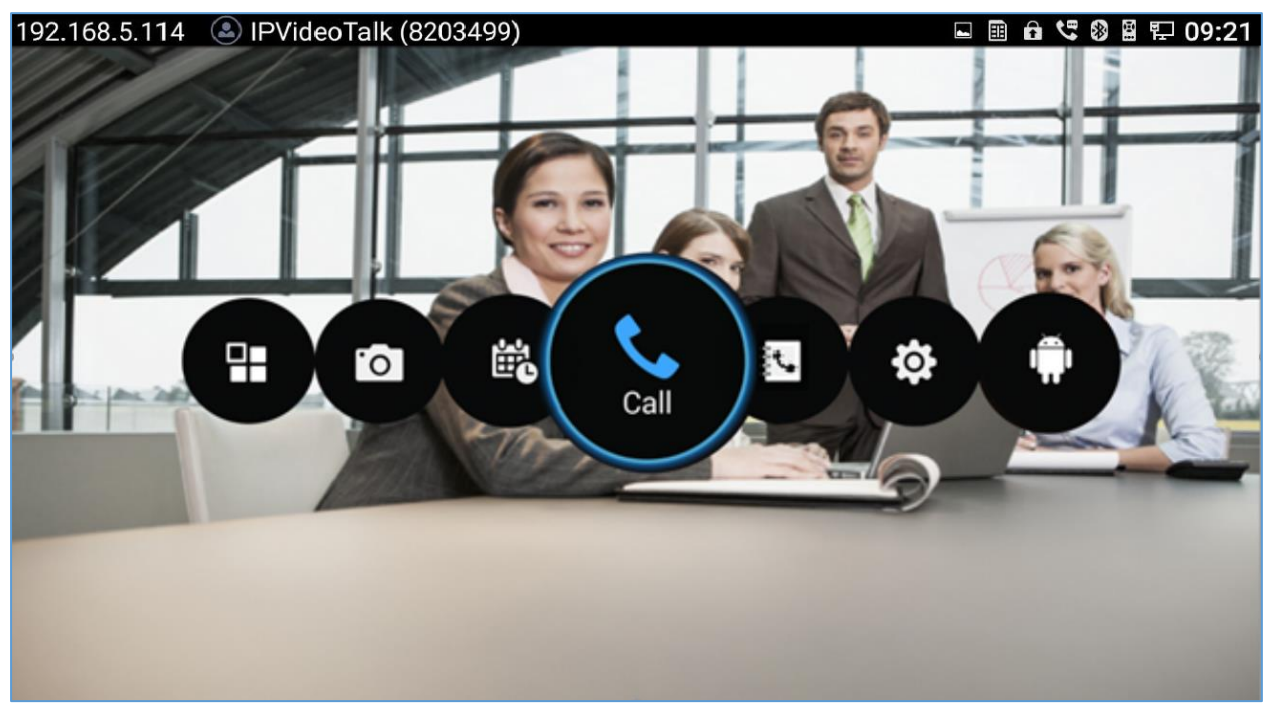

#### **Figure 12: GVC3210 Home Screen**

## <span id="page-34-1"></span><span id="page-34-0"></span>**Screen Lock**

The GVC3210 supports screen lock. When it's enabled and configured, the user will be required to enter the lock code to unlock on the home screen.

To use this feature:

- 1. On GVC3210 LCD menu → **Settings** → **System** → **Security**, select Screen Lock and set Screen Lock code.
- 2. Reboot, enter sleep mode or power off the GVC3210.
- 3. When the GVC3210 boots up again, a screen lock code will be required. The user can unlock the screen by entering the code using the GVC remote control.

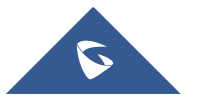

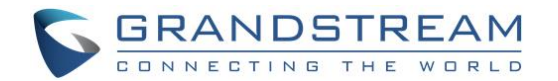

# <span id="page-35-0"></span>**CONNECTING TO NETWORK AND DEVICES**

GVC3210 supports a variety of network connections (Ethernet, Wi-Fi) and device connections, including USB, Micro SD card and Bluetooth devices. When the GVC3210 boots up for the first time, a setup wizard will guide the users to pair and connect the remote control to GVC3210 and get started with the basic configurations.

#### <span id="page-35-1"></span>**Ethernet**

If the user would like to use Ethernet connection for network access, please plug the Ethernet cable into the LAN port on the back of GVC3210. Ethernet connection is turned on as DHCP by default on both IPv4 and IPv6 protocols.

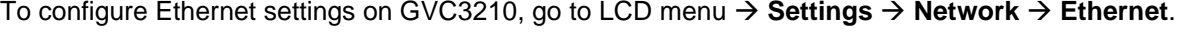

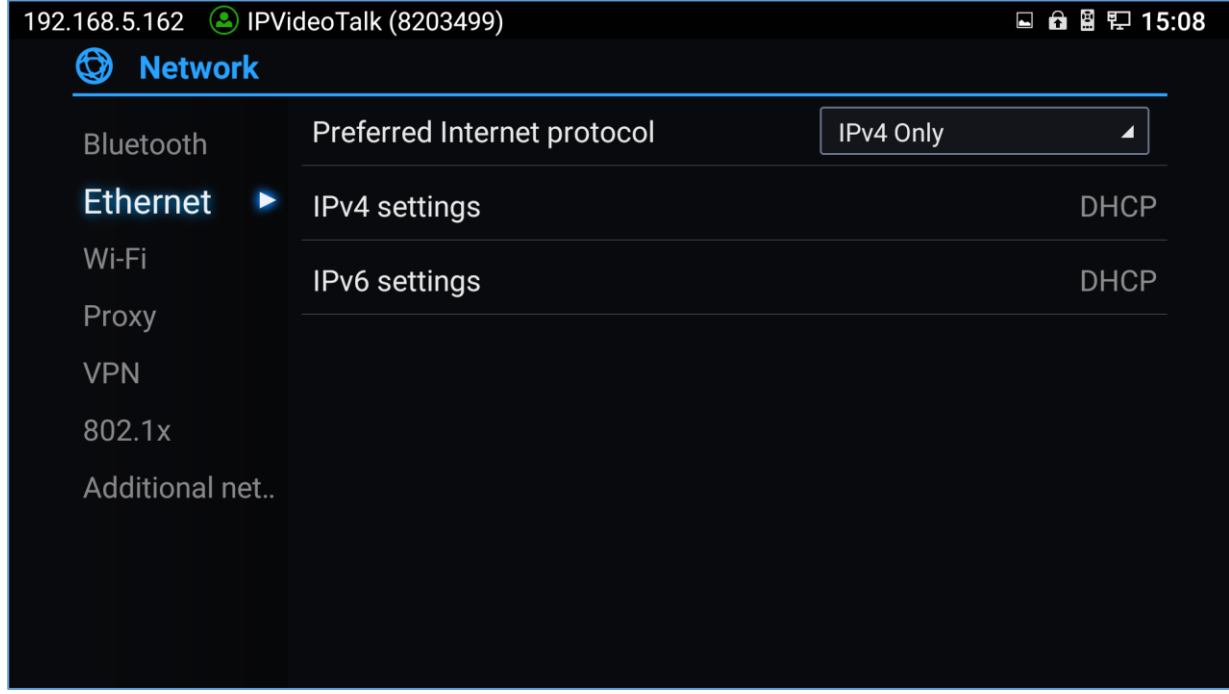

**Figure 13: Ethernet Settings**

<span id="page-35-3"></span>The GVC3210 offers the possibility to prioritize a protocol over another by setting Preferred Internet protocol to "IPv4", "IPv6", "Both, prefer IPv4" or "Both, prefer IPv6".

#### <span id="page-35-2"></span>**Using IPv4**

To configure the GVC3210 using IPv4 protocol, follow the below steps:

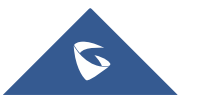
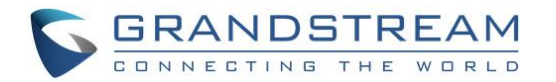

- 1. Plug the Ethernet cable into the LAN port on the back of GVC3210.
- 2. Go to LCD menu → **Settings** → **Network** → **Ethernet** → **IPv4 Settings**.
- 3. Tap on "Address Type" to select DHCP, Static IP or PPPoE as the address type.
	- $\triangleright$  For DHCP, save the setting and GVC3210 should be able to get IP address from the DHCP server in the network.
	- ➢ For static IP, enter IP Address, Subnet Mask, Default router, DNS Server 1, and DNS server 2 for GVC3210 to correctly connect to the network.
	- ➢ For PPPoE, enter PPPoE account ID and password so that GVC3210 can get IP address from the PPPoE server.

#### **Using IPv6**

To configure the GVC3210 using IPv6 protocol, follow the below steps:

- 1. Plug the Ethernet cable into the LAN port on the back of the GVC3210
- 2. Go to LCD menu → **Settings** → **Network** → **Ethernet** → **IPv6 Settings**.
- 3. Tap "Address Type" to select DHCP or Static IP as the address type.
	- ➢ For DHCP, save the setting and GVC3210 should be able to get IP address from the DHCP server in the network.
	- ➢ For static IP, configure IPv6 address, DNS server 1, DNS server 2 and Preferred DNS server, enter the IPv6 address in the format of 2001:db8:1:2::3.

#### **Note**:

The same steps are applied in the case of using "Both, prefer IPv4" and "Both, prefer IPv6" and the user needs to configure the options of both protocols IPv4 and IPv6.

### **Wi-Fi**

#### **Connecting to Wi-Fi Network**

On the LCD display, go to **Settings** → **Network** → **Wi-Fi** to turn on and configure Wi-Fi.

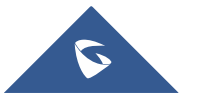

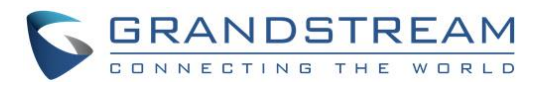

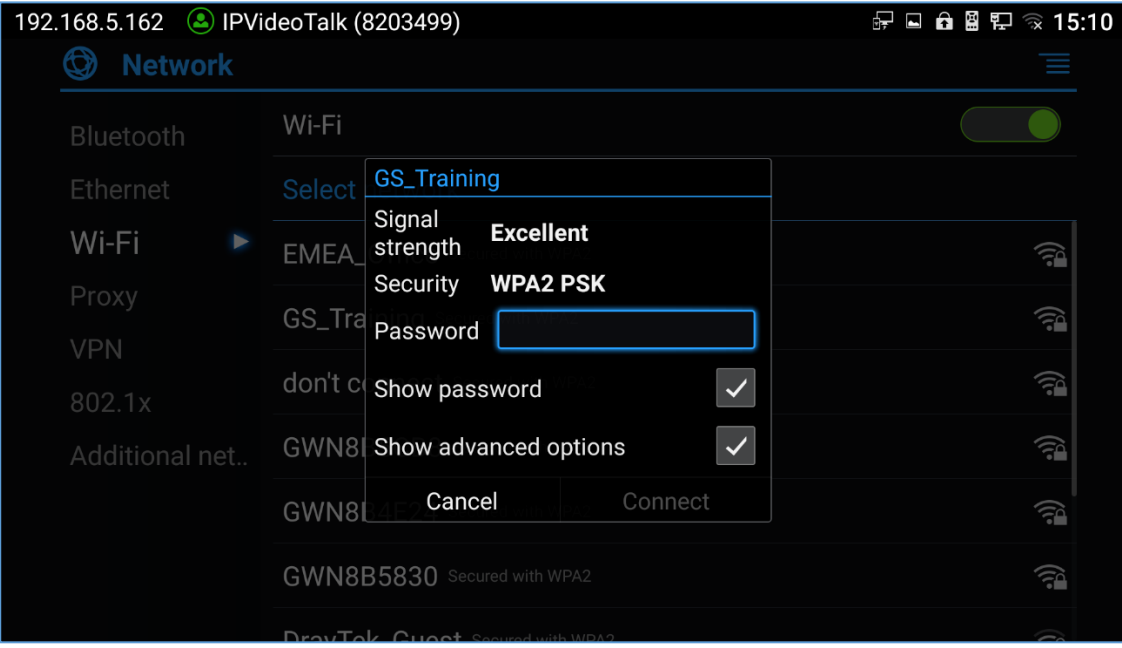

**Figure 14: GVC3210 Add Wi-Fi Screen**

Once Wi-Fi is turned on, GVC3210 will automatically start the scanning within the range. A list of Wi-Fi networks will be displayed as scanning result. Tap on the SSID and enter the correct password information to connect to the selected Wi-Fi network.

Follow the steps below for static IP usage under Wi-Fi environment:

- 1. Tap on one Wi-Fi network in the scanned Wi-Fi list to bring up the dialog that shows signal strength, security, password, and option "Show advanced options".
- 2. Select "Show advanced options". The dialog will show additional option "IP settings".
- 3. In "IP settings", select Static IP, enter IP Address, Subnet Mask, and Default router for GVC3210 to correctly connect to the network.

### **Wi-Fi Protected Setup (WPS)**

In order to connect the GVC3210 to a secure Wireless Network without selecting the network name and entering the password, WPS can be used in two ways to perform this feature:

#### • **Push button WPS**

On the Wi-Fi page, press the MENU key  $\equiv$  on the remote control, and select "Push button WPS". Then, look on your Wi-Fi Router to see if it has a WPS button. Once the WPS button is found, press it to establish the connection with the GVC3210.

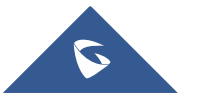

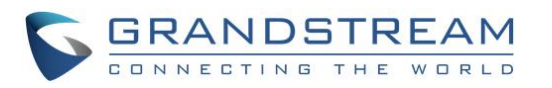

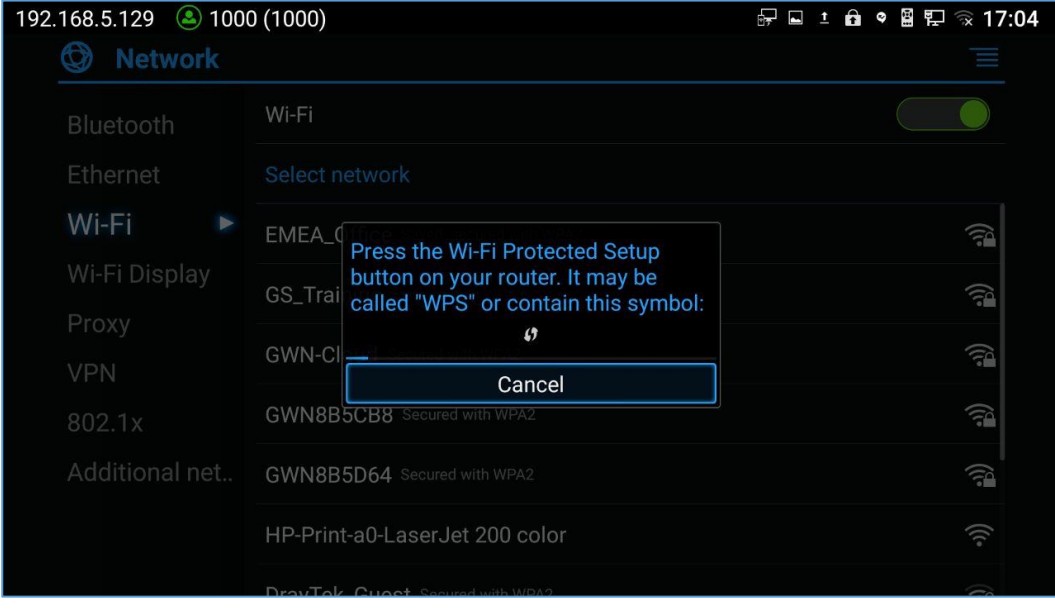

**Figure 15: GVC3210 Push button WPS feature**

#### • **PIN Entry WPS**

On the Wi-Fi page, press the MENU key  $\equiv$  on the remote control, and select "PIN Entry WPS". A PIN code will be generated by GVC3210, and the user will need to enter it and register it in the "Wi-Fi Protected Setup" page of the Wi-Fi Router.

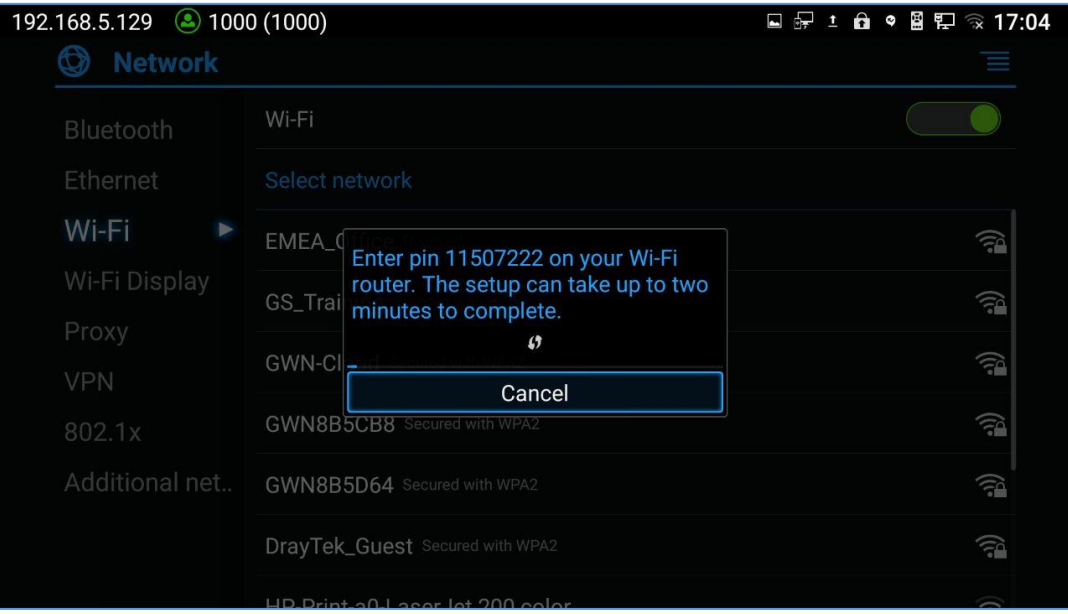

**Figure 16: GVC3210 PIN Entry WPS feature**

### **Add Network**

The user can automatically connect the GVC3210 to the network using Wi-Fi by adding the network on your GVC3210. To do so, Please, refer to the following steps:

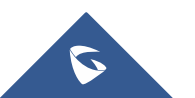

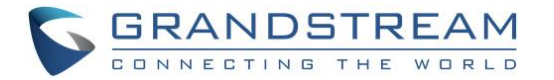

- 1. Go to the Wi-Fi page and press the MENU key  $\equiv$  on the remote control, then select "Add Network"
- 2. Enter the Network SSID.
- 3. Tap the security type that your network is using (None, WEP, WPA/WPA2 PSK, 802.1x EAP)
- 4. Enter the Password.
- 5. Click on "Save".

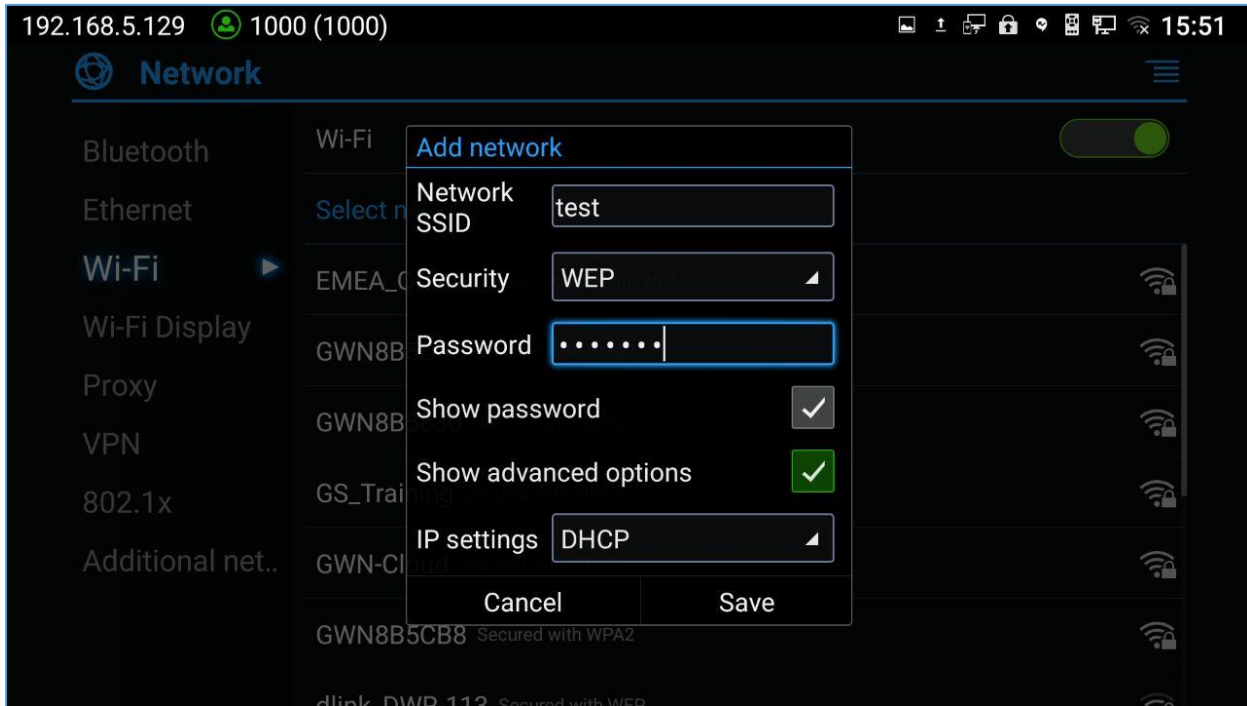

**Figure 17: GVC3210 Add network feature**

### **Wi-Fi Direct**

The Wi-Fi Direct feature gives the ability to the user to connect the GVC3210 with another device supporting Wi-Fi direct as well with no requirement of the Wi-Fi Router, and it is generally used for "file transfer" between the two devices. At the same time, Wi-Fi Direct only work in 2.4G Wi-Fi mode.

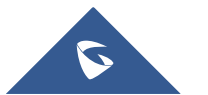

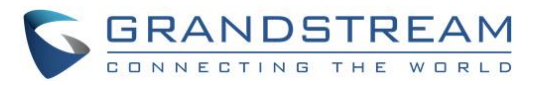

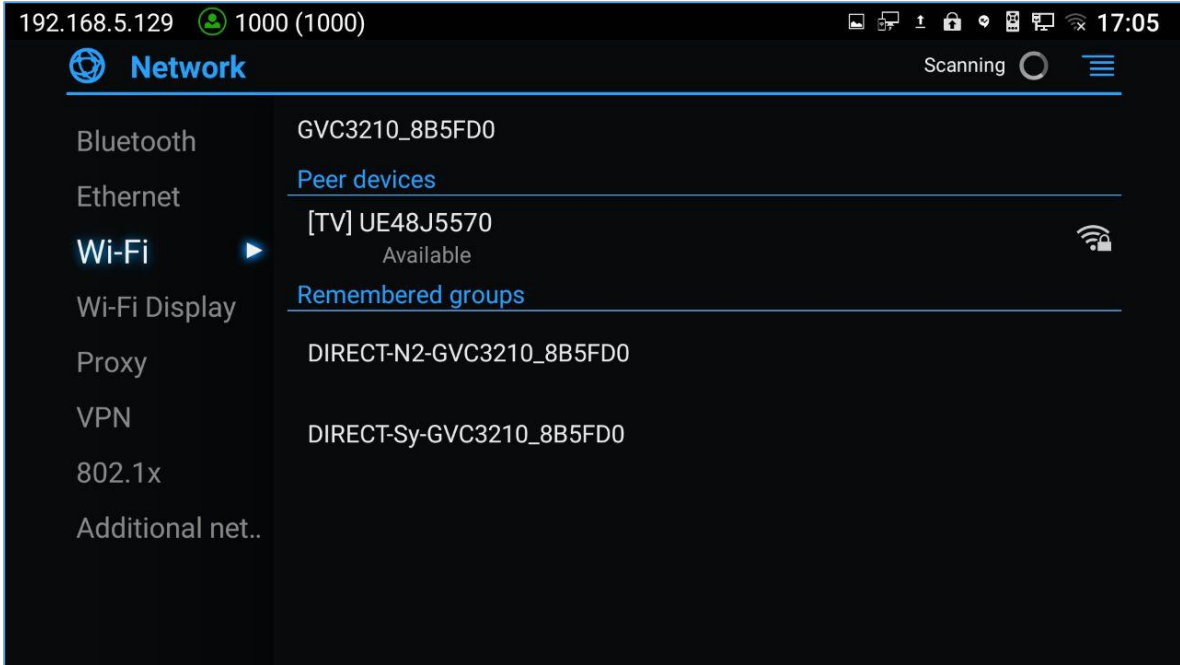

#### **Figure 18: GVC3210 Wi-Fi Direct feature**

### **Advanced Settings**

On the Wi-Fi page, press the MENU key  $\equiv$  on the remote control, and select "Advanced Settings". In this page, the user can enable/disable "Network Notifications" and to set the "Wi-Fi frequency band" to Auto, 5GHz only or 2.4 GHz only.

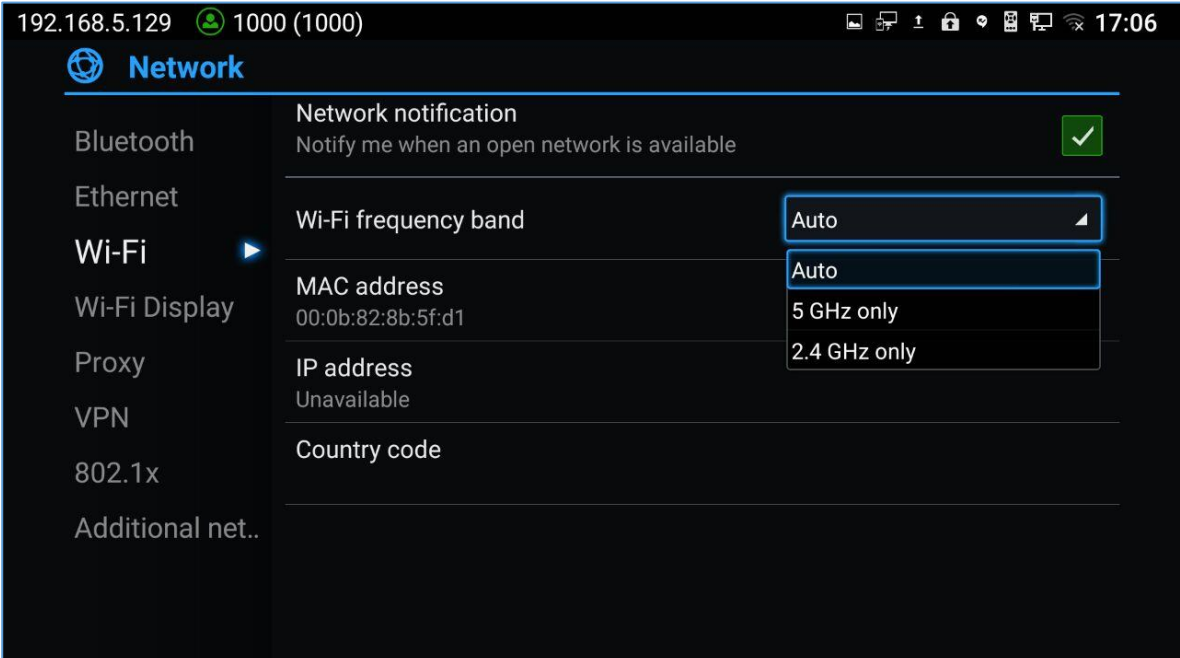

#### **Figure 19: GVC3210 Wi-Fi Advanced Settings page**

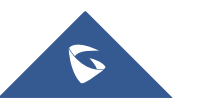

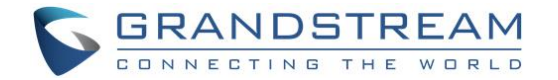

### **Wi-Fi Display**

Wi-Fi Display feature is used for screen stream mirroring of other devices in the GVC3210 via Wi-Fi. Please refer to the following steps to display your device's screen on the GVC3210 screen:

- 1. On the LCD display, go to **Settings** → **Network** → **Wi-Fi** to turn on Wi-Fi.
- 2. Go to **Settings** → **Network** → **Wi-Fi Display** and enable Wi-Fi Display.

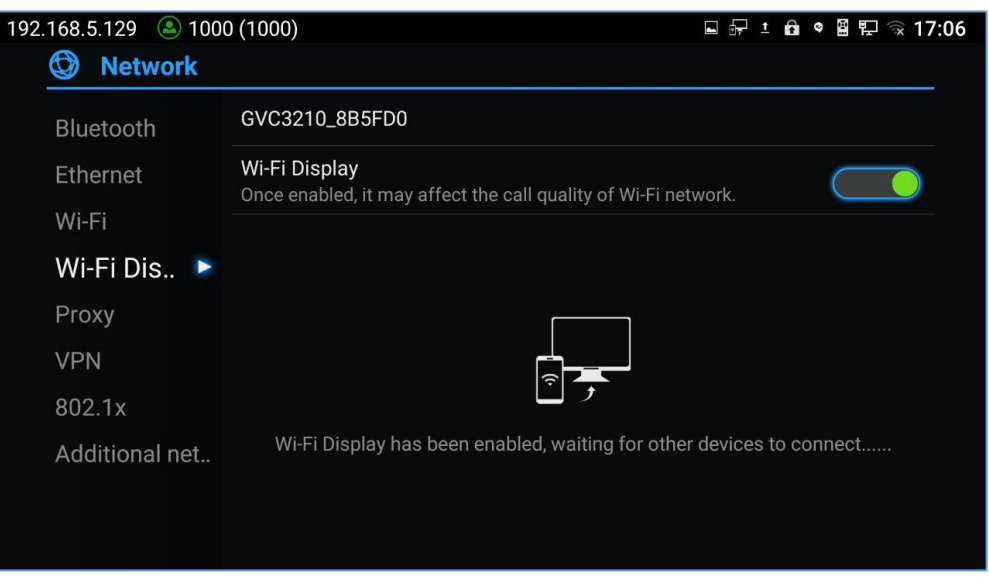

**Figure 20: Wi-Fi Display feature**

- 3. On the device you want to cast its screen, go to "Screen mirroring" feature page and enable Wireless display.
- 4. The phone will show the GVC3210 in the devices list. Select the GVC3210.
- 5. On the GVC3210, select the display screen and the screen mirroring will start immediately.

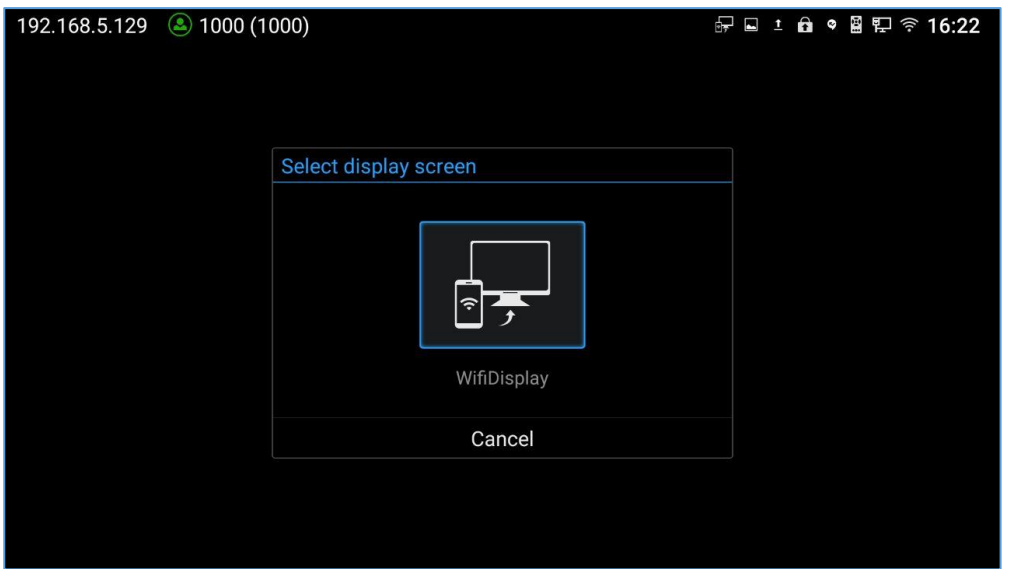

**Figure 21: Select display screen**

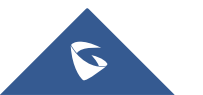

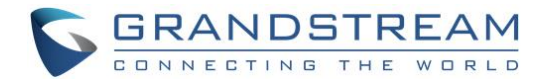

### **Bluetooth**

On GVC3210, Bluetooth is enabled by default. Users could connect Bluetooth by remote control, send or receive files to cellphone, or use Bluetooth speaker and etc. on GVC3210.

#### **Pairing GVC3210 with a Bluetooth Device**

Before connecting GVC3210 with other Bluetooth device, users must pair them first. They will stay paired afterwards unless they are manually unpaired. To pair Bluetooth device:

- 1. On the LCD display device, go to **Settings** → **Network** → **Bluetooth**.
- 2. Press  $\equiv$  button on the remote control and select "Search for devices".
- 3. GVC3210 scans and displays the IDs of all available Bluetooth devices in range. Once the Bluetooth device shows up in the result, tap on it to start pairing.
- 4. Confirm the passkey in the prompted message (if any). Or, if passcode is required, please refer to the device's documentation or contact with the device administrator to obtain the passcode.

--------------------------------------------------------------------------------------------------------------------------------------------

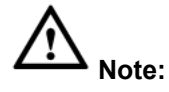

The external speaker provided with GVC3210 is not pre-paired to GVC3210. If the user would like to use external speaker via Bluetooth connection with GVC3210, the user must pair and connect it to GVC3210 manually before using it for audio output.

### **Connecting to a Bluetooth Device**

After pairing successfully, the device will be connected to GVC3210 immediately. Users will see this device

listed under "Paired Devices". Tap on  $\|\vec{=}$  next to the connected device. Users will see options "Rename", "Unpair" and etc.

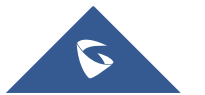

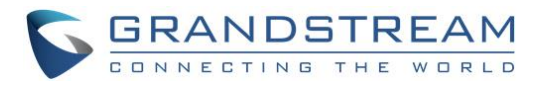

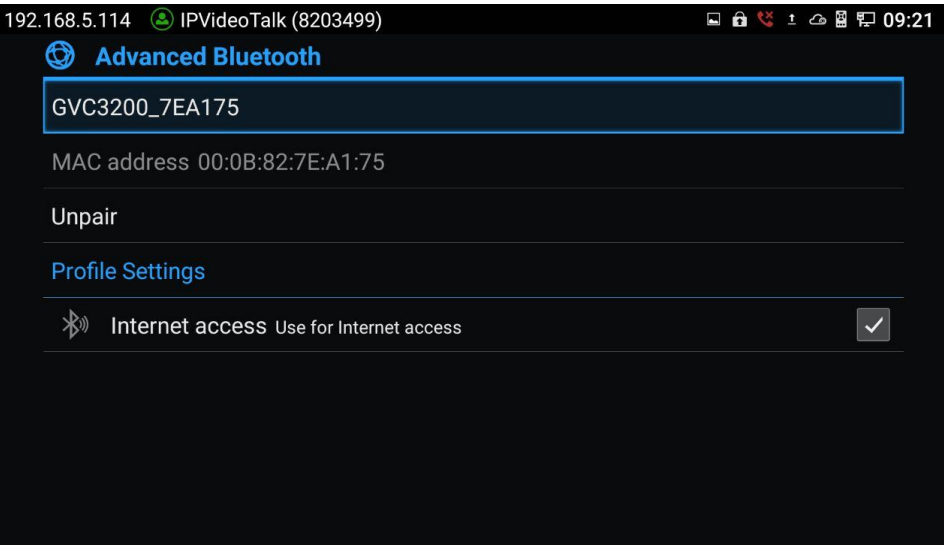

**Figure 22: GVC3210 Bluetooth - Paired Device**

If the connection is lost between the Bluetooth device and GVC3210, go to LCD menu → **Settings** → **Network → Bluetooth** and click on the device name under "Paired devices" again to reconnect.

#### **Using Bluetooth Remote Control**

Users could use GVC3210 Bluetooth remote control that comes with the GVC3210 packaging to control and configure a GVC3210. When the GVC3210 boots up for the first time, a setup wizard will guide the users to pair and connect the remote control to the GVC3210.

When the remote control is connected to GVC3210, users will see in icon on the top status bar of the LCD display device.

If the remote control is not paired with the GVC3210 anymore (e.g., a factory reset is made), press OK button and number 5 button at the same time for about 4 seconds. This will initiate pairing process on the remote control.

**Note**: The remote control needs to be placed within the Bluetooth effective range, i.e., 10m from GVC3210.

If the user needs to pair a different remote control to GVC3210, please follow the methods below:

Connect a second remote control to GVC3210 and both remote controls can be used at the same time.

- 1. When remote control A is paired and connected to GVC3210, press OK + 5 keys at the same time for about 5 seconds on remote control B to trigger pairing process.
- 2. Now both remote controls can be used with GVC3210.
- 3. (Optional) If you wish to use only one remote control, Long press OK+0 keys at the same time for about 5 seconds to trigger unpair process on the remote control. Or you can try this, use the desired

remote control to go to GVC3210 LCD Settings  $\rightarrow$  Network  $\rightarrow$  Bluetooth, Tap on  $\frac{1+\frac{1}{2}}{1+\frac{1}{2}}$  next to the other connected remote, then click on "Unpair" to disconnect and unpair it from the GVC3210.

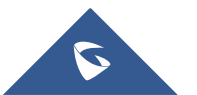

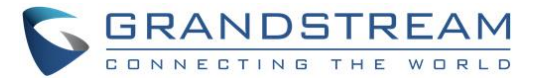

**Note:** Please use the proprietary factory remote control that comes with the GVC3210 packaging.

--------------------------------------------------------------------------------------------------------------------------------------------

--------------------------------------------------------------------------------------------------------------------------------------------

#### **Transfer Files with Bluetooth**

Users could transfer files, share contacts information with other Bluetooth portable devices after pairing and connection. A prompt for file transferring will be displayed on GVC3210 LCD display device when it receives the file transferring request. Accept the request to receive the file and it will be stored under LCD  $\rightarrow$ **Applications** → **File Manager** → **Internal Storage** → **Bluetooth** folder.

#### **Using Bluetooth Headset**

Once the Bluetooth headset is connected with GVC3210, it will automatically use Bluetooth headset for calls. By default, the ringing tone will be generated in Bluetooth headset when there is an incoming call.

### **VPN Settings**

Users can add VPN using different protocols (PPTP, L2TP/IPSec PSK, L2TP/IPSec RSA, IPSec Xauth PSK, IPSec Xauth RSA and IPSec Hybrid RSA). Follow the steps below to set up VPN:

- 1. Access GVC3210 home screen, go to **Applications** → **Settings** → **Network** → **VPN**.
- 2. Tap on "Add VPN file" to access configuration page as shown below:

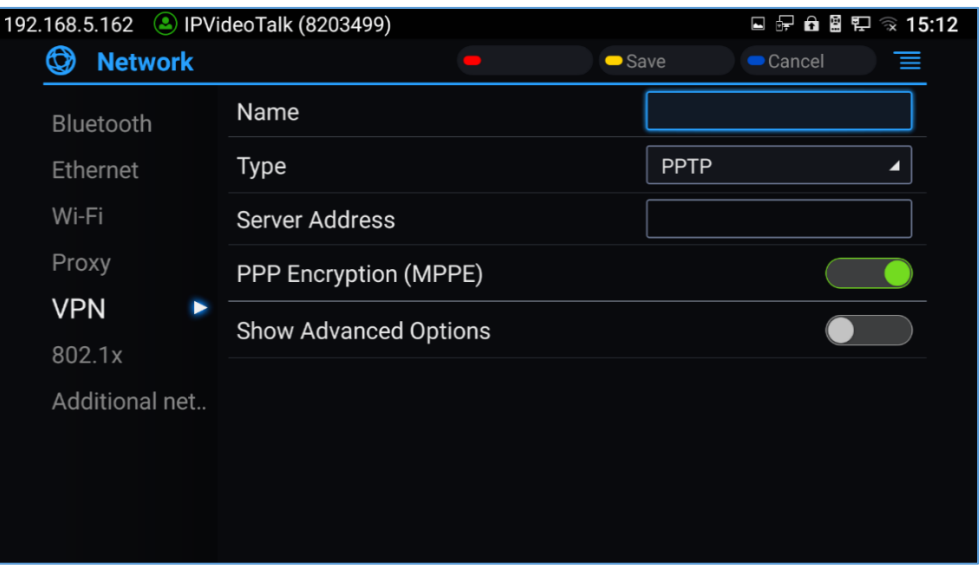

**Figure 23: GVC3210 Add VPN Files Screen**

3. Fill in and save the configurations, go back to VPN page, you will find the new VPN file you just added.

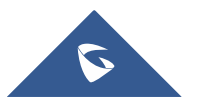

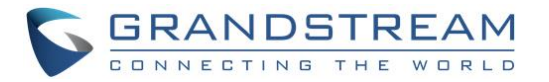

4. Tap on the VPN file to open the validation page as shown below:

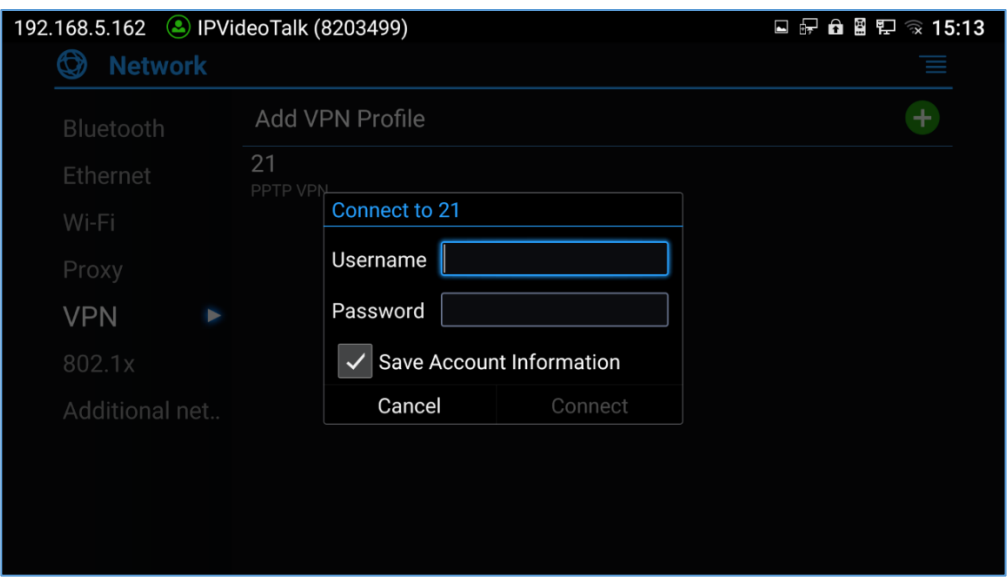

**Figure 24: GVC3210 VPN Validation Screen**

5. Fill in correct username and password to connect to VPN.

If GVC3210 is connected to VPN successfully, icon will be shown in the top status bar; if the connection is failed, a prompt box will pop up to remind users whether to reconnect to VPN. If icon displays VPN in the top status bar, please check whether if your VPN configuration is correct.

#### **Table 8: GVC3210 VPN File Parameters**

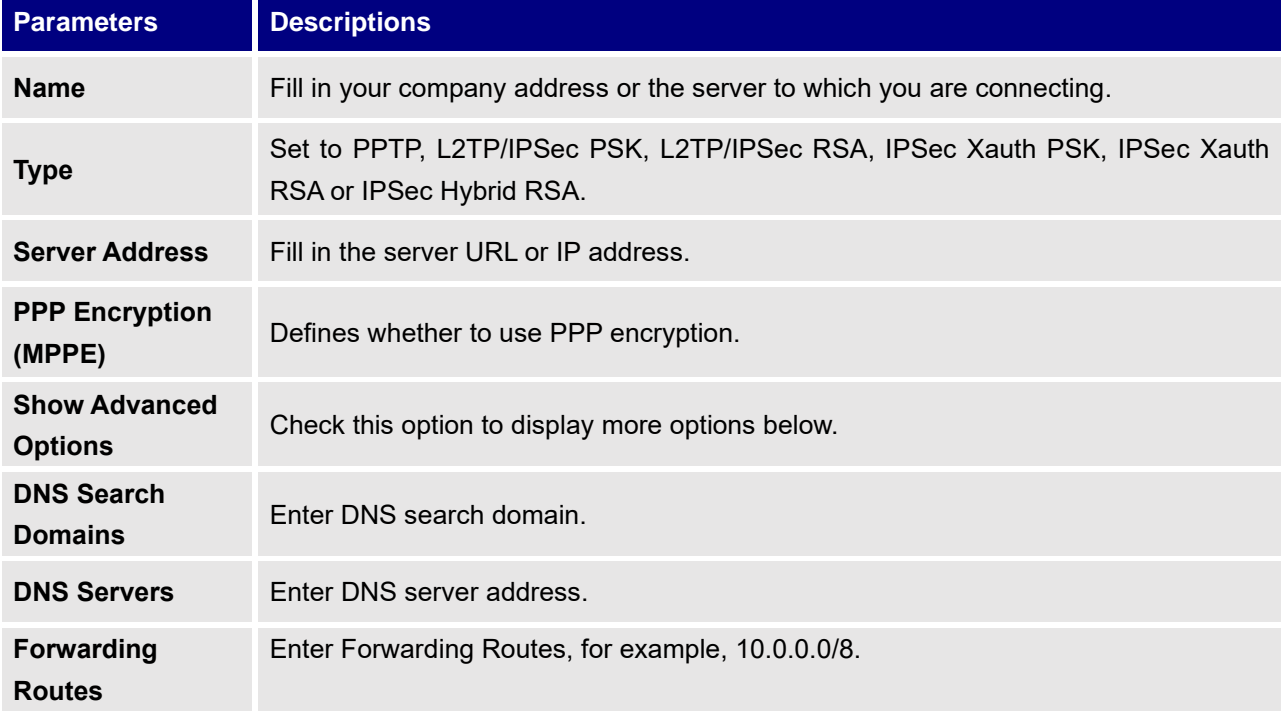

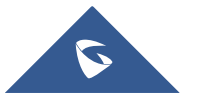

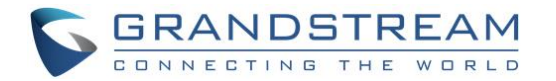

### **VLAN Settings**

Access GVC3210 home screen, go to **Applications** → **Settings** → **Network** → **Additional Network Settings** → **VLAN** to configure VLAN settings on GVC3210.

#### **Table 9: GVC3210 VLAN Configuration Parameters**

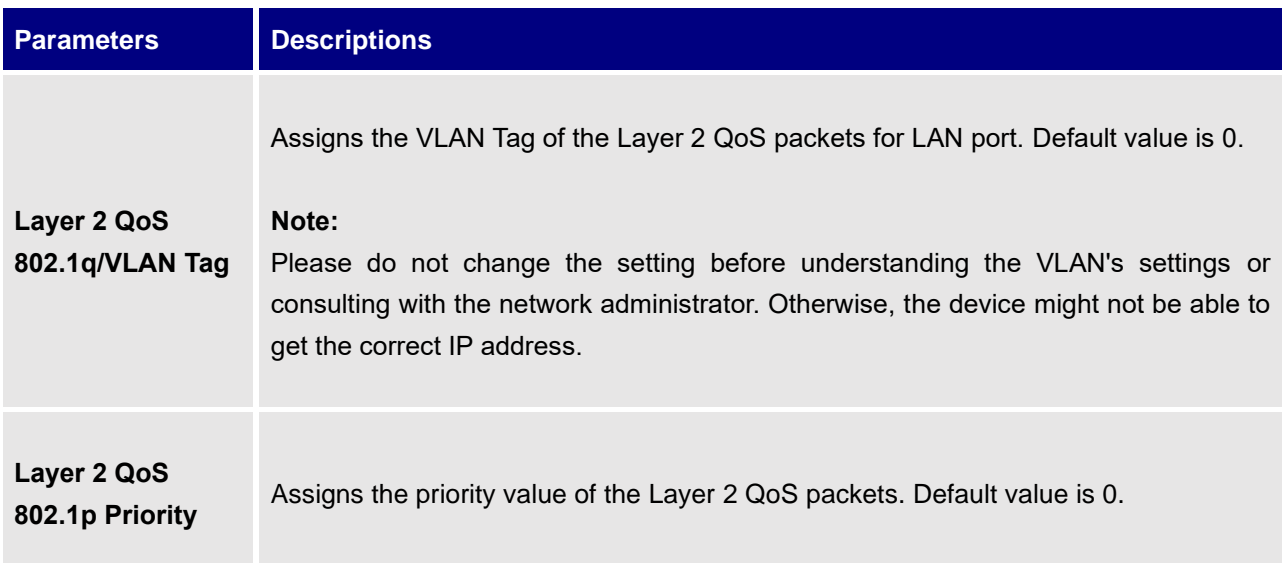

# **LLDP Settings**

Access GVC3210 home screen, go to **Applications** → **Settings** → **Network** → **Additional Network Settings** → **LLDP** to configure LLDP settings on GVC3210.

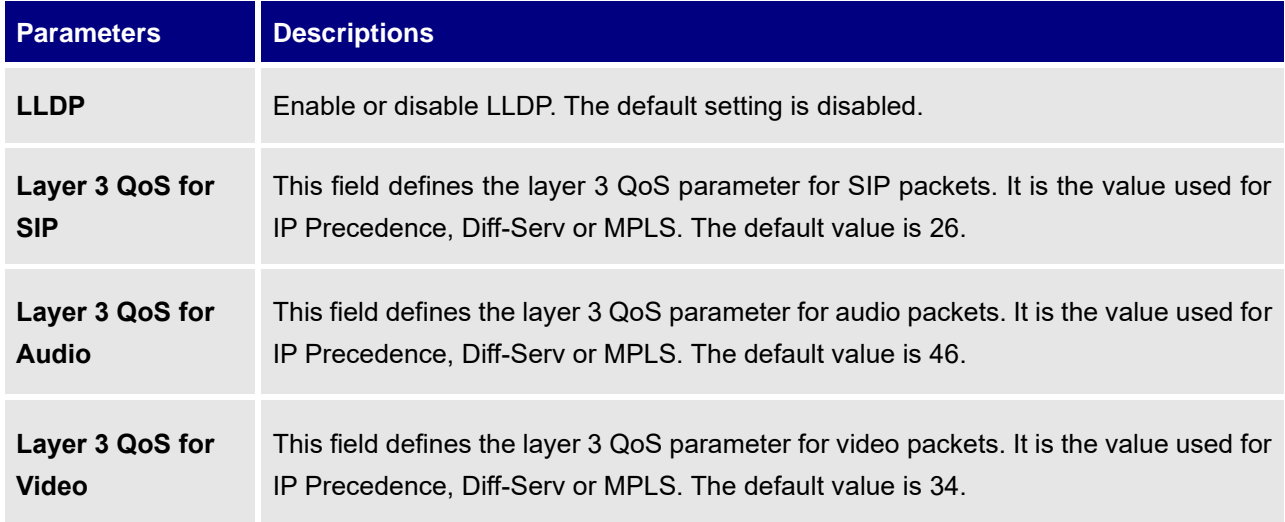

#### **Table 10: GVC3210 LLDP Configuration Parameters**

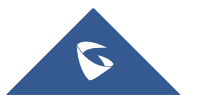

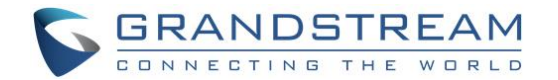

### **802.1X Mode**

Access GVC3210 home screen, go to **Applications** → **Settings** → **Network** → **802.1x**.

By default, 802.1x is disabled. Selecting 802.1x mode to "EAP-MD5", "EAP-TLS" or "EAP-PEAP" to turn on 802.1x. Once it is enabled, the user will be required to enter the identity and password to be authenticated in the network.

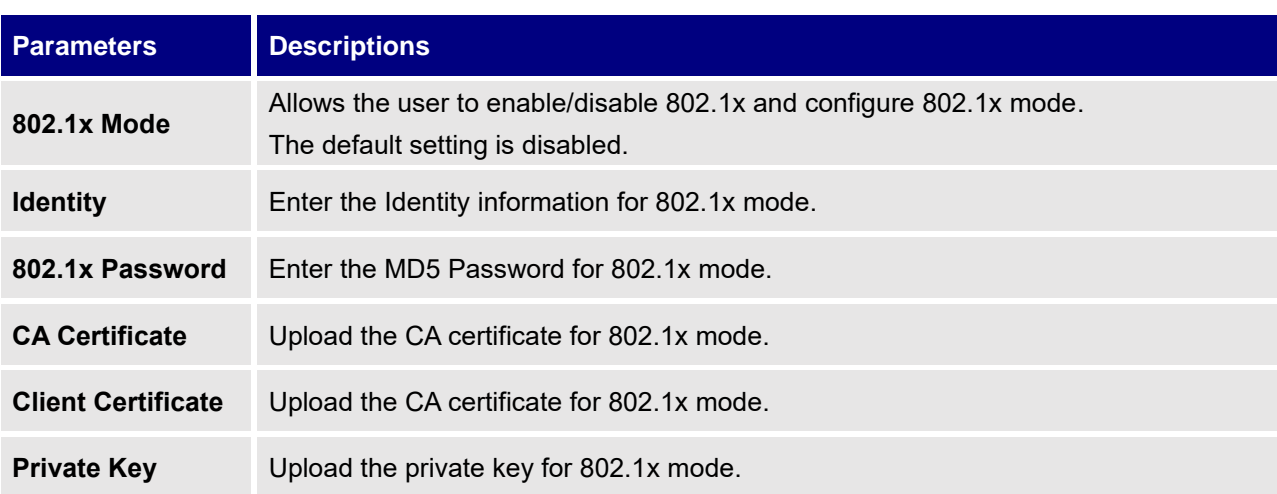

#### **Table 11: 802.1x Mode Parameters on GVC3210**

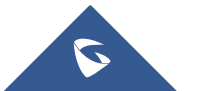

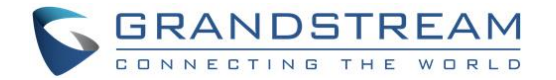

# **CAMERA**

Users could set preset, configure camera parameters, start recording and make screenshots on camera screen. There are 3 ways to access camera screen:

- $\bullet$ Click on **icon** on home screen.
- **Press key**  $\blacksquare$  on the remote control.
- Select on home screen to access Applications, then click on 8

GVC3210 camera screen has the following options:

- Press recording button on the remote control to start or stop local recording. Please, refer to the chapter **[Recording](#page-110-0)** for more details.
- Press the red shortcut button on the remote control to edit preset.
- Press the yellow shortcut button on the remote control to edit image parameters such as scene, white balance, etc.
- Press the blue shortcut button on the remote control for screenshot.
- Press digit key on the remote control to apply a pre-configured preset.

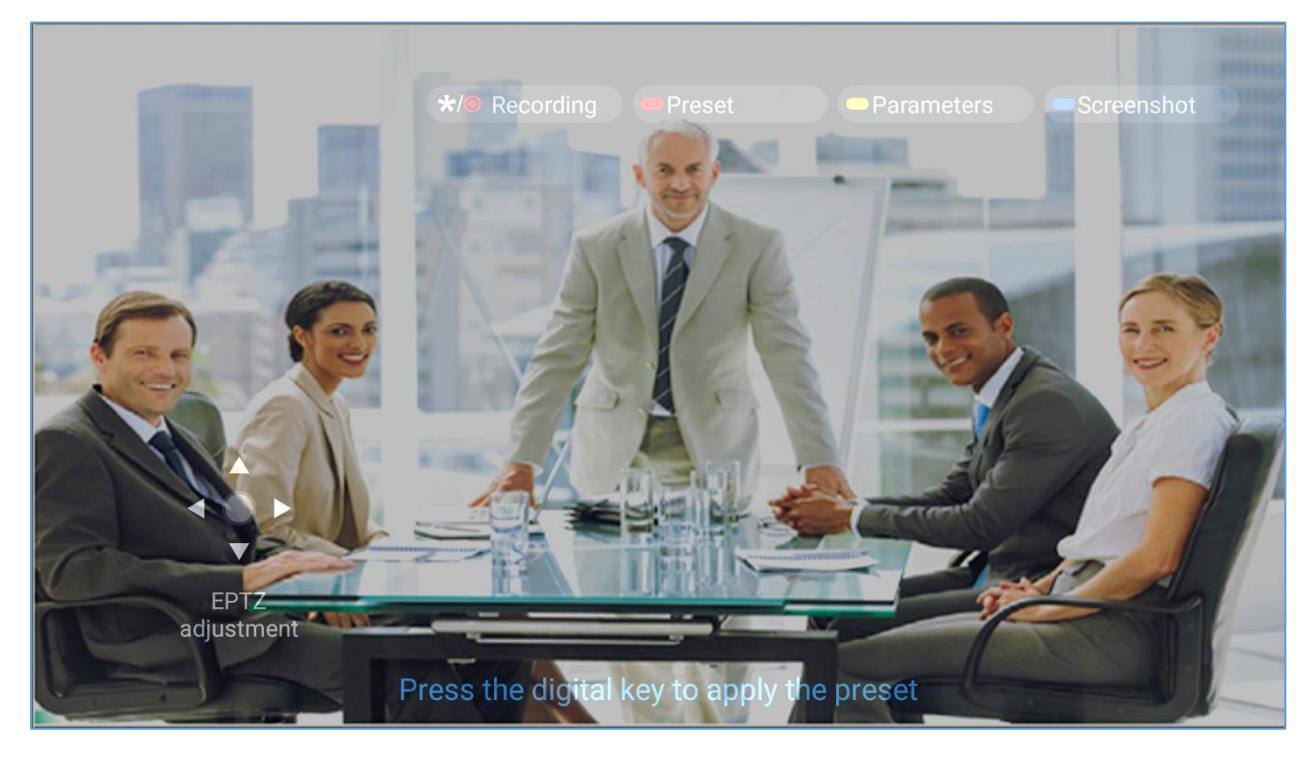

**Figure 25: GVC3210 Camera Screen**

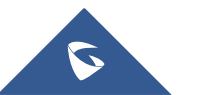

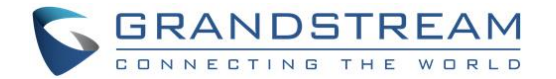

### **Preset**

### **Add Preset**

Users can create and save maximum of 24 camera presets, with each preset storing the camera position and focal length. Follow the steps below to add preset:

1. Access camera screen and press the red shortcut key on the remote control to access preset screen.

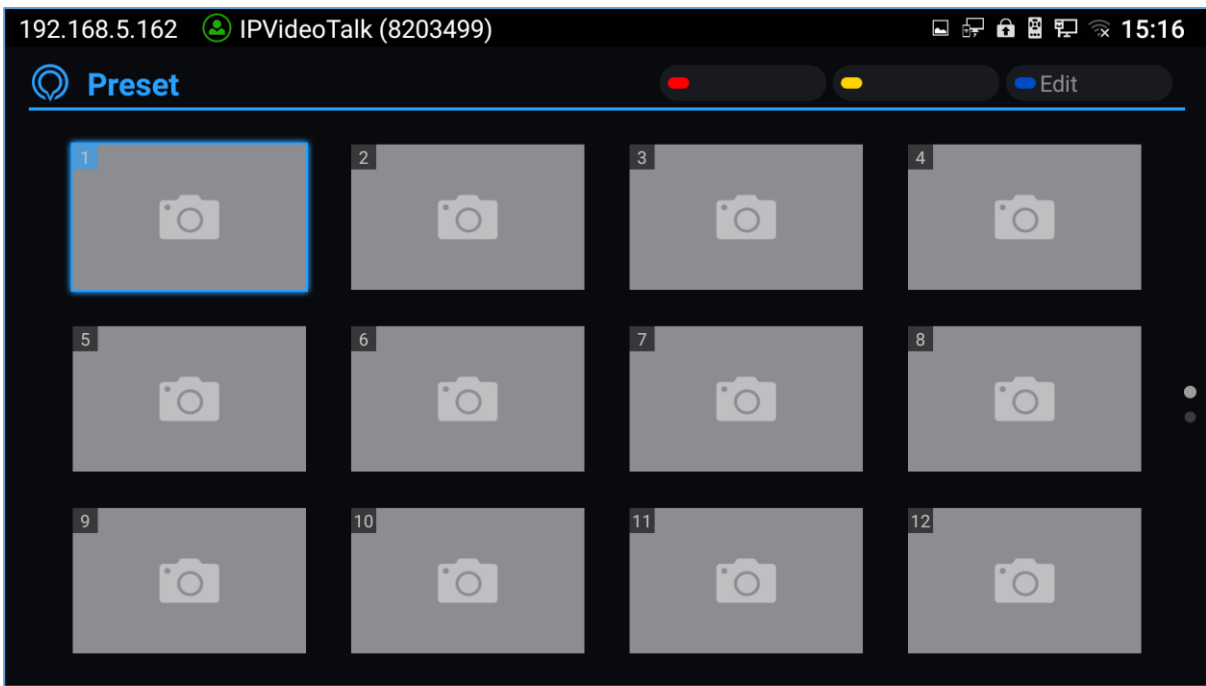

**Figure 26: GVC3210 Add Preset Screen**

- 2. Select the preset window and press the blue shortcut key on the remote control to access the editing screen.
- 3. Adjust camera position and zoom in/zoom out using the remote control.
- 4. On GVC3210 remote control, press "OK" key to save the preset, or press Back key  $\Rightarrow$  to cancel.

### **Edit Preset**

To edit an existing preset, press the blue shortcut key on the remote control to access the editing screen to edit. The created preset can also be renamed by pressing the yellow shortcut key on the remote control for better identification purpose.

#### **Delete Preset**

Access the preset editing screen, select preset and press the red shortcut key on GVC3210 remote control to delete it.

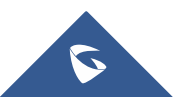

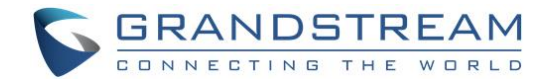

### **Apply Preset**

If you have already set preset on camera, you can apply preset via one of the following two ways:

- Access camera screen and press the digital keys on the remote control to adjust camera to the preset.
- Access preset screen and press the digital keys to switch to the corresponding preset, press the yellow shortcut key to apply.

#### **Initial Position**

Users can also define a preset as initial position when the GVC3210 boots up from LCD **menu** → **Settings** → **Peripheral** → **Camera**, three options are available:

- **System default position**: The GVC3210 will boot up at default camera position.
- **Position when power off**: The GVC3210 will return to the last position before powering off.
- **Custom**: The GVC3210 will boot up at a custom position. When chosen, users will be redirected to Preset settings page to set a custom preset.

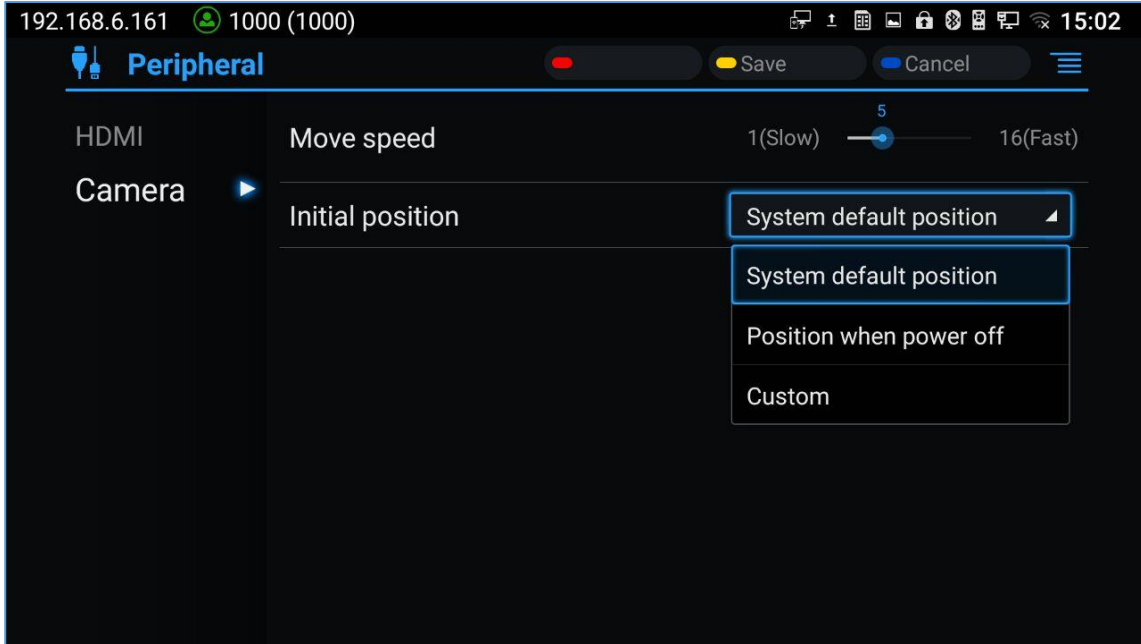

#### **Figure 27: Initial Position**

### **Camera Parameters Configurations**

Press the yellow shortcut key on GVC3210 remote control to bring out camera parameters setting screen as shown below. Refer to the table below and configure the parameters using navigation keys on the remote control.

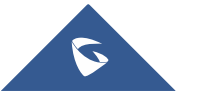

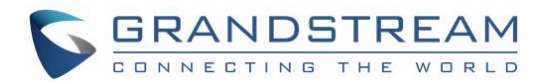

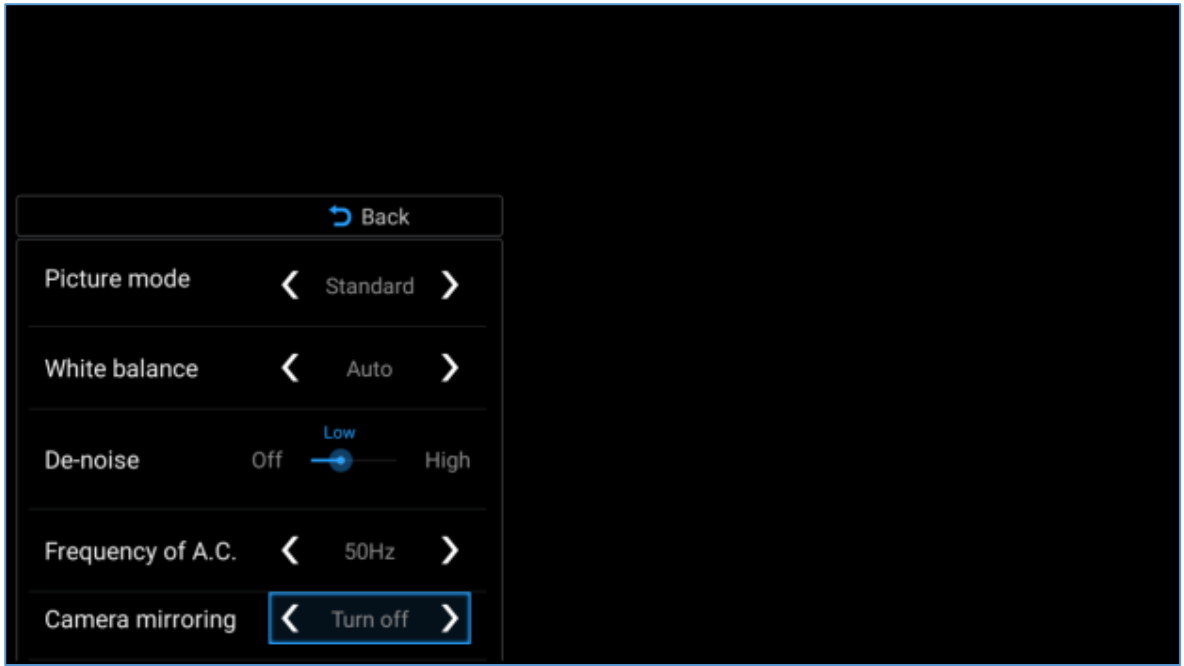

#### **Figure 28: GVC3210 Camera Parameters Setting Screen**

#### **Table 12: GVC3210 Camera Parameters**

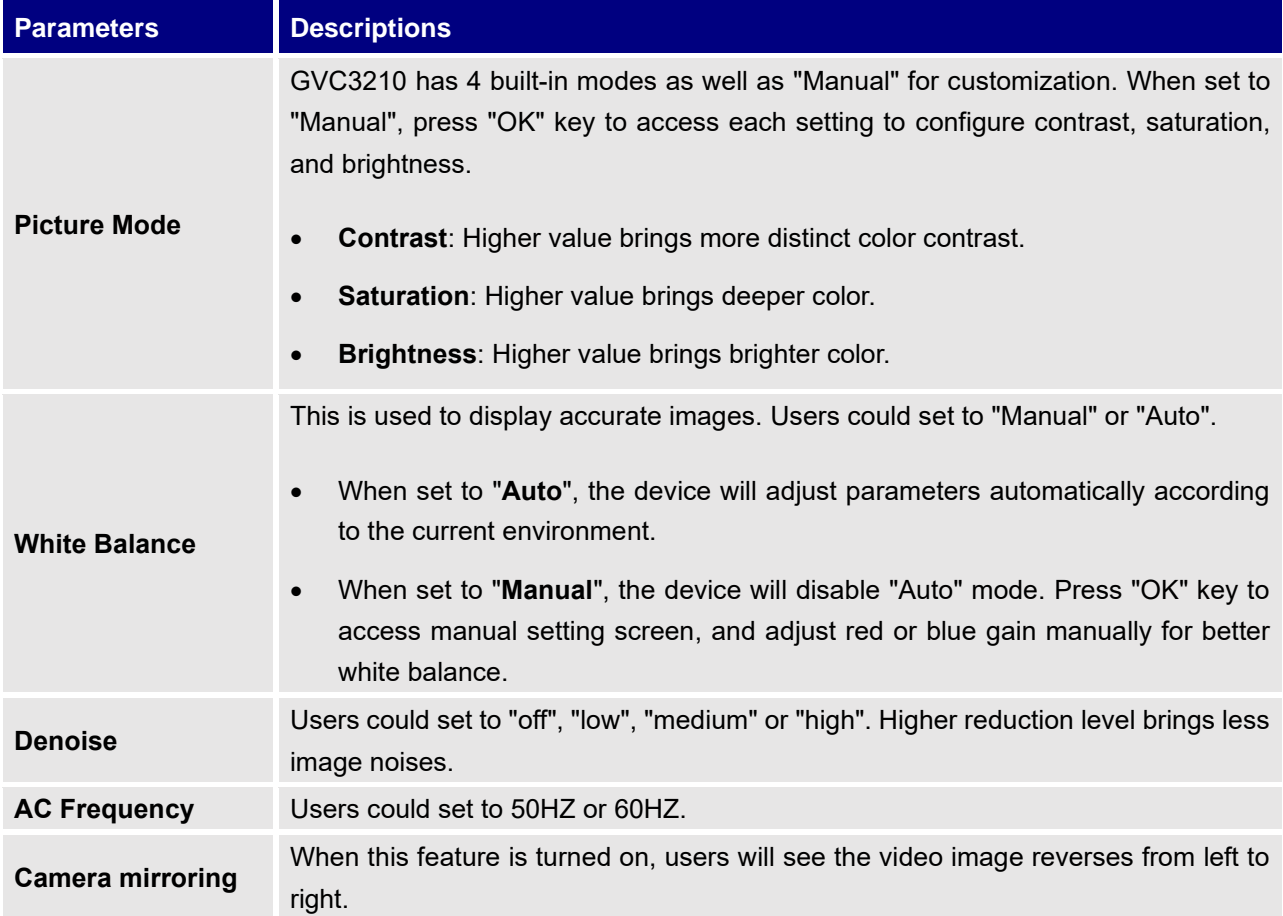

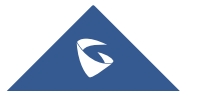

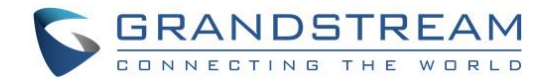

# **PERIPHERAL**

### **External USB Device**

GVC3210 USB interface could be connected with a USB mouse, a USB keyboard, or a USB storage device.

### **Using USB Mouse/Keyboard**

When a USB mouse is plugged into GVC3210, users could see the cursor on the screen, move the cursor to perform operations. When a USB keyboard is plugged into GVC3210, users could use GVC3210 remote control to navigate to an input interface, and click on the keys on the keyboard to check if it is installed successfully.

### **Using USB Storage Device**

To connect and access USB storage device:

- 1. Insert USB storage device intone of the GVC3210 USB ports.
- 2. It will take a few seconds for GVC3210 to prepare the connection.
- 3. Once it is installed successfully, the USB storage icon will show up on the status bar. Users could go to GVC3210 LCD → **Applications** → **File Manager** → **USB** to access and manage your data.
- 4. Users could view, copy, and paste files by using the USB storage device.

### **Micro SD Card**

- 1. Insert your Micro SD card into Micro SD card slot at the back of GVC3210. Please make sure the Micro SD card is inserted with right direction on GVC3210.
- 2. It will take a few seconds for GVC3210 to prepare the connection. Then, the Micro SD card icon will show up on the status bar.
- 3. To access the Micro SD Card, go to GVC3210 LCD → **Applications** → **File Manager** → **SD card**. Tap on it to access and manage your data.

--------------------------------------------------------------------------------------------------------------------------------------------

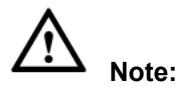

The external Micro SD card must be plugged in if the users would like to record calls and the recording files will be automatically saved in the external Micro SD card. It is recommended to use a Micro SD card with large capacity for call recording purpose. Please, refer to the chapter **[Recording](#page-110-0)** for more details.

--------------------------------------------------------------------------------------------------------------------------------------------

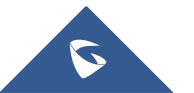

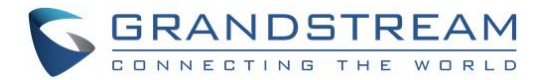

## **Microphone and Speaker**

GVC3210 is equipped with a built-in microphone. Alternatively, you can connect external audio devices to GVC3210 as audio input/output sources.

If the external speaker supports Bluetooth, users could also pair and connect the speaker to the GVC3210 via Bluetooth. This will provide better mobility and make cabling easier when deploying the GVC3210 conference Endpoint in your conference room.

When there are multiple audio devices connected to the GVC3210, the users could configure the audio device priority from LCD **Menu** → **Settings** → **Audio** →**Audio Priority**, or from web UI → **Device Control** → **Audio Control**: "Audio Device". Please refer to more details in "**[Audio Devi](#page-134-0)ce**" section.

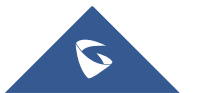

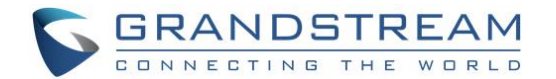

# **MAKING PHONE CALLS**

### **Account**

GVC3210 comes with one IPVideoTalk account, supports one configurable SIP account registration, one H.323 account and one Blue Jeans account. Please enable the IPVideoTalk account, or register SIP account to a SIP server before making calls. The following figure shows the SIP account is registered successfully (account icon is green). This displays on the left side of the top status bar on your LCD display device.

# 192.168.125.106 31628

**Figure 29: GVC3210 SIP Account**

### **Dial Screen**

Once the account is registered successfully, users could use one of the following 3 ways to bring up dial screen to start making calls.

- Press the DIAL icon  $\bullet$  in the lower right corner of the remote control.
	- On the LCD display device, click on icon  $\Box$  on home screen.

On the LCD display device, click on Applications and select  $\bullet$  to bring up dial screen.

Enter digits in the dial-up box. If the digits or the letters for the digit match contacts and call history in GVC3210, a dropdown list of numbers will be displayed. For example, entering 5 (JKL), 6 (MNO), 4 (GHI) and 6 (MNO) will display "5646" or "john" if contact "john" exists. The matching characters will be highlighted in red.

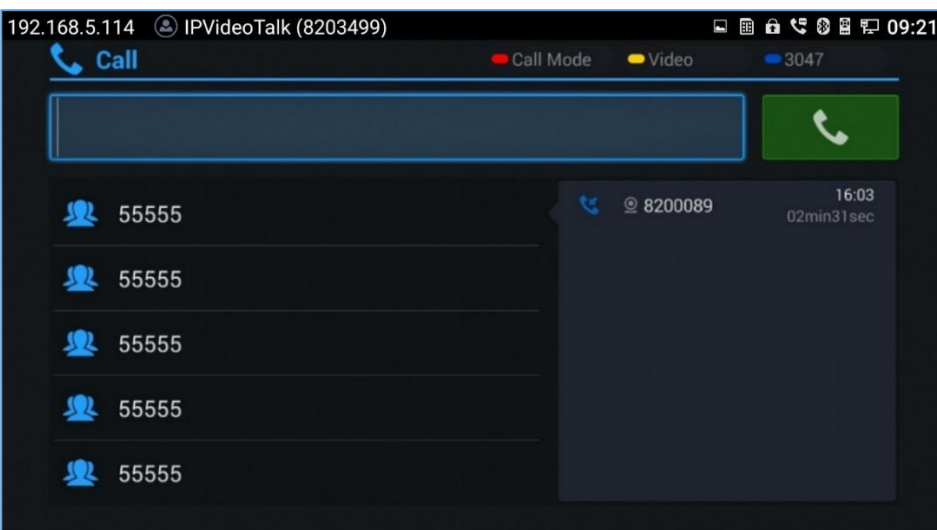

**Figure 30: GVC3210 Call Screen**

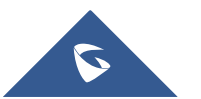

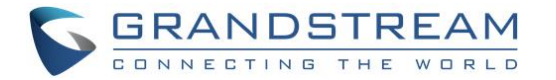

- Press the red shortcut key on the GVC3210 remote control to bring up call mode setting screen, set call mode to Call or IP call.
- Press the yellow shortcut key to set call type to Audio or Video.
- Press the blue shortcut key to switch account among SIP account, H.323 account, IPVideoTalk account and Blue Jeans account.
- Click on "Cancel" icon on the screen, or press  $\Box$  key on the remote control to cancel the call.

### **Dialing a Number Directly**

- 1. Open the dial screen.
- 2. Use the remote-control keyboard to enter digits, or click the input box to enter digits using the pop out soft keyboard.
- 3. Press  $\sim$  on the remote control to dial out, or move the cursor to the icon  $\sim$  on dial screen and click it to dial out.

--------------------------------------------------------------------------------------------------------------------------------------------

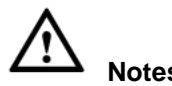

# **Notes:**

- 1. By default, GVC3210 allows users to press # key as SEND key. This behavior can be disabled via option "Use # as Dial Key" in web GUI → **SIP Account** → **Call page**.
- 2. When entering initials or full spellings of a name that exists in the contact, this contact will show up in the dropdown list. For example, if the user inputs Amy by pressing the corresponding digits "2" (ABC), "6" (MNO), "9" (WXYZ) on the remote control, Amy's name and number will be displayed in the list if it exists in the contact, users can select it to dial out.
- 3. In order to make the calls to Polycom MCU, users need to do it with the number format "IP##ID". ----------------------------------------------------------------------------------------------------

### **Redial**

Users can dial out the last dialed number if there is dialed call log. Access the dial screen, and then press "#" key or  $\ell$  on the remote control to dial out.

### **Dialing a Number via Contact**

Follow the steps below to dial a number via Contacts.

- 1. On the LCD display device, access Contacts by tapping on button  $\mathbb{S}$  on home screen.
- 2. Navigate and select in the contacts entries using the remote-control navigation keys.
- 3. Press  $\bullet$  on the remote control to dial out.

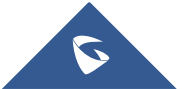

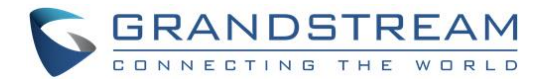

#### **Dialing a Number via Call History**

1. On the LCD display device, access Applications on home screen and access call history by selecting

the icon

- 2. The LCD will display all call history types. Navigate in the call history list by selecting the call history category. Select the call history entry you would like to dial out.
- $3.$  Press  $\bullet$  on the remote control to dial out.

### **Direct IP Call**

Direct IP Call allows GVC3210 and another VoIP device to talk to each other in an ad-hoc fashion without a SIP proxy. Direct IP calls can be made if:

- Both GVC3210 and VoIP phone have public IP addresses, Or
- Both GVC3210 and VoIP phone are under the same LAN / VPN using private or public IP addresses, Or
- NAT is disabled or GVC3210 NAT is disabled.

Both devices can be connected through a router using public or private IP addresses (with necessary port forwarding or DMZ).

To make a direct IP call, please follow the steps below:

- 1. Access the dial screen on GVC3210 LCD.
- 2. Press the red shortcut key on the remote control to bring up call mode setting screen, set the mode to "IP Call".
- 3. Input the target IP address. For example, if the target IP address is 192.168.124.123 and the port is 5062, input the following: 192\*168\*124\*123#5062

The \* key represents the dot (.) and the # key represents the colon (:).

- 4. Press the yellow shortcut key on the remote control to select "Audio Call" or "Video Call".
- 5. Press  $\bullet$  on the remote control to dial out.

#### **Paging/Intercom**

Before placing paging/intercom, please make sure the callee has paging/intercom enabled so that it can answer the paging/intercom call automatically. To make paging/intercom call:

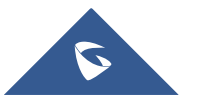

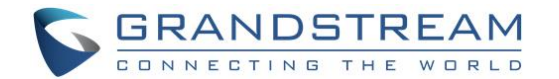

- 1. Access the dial screen on GVC3210.
- 2. Enter the number to dial followed by \*74. Please refer to **[Call Features](#page-89-0)** for more details.
- 3. Press the yellow shortcut key on the remote control to select "Audio Call" or "Video Call".
- 4. Press  $\bullet$  on the remote control to dial out.

### **Answering a Call**

When the device is in idle and there is an incoming video call made by SIP or IPVideoTalk account, the device will show the call screen as below:

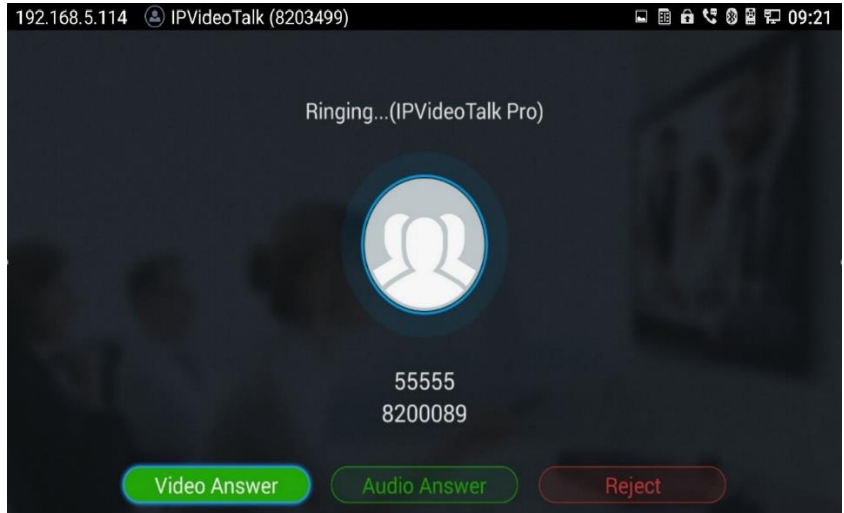

**Figure 31: GVC3210 Single Incoming Call Screen**

If the incoming video call is made by H.323 account, the call screen will display as bellow:

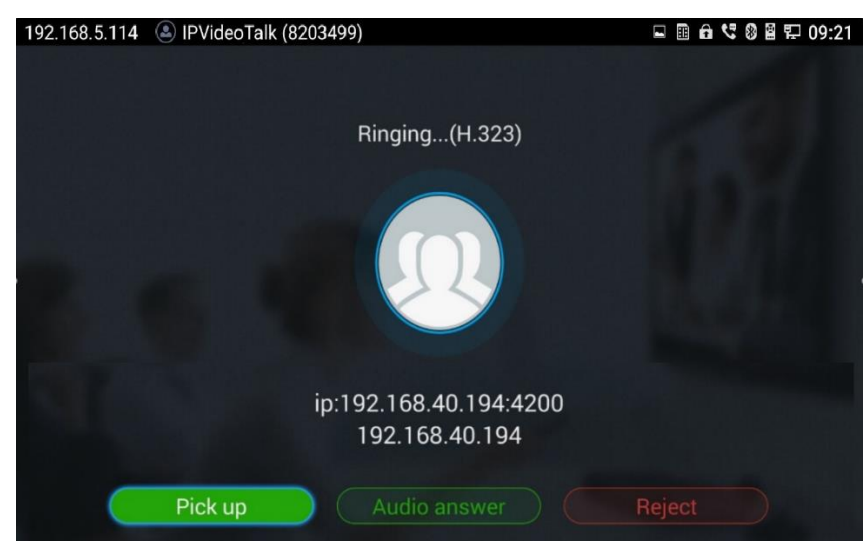

#### **Figure 32: GVC3210 Single Incoming H.323 Call Screen**

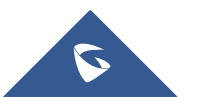

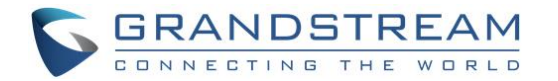

Select "Video Answer" or "Pick up" to answer the call with both video and audio, "Audio Answer" to answer the call with audio only, or "Reject" to reject the call.

# **Call Hold**

During an active call, press HOLD button  $\left(\mathbf{0}\right)$  to put the call on hold.

- On the LCD display, click on  $\Box$  to resume the call.
- On the LCD display, click on  $\overline{\otimes}$  or press  $\blacksquare$  on the remote control to end the call.

If the current call is a video call, the screen will not display remote video when the call is on hold.

## **Mute Local Audio**

During an active call, press the MUTE button  $\tilde{\mathcal{Z}}$  to mute the call, press the button again to unmute the call.

## **Call Recording**

During an active call, users could record the video to the external Micro SD card plugged into GVC3210. Once recorded, users can view the recorded video in Recorder application, and download the video from web UI → **Maintenance** → **Recording**. For more details, please refer to the chapter **[Recording](#page-109-0)***.*

- 1. During an active call, press the recording key  $\sqrt[*]{\bullet}$  on the remote control. A red Rec icon will show up on the upper left of the screen.
- 2. The recording files will be saved to the configured save path automatically when the call is finished. Users could also press  $\sqrt[*]{\bullet}$  on the remote control to stop recording anytime.

# **DND (Do Not Disturb)**

When DND is on, the incoming calls to GVC3210 will be blocked without ringing. Users could see the blocked calls in call history. Once it is enabled, the DND icon  $\Box$  DND will be displayed in the status bar on the top of the screen.

- When GVC3210 is in idle screen, users can press  $\tilde{\mathcal{Z}}$  button on the remote control to turn on/off DND.
- When GVC3210 is in an active call, users could turn on/off DND in call screen→MORE options. This will not affect the current call, and it will take effect starting from the next incoming call.

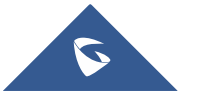

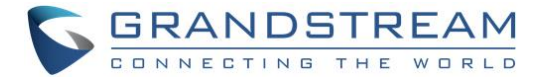

• At any time, users could log in GVC3210 web UI and click on "DND" on the top tool bar of the web page to turn on/turn off DND.

--------------------------------------------------------------------------------------------------------------------------------------------

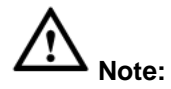

After enabling DND mode during a conference, the DND mode will remain effective after the call is over. ----------------------------------------------------------------------------------------------------

## **Missed Call**

When there is a missed call, the call icon  $\Box$  on home screen will show the number of missed calls. Once accessed the dial screen, the reminder icon will disappear.

## **Call Forward**

Call forward (Unconditional/No Answer/Busy/Time Based) can be set up from web GUI. Log in GVC3210 web GUI and go to Settings → SIP Account → Call. For details, please refer to "GVC3210 Administration Guide".

# **Remote Camera Control in Call (FECC)**

During the video call, if the local party (GVC3210) and remote party support FECC, the remote camera can be controlled on the GVC3210.

Here is how to use FECC on the GVC3210 to control remote party's camera:

- 1. Make sure the GVC3210 and the remote party support FECC and it's enabled on both parties. For GVC3210, FECC setting is under web UI → **Settings** → **Account Settings** → **Codec**: "Enable FECC". If the remote party is another vendor's video device, please check the documentation from the vendor to enable FECC.
- 2. Establish video call between GVC3210 and the remote party.
- 3. On the GVC3210 remote control, press the camera button  $\Box$  and the following prompt pops up on GVC3210 display device.

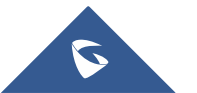

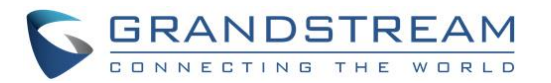

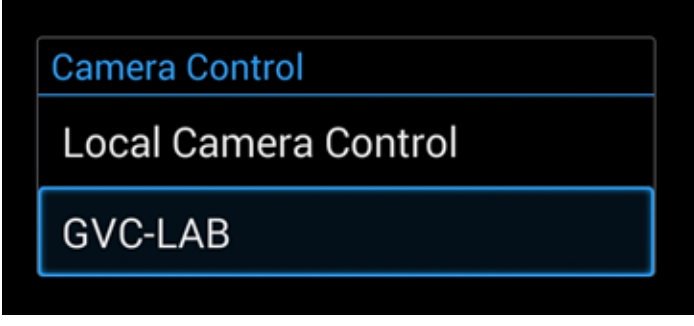

**Figure 33: FECC – Remote Camera Control**

- 4. Use UP/DOWN/OK navigation keys on the GVC3210 remote control to select the remote party, e.g., GVC-LAB in the above figure. This will bring up camera control interface.
- 5. On the GVC3210 remote control, press the navigation keys and zoom in/zoom out buttons on trackpad to adjust remote camera.

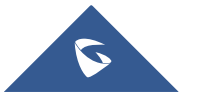

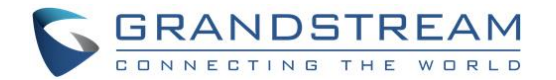

# **UCM Conference Control**

Users can join an UCM conference room and control it with GVC3210. This is a compatible feature with Grandstream UCM product. Users could create video conference room in an UCM device, and register SIP account in GVC3210 to join into the conference.

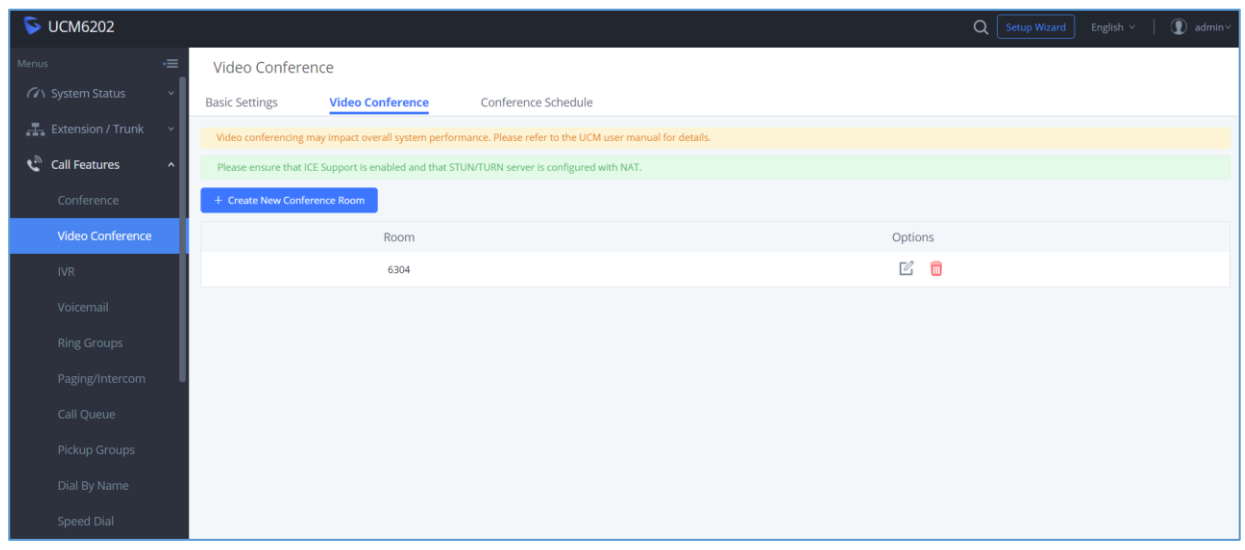

**Figure 34:Create a Conference room in the UCM**

The conference supports up to 4 video members to join into the conference's room. GVC3210 conference host could also control the UCM conference as the following:

- 1. Support to switch video layout of multiple video members.
- 2. Display UCM conference information.

| 192.168.1.109 3                     | 1002 (1002)                                                                    |                        |      |                                                        |                                   | 2 | G<br>B<br>■ 拿 03:16  |
|-------------------------------------|--------------------------------------------------------------------------------|------------------------|------|--------------------------------------------------------|-----------------------------------|---|----------------------|
|                                     |                                                                                |                        |      |                                                        |                                   |   |                      |
|                                     |                                                                                |                        |      |                                                        | Dial keyboard Notification Status |   |                      |
|                                     |                                                                                |                        |      |                                                        |                                   |   | $\blacktriangleleft$ |
|                                     |                                                                                |                        |      |                                                        |                                   |   | $\circledcirc$       |
|                                     |                                                                                |                        |      |                                                        |                                   |   |                      |
|                                     |                                                                                |                        |      |                                                        |                                   |   |                      |
|                                     |                                                                                |                        |      |                                                        |                                   |   |                      |
|                                     |                                                                                |                        |      |                                                        |                                   |   |                      |
|                                     |                                                                                |                        |      |                                                        |                                   |   |                      |
|                                     |                                                                                |                        |      |                                                        | Lock meeting                      |   |                      |
|                                     |                                                                                |                        |      |                                                        | Enable DND                        |   |                      |
|                                     |                                                                                |                        |      |                                                        | Meeting info                      |   |                      |
|                                     |                                                                                |                        |      |                                                        | Call details                      |   |                      |
|                                     |                                                                                |                        |      |                                                        | Open Dial keyboard                |   |                      |
| $\mathbf{2}_{\scriptscriptstyle +}$ | $\left( \begin{smallmatrix} \textbf{0} \ \textbf{0} \end{smallmatrix} \right)$ | $\bf \boldsymbol{\Xi}$ | (II) | $\left(\overline{\mathbf{F}}_{\!\!\mathcal{O}}\right)$ | $\bullet\bullet\bullet$           |   | 00:07:31             |

**Figure 35: View Conference information**

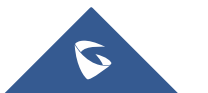

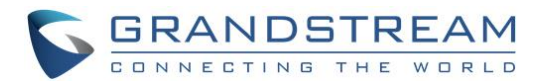

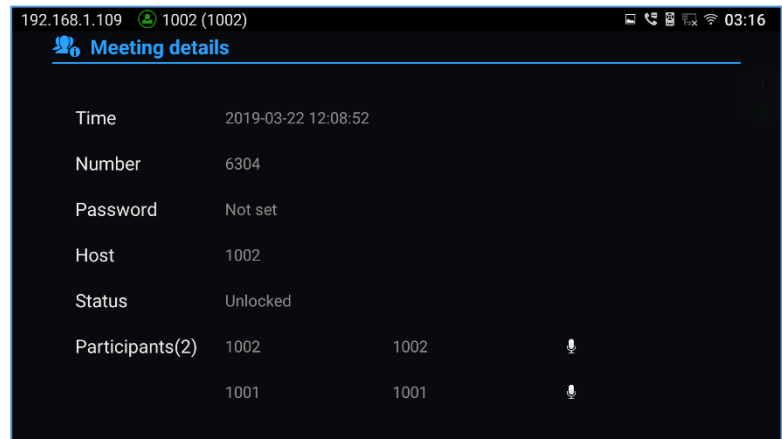

**Figure 36: Conference details**

- 3. Lock the conference.
- 4. Freely select video member recording, maximum support for recording 3 video members.
- 5. The member's name is displayed in the upper left corner of the video source.
- 6. Host Conference Control.

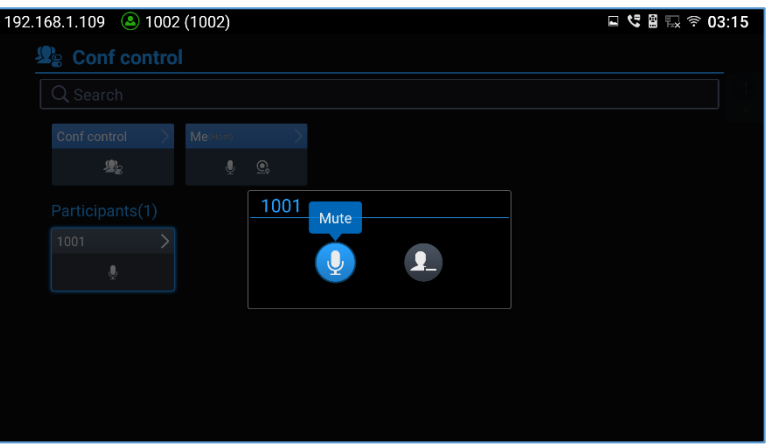

**Figure 37: Host Conference Control**

The conference host can:

- ⚫ Mute other participants.
- Remove the participant.
- Grant the participant as the host.
- ⚫ The host can close the presentation opened by the participant.

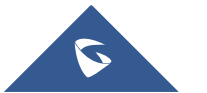

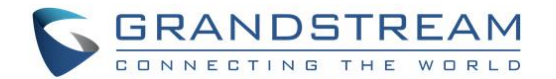

# **IPVIDEOTALK CONFERENCE**

### **Device Layout**

GVC3210 supports IPVideoTalk conference, and it can be the host to initiate a conference or join other conferences as a member.

Users can connect two HDMI output devices for conference. HDMI 1 interface is the primary output when plugging in the two HDMI display devices. The device connected to HDMI 1 interface will display local site by default while other devices automatically display the remote site.

During a conference, user can tap on  $\Rightarrow$  button on GVC3210 remote control trackpad to go back to HOME screen, with the conference video displayed in the background.

## **Initiating Conference**

The conference can be initiated in multiple ways:

- **From Call Screen:**
	- 1. Access the call screen, enter the number in the text box or select the member from the list below.
	- 2. Press on the remote control or click on button **the search on the screen to dial out.**

• **From Schedule:** For more details, please refer to section **[Schedule](#page-84-0)**.

# **Answering an Incoming Call in Conference**

You can specify how your GVC3210 handles incoming calls. Depending on your configuration, your GVC3210 answers a call automatically or prompts you to answer a call manually:

- Log in GVC3210 web GUI and go to **Settings**→**IPVideoTalk Account**→**Call page**, and set "Autoanswer when idle" option to "Yes". All incoming calls will be answered automatically. If it is an IPVideoTalk call to join a conference, it will be answered with video as well.
- If "Auto Answer when idle" is set to "No", users will need to select to answer with video manually, audio or reject the call using the remote control on the LCD prompt.
- If the conference host answers the call, the caller will join into the current active conference.

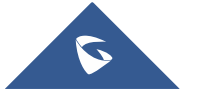

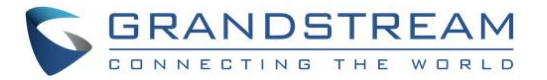

## **Conference Management**

The following figure shows a 3-way IPVT conference:

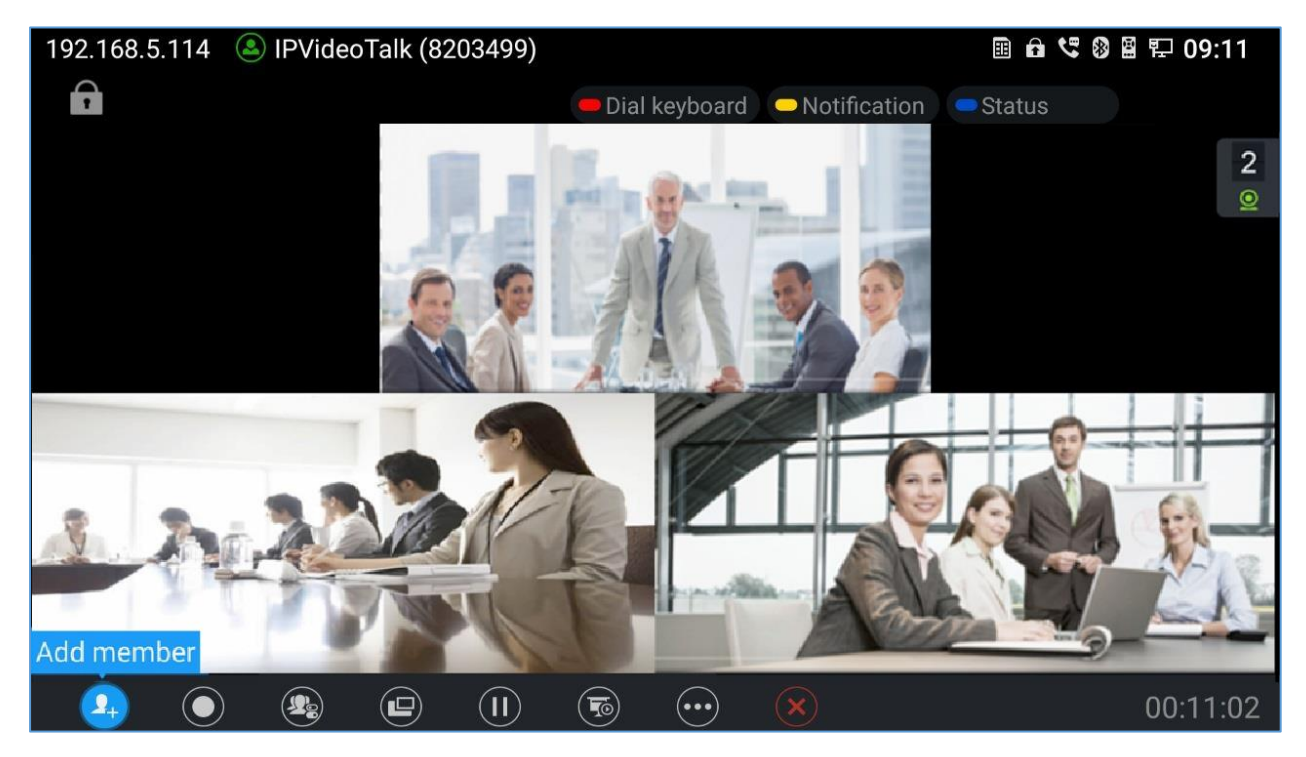

**Figure 38: GVC3210 3-Way IPVT Conference**

On the bottom of the call screen, users will see a list of icons for menu options. This menu will be automatically hidden if there is no operation in 5 seconds. Press any key to bring up the menu options again. Here are the functions for each icon.

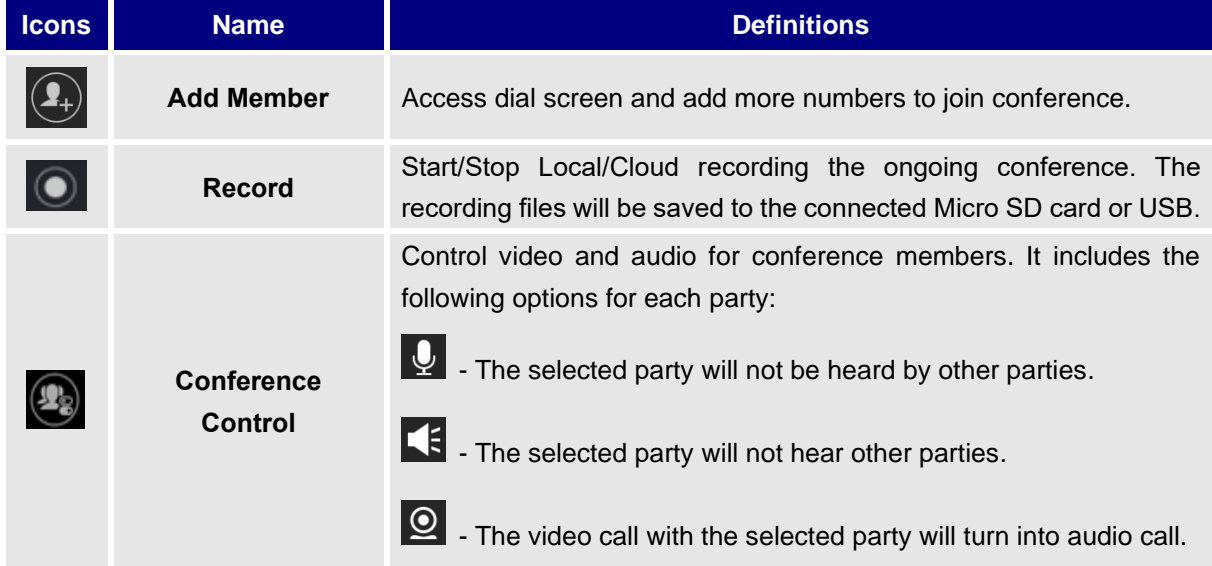

#### **Table 13: GVC3210 IPVT Call Screen Bottom Menu Icons**

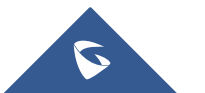

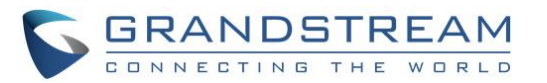

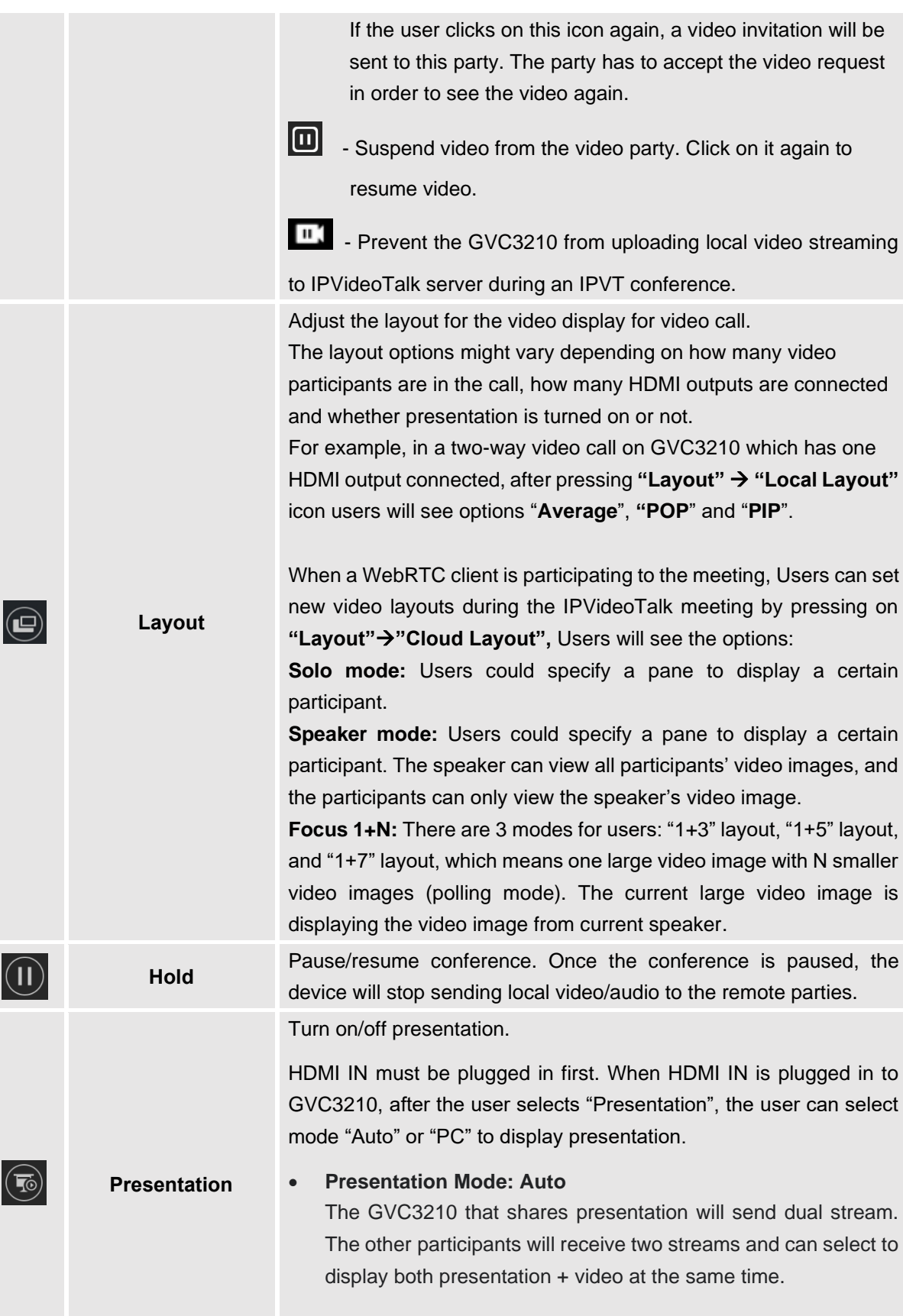

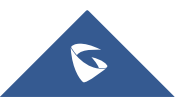

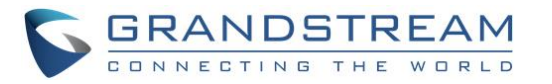

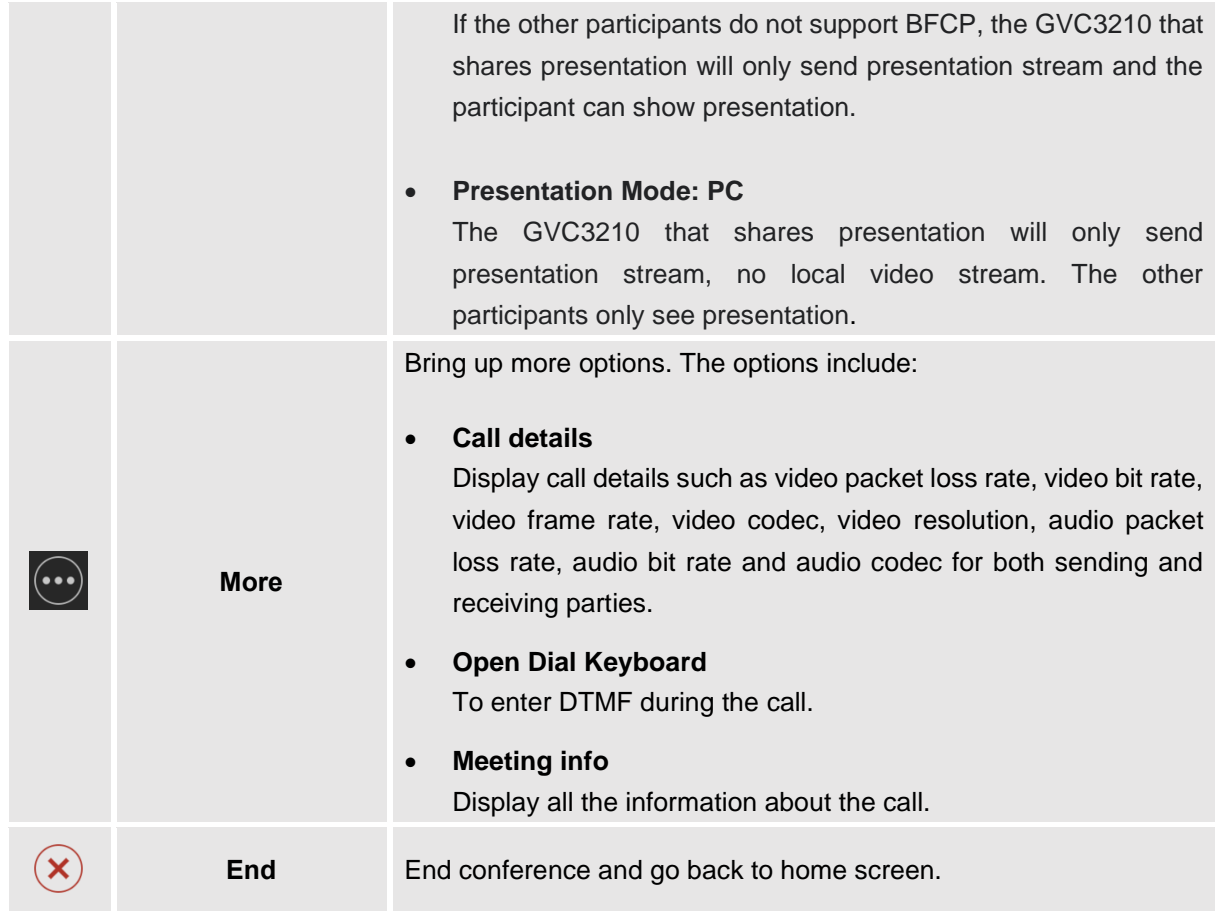

- If the remote party is also a GVC3210, you can press the camera key  $\blacksquare$  on the remote control to control EPTZ device for the remote party.
- Users could press the red/blue/yellow shortcut keys on the remote control to input DTMF, view notifications and view status.
- During an active conference call, if there is an outgoing call failed or a member hanging up, there will be a prompt box on the left side of the conference screen showing notifications. The notification prompt will be hidden automatically if there is no new notification in 2 seconds.
- On the right side of the video conference screen, users can see member status such as audio/video calls, or whether if the call is being muted.

#### **Table 14: GVC3210 Conference Member Status Descriptions**

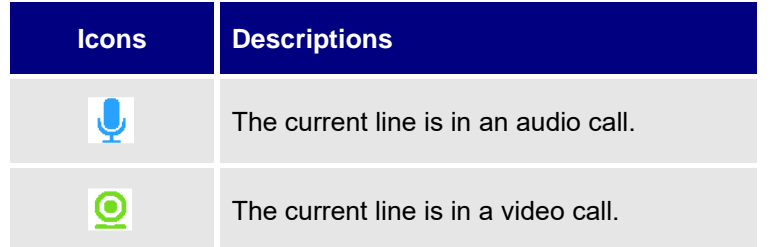

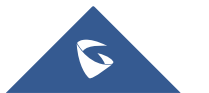

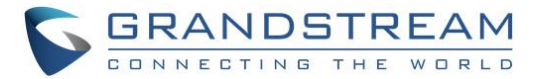

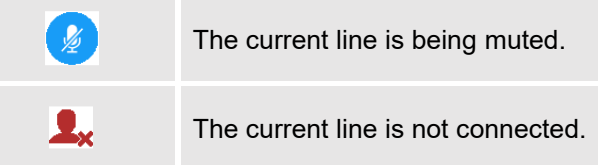

On the upper left side of the video conference screen, users can see an icon  $\mathbb{R}^n$  to indicate network unstable condition, which means the current network condition is not good enough for the video call using the selected resolution/bit rate.

### **Invite Members to Conference**

Users could use one of the following ways to add members:

- Access the dial screen by clicking on the ADD icon  $\left|\frac{f(t)}{f(t)}\right|$  on conference screen. Then, enter the number to dial out. Once the member answers the call, it will be connected into the conference automatically.
- When GVC3210 is on conference screen, press on the remote  $\bullet$  control to access the call screen. Then, enter the number to dial out. Once the member answers the call, it will be connected into the conference automatically.
- The member calls the conference number. If the host answers the call, the member will be added into conference automatically.

### **Conference Control**

Tap on  $\Box$  to make operations such as mute, disable sound, camera control and suspend video. The conference control screen is as shown below:

| Conf control  |   | Mute all Block all |   | Suspend<br>all |                |
|---------------|---|--------------------|---|----------------|----------------|
| Local         |   | E E                | ⊚ | $\mathbf{u}$   | <b>COLL</b>    |
| Conf:40197490 | J | Œ                  | ⊚ | 冋              | $\blacksquare$ |

**Figure 39: GVC3210 Conference Control Screen**

1. Use Up/Down navigation keys on GVC3210 remote control to select conference member.

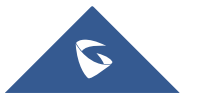

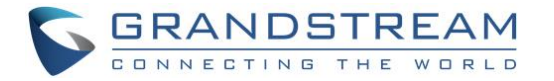

2. Use Left/Right navigation keys on GVC3210 remote control to make operations, press "OK" key to confirm the operation, press "OK" key again to cancel, e.g., tap on to  $\bullet$  mute one member and the icon will turn to  $\mathscr X$  tap on it again to restore.

--------------------------------------------------------------------------------------------------------------------------------------------

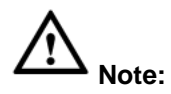

Users could press the shortcut keys on GVC3210 remote control on conference control screen to mute all, block all or suspend videos.

### **Pause Conference**

The video will be stopped if the conference is paused. You will not see the video view of the members and the other members will not see your video either.

--------------------------------------------------------------------------------------------------------------------------------------------

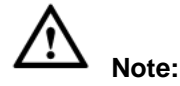

The presentation will be displayed normally when the conference is paused.

# **Custom PIP**

During a video conference, users can customize screen layout when using multiple connected HDMI outputs, to specify particular video feeds to be displayed on each screen.

--------------------------------------------------------------------------------------------------------------------------------------------

• Under GVC **Call screen** → **Layout** → **PIP**, users can choose which video feed to be selected.

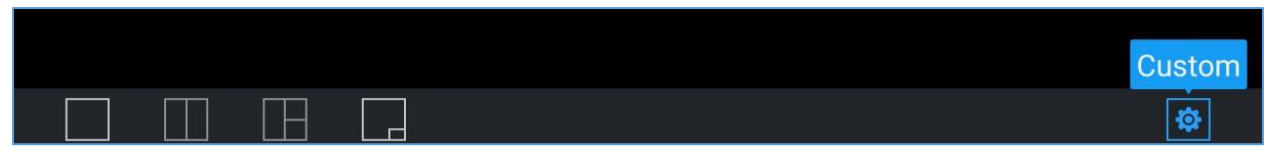

#### **Figure 40: Select Video Feed**

• Once users choose Custom option, a window will show in order to customize the layout and the video feeds for each HDMI output.

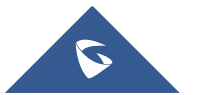

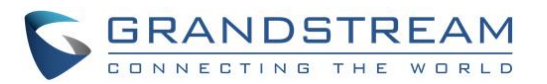

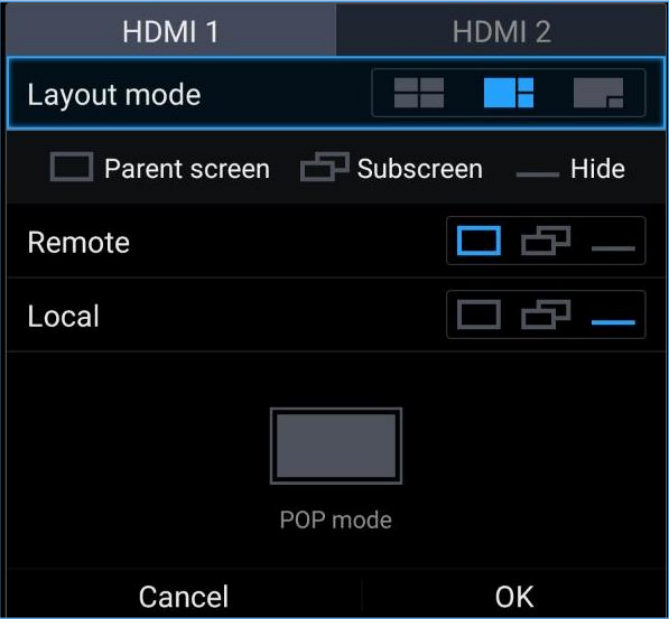

**Figure 41: Layout Customization for multiple HDMI Outputs**

• A selection window for the available monitors will pop up, in order to select which output will display the video streaming for the feed selected in previous step (In this example "Local" feed will be displayed on "HDMI 1 Output Screen").

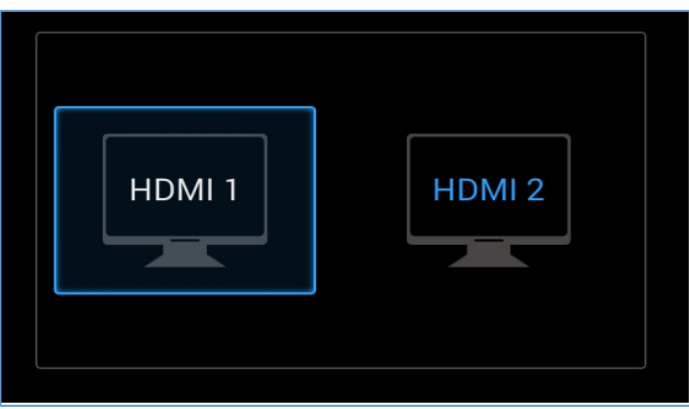

**Figure 42: Choose HDMI Output**

# **Presentation Sharing**

GVC3210 supports dual stream video, with the presentation sharing function, you can connect HDMI input devices such as a computer, or a DVD player to GVC3210, and share the HDMI input sources with remote parties while he can still view the local video.

The following figure shows 3 TVs used for GVC3210. The one on the top shows presentation, the two on the bottom show remote party video.

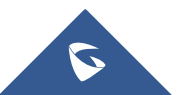

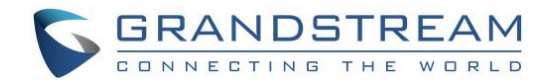

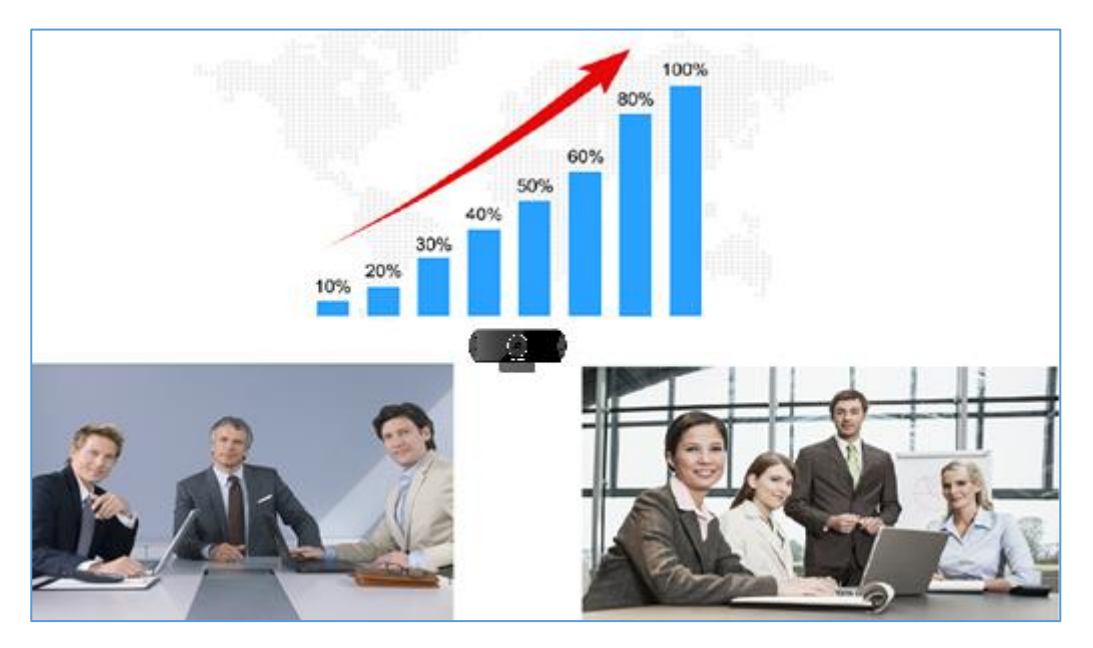

**Figure 43: GVC3210 3-Way Conference with Presentation** ----------------------------------------------------------------------------------------------------

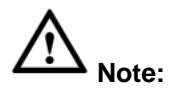

- 1. When HDMI IN interface is connected, GVC3210 will only display the device connected to HDMI IN port.
- 2. Users could also press PIP button  $\blacksquare$  on GVC3210 remote control to change video display layout.

This will bring up the same options as pressing icon  $\bigcirc$  on the bottom menu.

### **Conference Recording**

During a video conference, recording feature is supported on the GVC3210, including video and presentation shared by GVC3210, or IPVideoTalk WebRTC clients.

--------------------------------------------------------------------------------------------------------------------------------------------

- If Auto presentation mode turns on, only the presentation is recorded.
- If PC presentation mode turns on, the presentation and local video stream are recorded.
- If presentation mode turns off, dual video streams are recorded.

During conference, a new option of cloud recording is added to allow users to control recording, the recording can be done from GVC screen or Web UI as shown below:

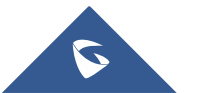

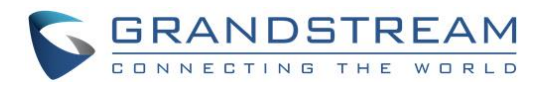

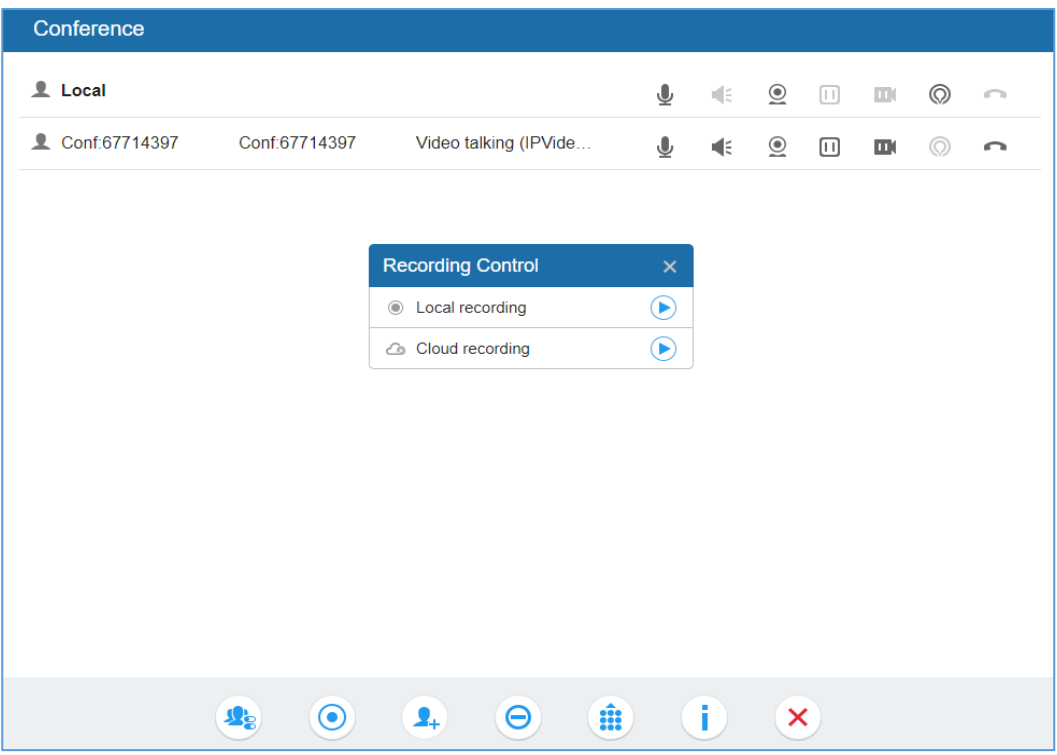

**Figure 44: Web UI Conference Recording**

For more details about local recording, please refer to **[Recording](#page-109-0)***.*

For more details about cloud / IPVideoTalk recording, please refer to the chapter **[Start Cloud Recording](#page-83-0)**.

- 1. Press  $\star/\circ$  on the GVC3210 remote control or the recording icon  $\circ$  on bottom menu to start recording.
- 2. The recording files will be saved to the configured save path automatically when the call is finished.

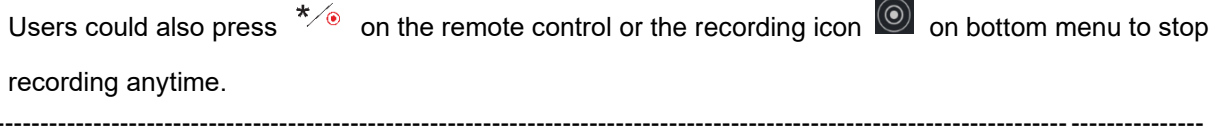

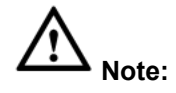

It is strongly recommended to use a Micro SD card or USB storage device with large capacity for call recording purpose.

--------------------------------------------------------------------------------------------------------------------------------------------

# **Call Details**

Users could view audio and video details of the conference members. On the conference screen, click on

and select "Call Details" to check the details.

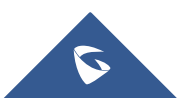
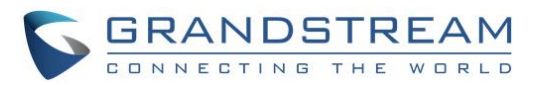

| 3043 | ► |       | Send                    |           | Receive                 |            |
|------|---|-------|-------------------------|-----------|-------------------------|------------|
|      |   |       | <b>Packet Loss Rate</b> | : 0.0%    | <b>Packet Loss Rate</b> | :0.0%      |
|      |   |       | <b>Video Bit Rate</b>   | :117Kbps  | <b>Video Bit Rate</b>   | : 1049Kbps |
|      |   | Video | <b>Video Frame Rate</b> | $:30$ fps | <b>Video Frame Rate</b> | $:30$ fps  |
|      |   |       | <b>Video Codec</b>      | : H264/HP | <b>Video Codec</b>      | : H264/HP  |
|      |   |       | <b>Resolution</b>       | :1280x720 | <b>Resolution</b>       | :1280x720  |
|      |   |       | <b>Packet Loss Rate</b> | :0.0%     | <b>Packet Loss Rate</b> | :0.0%      |
|      |   | Audio | <b>Audio Bit Rate</b>   | :63Kbps   | <b>Audio Bit Rate</b>   | : 62Kbps   |
|      |   |       | <b>Audio Codec</b>      | : G722    | <b>Audio Codec</b>      | : 6722     |
|      |   |       |                         |           |                         |            |

**Figure 45: GVC3210 Call Details Screen**

# **Participants List**

Users could check all participants in the current IPVideoTalk meeting. If the meeting host does not allow the participants to check all members, the participants cannot see all members in the meeting.

During IPVideoTalk meeting, click on "More" (...) then click on "Participants List". GVC3210 will show all participants in the current IPVideotalk meeting, including all participants with all types of clients.

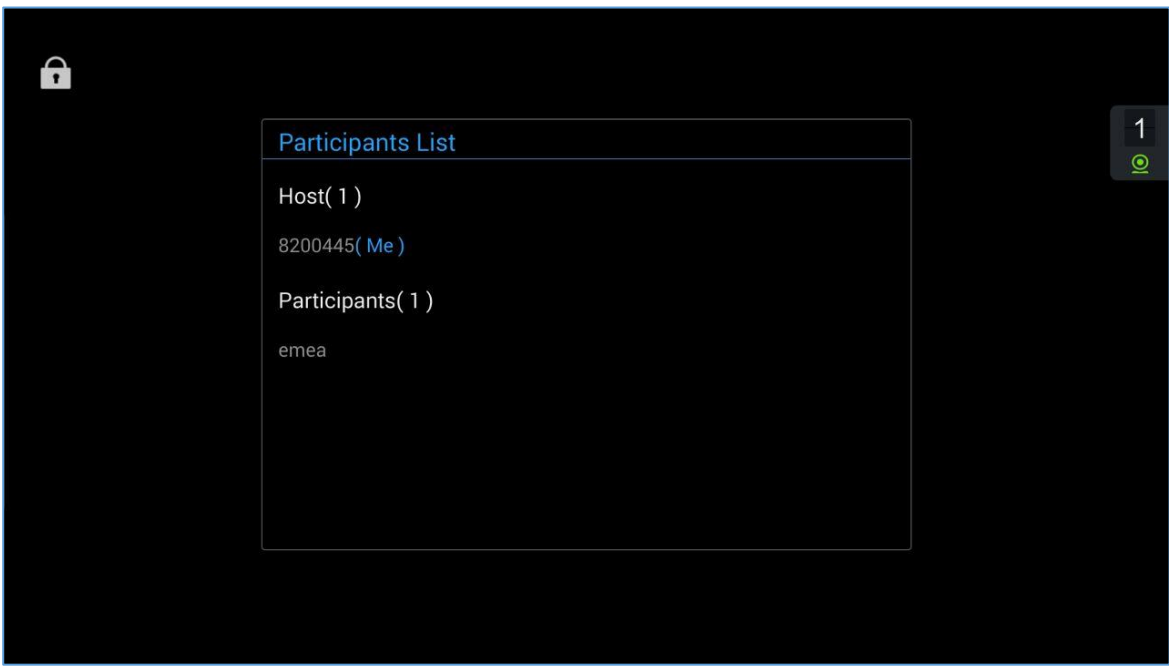

#### **Figure 46: GVC3210 Participants List**

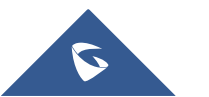

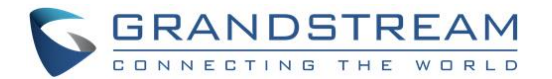

# **Open Dial Keyboard**

Users can send DTMF during a conference using "Open Dial Keyboard" function.

- 1. On GVC3210 remote control, press the red shortcut key, or click on MORE button  $\bigcirc$   $\rightarrow$  select "Open Dial Keyboard" on the conference screen to bring up the DTMF input screen.
- 2. Press the digital keys on the remote control to input DTMF. Press  $\Rightarrow$  to cancel the operation if needed.

**Note**: The GVC3210 can join a locked meeting with a PIN Code by using "Open Dial Keyboard" to input the PIN Code followed by #.

# **End Conference**

To end the conference, tap on END button  $(x)$  or press key  $\Box$  on GVC3210 remote control to either "Exit Conference" or "End Conference". If GVC3210 is the conference host:

- Select "Exit conference" so that the GVC host will leave the conference itself while the IPVT conference will still be going on. The conference can be ended by WebRTC host or admin through web portal afterwards.
- Select "End conference" so that the IPVT conference will be ended, and all the other participants will be disconnected from the IPVT server.

If the conference member hangs up the call, it will be disconnected from the conference, but other parties in the conference will stay in the conference.

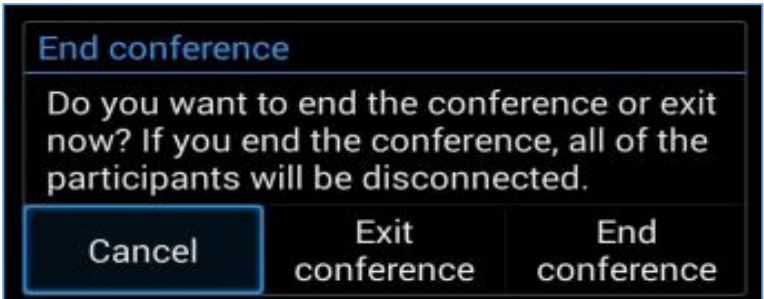

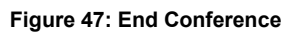

# **Power Off During a Conference Call**

During the meeting, if the user presses Power ON/OFF button, a new dialog will be prompted that allows user to end the current conference and shutdown GVC3210 immediately. Choose "Power off" to end the conference call and power off the GVC3210 immediately, or choose "Sleep" to go on sleep mode, or choose "Reboot" to end the conference and reboot the device.

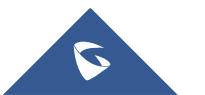

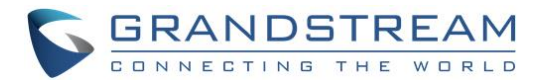

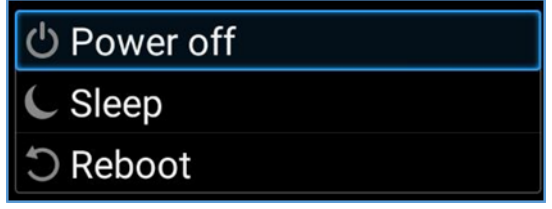

**Figure 48: Power Off During a Call**

# **IPVideoTalk Application**

IPVideoTalk application provides an interface for the user to manage this service on the GVC3210, e.g., view enterprise directory contacts, check and reply to notices from IPVideoTalk server as well as change IPVideoTalk settings. The user can access IPVideoTalk application from LCD → **Applications** →

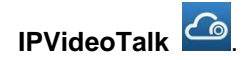

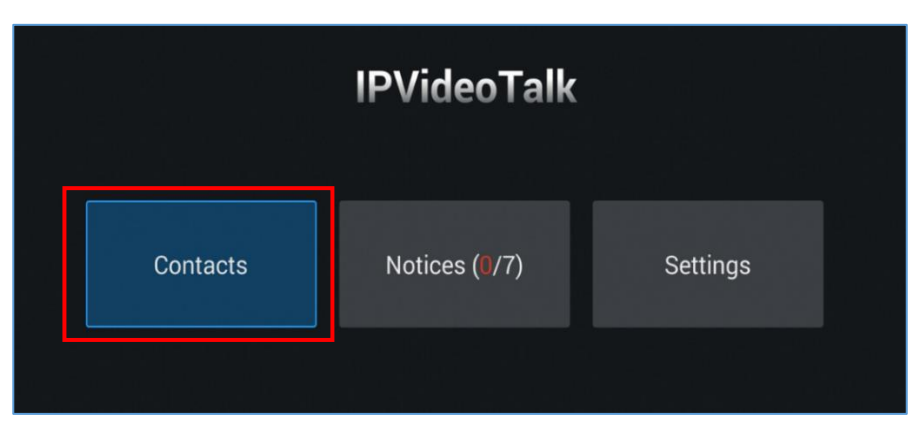

**Figure 49: GVC3210 IPVideoTalk Application**

## **Contacts**

The contacts are managed centrally in the server side. Users can access by selecting "Contacts".

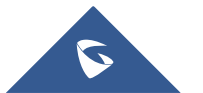

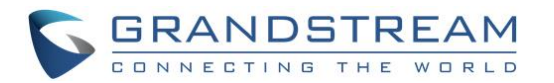

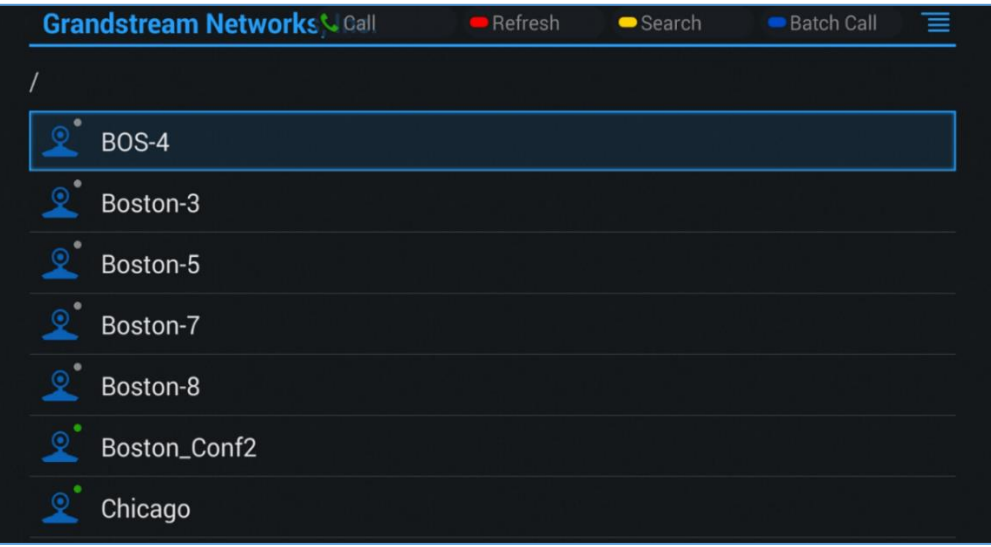

**Figure 50: IPVideoTalk Application** → **Enterprise Directory**

- In Contacts, the users can view account status: online  $\frac{1}{2}$ , offline -
- Users can also view Contacts types:

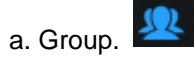

b. Regular contacts with name, phone number, Email address etc.

c. Public GVC3210 Device with an IPVideoTalk ID.

- Select an entry in the directory and press the Green Call button **Community** on the GVC3210 remote control to call this contact.
- Press the red shortcut key on the GVC3210 remote control to refresh the directory.
- Press the yellow shortcut key on the GVC3210 remote control to search contacts in the directory.
- Press the blue shortcut key on the GVC3210 remote control to select entries and make a batch call to multiple contacts in the directory.

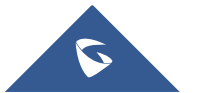

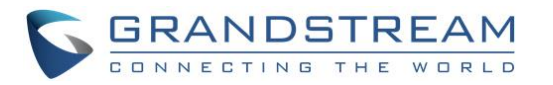

| <b>Grandstream Networks &amp; Batch Call</b> |                                | Refresh      | Upper Level | Cancel | ≡            |
|----------------------------------------------|--------------------------------|--------------|-------------|--------|--------------|
| Selected member:<br><b>BOS-4</b>             |                                |              |             |        |              |
| Boston-3                                     |                                | <b>BOS-4</b> |             |        |              |
| Boston-5                                     |                                | Boston-3     |             |        |              |
|                                              |                                | Boston-5     |             |        | ✓            |
|                                              | $\bm{\odot}$                   | Boston-7     |             |        | ✓            |
|                                              | $\boldsymbol{\mathsf{\Theta}}$ | Boston-8     |             |        | $\checkmark$ |
|                                              | $\overline{Q}$                 | Boston_Conf2 |             |        | $\checkmark$ |
|                                              |                                | Chicago      |             |        | $\checkmark$ |

**Figure 51: IPVideoTalk Application** → **Enterprise Directory: Batch Call**

### **Notices**

In the IPVideoTalk application, any incoming messages from the server side will be displayed in "Notices". In the following figure, "2" indicates the number of new message and "3" indicates the number of total messages.

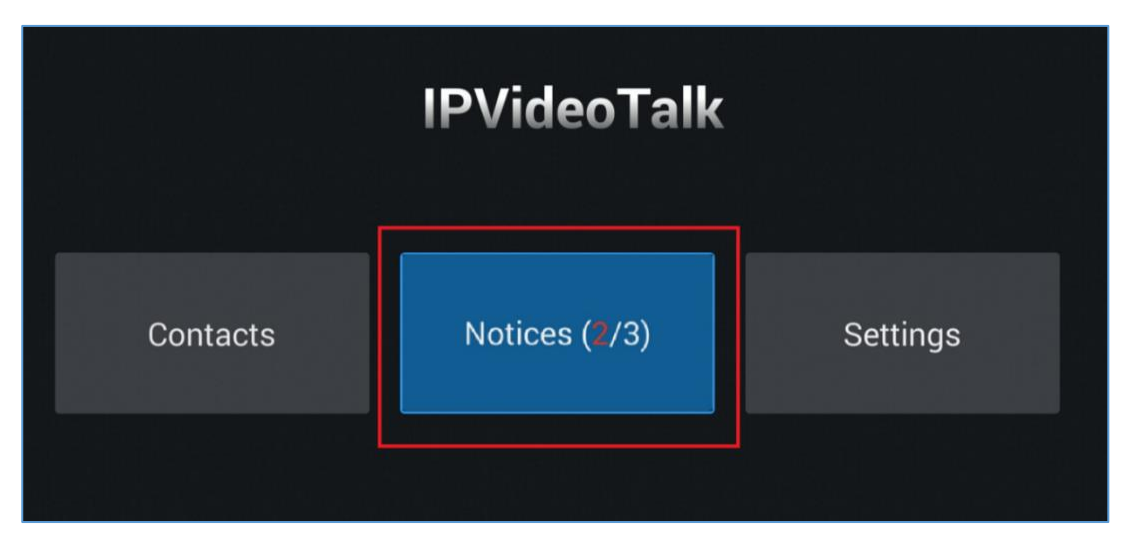

**Figure 52: IPVideoTalk Application**→**Notices**

Click on "Notices" to access the messages. Use the navigations keys/OK keys on the GVC3210 remote control to select and read the messages. For the messages that requires user's reply, a prompt will pop up for the users to make a selection.

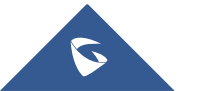

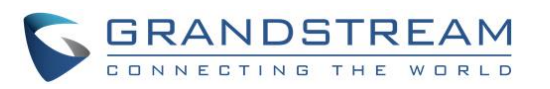

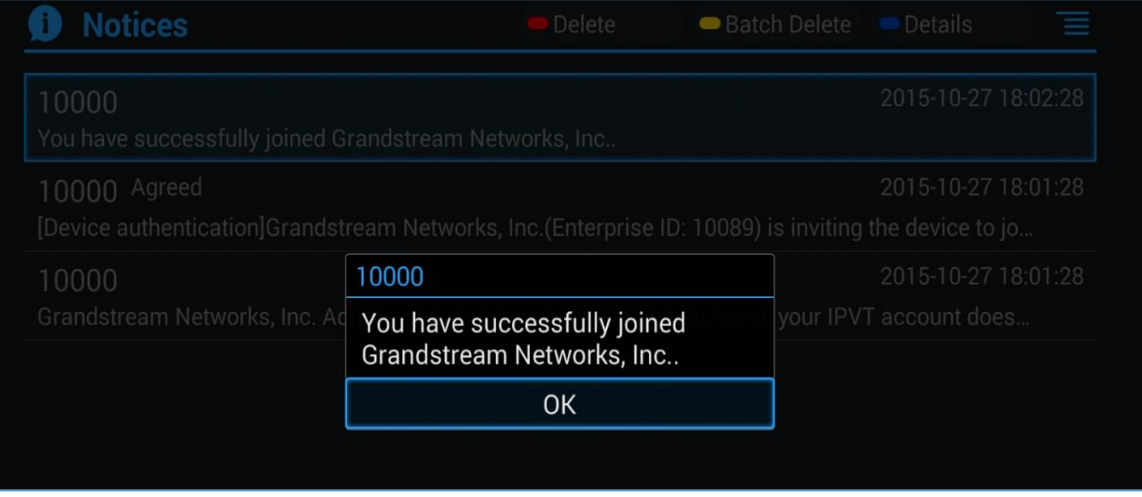

**Figure 53: IPVideoTalk Application** → **Notices: Message Prompt**

When IPVideoTalk plan is about to expire or already expired, a message will appear on the bottom of GVC3210 LCD home screen. Press the yellow short key to view message details.

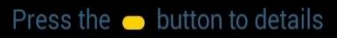

There are 15 days remaining on your current IPVideoTalk plan. In order to continue enjoying IPVideoTalk, please contact your Grandstream distributor or reseller to renew your plan. To locate a Grandstream...

Also, detailed information is on GVC3210 LCD **menu** → **Applications** → **IPVideoTalk application** → **Notices**.

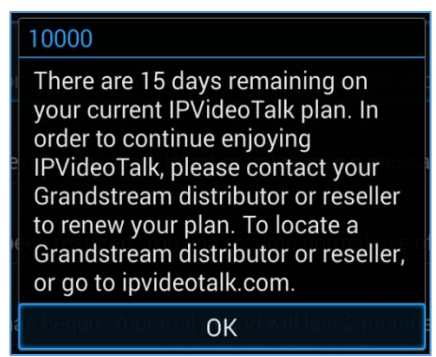

If there are new incoming messages for the IPVideoTalk account, users will see indicator icon  $\bullet$  on the top status bar. Also, on the upper right corner of the IPVideoTalk application icon in Application menu, users will see the number of new messages displayed.

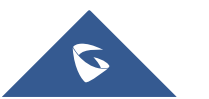

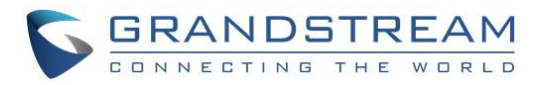

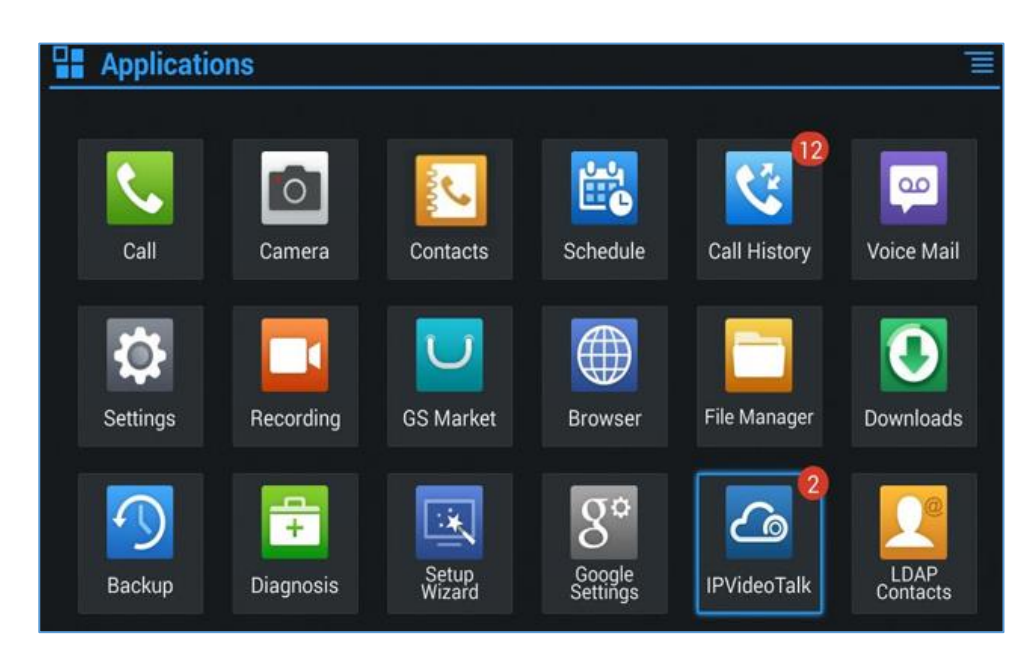

**Figure 54: Message Indicator for IPVideoTalk Application**

### **Settings**

In the IPVideoTalk application, click on "Settings" to configure "Account Active" and "Display Name" for the IPVideoTalk account on GVC3210. The users could also click on "Device Code", "Current plans", "Business" for more plan details. Besides, current IPVideoTalk version information will be shown under "Application Information".

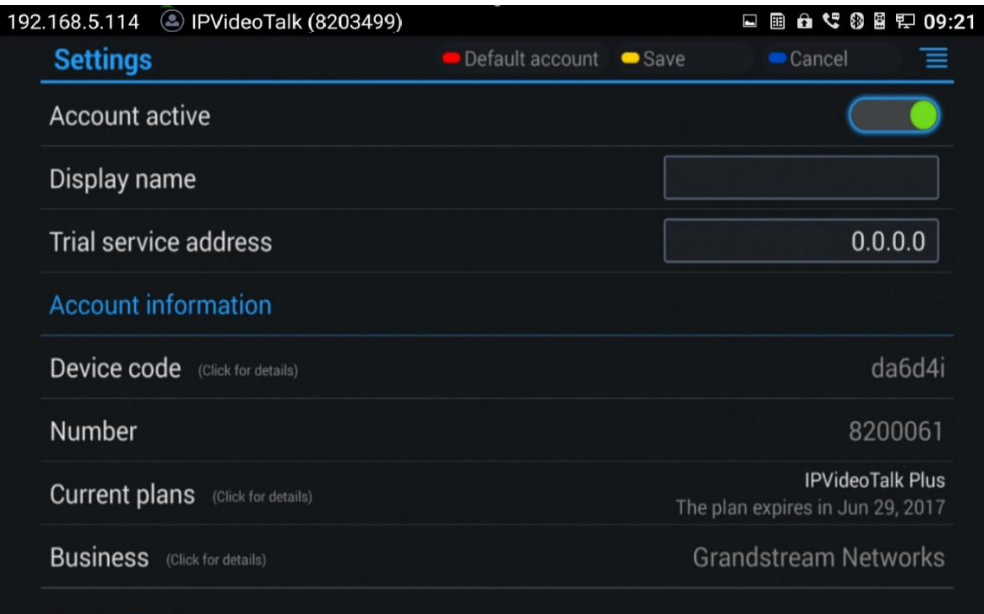

**Figure 55: IPVideoTalk Account Settings**

Users can check as well the current IPVideoTalk Plan used on the GVC3210 and its expiration date. *Please, refer to the following figure:*

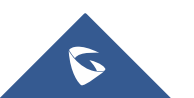

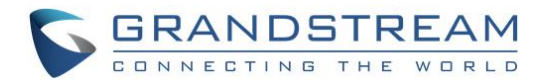

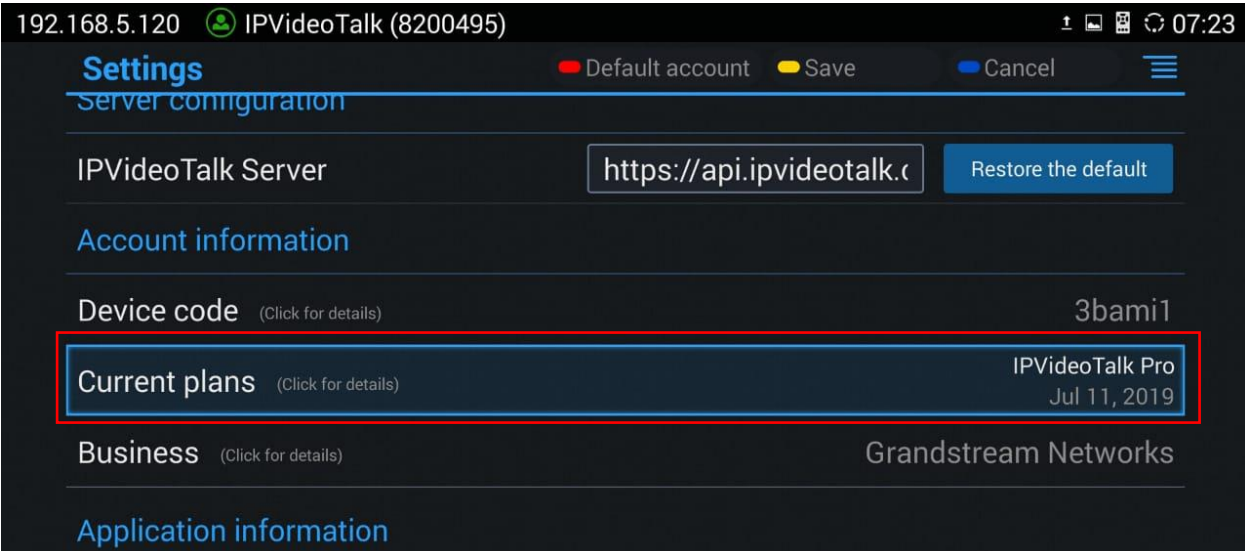

**Figure 56: Current Plan and its expiration time**

## **Join an IPVideoTalk Meeting**

Users can join an IPVideoTalk meeting by dialing the host GVC3210's IPVideoTalk ID or meeting ID. Please note only after meeting starts, GVC3210 can use this method to join the conference as a participant.

• Dialing host GVC3210's IPVideoTalk ID to join an active meeting

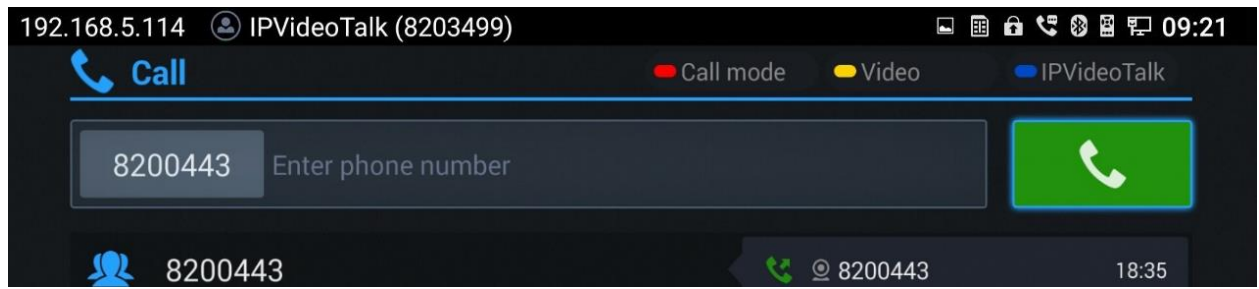

• Dialing meeting ID to join an active meeting.

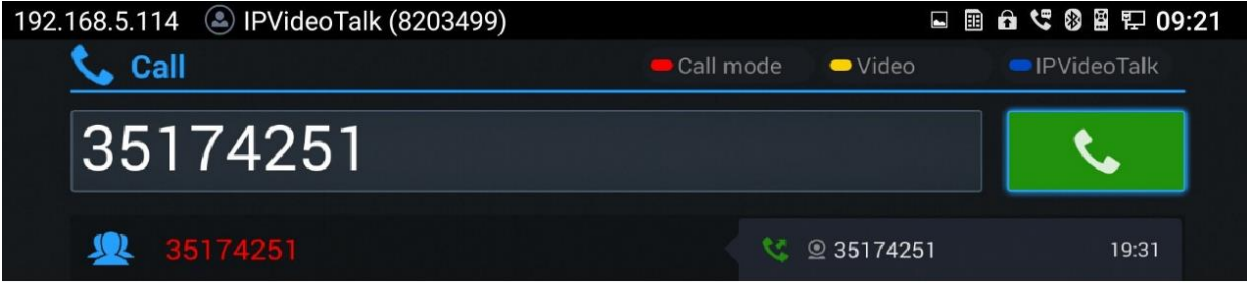

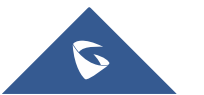

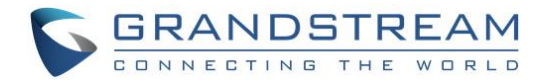

### **Busy Tone Responses**

Please note GVC3210 can only join one IPVideoTalk meeting at one time.

Note that a specific busy response messages rather than SIP 486 busy error prompt on IPVideoTalk dialing interface when trying "The number you dialed is hosting another meeting". Host GVC cannot be added as a participant of another IPVideoTalk meeting.

| Add member                                                  |                |
|-------------------------------------------------------------|----------------|
| (2,<br>(□<br>$\overline{F}$<br>$(\mathbf{F}^{\circledast})$ | ()<br>00:11:02 |

**Figure 57: Busy Tone when the Callee is the Host of another Meeting**

"The number you dialed is joining another meeting". Participant GVC of an active IPVideoTalk meeting cannot be added to another meeting.

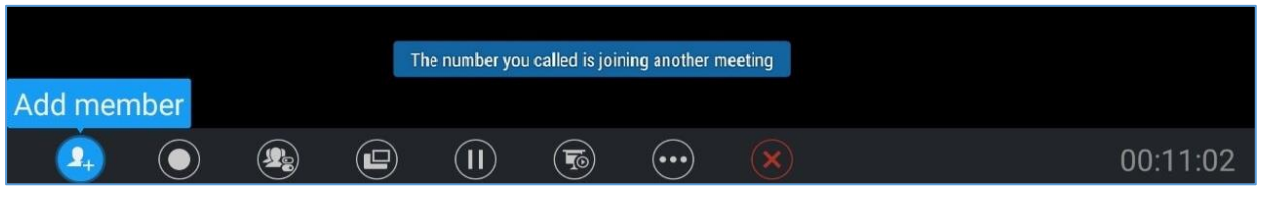

**Figure 58: Busy Tone when the Callee is already a Meeting's Member**

# **Manually Start IPVideoTalk Tip**

If a meeting is scheduled from IPVideoTalk Web Portal, then the meeting will synchronize to host GVC3210 device LCD → Schedule interface. There will be a prompt message "You are about to manually start a prescheduled meeting. If you start this meeting the original scheduled meeting date and time will be voided" when pressing CALL button on remoter to start the meeting manually before or after scheduled time.

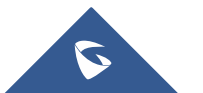

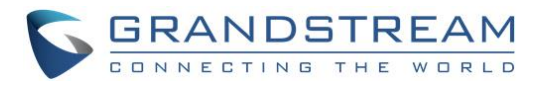

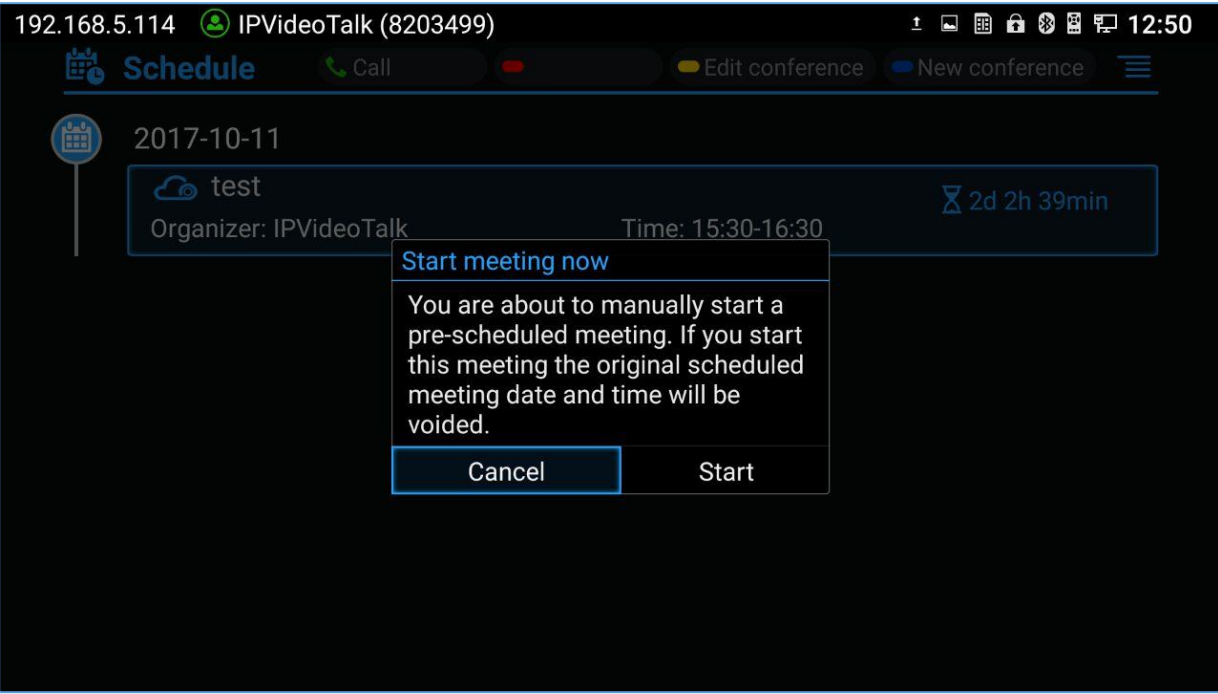

**Figure 59: Manually Start Scheduled Meeting**

For more information about your IPVideoTalk services, settings, how to manage accounts and schedule meetings, please check IPVideoTalk user manual from [https://www.ipvideotalk.com](http://www.ipvideotalk.com/) 

### **Hand Down/Up in IPVideoTalk Meeting**

If GVC3210 joins an IPVideoTalk meeting as a participant and the host is any WebRTC client, the participant

could click on button  $\Box$  on GVC3210 LCD  $\rightarrow$  Call screen to raise hand to attract attention from host that he/she wants to be unmuted or needs any help.

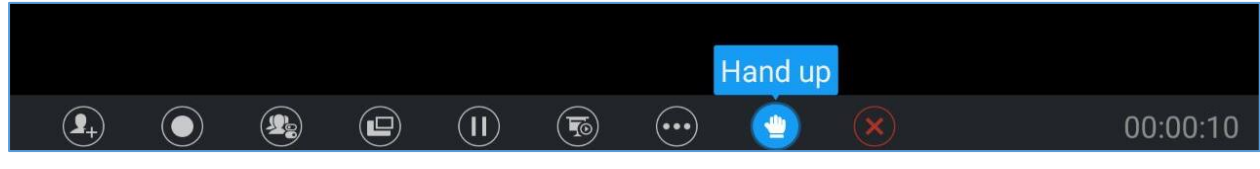

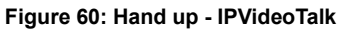

The raised hand status of GVC3210 participants could be checked from Participants List on Host WebRTC Client, as shown in below figure

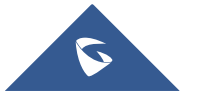

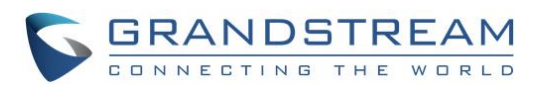

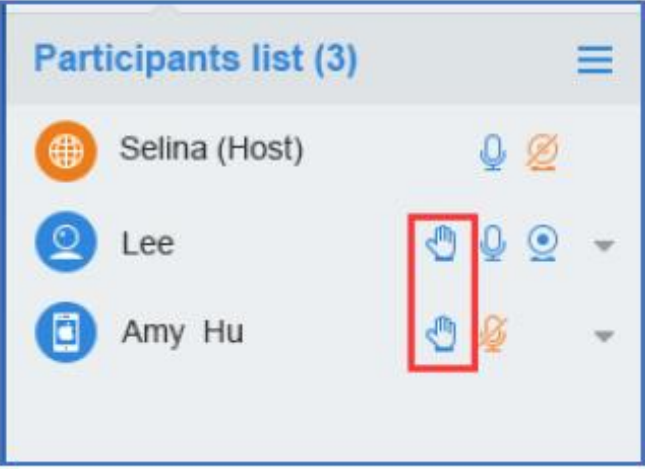

**Figure 61: Participants list**

The raised hand could be put down by participant itself or WebRTC host.

• Participant GVC3210 could hand down itself by clicking on button

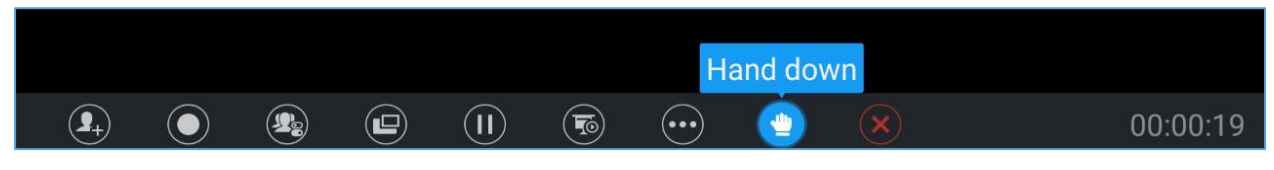

**Figure 62: Hand down - IPVideoTalk**

• WebRTC Host could put down GVC's hand.

|                                                                                                    |   |                                                                    |                        |                         | Host put down your hand |   |           |   |          |
|----------------------------------------------------------------------------------------------------|---|--------------------------------------------------------------------|------------------------|-------------------------|-------------------------|---|-----------|---|----------|
|                                                                                                    |   |                                                                    |                        |                         |                         |   | Hand up   |   |          |
| $\left( \begin{matrix} \textcolor{blue}{\bullet} \ \textcolor{blue}{\bullet} \end{matrix} \right)$ | ┍ | $\left( \begin{smallmatrix} 0 \\ 0 \\ 0 \end{smallmatrix} \right)$ | $\left(\square\right)$ | $\widehat{\mathrm{II}}$ | $\widehat{\mathbf{E}}$  | ? | $\bullet$ | × | 00:00:10 |

**Figure 63: Hand down by Host - IPVideoTalk**

## **Stop Sharing Local Camera**

WebRTC host can stop the camera feed of a GVC attendee to prevent it from uploading its local video streaming to IPVideoTalk Server.

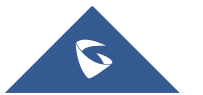

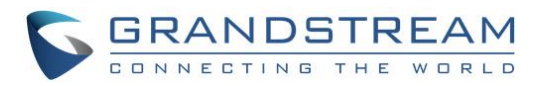

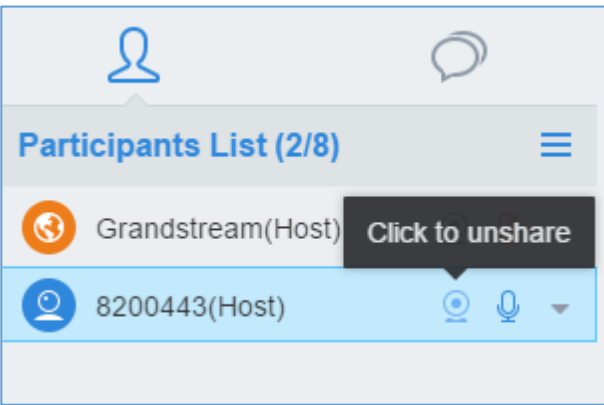

**Figure 64: Stop Camera Sharing**

# **Stop Video Upload Icon**

Under GVC3210 LCD → **Call Screen** → **Conf Control**, users could prevent the GVC3210 from uploading local video streaming to IPVideoTalk server during an IPVideoTalk meeting by clicking on **UL** Other participants will not receive any video streaming from this GVC3210, and it will switch to 1-way video.

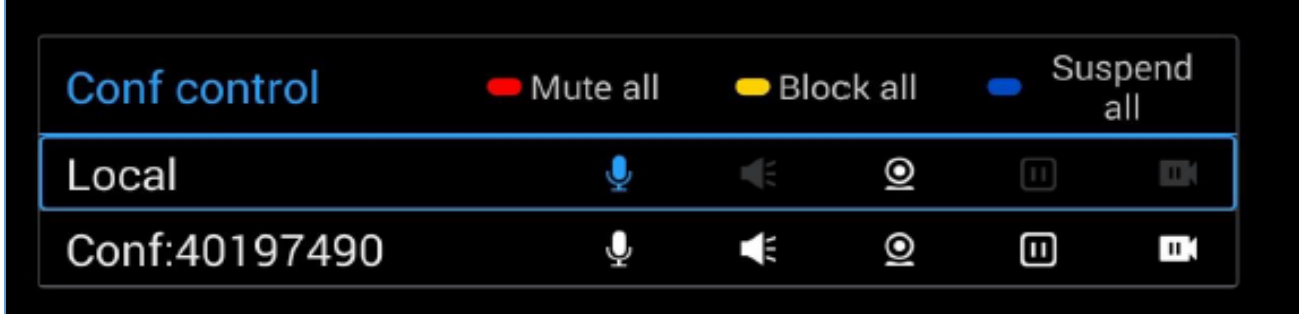

**Figure 65: Stop Video Uploading**

# **Start Cloud Recording**

During an IPVideoTalk meeting/webinar, a new option is added under Call Screen of host GVC to allow users to control cloud recording.

To start/stop cloud recording, users could click on "Record" button under host GVC3210 LCD → Call screen, or press  $\sqrt[k]{\ }$  shortcut key on remote control:

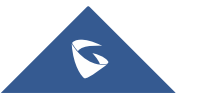

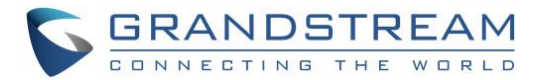

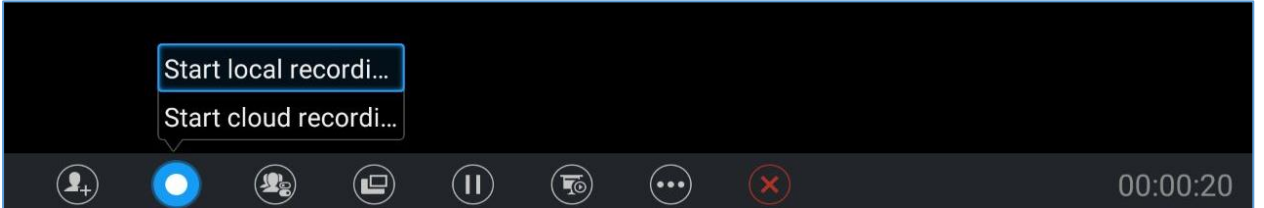

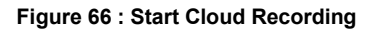

There will be an icon **Rec** shown on the left upper corner of host GVC as well as all other participants to indicate the cloud recording is in progress, the screen and record button will also show as follow:

Stop cloud recording Users can at any time stop the recording by clicking the record button and press: Users could log in to IPVideoTalk Enterprise web portal → Recordings page to View/Download/Delete the recordings for the cloud meetings/webinars:

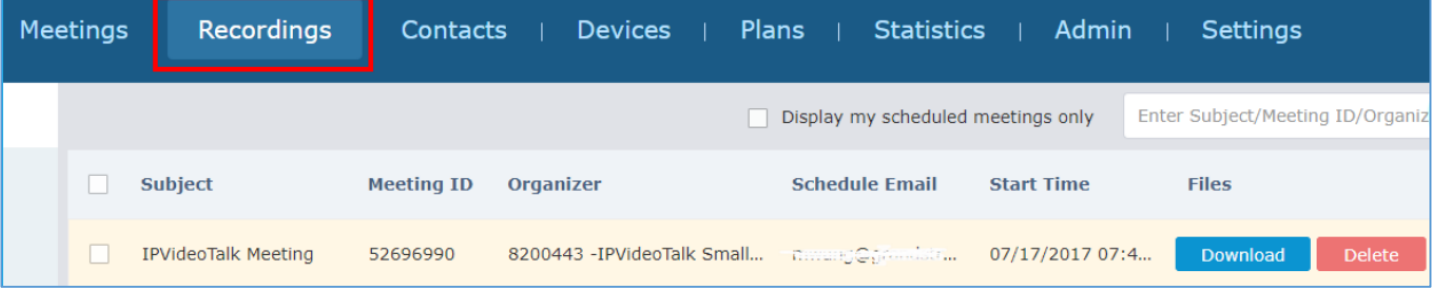

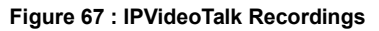

**Note**: There are some prerequisites to enable cloud recording features on GVC3210:

- GVC3210 needs to be linked with an IPVideoTalk enterprise account.
- The subscribed IPVideoTalk plan should include cloud recording support and adequate cloud storage space for recording. Please refer to IPVideoTalk website or User Manual for the latest plan information.

# **Schedule**

Schedule feature allows users to set a specific time to host a conference in advance, with conference reminder and members.

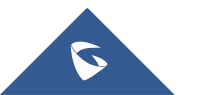

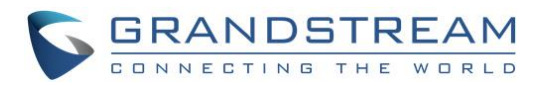

| <b>Schedule</b>       | <b>C</b> Start Conf                                                                       |                                                       | Edit Conf      | New Conf<br>$=$ |
|-----------------------|-------------------------------------------------------------------------------------------|-------------------------------------------------------|----------------|-----------------|
| 2015-11-03<br>圖       |                                                                                           |                                                       |                |                 |
| Product Revie Details |                                                                                           |                                                       | $\Sigma$ 20min |                 |
| Host: Me              | Title<br>PIN Code<br>Host<br>Time<br>Members (3)<br>5550000<br>2000000<br>GVC3200 Support | : Product Review<br>: 1234<br>: Me<br>$: 12:30-13:30$ |                |                 |

**Figure 68: GVC3210 Schedule Screen**

Follow one of the ways below to access schedule conference screen:

On the home screen, click on CONFERENCE button

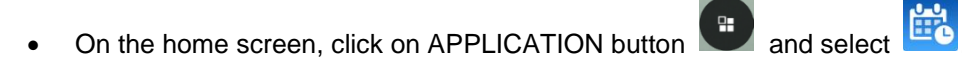

• Users will see the scheduled conferences (after the current time) in the schedule screen. Select one conference entry to view details.

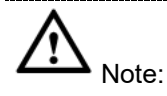

Conferences that have been held in the past will not be displayed in the schedule screen.

# **View Conference Details**

Users could view scheduled conference details after the current time. Select one conference and press "OK" key on GVC3210 remote control to view conference details.

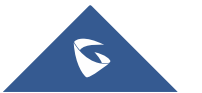

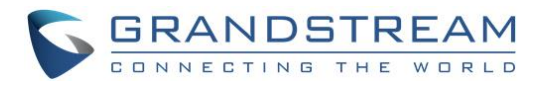

|   | 192.168.6.163 <b>D</b> IPVideoTalk (8203499) |                                                                                      |                                                            | 1日白上国配图图中《16:07                      |
|---|----------------------------------------------|--------------------------------------------------------------------------------------|------------------------------------------------------------|--------------------------------------|
|   | Schedule Call Convited                       |                                                                                      |                                                            | Edit conference New conference<br>Ĭ, |
| 曲 | 2017-11-04                                   |                                                                                      |                                                            |                                      |
|   | <b>W</b> Product Review                      |                                                                                      |                                                            | $X$ 30d 1h 52min                     |
|   | Organizer: marc. Details                     |                                                                                      |                                                            |                                      |
|   |                                              | <b>Title:</b> Product Review<br>Time: 18:00-19:00<br>Preset:<br>Members (1):<br>1000 | Organizer: marc.michael001@gmail.com<br><b>Status</b><br>♠ |                                      |
|   |                                              |                                                                                      |                                                            |                                      |

**Figure 69: GVC3210 Conference Details Screen**

## **Add Scheduled Conference**

Follow the steps below to add a scheduled conference:

- 1. On the home screen, select to access schedule screen.
- 2. On GVC3210 remote control, press the blue shortcut key to create a new conference.

 $\mathbb{B}^{\mathsf{h}}_{\mathsf{G}}$ 

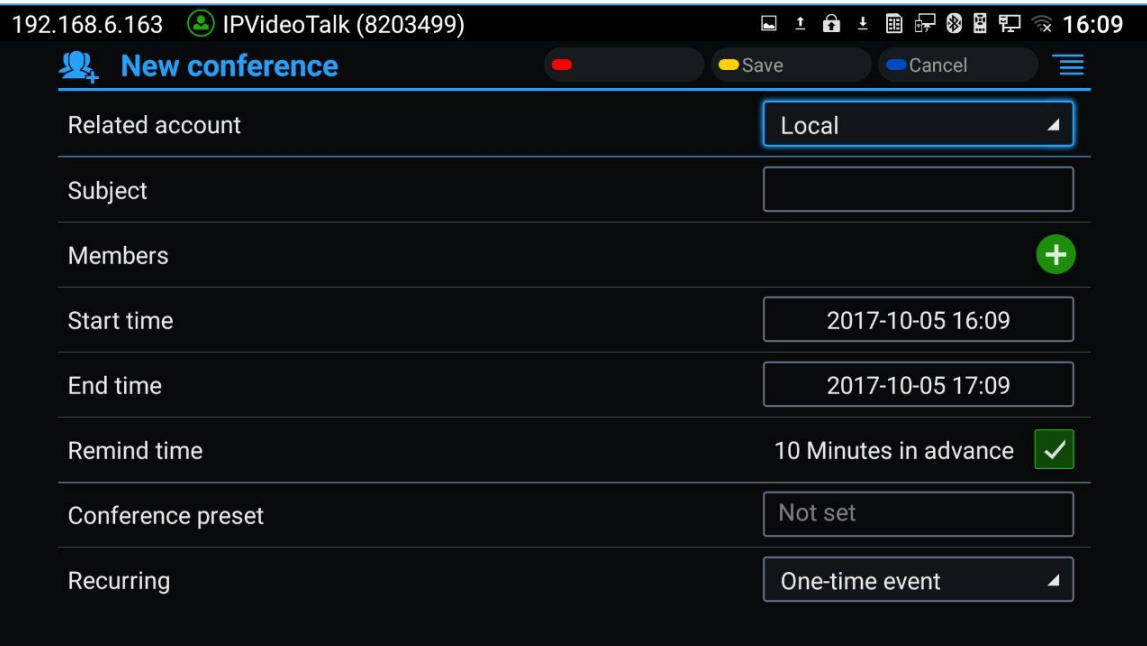

#### **Figure 70: GVC3210 Add Conference Screen**

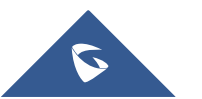

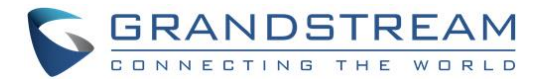

- 3. Fill in conference name, members, start time, conference duration and etc.
- 4. Press the yellow shortcut key on the remote control to save the scheduled conference.

#### **Table 15: GVC3210 Add Conference Parameters**

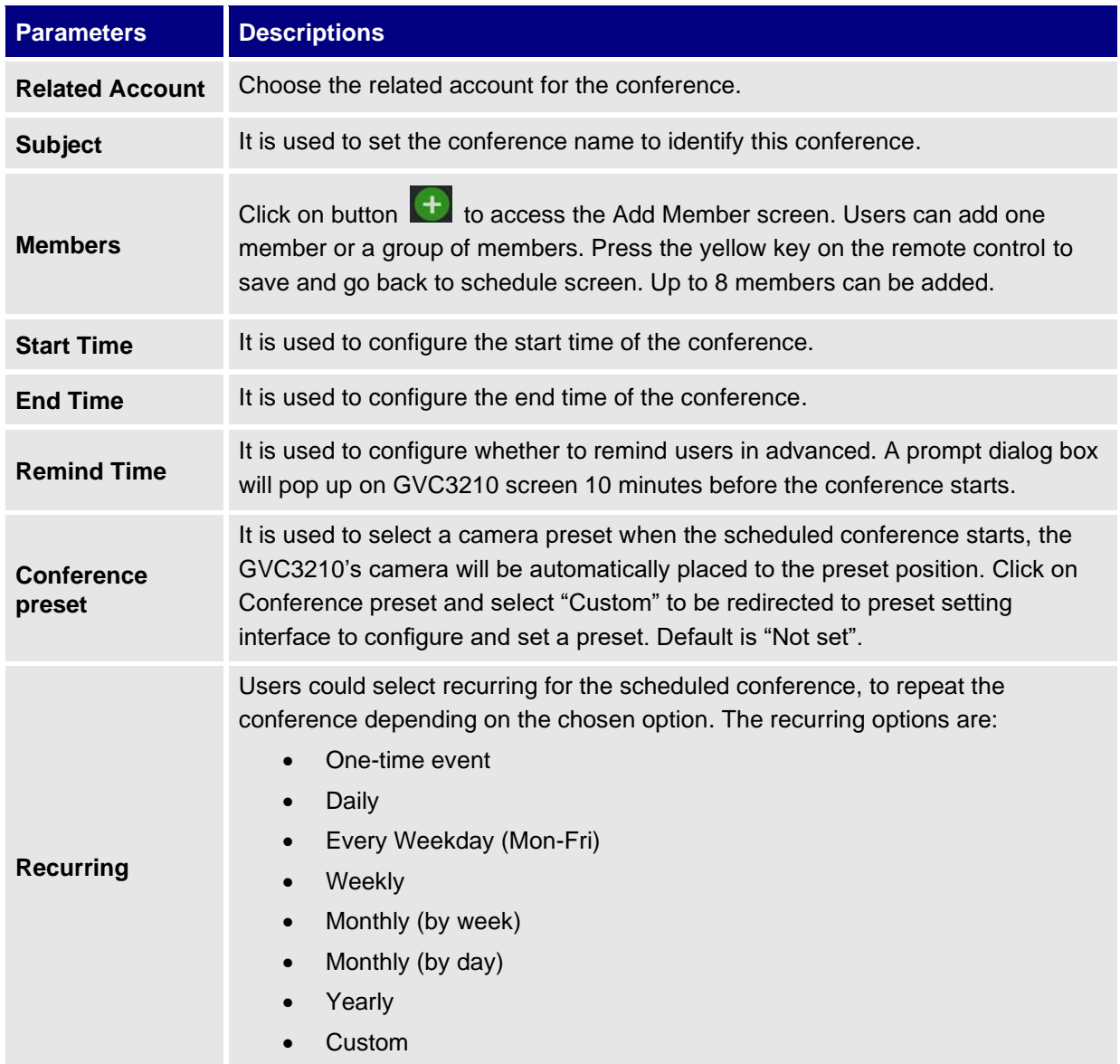

### **Edit Scheduled Conference**

Follow the steps below to edit scheduled conference:

- 1. Access conference schedule screen and select the conference entry users would like to edit.
- 2. Press the yellow shortcut key on GVC3210 remote control to access edit screen.
- 3. Press the yellow shortcut key on the remote control to save changes, and go back to schedule screen.

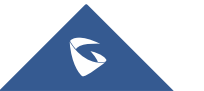

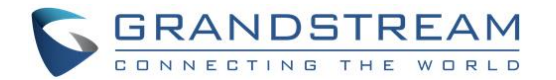

### **Reschedule Conference**

- 1. Access schedule screen and select the conference entry users would like to edit.
- 2. Press the MENU key  $\equiv$  on GVC3210 remote control, and select "Reschedule" option.
- 3. Set new conference start time in the pop out dialog box.
- 4. Click on SAVE button to save changes. If users would like to cancel the changes, users could press  $\Rightarrow$  on the remote control, or click on CANCEL button on the screen.

### **Delete Scheduled Conference**

Follow the steps below to delete the existing scheduled conference:

- 1. Access schedule screen and select the conference entry users would like to delete.
- 2. Press the MENU key  $\equiv$  on the remote control, and select "Cancel".

# **Voicemail**

When there is a new voicemail, voice mail icon will show up as a notification in the status bar. Users could login the web UI→**Settings**→**Account**→**General Settings** to configure the access number for the voicemail.

Follow the steps below to access voicemail:

- 1. Access the dial screen and input voicemail access number.
- 2. Press on GVC3210 remote control, or click on button on the call screen to dial into the voicemail box.
- 3. Follow the Interactive Voice Response (IVR) for the message retrieval process.

Users could also go to **Home screen** → **Applications** and click on "Voice Mail" to access the voicemail box. The number of new voicemail messages will be shown on the voice mail app icon as well. See figure below:

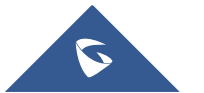

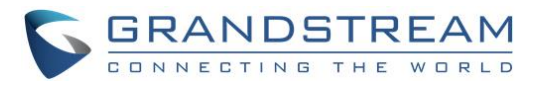

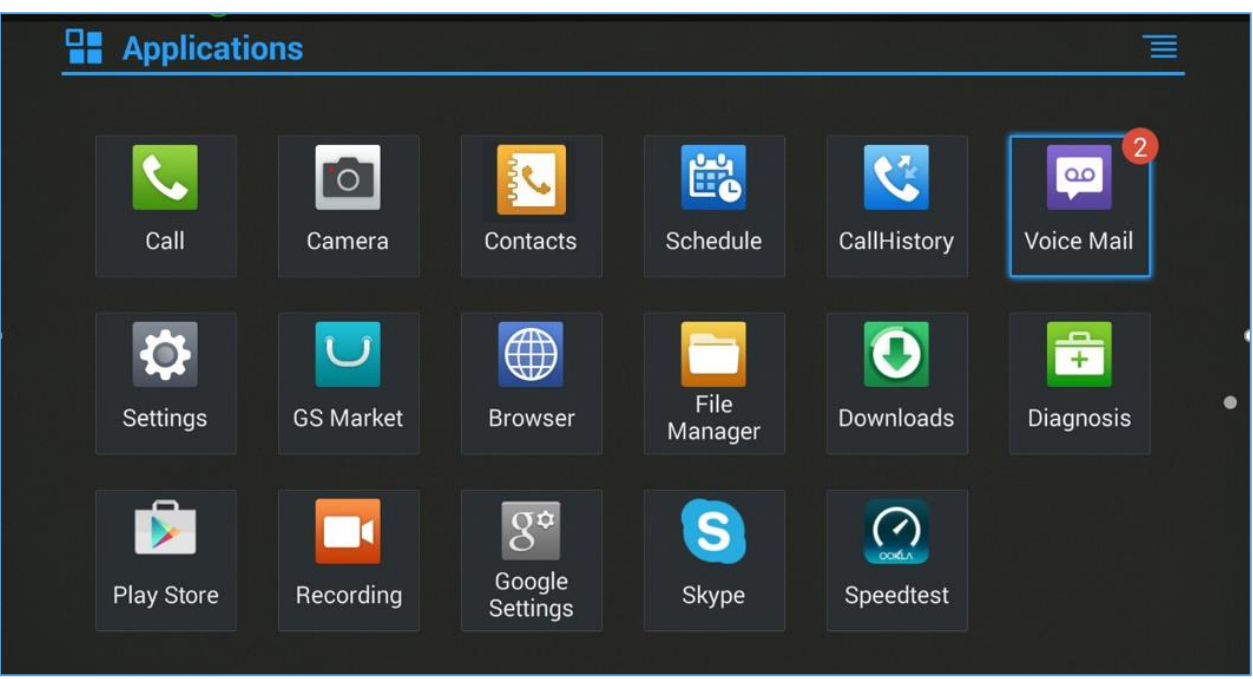

#### **Figure 71: GVC3210 Voice Mail Application**

# **Call Features**

The GVC3210 support traditional and advanced telephony features including caller ID, caller ID with caller Name, call waiting, call forward and etc. for the SIP account. Before using the following feature code, please make sure "Enable Call Features" option is set to "Yes" under web GUI→**Settings**→**SIP**→**Call page**. Please note this feature doesn't apply to IPVideoTalk account or BlueJeans account.

#### **Table 16: GVC3210 Feature Code for SIP Account**

Use Preferred Codec (per call).

- Dial \*01 followed by the preferred codec code and the phone number.
- The device will use this codec in the INVITE SDP as the first codec when initiating the call.
- Codec code: PCMU: 7110 PCMA: 7111 G722: 722 G722.1: 7206

G.729AB:729 iLBC: 7201

For example, if the user would like to use PCMA as the preferred codec to call phone number 334455, enter \*017111334455. Please note the actual codec being used might be different, which is the negotiation result between the endpoints and SIP server.

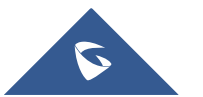

**\*01**

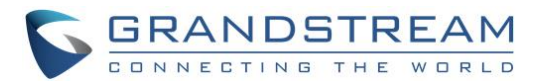

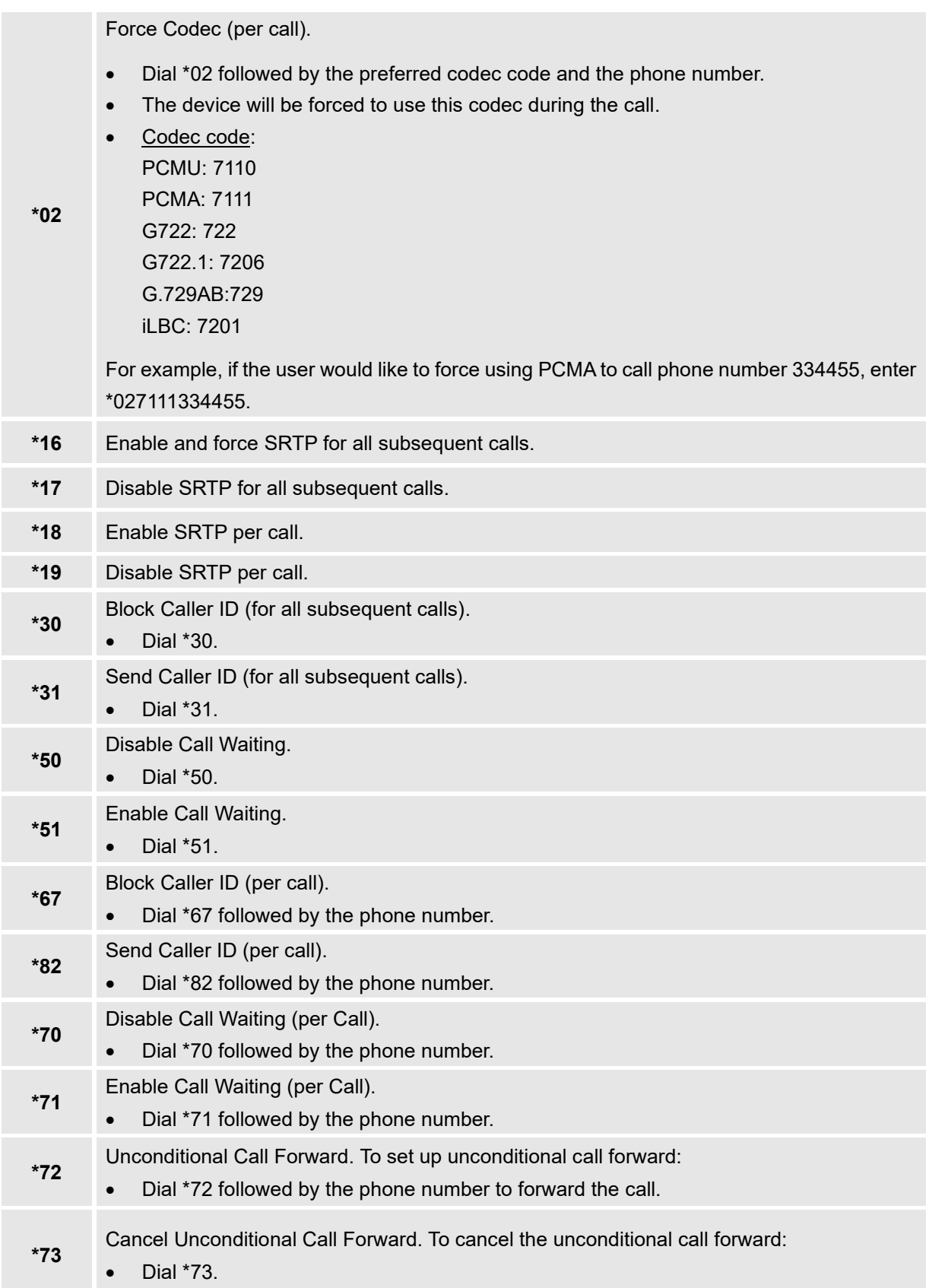

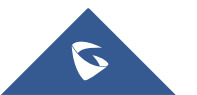

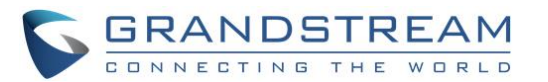

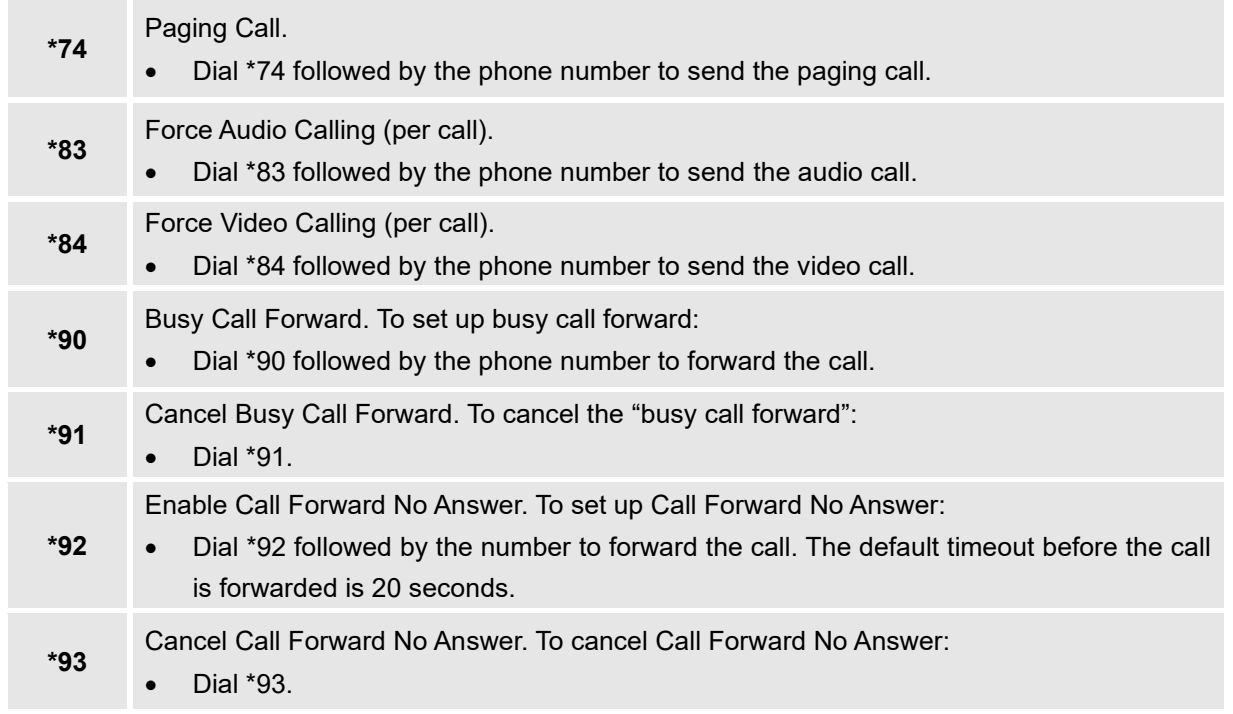

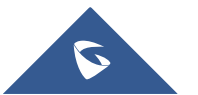

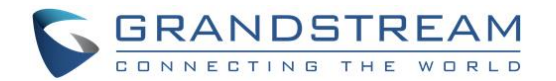

# **ADDITIONAL FUNCTIONS**

# **GVC Remote Client Application**

Besides using GVC3210 Bluetooth remote control in the package, users could also download the Grandstream GVC Remote Client application, and install it on an Android device. GVC3210 remote control application is used via Bluetooth protocol. Follow the steps below to install the remote-control application:

1. The GVC Remote apk for Android can be found under GVC3210 LCD **menu** → **Applications** → **File Manager** → **Internal Storage** → **remote firmware**. Users could also directly send the apk file via Bluetooth to your Android device or use the QR code to download to your Android device. Please go to GVC3210 LCD **menu**→**Settings** → **Status** → **Remote Control** to send GVC Remote apk to Bluetooth device or scan the QR code.

|                                         | 192.168.5.114 (   IPVideoTalk (8203499)<br>L      |               |  |  |  |  |
|-----------------------------------------|---------------------------------------------------|---------------|--|--|--|--|
| <b>Status</b>                           |                                                   |               |  |  |  |  |
| Accounts                                | Hardware version                                  | V1.7A         |  |  |  |  |
| Peripheral                              | Software version                                  | 1.0.1.1       |  |  |  |  |
| <b>Network</b><br>System<br>Remote co ► | Touchpad version                                  | 1.0.1.1       |  |  |  |  |
|                                         | Remote control battery                            | 100%          |  |  |  |  |
|                                         | Firmware upgrade                                  | Check updates |  |  |  |  |
|                                         | Send "GVC Remote" apk to Bluetooth device         | Send          |  |  |  |  |
|                                         | Scan the QR code to download the "GVC Remote" apk |               |  |  |  |  |

**Figure 72: "GVC Remote" apk in GVC3210 LCD Menu** → **Settings** → **Status** → **Remote Control**

- 2. Once GVC Remote app is installed on your Android device, open it and access settings screen.
- 3. Select the GVC3210 device that users would like to connect to. Each discovered GVC3210 could be distinguished by the last 6 digits of its MAC address.
- 4. Pair GVC Remote app with GVC3210 via Bluetooth. Users might see prompt on GVC3210, and Android device to confirm the passcode during pairing and connection process.
- 5. After pairing and connecting the remote-control application, users can use the keys and options on the Android device touch screen to control GVC3210.

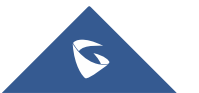

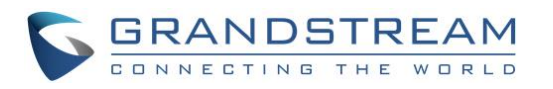

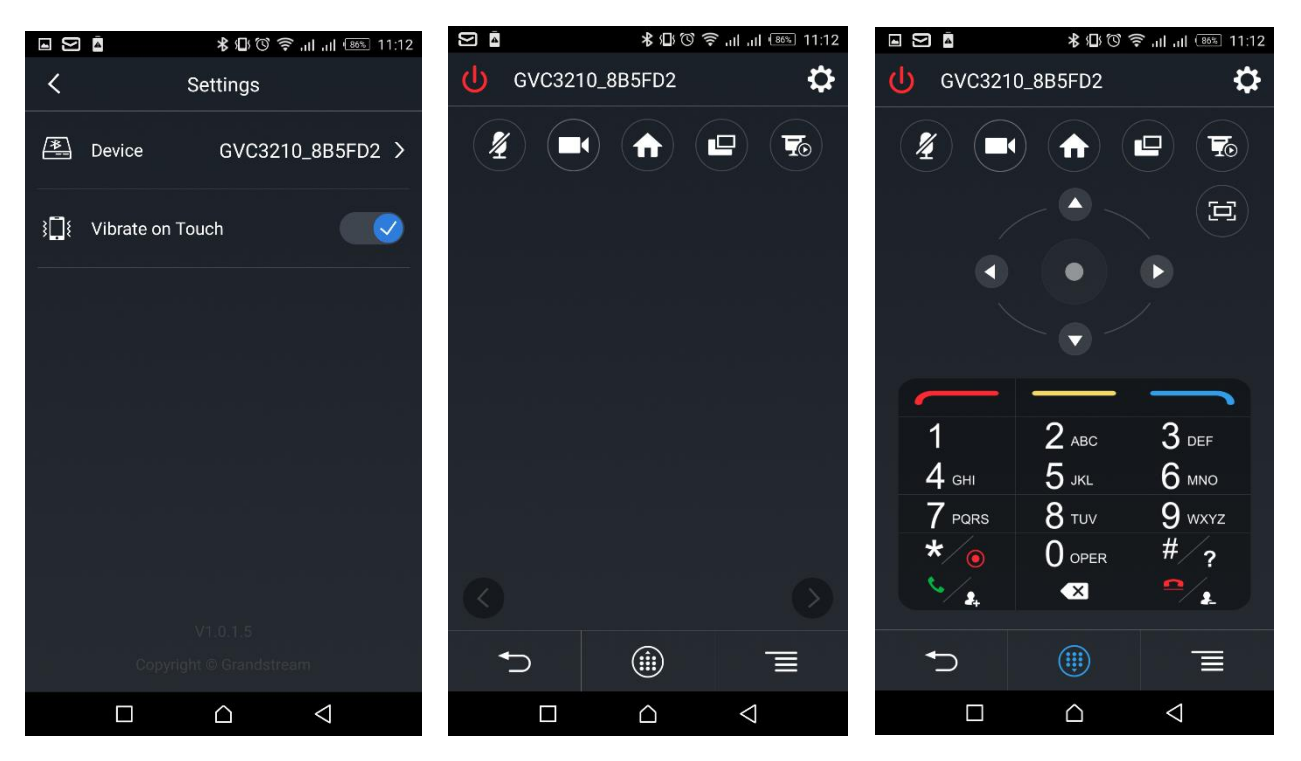

**Figure 73: GVC3210 Remote Control Application on Android Device**

- Tap on button **10.** at the upper right corner to access settings screen as the left figure shows above.
- Tap on button  $\leq$  to go back to home screen as the figure in the middle shows above.
- Tap on button  $\bigcirc$  to bring up navigation panel and digital keyboard as the right figure shows above,

tap on  $\Box$  again to hide the keyboard.

# **BlueJeans**

GVC3210 has built-in BlueJeans access for users to dial BlueJeans calls. Follow the steps below:

- 1. On the LCD dial screen, press the blue shortcut key on GVC3210 remote control to switch call mode from SIP Call to BlueJeans Call.
- 2. When the call mode shows BlueJeans, input Blue Jeans conference ID and conference password.
- 3. Press on the remote control or click on button **the search on the screen to dial out.**

For more information about how to use BlueJeans on GVC3210, please refer to the link below: [https://www.grandstream.com/sites/default/files/Resources/gvc320x\\_BlueJeans\\_application\\_note.pdf](http://www.grandstream.com/sites/default/files/Resources/gvc320x_BlueJeans_application_note.pdf)

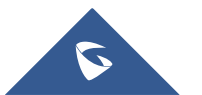

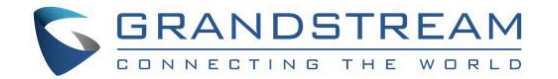

# **APPLICATIONS**

GVC3210 provides built-in applications such as Contacts, Call History, File Manager, Browser and etc. Users could also download the apps from GS market to install on GVC3210.

# **Contacts**

GVC3210 Contacts app helps users to easily store and manage phone numbers and contacts information. Users can add contacts on GVC3210 or import contacts from external devices as well as download from a server.

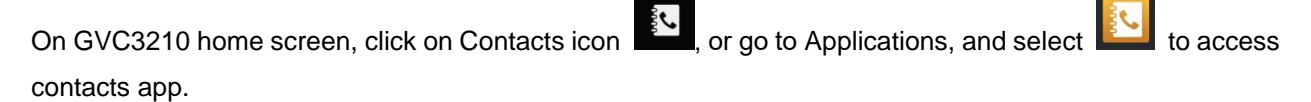

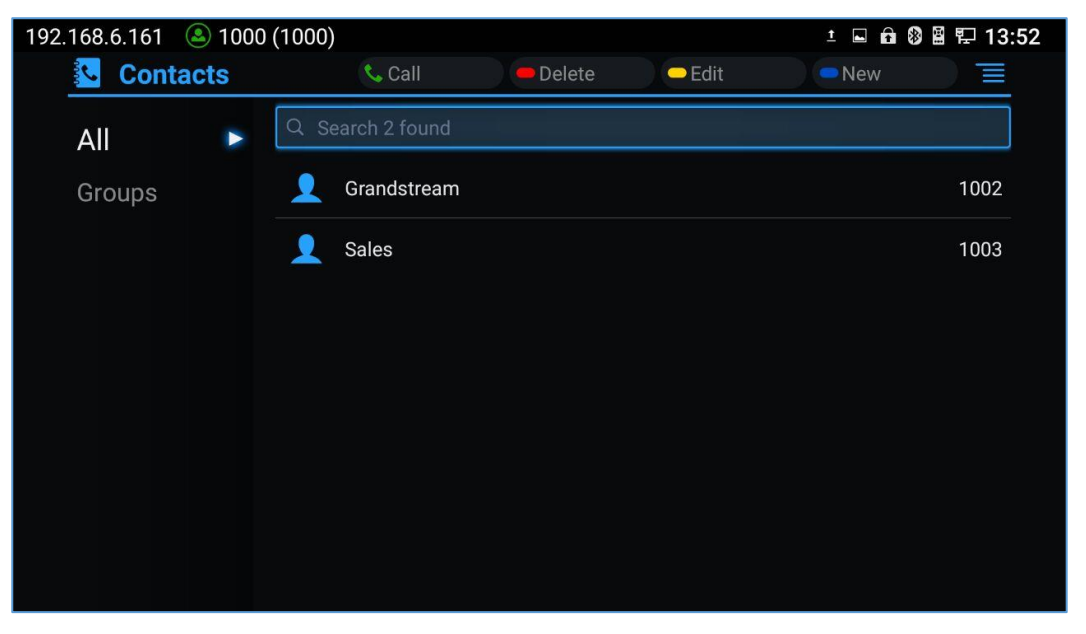

**Figure 74: GVC3210 Contacts Screen**

• **All**

It is used to display all contacts.

• **Groups**

It is used to view groups. Select one group to view group details.

• **Call**

Select the contact, and press  $\bullet$  on GVC3210 remote control or click on button  $\bullet$  to dial the

contact users would like to call.

• **Delete**

Press the red shortcut key on the remote control to delete contacts.

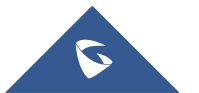

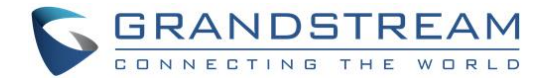

#### • **Edit**

Press the yellow shortcut key on the remote control to edit contacts.

• **Add**

Press the blue shortcut key on the remote control to access New Contact screen, fill in contact information and press the yellow shortcut key on the remote control to save it.

• **Menu**

Press  $\equiv$  on the remote control to access menu to edit/add/delete/export/import/download contacts.

• **Contact Details** Select one contact and press "OK" key on the remote control to view contact details.

### **Add Contact**

#### **Add Single Contact**

Follow the steps below to add one single contact:

1. Press the blue shortcut key on GVC3210 remote control to access New Contact screen.

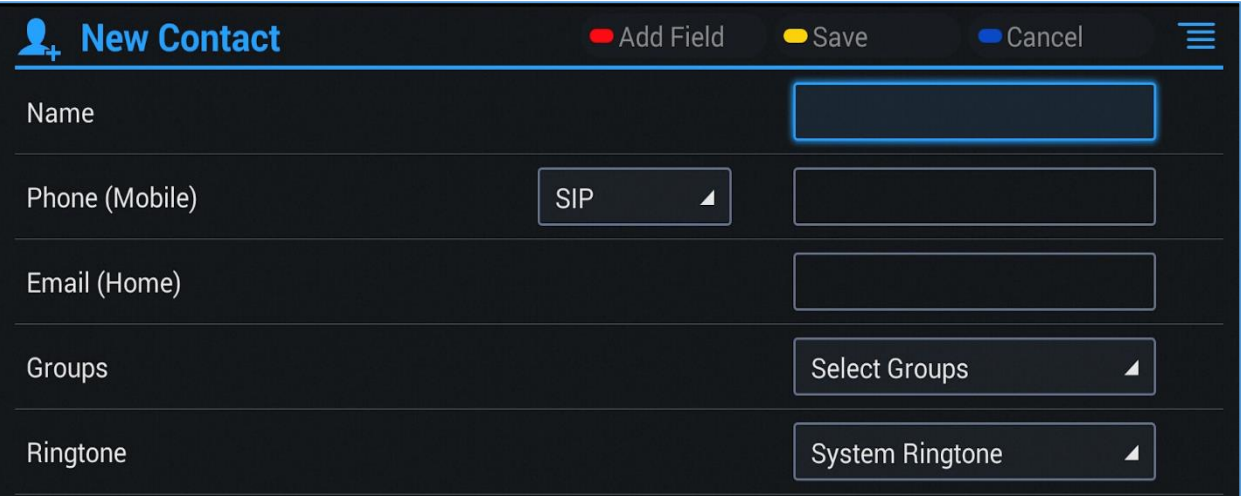

#### **Figure 75: GVC3210 Add New Contact Screen**

- 2. Enter the contact information.
- 3. Press the red shortcut key to add more fields.
- 4. Press the yellow shortcut key to save the contact information.

#### **Batch Import Contacts**

Import function allows users to batch import contacts. The phonebook with compatible format needs to be saved to the storage devices like Micro SD card/USB flash drive and plugged into GVC3210.

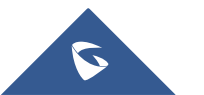

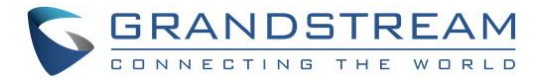

1. Press the MENU key on Contacts screen, and select "Import" to access Import Contacts screen.

| <b>Clear Old History</b>         |  |       |              |
|----------------------------------|--|-------|--------------|
| <b>Replace Duplicate Entries</b> |  |       |              |
| <b>File Encoding</b>             |  | UTF-8 |              |
| File Type                        |  | xml   |              |
| Select File                      |  |       | Not selected |

**Figure 76: GVC3210 Import Contacts Screen**

- 2. Configure parameters and select the path to save the imported file.
- 3. Press the yellow shortcut key to save the contact information.

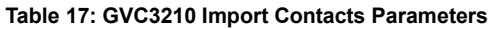

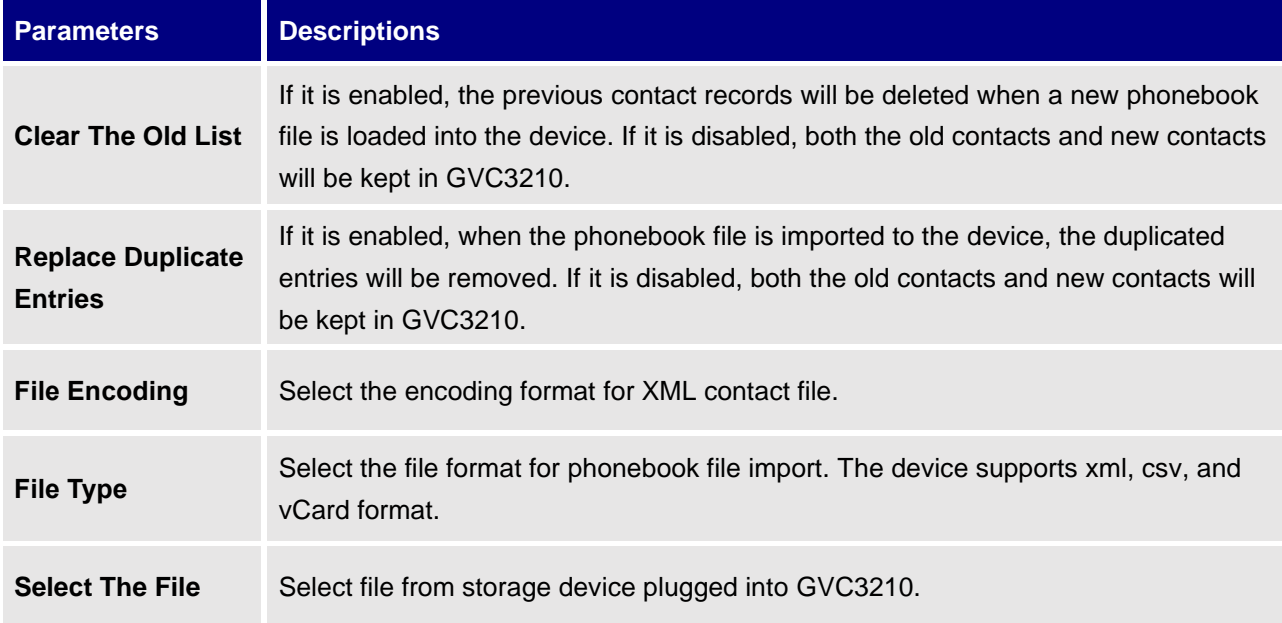

#### **Download Contact**

GVC3210 supports downloading phonebook from the file server to batch add contacts. The default file name that GVC3210 looks for is "phonebook.xml". The phonebook XML file should be placed under the file server directory for GVC3210 to retrieve. GVC3210 supports vCard/xml/csv file format.

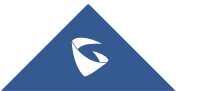

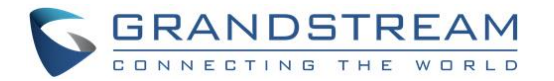

1. On the Contacts screen, tap on the MENU key and select "Download" to bring up the Download Contacts screen.

| <b>Download Contacts</b>         | Download Now Save | Cancel |   |
|----------------------------------|-------------------|--------|---|
| <b>Clear Old History</b>         |                   |        |   |
| <b>Replace Duplicate Entries</b> |                   |        |   |
| <b>Download Mode</b>             |                   | Off    | ◢ |
| <b>File Encoding</b>             |                   | UTF-8  | ◢ |
| <b>Time Intervals</b>            |                   | None   |   |
| <b>HTTP/HTTPS Username</b>       |                   |        |   |
| <b>HTTP/HTTPS Password</b>       |                   |        |   |
| <b>Download Server</b>           |                   |        |   |

**Figure 77: GVC3210 Download Contacts Screen**

- 2. Configure parameters and select the path to save the file.
- 3. Press the red shortcut key to download the file.

#### **Table 18: GVC3210 Download Contacts Parameters**

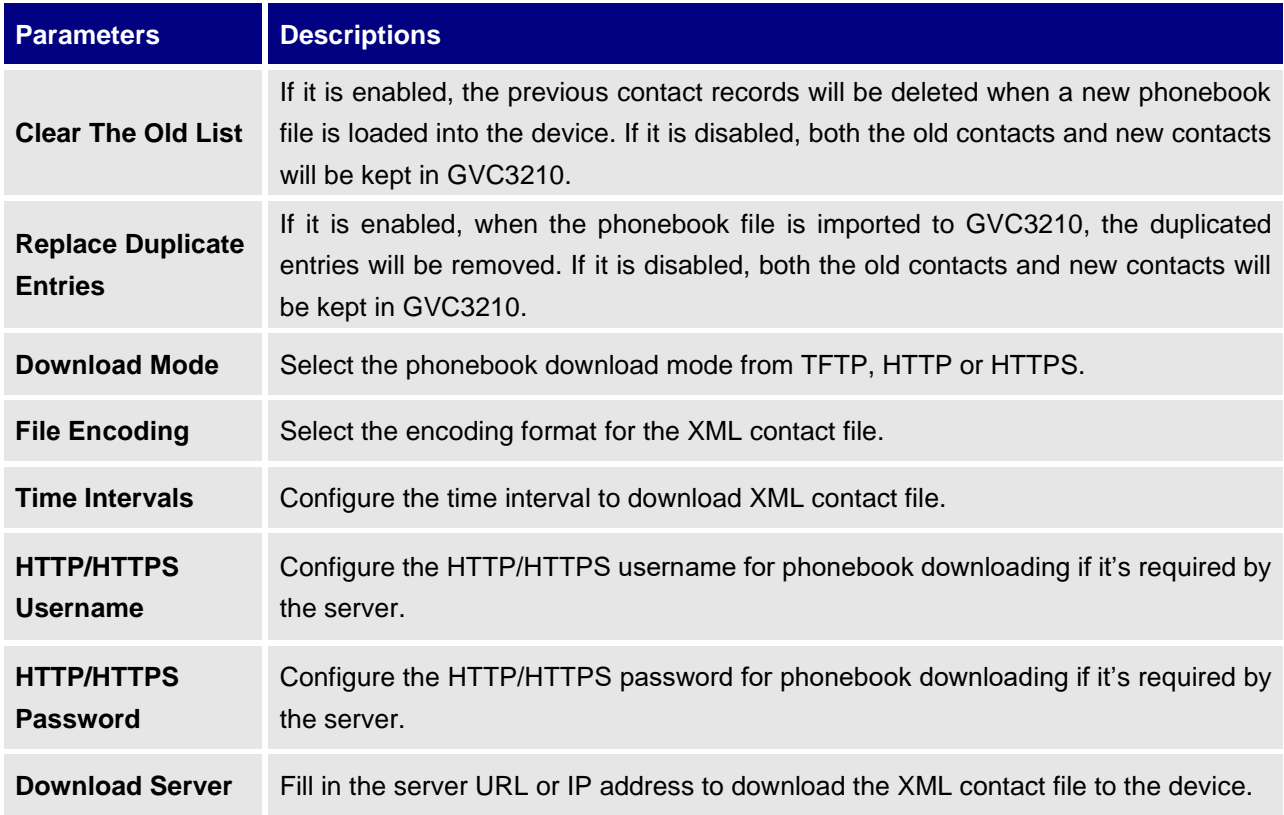

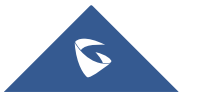

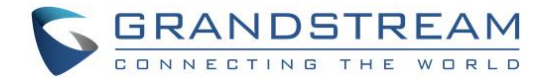

### **Search Contacts**

In the Contacts app, users could input keyword to search in the dialog. GVC3210 will display contacts automatically which is related to the search keyword. Fuzzy search and precise search are both supported.

#### **Manage Contacts**

#### **Delete Contact**

- 1. Access Contacts screen and select the contact users would like to delete.
- 2. Tap on  $\equiv$  and select "Delete" option or press the red shortcut key in order to delete the contact.

#### **Batch Remove Contacts**

To delete more than one contacts,

- 1. Select "Batch Remove" option.
- 2. Select the checkbox for the contacts to be deleted, and press the red shortcut key on GVC3210 remote control to delete them. Users could also press the yellow shortcut key on the remote control to select all contacts at once.

#### **Export Contacts**

GVC3210 supports exporting phonebook as vCard/xml/csv files, and save the files to other external storage devices.

1. Press the MENU key on Contacts screen to bring up the Export Contacts screen.

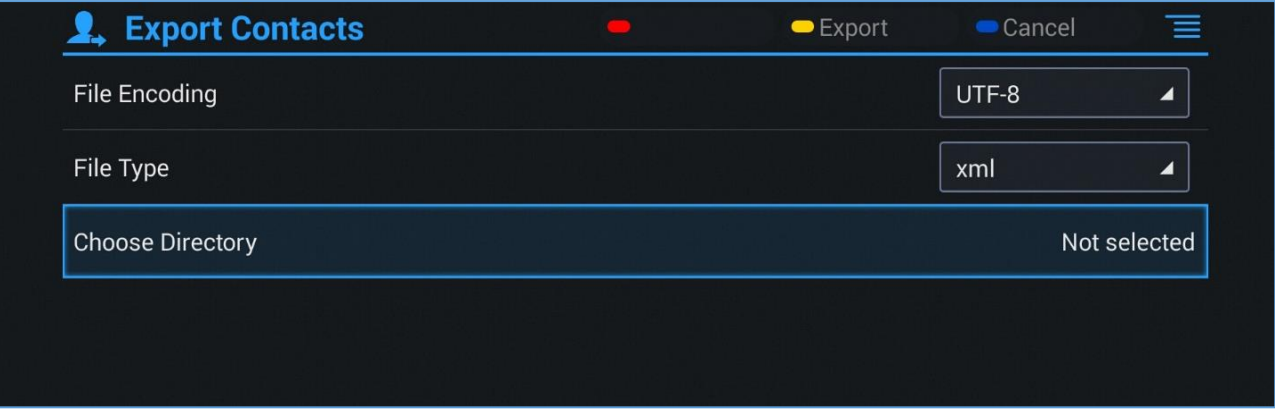

#### **Figure 78: GVC3210 Export Contacts Screen**

- 2. Configure parameters as shown in table below and select the directory to save the exported file.
- 3. Press the yellow shortcut key to export the file.

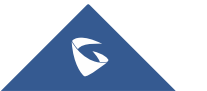

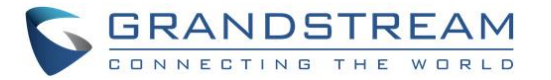

#### **Table 19: GVC3210 Export Contacts Parameters**

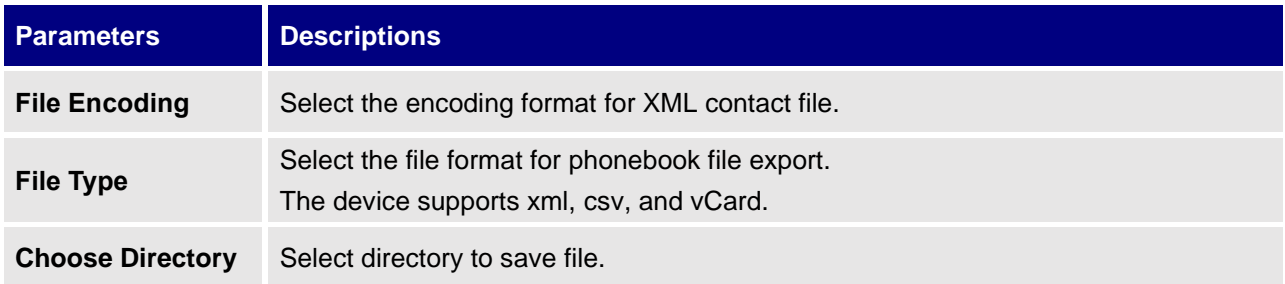

#### **Groups**

Users could divide contacts into different groups with specific names. Select one group entry and press "OK" key to view group details.

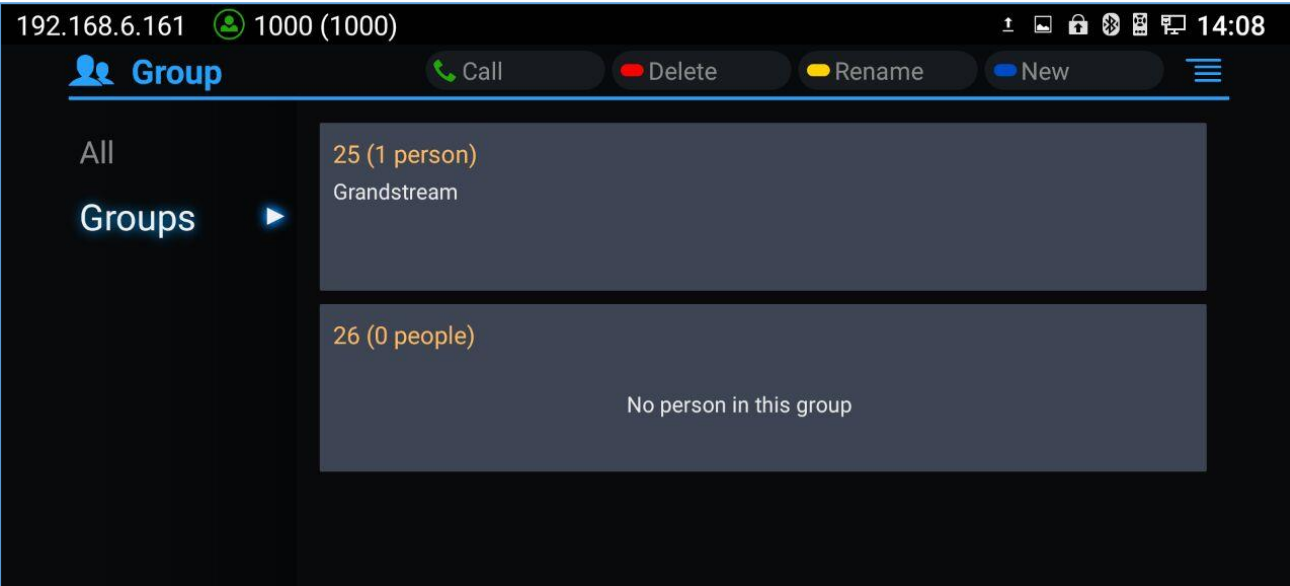

**Figure 79: GVC3210 Groups Screen**

• **Call**

Press on GVC3210 remote control to call the first 8 members in a group to initiate a conference.

- **Delete (red shortcut key)** It is used to rename a group.
- **Rename (yellow shortcut key)** It is used to delete a group.
- **New (blue shortcut key)** It is used to add a group.

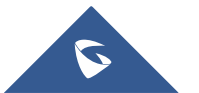

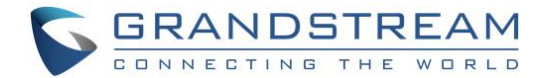

#### **Add New Group**

- 1. Select Groups tab in Contacts screen.
- 2. Press the blue shortcut key on GVC3210 remote control to bring up the screen below:

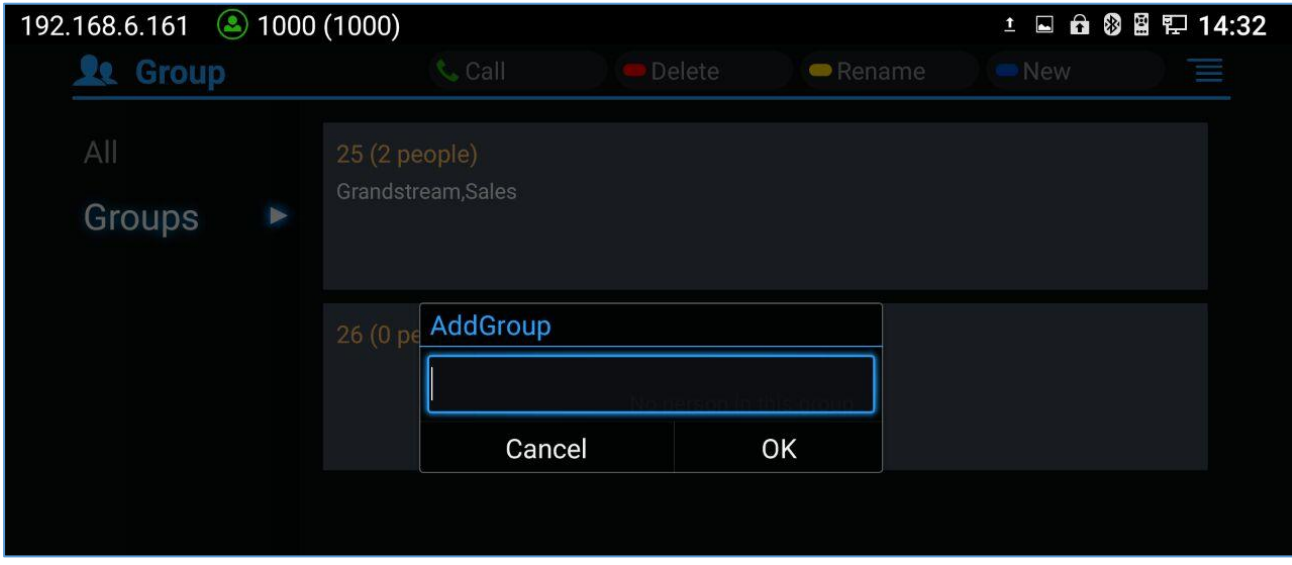

**Figure 80: GVC3210 Add Group Screen**

- 3. Input a group name and tap on "OK" to add a new group.
- 4. Go to Contacts Screen to find the group you just added and access it.
- 5. Press the yellow shortcut key on the remote control to access Groups editing screen.
- 6. Select the contacts users would add to this group.
- 7. Press the blue shortcut key on GVC3210 remote control to save the operations.

#### **Delete Group**

Follow the steps below to delete groups.

- 1. Select Groups on Contacts screen.
- 2. Select the group users would like to delete.
- 3. Press the red shortcut key to bring up the dialog box.
- 4. Press "OK" key to delete.

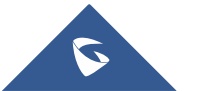

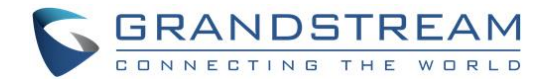

# **LDAP contacts**

LDAP contacts application can be accessed in GVC3210 display device LCD → **Applications** → **LDAP Contacts**. It helps users access and manage the contacts at ease.

Here is the main interface of LDAP contacts.

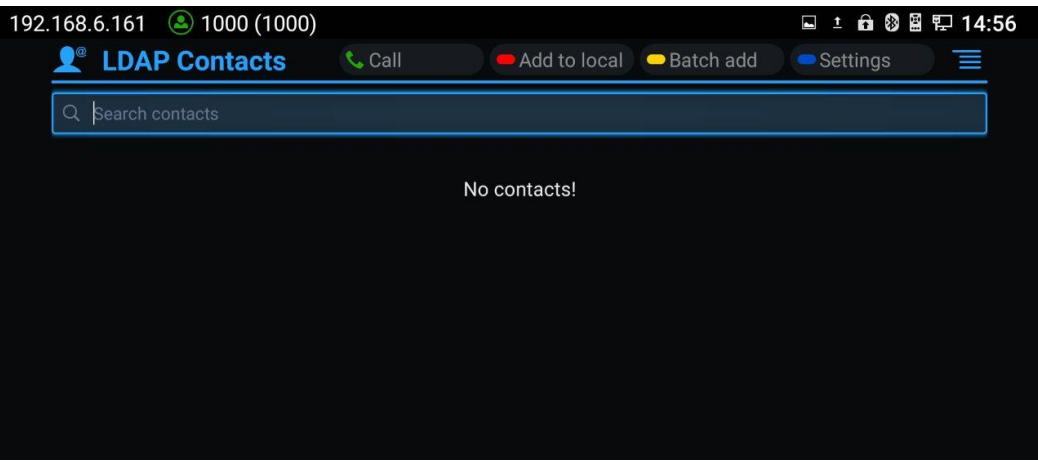

**Figure 81: LDAP Contacts Interface**

# **LDAP Settings**

Before starting using LDAP on GVC3210, the users must configure the LDAP settings first. Press the Blue shortcut key on the GVC3210 remote control to access LDAP settings, or the users can configure it under GVC3210 web UI → **Contacts** → **LDAP** page.

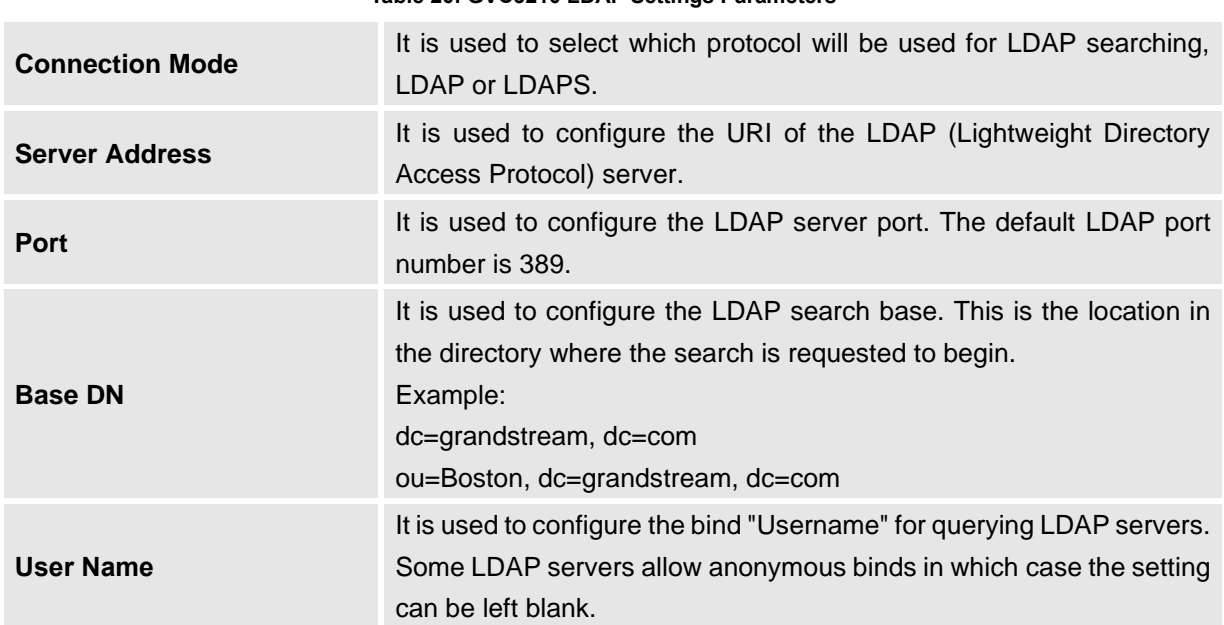

#### **Table 20: GVC3210 LDAP Settings Parameters**

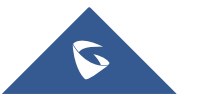

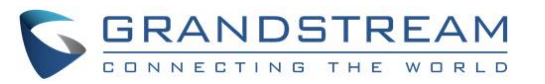

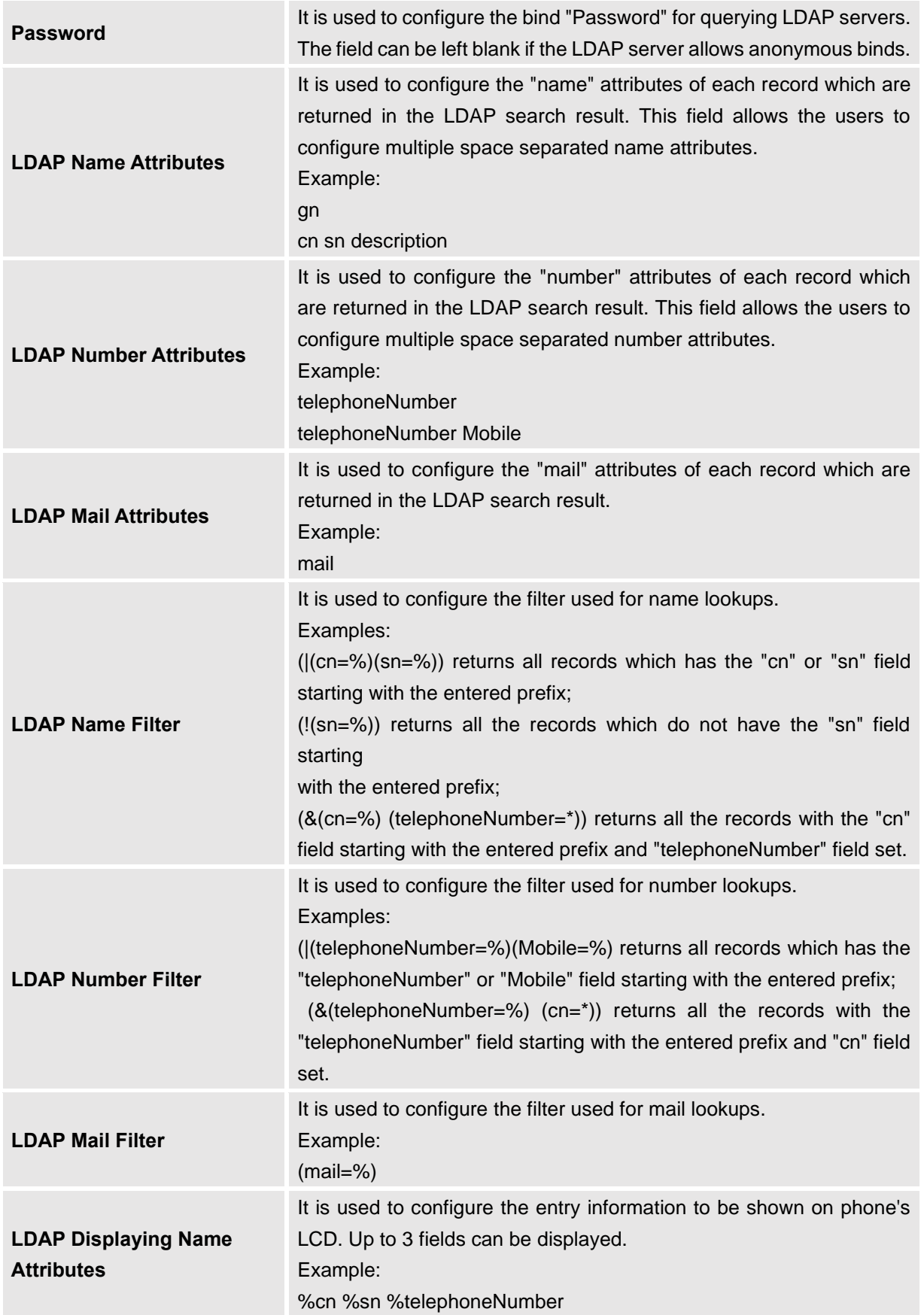

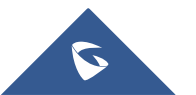

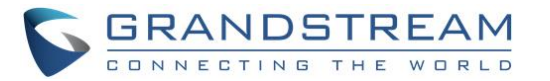

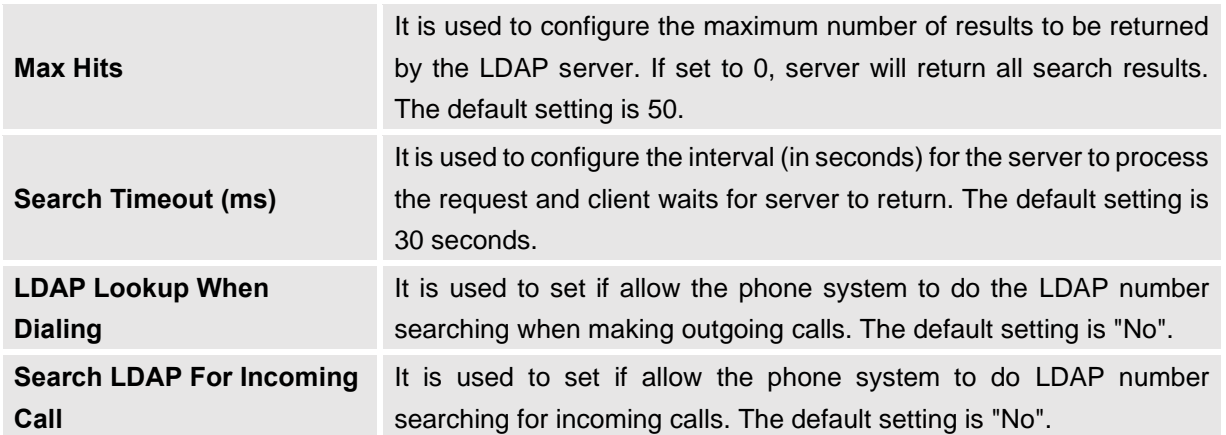

Here is an example configuration on GVC3210 LDAP settings in web UI. The LDAP server is the built-in LDAP server in Grandstream UCM6xxx.

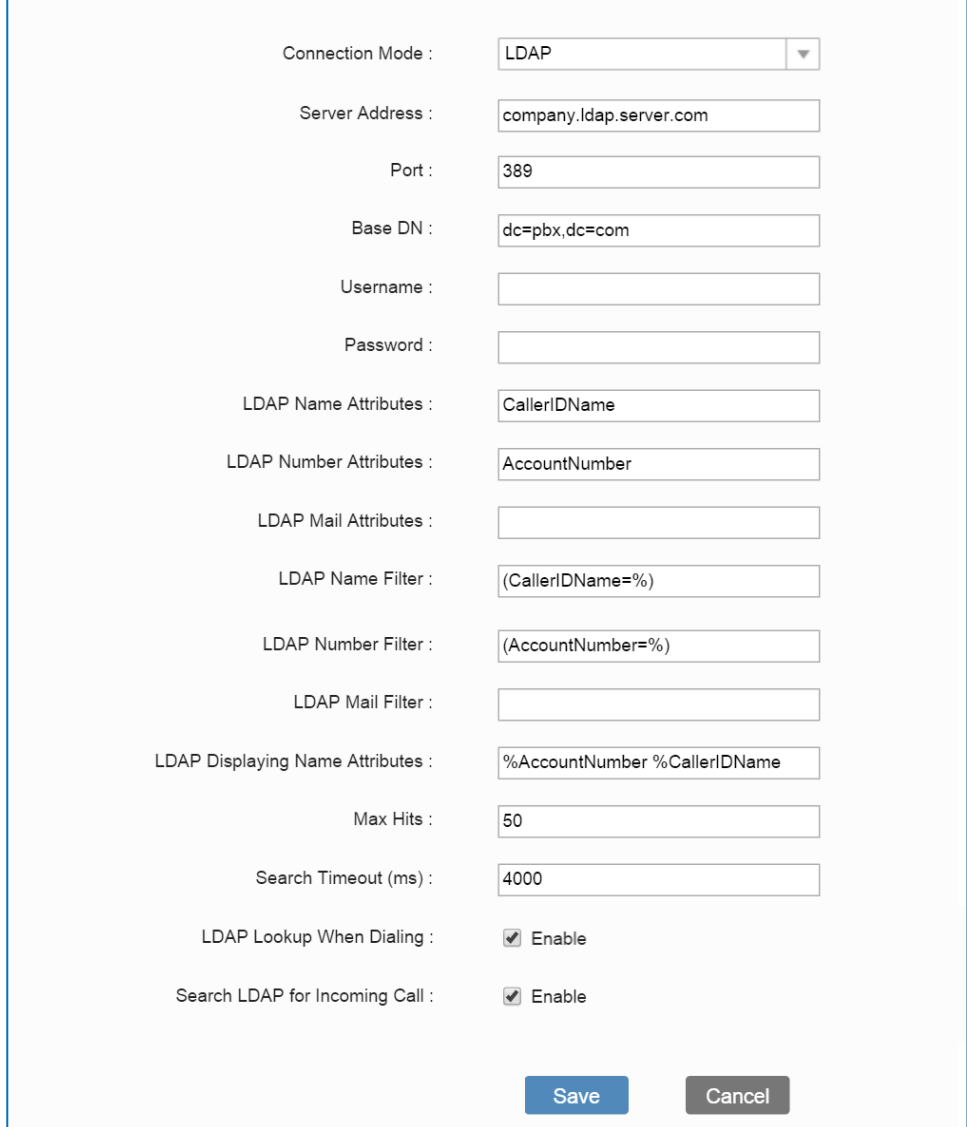

**Figure 82: LDAP Settings Example in Web UI**

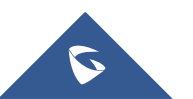

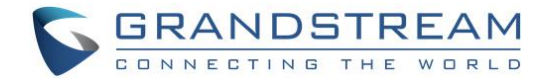

### **Search LDAP Contacts**

After configuring LDAP settings, the users could search contacts in LDAP Contacts main interface. In the following example, the users could enter number or name in the Search field. The LDAP result will be displayed dynamically when the key word is entered.

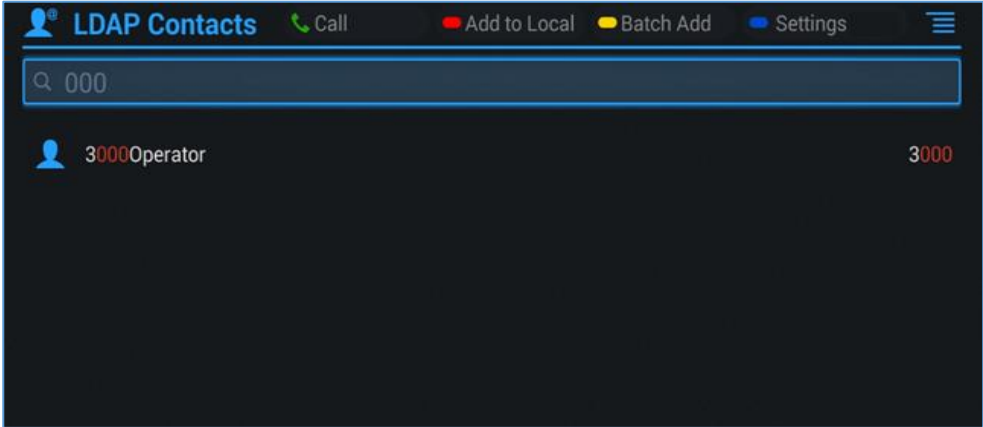

**Figure 83: Search LDAP Contacts**

If the user presses the Green Call button on the GVC3210 remote control, the GVC3210 will initiate a call to this contact.

## **Add Search Result into Local Contacts**

After performing LDAP search, the users could select to add the result into GVC3210 local contacts.

#### • **Add to Local**

On the search result screen, move the selection to the contact, then press the red shortcut key on the GVC3210 remote control to add single search result to local contacts. Click on OK to confirm Add to Local.

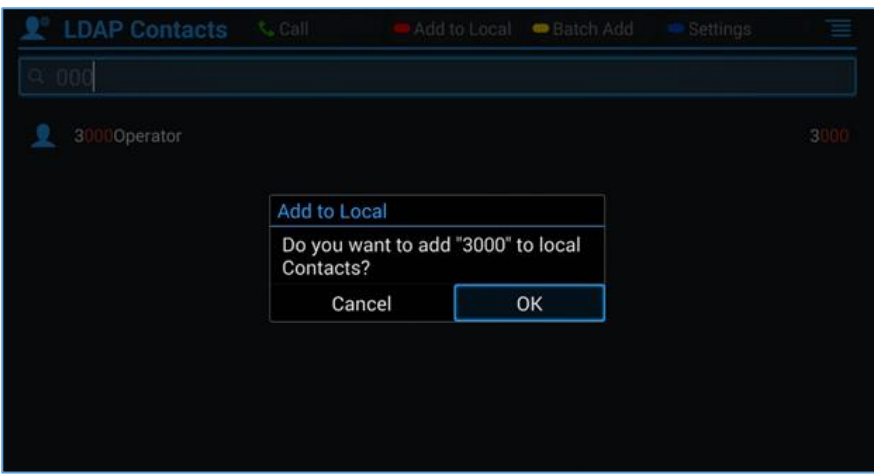

**Figure 84: Add LDAP Search Result to Local Contacts**

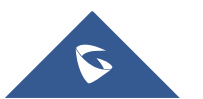

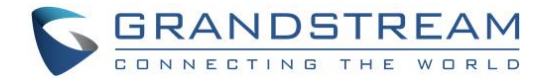

### • **Batch Add**

Press the yellow shortcut key on the GVC3210 remote control, then select the checkbox for multiple search results to be added into local contacts. Press the yellow shortcut key again and the following prompt will pop up. Click on OK to confirm Batch Add.

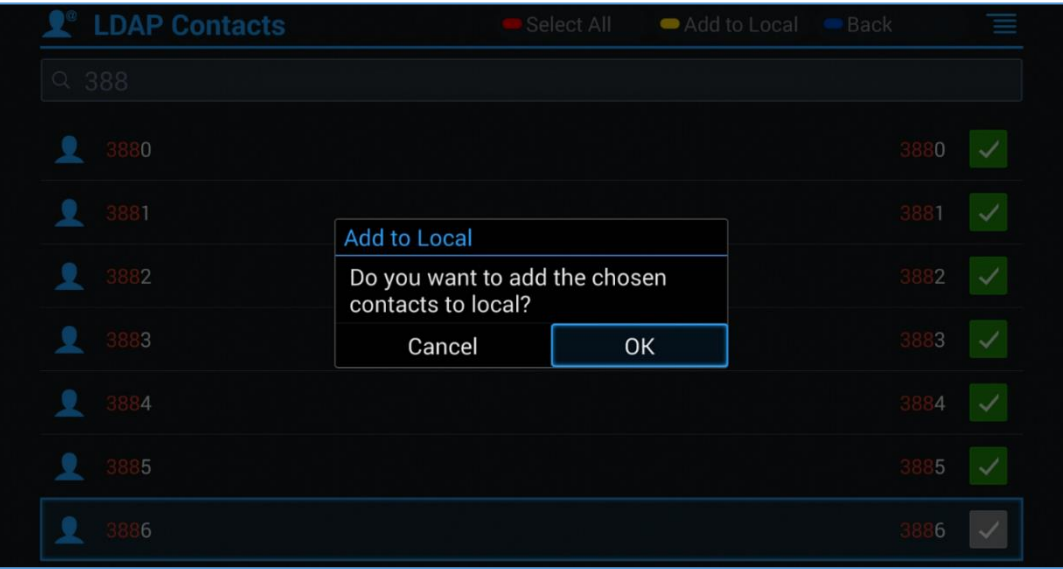

**Figure 85: Batch Add LDAP Search Results to Local Contacts**

# **Call History**

Call History provides users access to phone's recent call records. Users can view all records, or select different categories for incoming calls, outgoing calls, missed call and conference.

To access Call History, go to Home screen → **Applications** → .

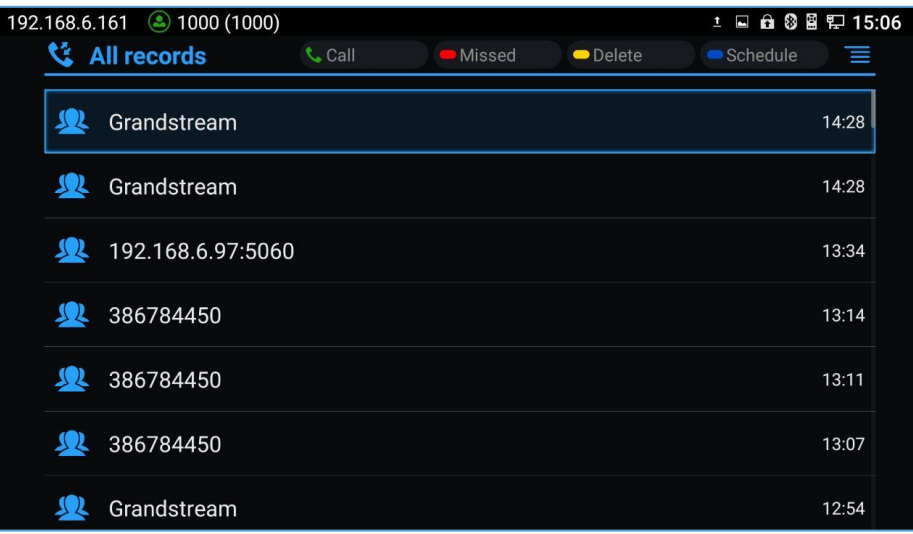

#### **Figure 86: GVC3210 Call History Screen**

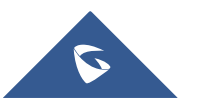

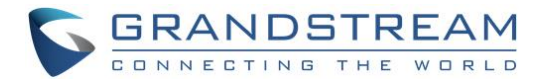

Click on a record in the call history and press to dial out this number directly. Press "OK" key on GVC3210 remote control to view call details for this number.

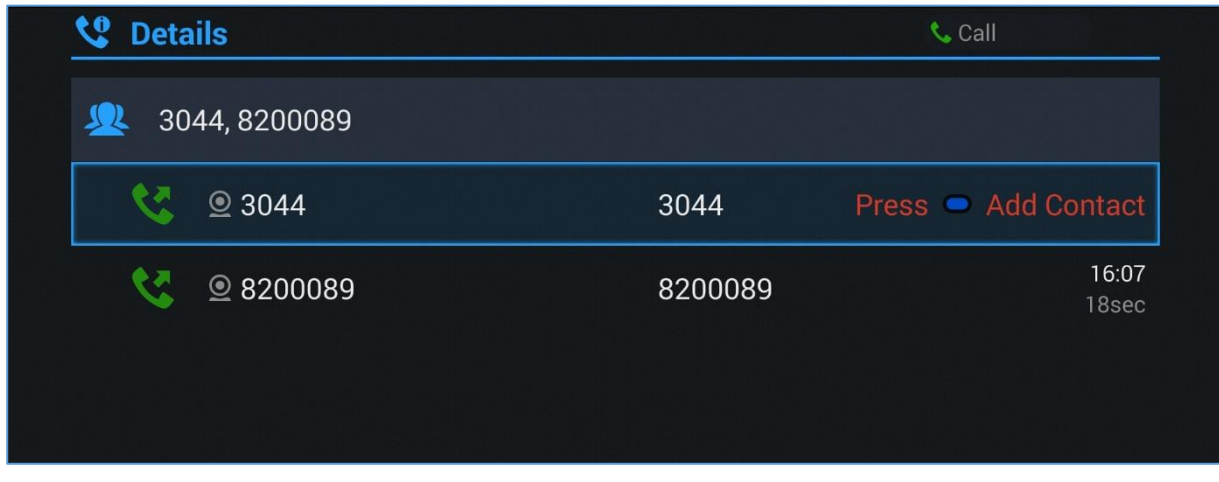

#### **Figure 87: GVC3210 Call History Details**

--------------------------------------------------------------------------------------------------------------------------------------------

**Note:**

Call history displays all Blue Jeans conference call histories as well. Press "OK" key or **the dial out** directly, and there is no need to input the password again. However, if the conference does not exist or the password has been changed, the re-dial will fail.

--------------------------------------------------------------------------------------------------------------------------------------------

If an entry in call history already exists in GVC3210 Contacts, when the user clicks on the upper right Menu button  $\Box$  on the Call History screen, the users can see and select "View contact" option in the dropdown list to view the details for this contact.

# **Add Contact from Call History**

- 1. Access Call History screen.
- 2. Select one call history entry.
- 3. Tap on  $\equiv$  and select "Add contact" option to bring up the dialog box.
- 4. Confirm to add the contacts.

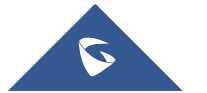

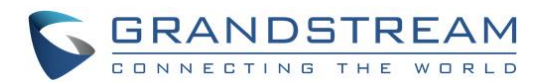

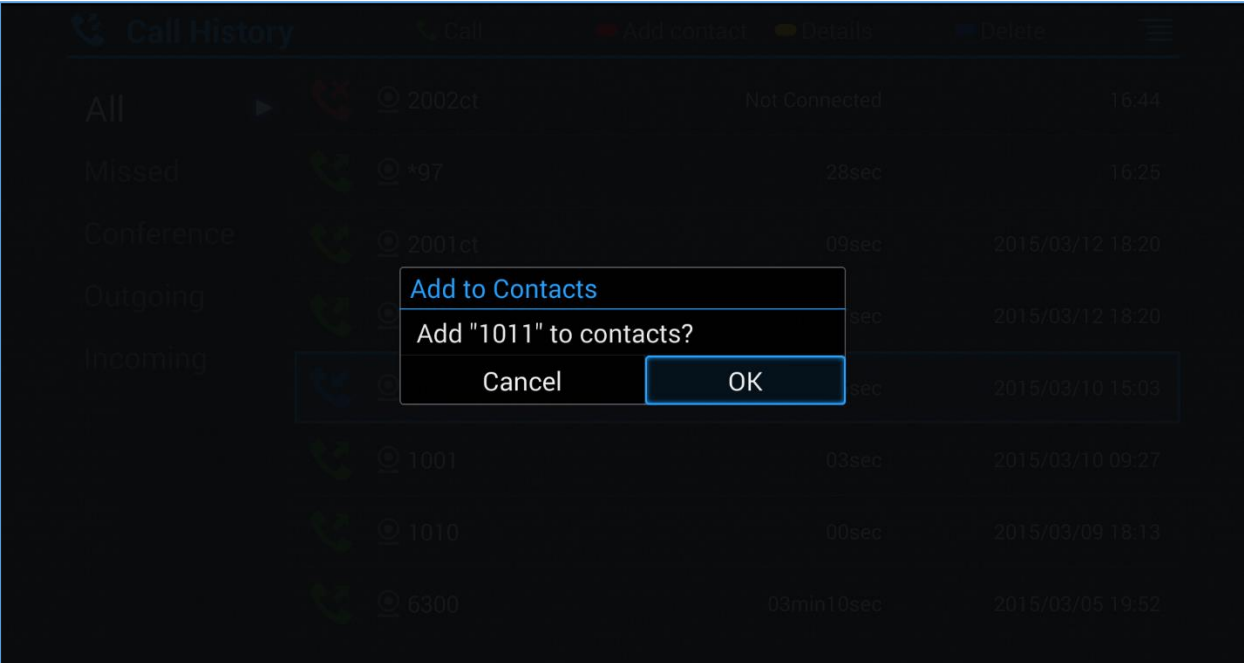

**Figure 88: GVC3210 Add Contact Screen**

- 5. Select existing contact or press the blue shortcut key on GVC3210 remote control to access edit screen.
- 6. Fill in contact information and press the yellow shortcut key on the remote control to save the contact.

## **Delete Call History**

- 1. Select the call history entry.
- 2. Press the yellow shortcut key on GVC3210 remote control to bring up the dialog box.
- 3. Confirm to delete.

### **Conference Schedule via Call History**

- 1. Select one call history entry users would like to add to scheduled conference.
- 2. Press the blue shortcut key on GVC3210 remote control to access schedule screen.
- 3. Fill in information and press the yellow shortcut to save.

# **File Manager**

File Manager allows users to delete, move, copy, paste, send, rename files (including files on storage device such as USB flash drive and Micro SD card), and query file properties on GVC3210.

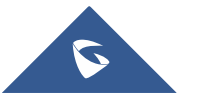
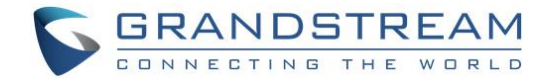

### **Copy File**

To copy the file from GVC3210 to USB/SD storage device:

- 1. Insert USB/SD storage device into USB port on GVC3210. It will take a few seconds for GVC3210 to prepare the connection.
- 2. The USB storage icon will show up on the status bar.
- 3. Go to Home screen → **Applications** → **File Manager**.
- 4. Open the target folder.
- 5. Press the yellow shortcut key and select the file.
- 6. Press the blue shortcut key to copy file and press  $\Rightarrow$  to go back to the upper-level directory.
- 7. Select target storage device and go to the directory where the file will be pasted to.
- 8. Press the yellow shortcut key to paste the file.

Users can also select file and press the blue shortcut key to copy one single file or folder.

#### **Send File**

- 1. Go to Home screen → **Applications** → **File Manager**.
- 2. Open the target folder.
- 3. Press the yellow shortcut key and select the file.
- 4. Press MENU key  $\equiv$  on GVC3210 remote control and select "Send" option.
- 5. Select target location and press "OK" key on GVC3210 remote control to send file. If users need to send the file via Bluetooth, enable and connect Bluetooth device first. Otherwise, the interface will be redirected to the corresponding setting page to configure.

Users can also select file and press the MENU key to send one single file or folder.

#### **Delete File**

- 1. Go to Home screen→**Applications**→**File Manager**.
- 2. Open the target folder.
- 3. Press the yellow shortcut key and select the file.
- 4. Press the red shortcut key.
- 5. A dialog will pop out for users to confirm whether to delete the file or not.
- 6. Press "OK" key to delete the file successfully.

Users can also select file and press the red shortcut key to delete one single file or folder.

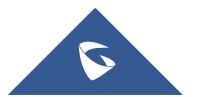

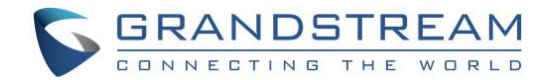

#### **Rename File**

- 1. Go to Home screen → **Applications** → **File Manager**.
- 2. Open the target folder.
- 3. Press the yellow shortcut key and select the file.
- 4. Press MENU key  $\equiv$  on GVC3210 remote control and select "Rename".
- 5. Input the new file name in the pop out dialog and press "OK" key to save.

Press  $\Rightarrow$  on GVC3210 remote control to cancel the operation.

### **Recording**

GVC3210 recording application is used for the storage of call recording files in video conferencing. Users can play, export, lock/unlock, send, rename, or delete these recordings and etc. The recording screen is as shown below:

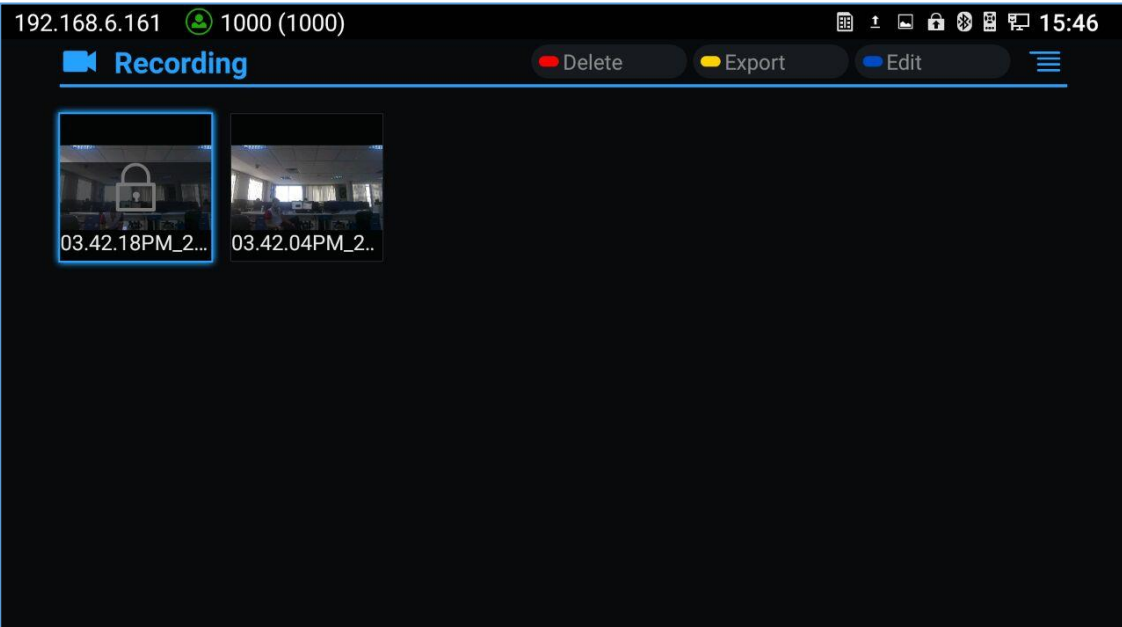

**Figure 89: GVC3210 Recording Screen**

- Press "OK" key to play recording.
- Press the red shortcut key to delete the chosen recording file.
- Press the yellow shortcut key to export the recording files to the external storage device.
- Press the blue shortcut key to edit (select) recordings.
- Press the MENU key to make other operations to recording files like export, rename, and lock/unlock.

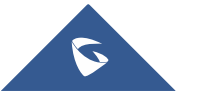

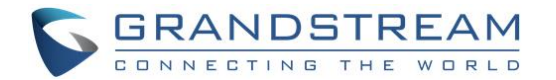

### **Recording Settings**

Users can change the default save path for recording to internal storage, a plugged Micro SD card or USB storage device:

- 1. Go to Home screen  $\rightarrow$  **Applications**  $\rightarrow$  **Recording**.
- 2. Press the MENU key  $\equiv$  on remote control and select "Settings".
- 3. Plug in external Micro SD card or USB storage device.
- 4. Press the yellow shortcut key to choose the path of the recordings (Micro SD Card or Flash USB).
- 5. Press the blue shortcut key to choose the preferred format of your recordings (mkv or mp4).

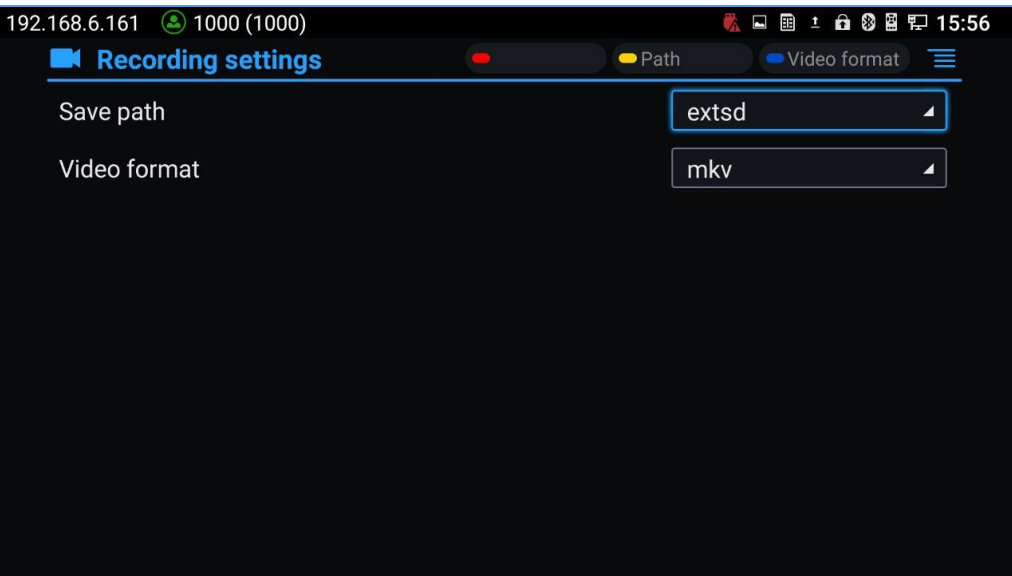

**Figure 90: GVC3210 Recording Settings**

# **Note**:

- The locked files can't be deleted or overwritten, and cannot be shown in the third-party application, but can be viewed in GVC3210 video application.
- When the recording size exceeds 1.9G, the GVC3210 will create a new file automatically to continue recording. There will be a prompt to indicate the storage space is insufficient if the disk storage is full.
- When the GVC3210 is using 4K resolution during the call, users can start the video call recording.
- When a USB with multiple partitions is used a save path, the folder "Recording" will be created in one partition of the connected USB drive, and the recording file will be stored in this folder.

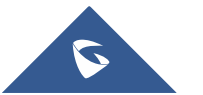

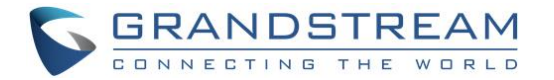

# **Setup Wizard**

GVC3210 offers a Setup Wizard tool to guide users into configuring their units step by step, the setup wizard appears automatically at factory reset, or it can be accessed anytime from LCD **menu** → **Applications** → **Setup Wizard**.

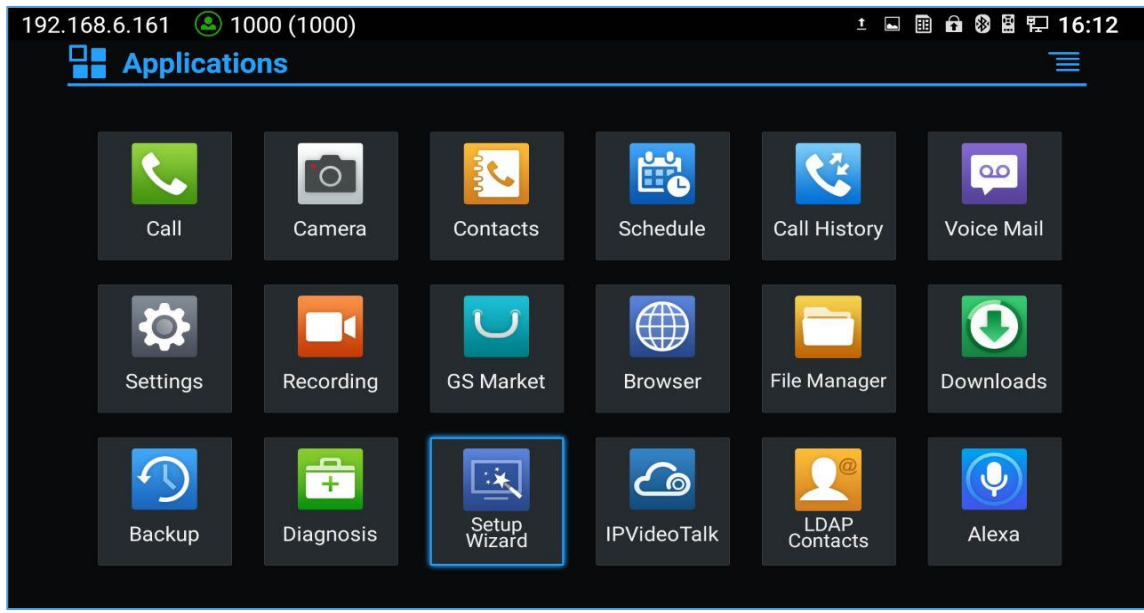

**Figure 91: Applications**→**Setup Wizard**

Users can follow the steps using the remote control to setup fields, skip, return, or confirm the action. Setup wizard tool is useful to lead users to check and configure the GVC3210 settings such as language, accounts, interface status and etc.

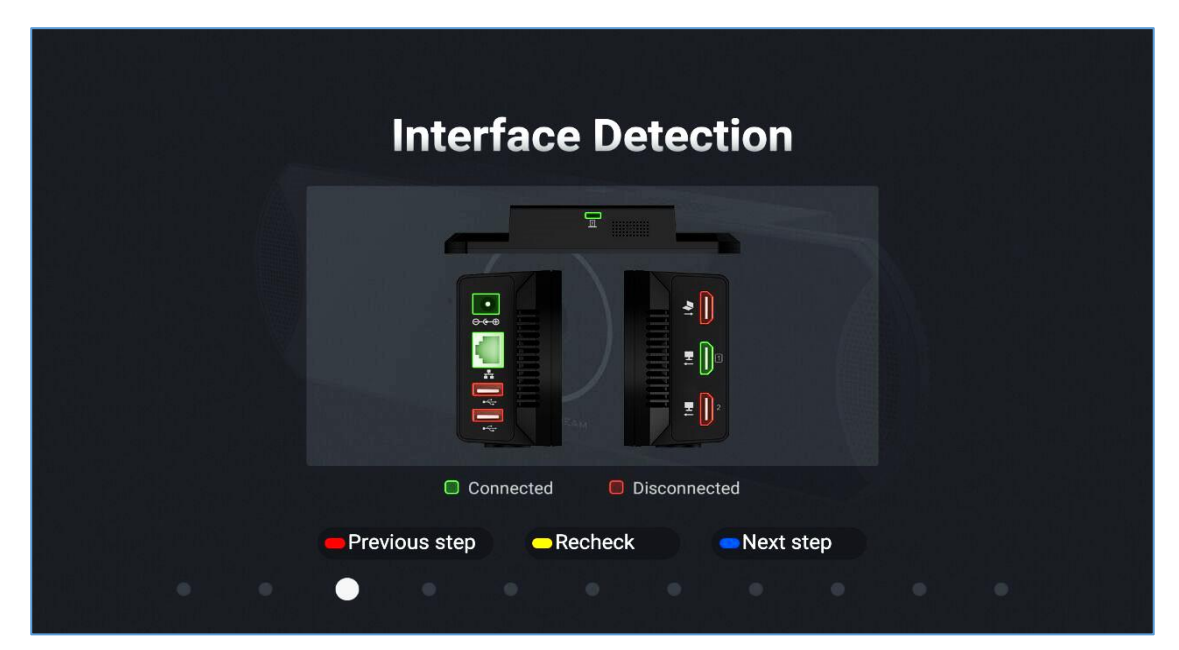

**Figure 92: Interface Detection**

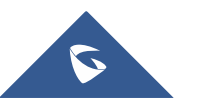

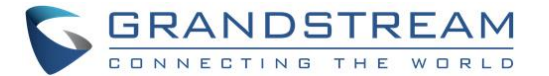

# **Note**:

• When a USB containing a firmware file in its root directory is connected to the device, a prompt message will appear requesting to confirm the upgrade process after a factory reset in the setup wizard page.

### **Configuring GVC3210 using QR Code**

Users can scan the QR code in GVC3210's Setup Wizard to configure the device quickly by accessing the Setup Wizard application in GVC3210 and use a mobile client to connect with the device's Wi-Fi name and password as presented in the LCD screen (see figure below). The mobile client will connect to the GVC3210, and the GVC3210 will show the QR code automatically. Users could scan the QR code and access to configure the GVC3210 device with the mobile client in this case.

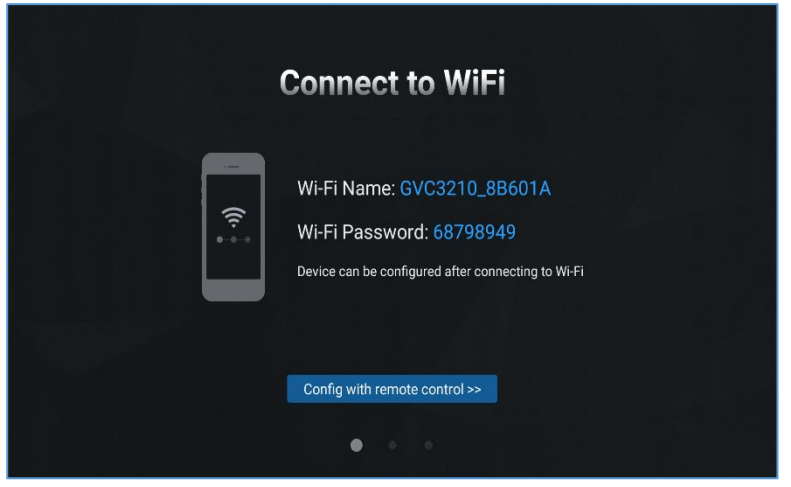

**Figure 93: Connect to GVC3210 Wi-Fi**

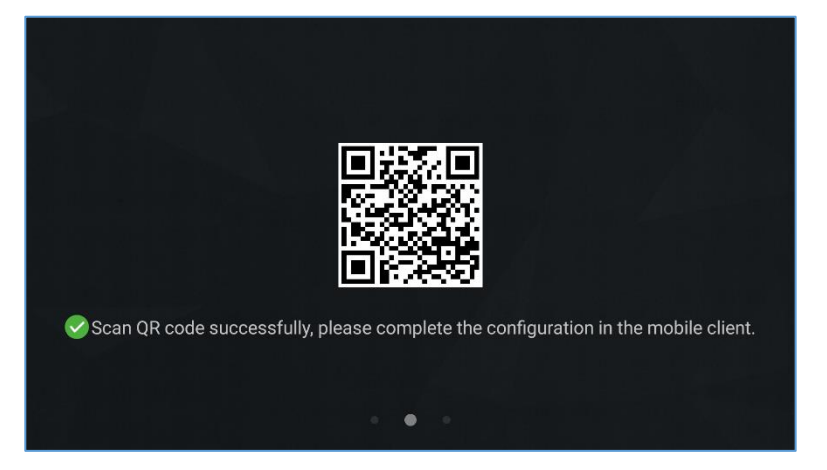

**Figure 94 : QR Code Scan**

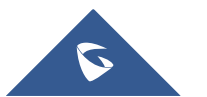

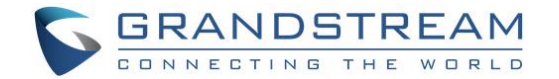

# **Backup**

### **Backup Data**

GVC3210 Backup application is used to back up data or import backup files to restore data. It can be accessed from Home **screen**→**Applications**→**Backup**. The default screen will list available backup files (if any) and backup options.

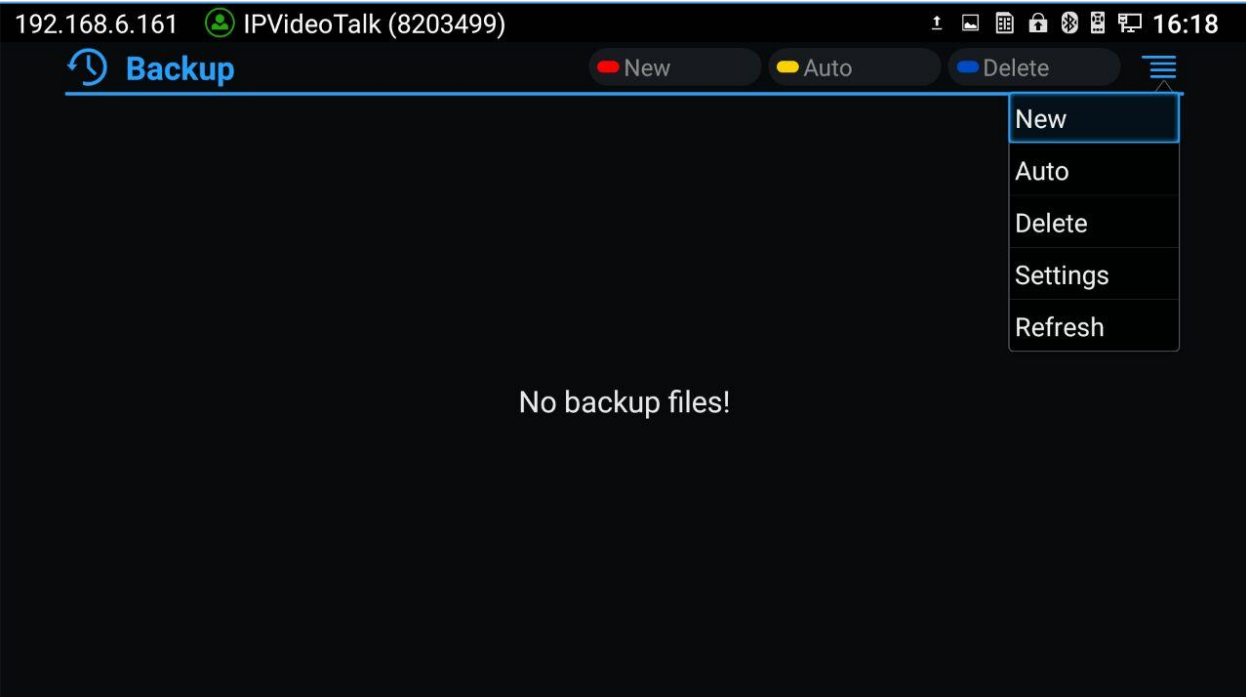

#### **Figure 95: GVC3210 Backup App**

GVC3210 supports manual backup and automatic backup:

- Press the red shortcut key on the remote control to create new backup manually. The user will select data and press the blue shortcut key to start backup.
- Press the yellow shortcut key on the remote control to access automatic backup. Then configure each parameter for automatic backup.

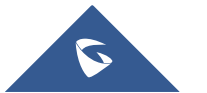

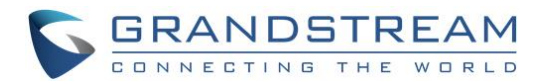

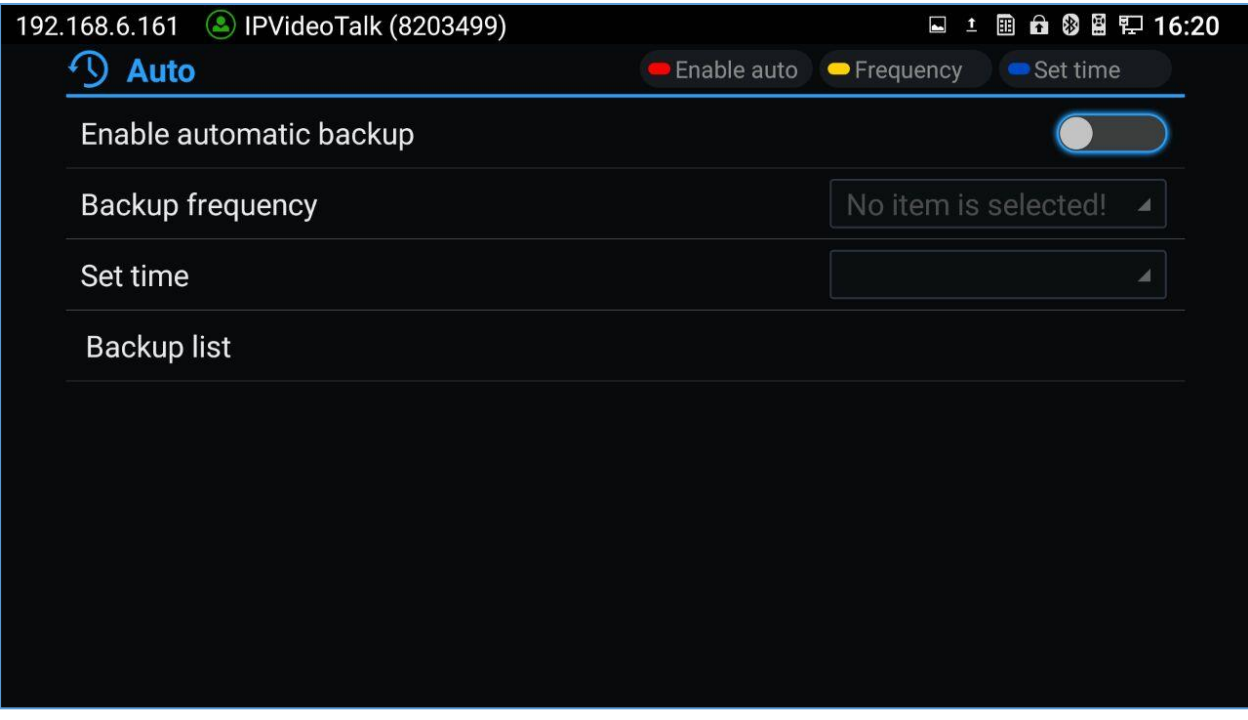

**Figure 96: GVC3210 Automatic Backup Screen**

**Note:** Users have also the option to choose which commonly used apps need to be backed up, such as contacts, call history.

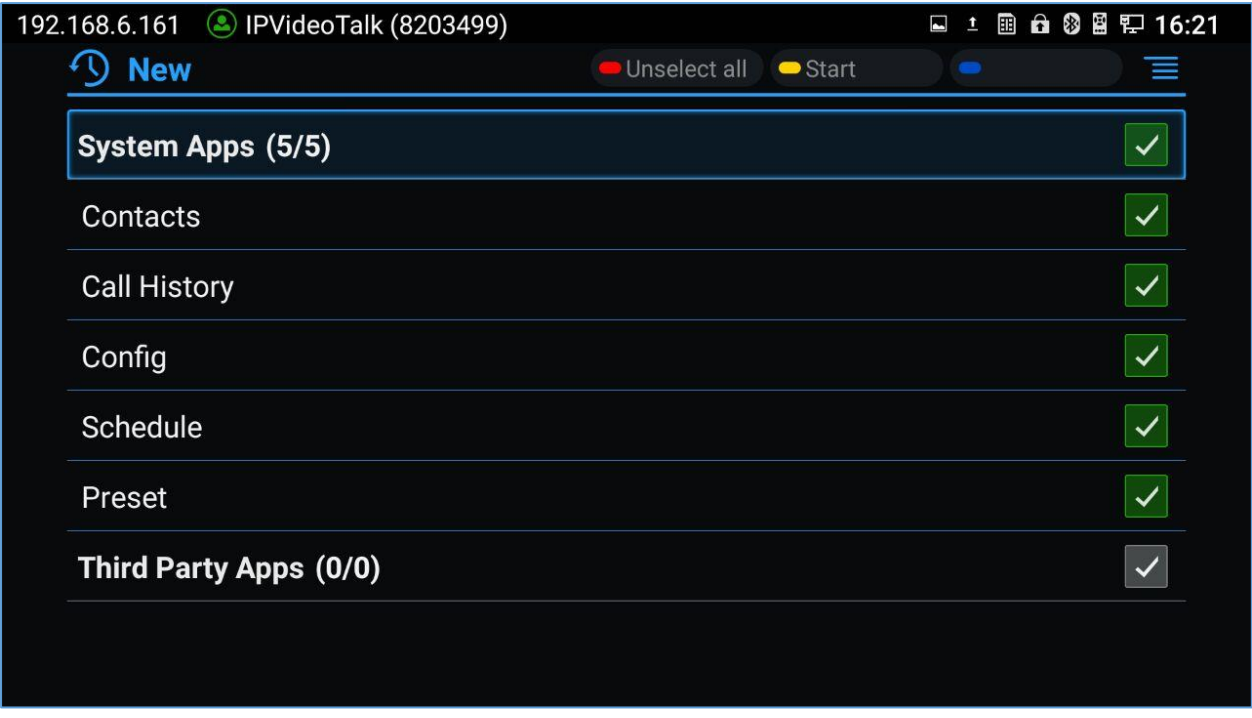

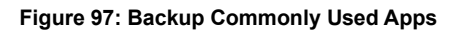

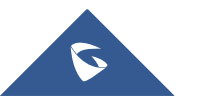

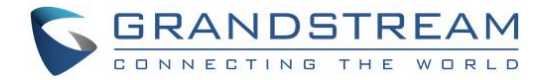

#### **Restore Backup Data**

Select one backup data and press "OK" key to access restore screen, select data, and press the blue shortcut key to restore the backup data.

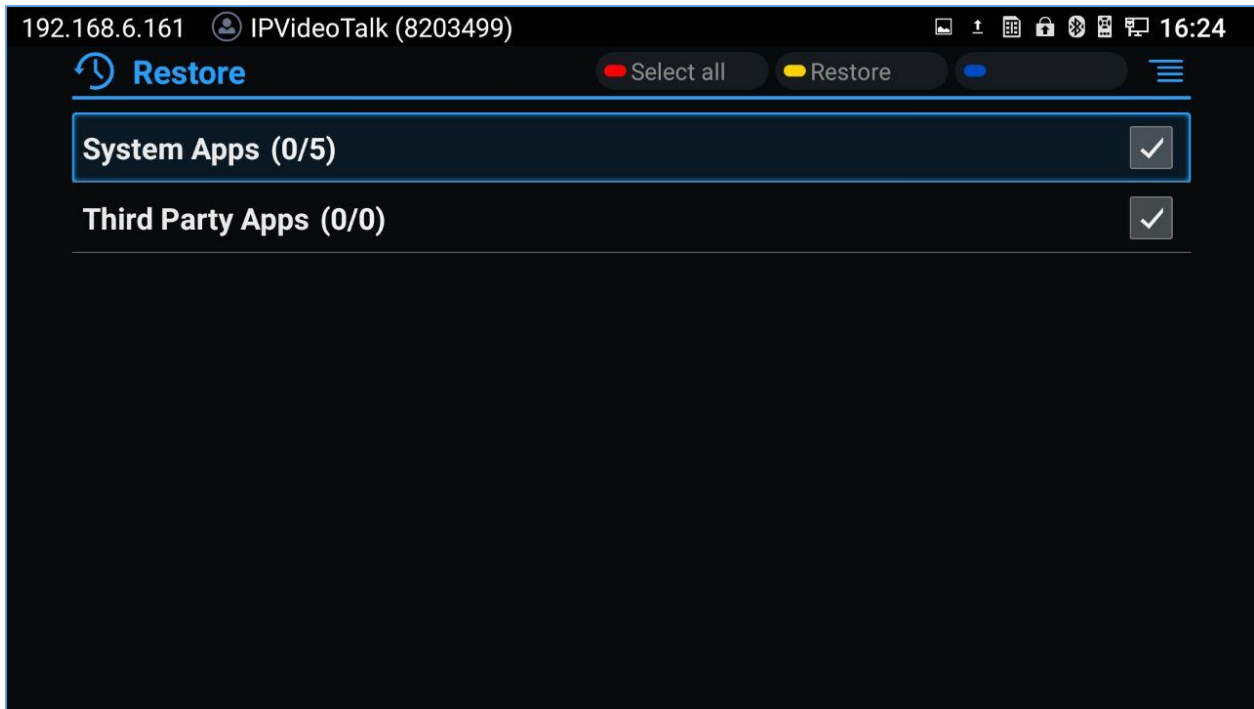

**Figure 98: GVC3210 Restore Backup Data Screen**

### **Set Backup Path**

Press the MENU key and select "Settings" on backup screen to access settings screen, set backup path and go back to save automatically.

--------------------------------------------------------------------------------------------------------------------------------------------

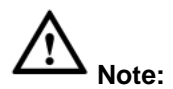

Insert Micro SD card or USB flash drive to the GVC3210 before configuring backup path.

#### ----------------------------------------------------------------------------------------------------

### **Diagnosis**

When troubleshooting GVC3210, users could go to GVC3210 home screen → **Applications** → **Diagnosis**

 $+$ . Tap on the option and follow the instructions on each function to perform Camera Test, Remote Control Key Test, Built-in Speaker Test and etc. During the test, users could press the BACK key or follow the prompt to exit the test.

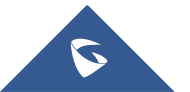

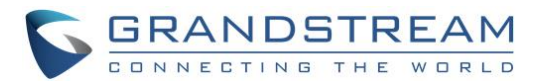

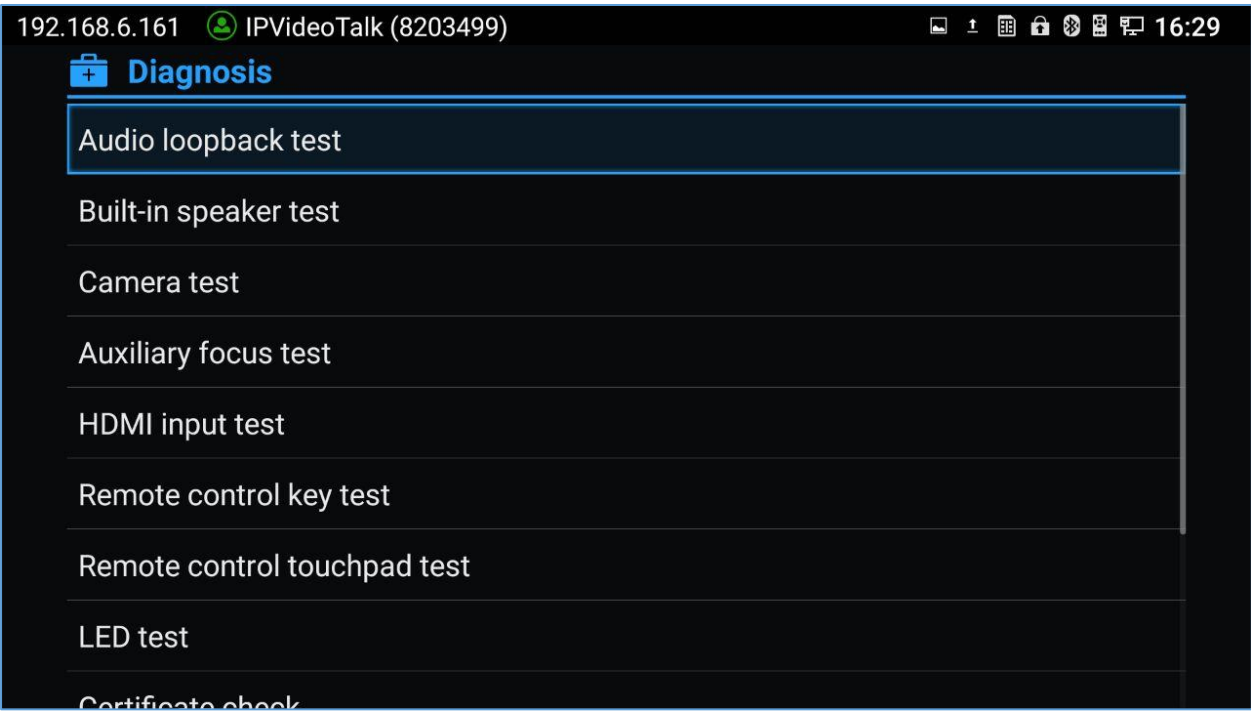

#### **Figure 99: GVC3210 Diagnosis Screen**

### **Browser**

Users could browse web page, view news, and watch video via the built-in GVC3210 Browser. On home

screen, select **Application** → **Browser**  $\bigoplus$ 

- Slide up or down with slide gesture to scroll the screen.
- Zoom in/out the page via zoom gesture.
- Press the MENU key to open the menu bar for more operations.

# **Sync Local Schedule with Google Calendar**

The GVC3210 supports schedule that can be accessed in LCD menu→**Schedule** (see section [\[Schedule\]](#page-84-0)). The settings in this schedule are saved locally on GVC3210. If the user downloads and installs Google Calendar on GVC3210, the local schedule can be synchronized up with Google Calendar.

Please follow the steps below to set up Google Calendar sync with GVC3210 schedule:

- 1. Open Google Calendar on GVC3210.
- 2. Once Google Calendar is successfully installed and opened on GVC3210, it should automatically sign in using the same Google account in step 2.

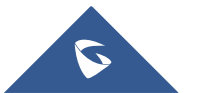

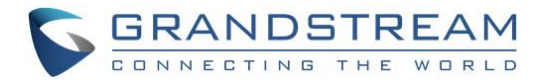

3. On GVC3210 LCD **menu** → **Settings** → **System** → **Accounts** → **Google Account**, select Google account.

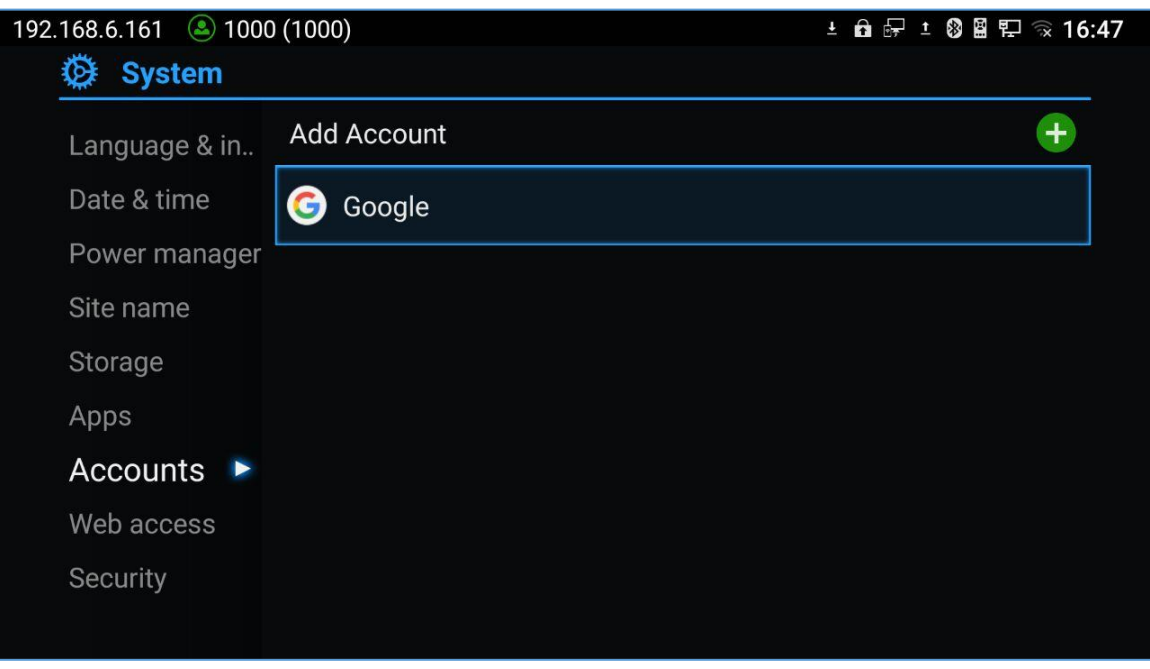

**Figure 100: LCD Menu** → **Settings** → **System** → **Accounts**

- 4. Select the Google account under Google accounts.
- 5. Click on the checkbox for "Calendar" to enable calendar sync for this Google account.

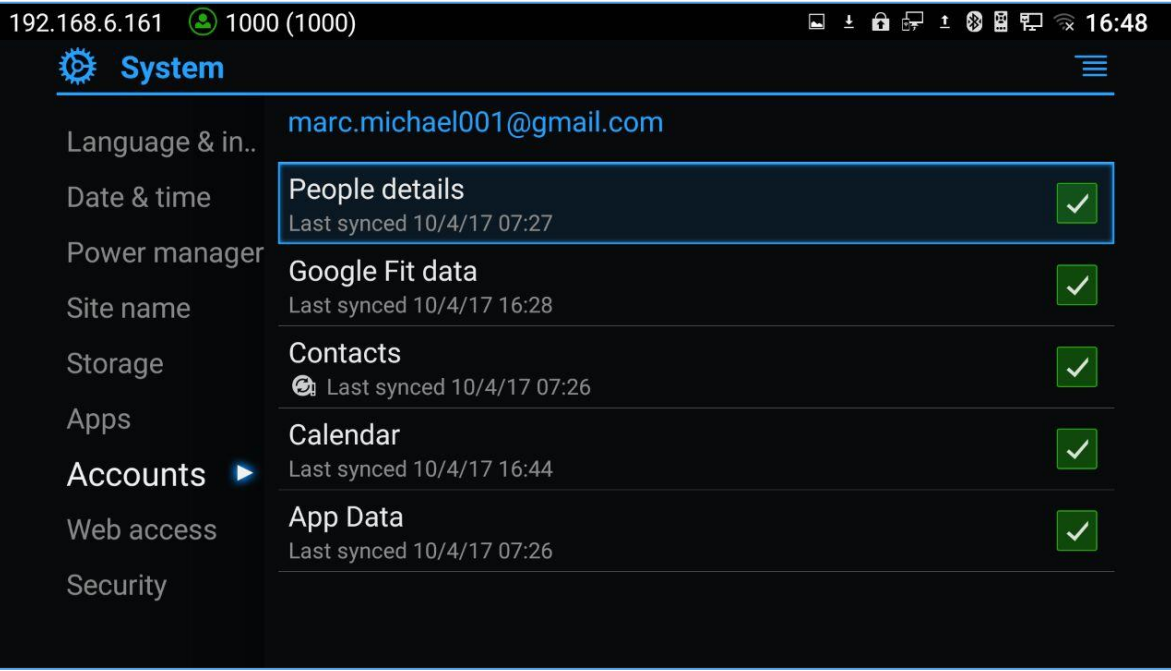

#### **Figure 101: Enable Calendar Sync for the Google Account**

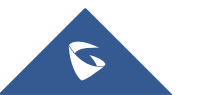

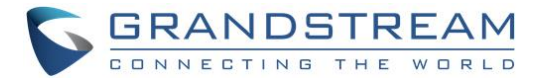

6. On GVC3210 LCD menu  $\rightarrow$  **Schedule**, click on the upper right MENU icon  $\rightarrow$  Settings.

| 192.168.6.161        | 1000 (1000) | $\blacksquare$ | 上自是 1 8 日里 3 16:49                  |  |  |  |  |  |
|----------------------|-------------|----------------|-------------------------------------|--|--|--|--|--|
| 巤<br><b>Schedule</b> | <b>Call</b> |                | Edit conference New conference<br>₹ |  |  |  |  |  |
|                      |             | <b>New</b>     |                                     |  |  |  |  |  |
|                      |             | No schedule    | Settings                            |  |  |  |  |  |
|                      |             |                |                                     |  |  |  |  |  |
|                      |             |                |                                     |  |  |  |  |  |
|                      |             |                |                                     |  |  |  |  |  |
|                      |             |                |                                     |  |  |  |  |  |
|                      |             |                |                                     |  |  |  |  |  |
|                      |             |                |                                     |  |  |  |  |  |
|                      |             |                |                                     |  |  |  |  |  |
|                      |             |                |                                     |  |  |  |  |  |
|                      |             |                |                                     |  |  |  |  |  |
|                      |             |                |                                     |  |  |  |  |  |

**Figure 102: GVC3210 Schedule** → **Settings**

7. Enable Google Calendar by selecting the checkbox for the Google account. Set the sync interval, e.g., Every 5 mins.

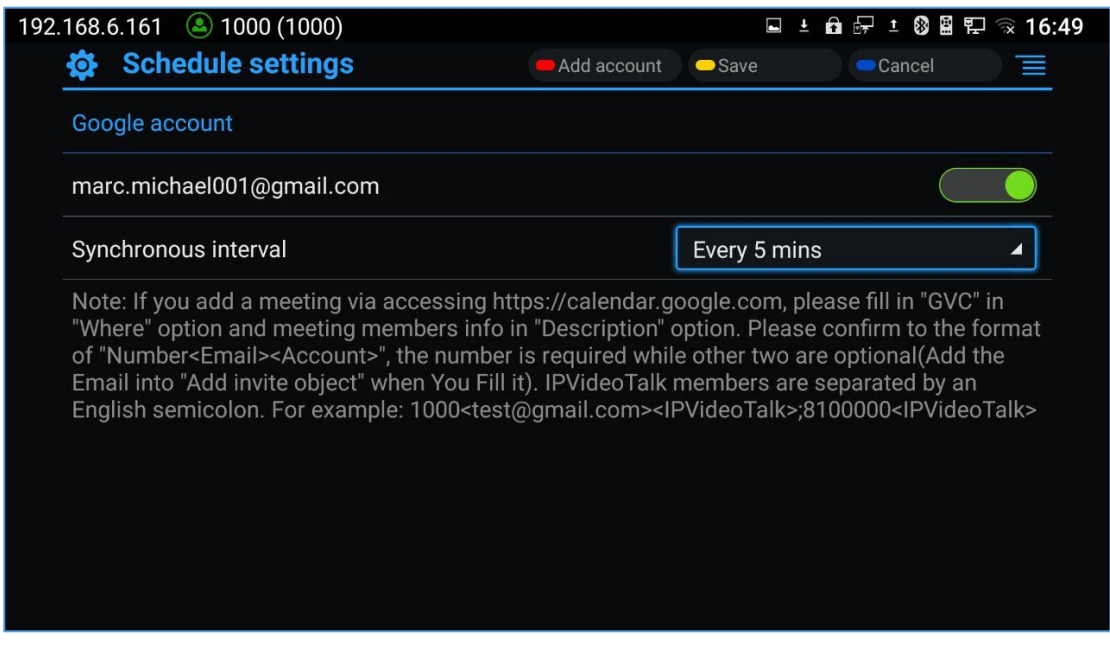

**Figure 103: Enable Google Account for Schedule and Set Sync Interval**

Now your GVC3210 has Google account successfully associated with schedule. The scheduled conference from GVC3210 or Google Calendar can synchronize with each other. Here is how to use it.

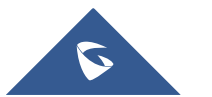

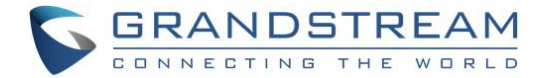

- **To schedule meeting using Google Calendar and then synchronize up on GVC3210 schedule**
	- 1. When creating a new event in Google Calendar, please enter "*GVC*" in "Where" option.
	- 2. Then enter meeting members in "Description" option. The meeting members should be in the format: *Number<Email><Account>*. "*Number*" is required while the other two fields are optional. Multiple meeting members need to be separated by semi-colon in English input method. For example, *1000<test@gmail.com><SIP>;8100000<IPVideoTalk>;1001*

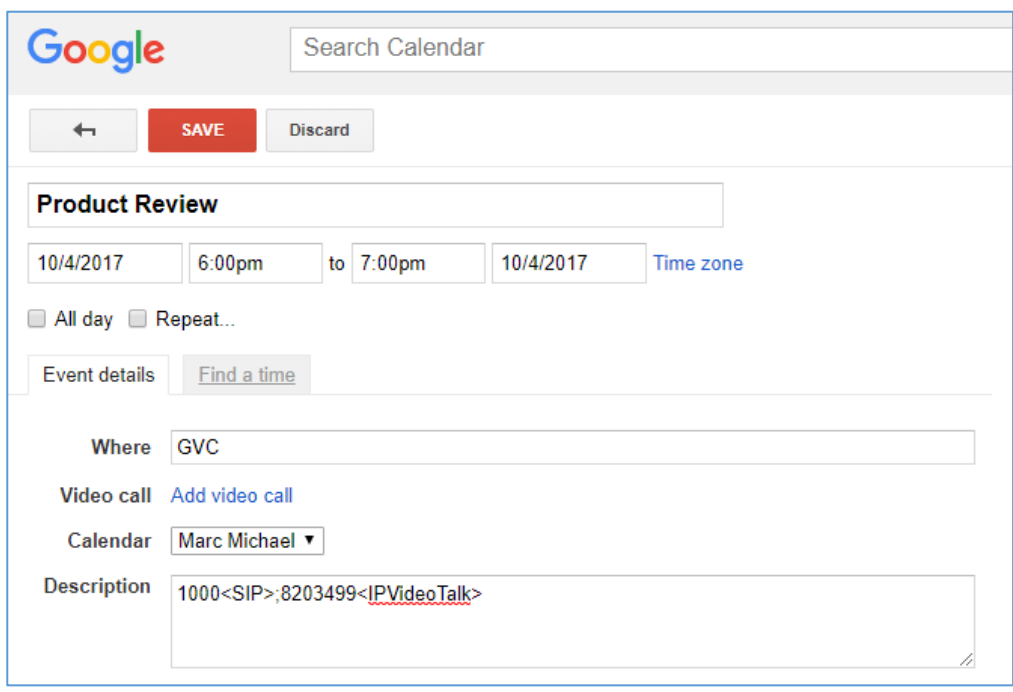

**Figure 104: Creating New Event in Google Calendar**

3. The new event will be displayed in GVC3210 schedule shortly.

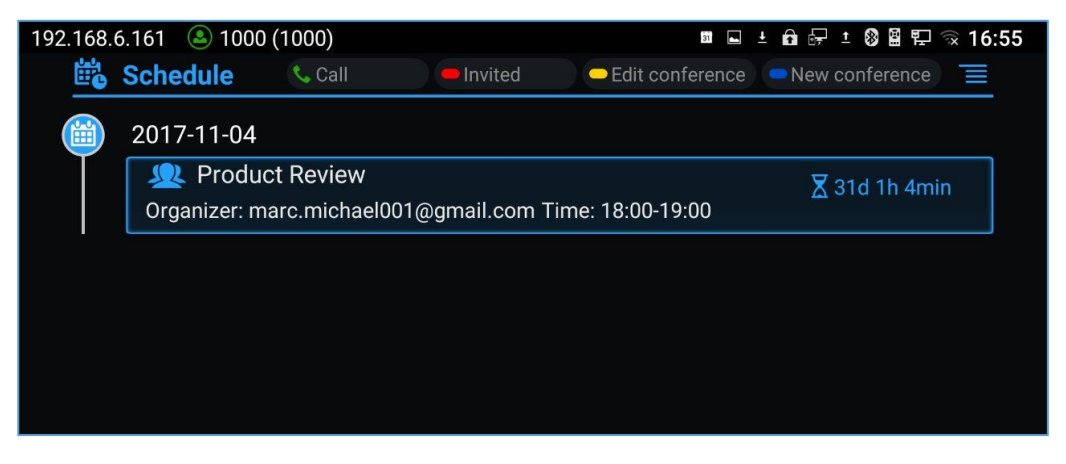

#### **Figure 105: Google Calendar Event Synced in Schedule**

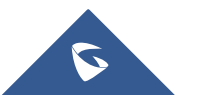

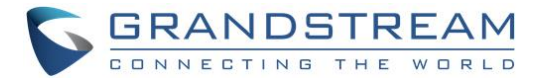

#### • **To schedule meeting on GVC3210 and then synchronize up with Google Calendar**

On GVC3210 LCD idle screen (or web UI→Contacts)→Schedule, select the Google account as the "Related Account" and fill up other details to schedule the conference using Google account. The created conference will be synchronized up in Google Calendar.

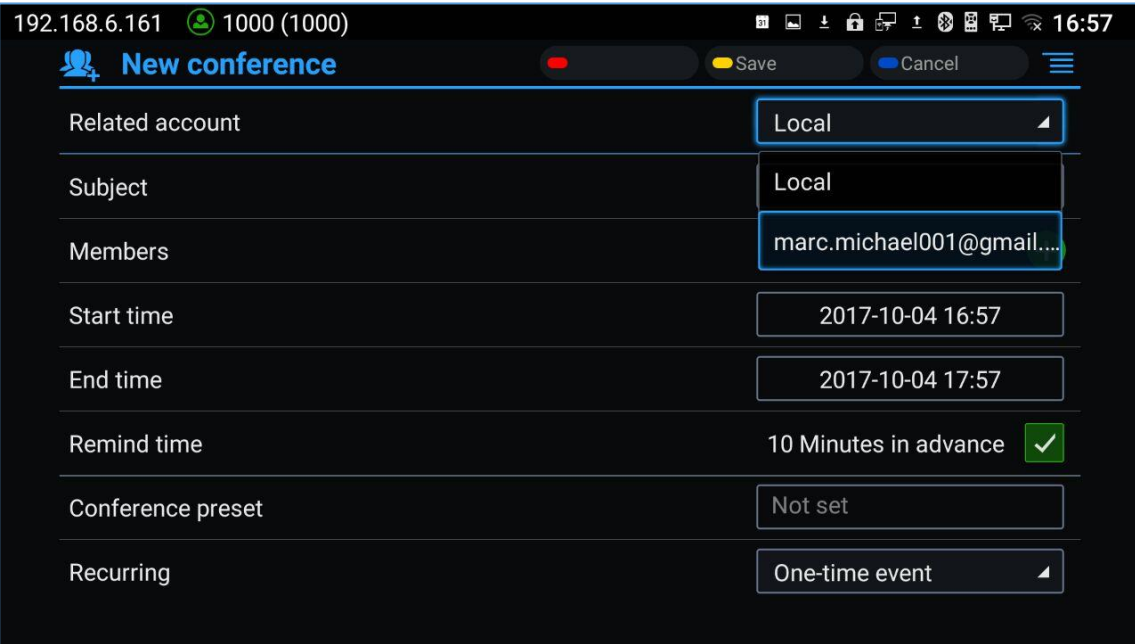

**Figure 106: Set "Related Account" to Google Account**

### **Custom App on Home Screen**

Users could add one app to the home screen for easy access. GVC3210 only supports custom one app on home screen. The new app will overwrite the older one.

On the Home screen, click on "Custom Home App" and select one app. Press "OK" key to confirm. The system will go back to Home screen automatically and users could find the app has already been added.

To remove or change the Custom Home App, go to LCD **Home screen**  $\rightarrow$  **Applications**. Click on  $\equiv$  and select the option to modify custom app. Users could de-select the existing custom app, or change to a different app.

### **Move App to Micro SD Card**

The apps that are not built-in on GVC3210 can be moved to an external Micro SD card plugged to the GVC3210 from GVC3210 LCD → **Settings** → **System** → **Apps** page.

• Users could check the apps list on the external Micro SD card by pressing the Blue shortcut key on the GVC3210's remote control.

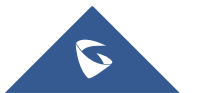

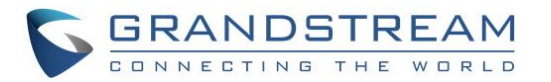

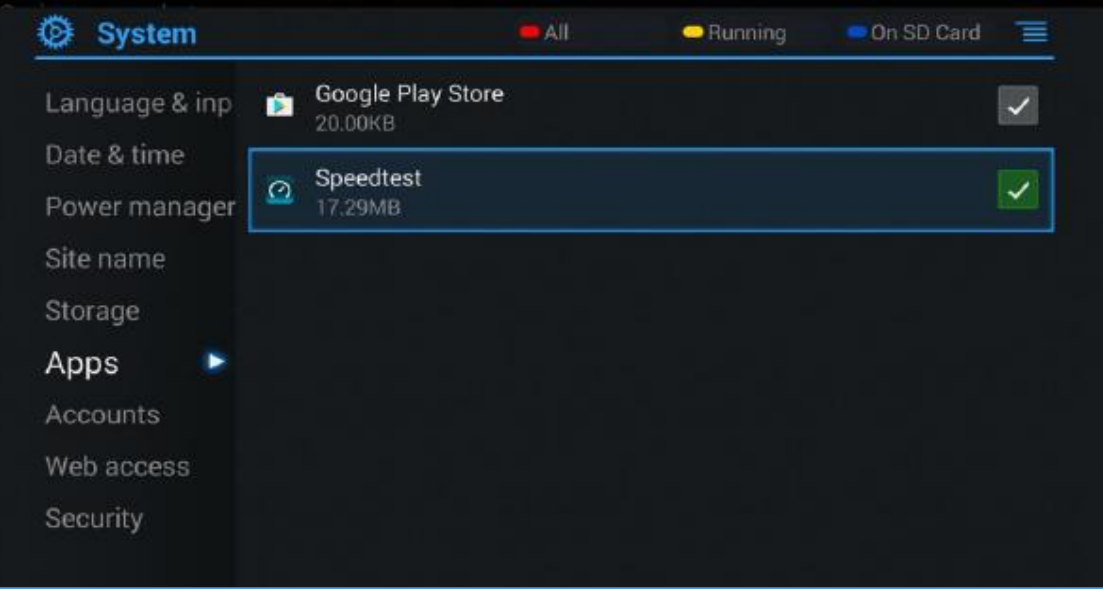

**Figure 107: System** → **Apps**

• Choose the target app that needs to be moved to Micro SD card, it will show its detailed information, then Click on "Move to SD card" to make the change take effect. After configuration change, note that the moved app will not be listed anymore on GVC3210 device after the external Micro SD card is ejected.

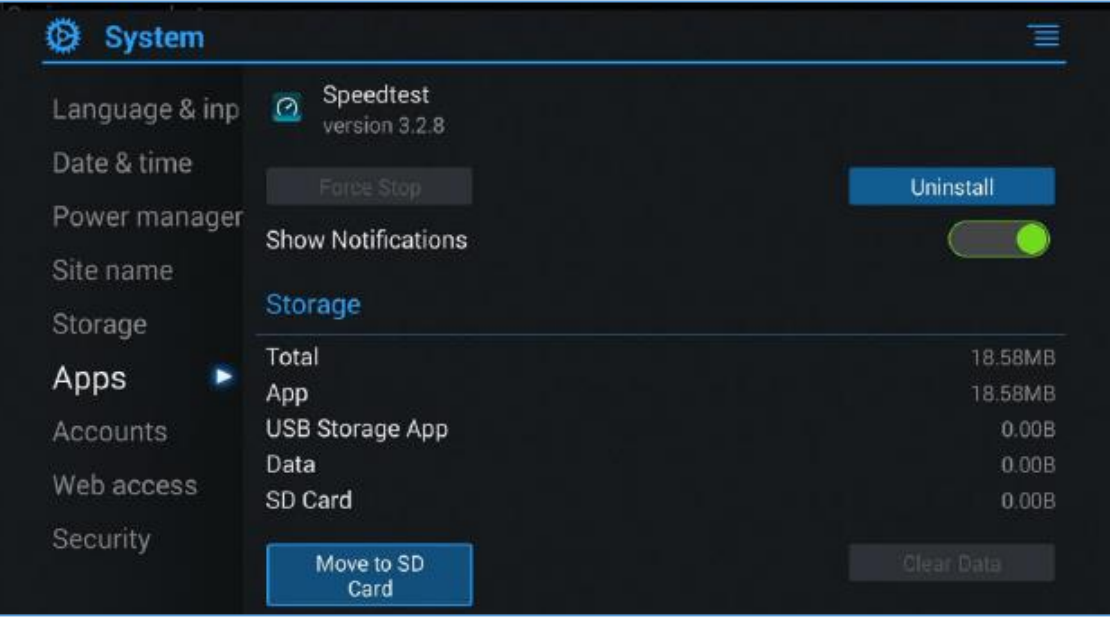

**Figure 108: Move App to SD card**

• To move the app back to the GVC3210 internal storage, users could click "Move to device" on the detailed information page for the app on GVC3210 LCD → **Settings** → **System** → **Apps** page.

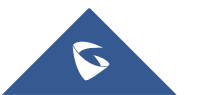

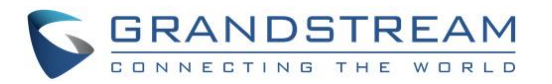

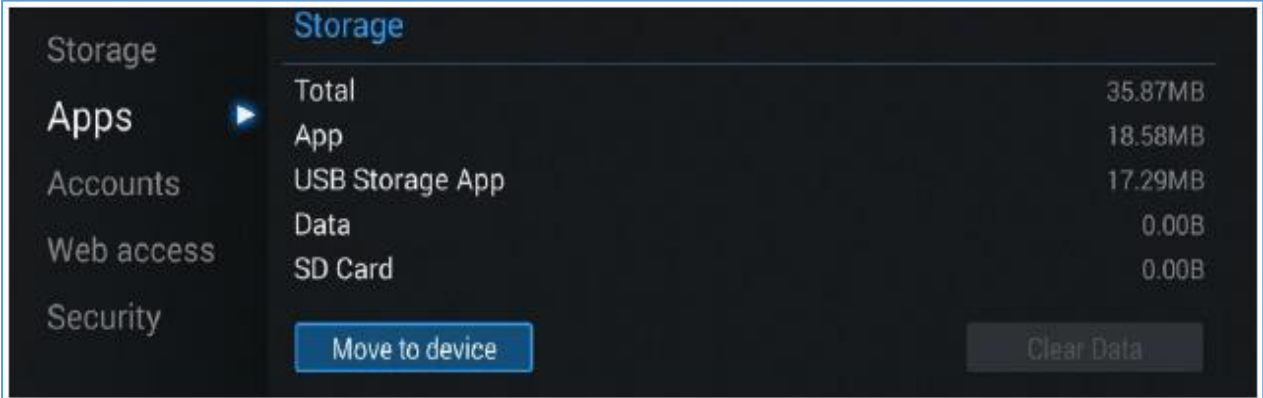

**Figure 109: Move App to Device Storage**

# **Uninstall Application**

The applications (except the system applications) on GVC3210 can be uninstalled. Go to LCD Home screen  $\rightarrow$  Applications, click on  $\equiv$  and select "Uninstall Mode". Users will see the apps that can be deleted

shown with  $\infty$  icon. Select and confirm the uninstallation.

Once done, press  $\Rightarrow$  on the remote control, or press  $\equiv$  to go back to normal mode.

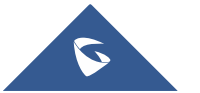

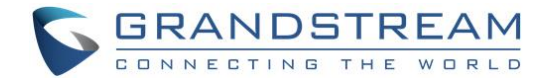

# **GS MARKET**

GVC3210 provides access to apps directly via built-in GS market. Users could download the apps from the market and install to GVC3210.

# **Search Apps**

On GVC3210 Home screen, click on **Applications** → **GS Market** . Users could view the apps by category, or input key words and click on SEARCH icon to search the app.

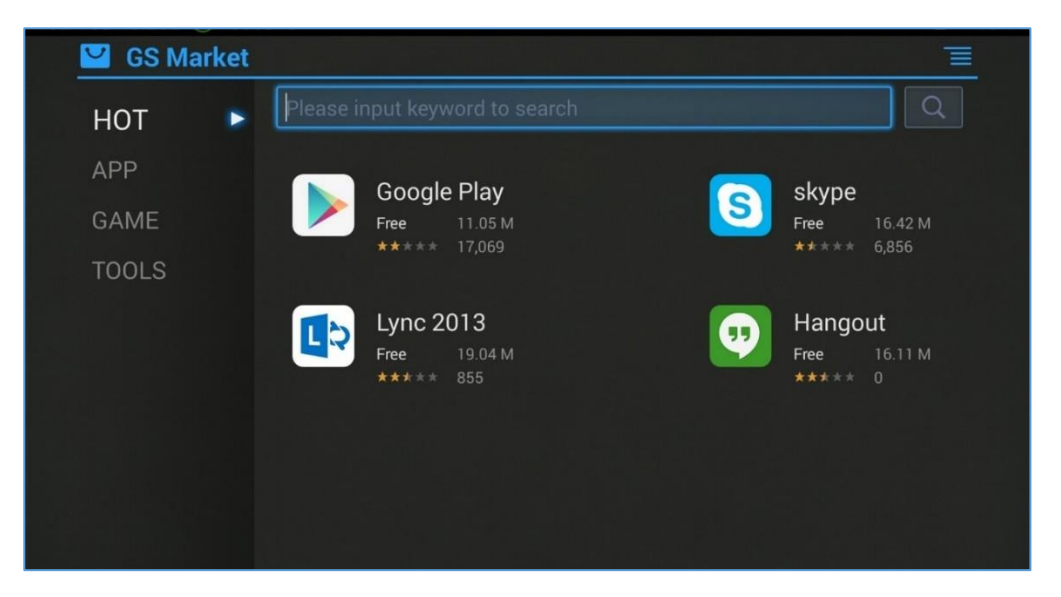

**Figure 110: GVC3210 GS Market**

# **Download and Install Apps**

- Users could see that if the app has been installed or downloaded by pressing the blue shortcut key.
- Press MENU key  $\equiv$  to view the downloaded apps and installed apps.
- Users could press the blue shortcut key on GVC3210 remote control to cancel download in process.
- The installing process will be started automatically after downloading the app.
- Go to Installed screen to view the installed apps, or press the blue shortcut key on the remote control to uninstall the downloaded apps.

# **Update Apps**

GVC3210 will detect to update automatically if there is new version available for the installed apps when the network connection is normal. Users can view the relevant information, and update apps on the Installed screen.

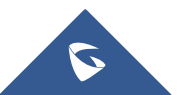

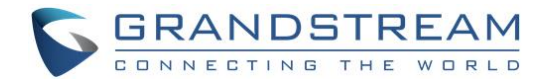

# **GVC3210 WEB UI FEATURES**

GVC3210 embedded Web server responds to HTTP/HTTPS GET/POST requests. Embedded HTML pages allow users to configure the application device through a Web browser such as Mozilla Firefox, Google ChromeTM, etc.

# **Accessing GVC3210 Web GUI**

The IP address of the GVC3210 will show on the top status bar of the connected display device (e.g., TV) via HDMI.

To access GVC3210 Web GUI:

- 1. Connect the computer to the same network as GVC3210.
- 2. Make sure GVC3210 is turned on and shows its IP address on the top status bar of the connected display device.
- 3. Open a Web browser on your computer.
- 4. Enter GVC3210's IP address in the address bar of the browser, e.g.: http://192.168.5.162.
- 5. Enter the administrator's login and password to access the Web Configuration Menu. The default administrator username and password are "admin" and "admin". The default end user username and password are "user" and "123". The user can select English or other languages in the drop-down menu of language.

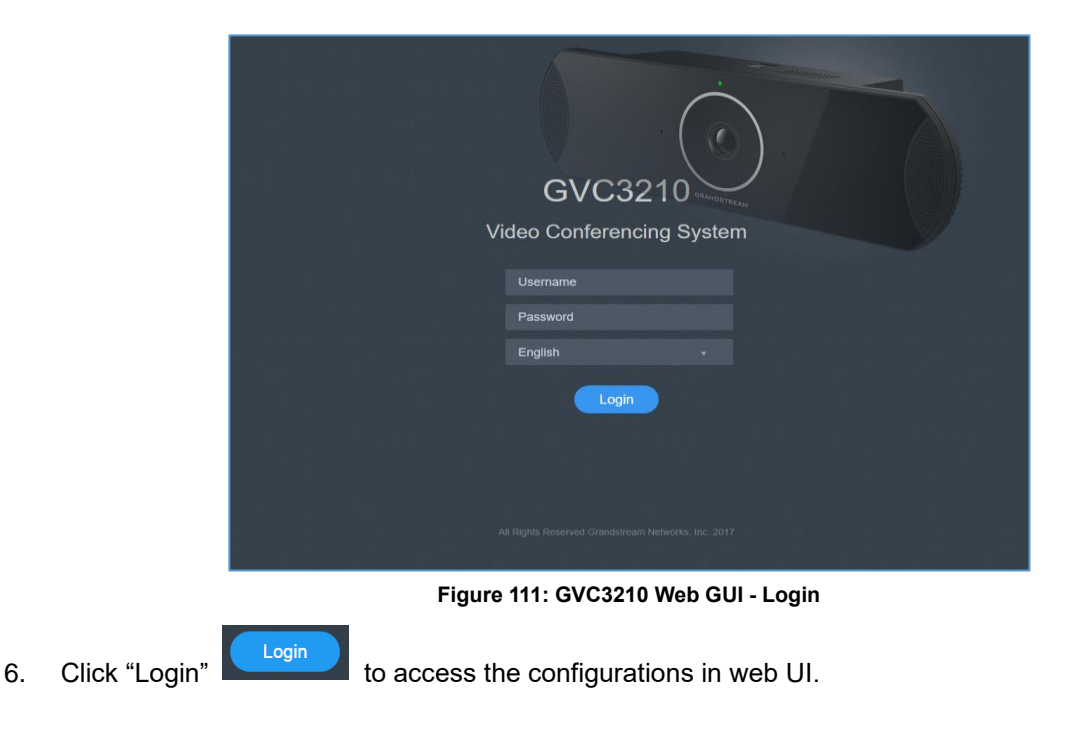

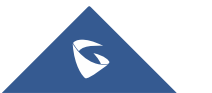

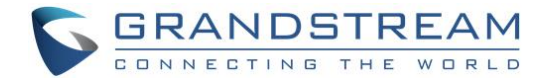

# **Saving Changes**

When changing any settings on the web UI, always submit them by pressing the "Save" button on the bottom of the page, and then clicking the "Apply" button on the top of the page to apply the configuration

changes. For those options with icon  $\mathbf{E}$  next to it in the web page, users must reboot the GVC3210 for the changes to take effect.

# **Definitions**

This section describes the options in the GVC3210 Web GUI. As mentioned in the previous section, you can log in as an administrator or a normal user.

• **Call**

Users could initiate conference and control conference from Web GUI.

- **Contacts** Manage contacts and LDAP client configuration, schedule conference and manage call history.
- **Device Control** Device Control and Audio Control.
- **Settings** Account, Network Settings, Peripheral, Call Features, General Settings, and Security Settings.
- **Maintenance** Upgrade, Recording, Time & Language, Troubleshooting and Reboot.
- **Status**

Account Status, Peripheral Status, Network Status, System Info and Remote-Control status.

The following table shows the web pages accessible by end user and administrator.

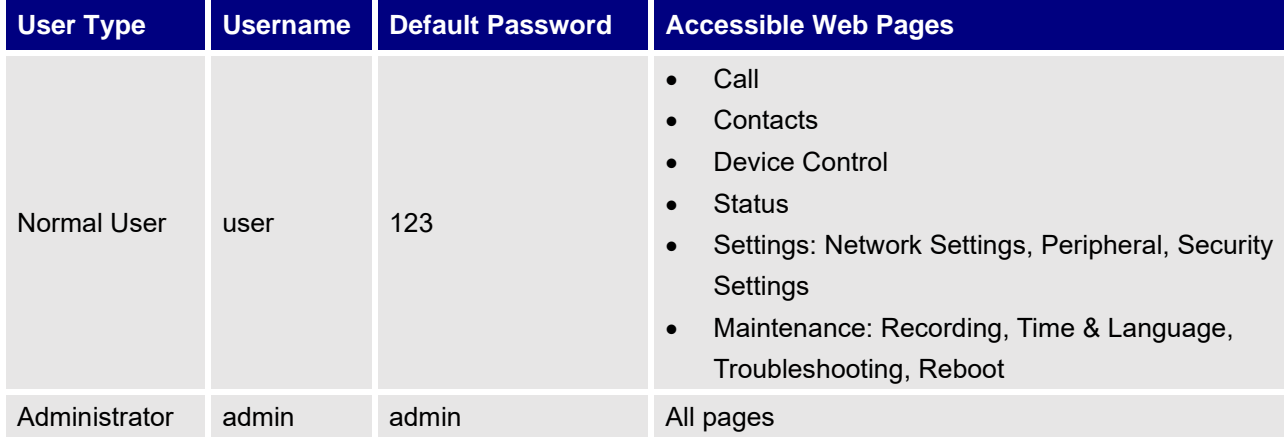

#### **Table 21: GVC3210 Web Access**

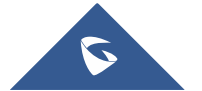

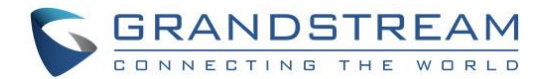

# **Toolbar**

The web UI tool bar is on the upper right corner of the web UI page.

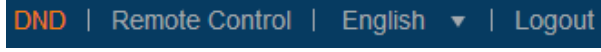

**Figure 112: GVC3210 Web UI Tool Bar**

#### • **DND**

Turn on/off DND mode. Once enabled, the DND text will turn into red in web UI. The LCD for GVC3210 display will shows DND indication on the top of the screen and all incoming calls will be rejected.

• **Remote Control**

Click to bring up virtual remote-control panel.

- **English** Select the display language for the web UI.
- **Logout** Log out from the web UI.

# **Call Page**

GVC3210 Web UI call page is shown below. Users could make calls and initiate conference from Web UI.

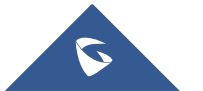

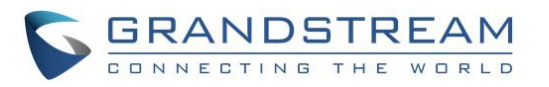

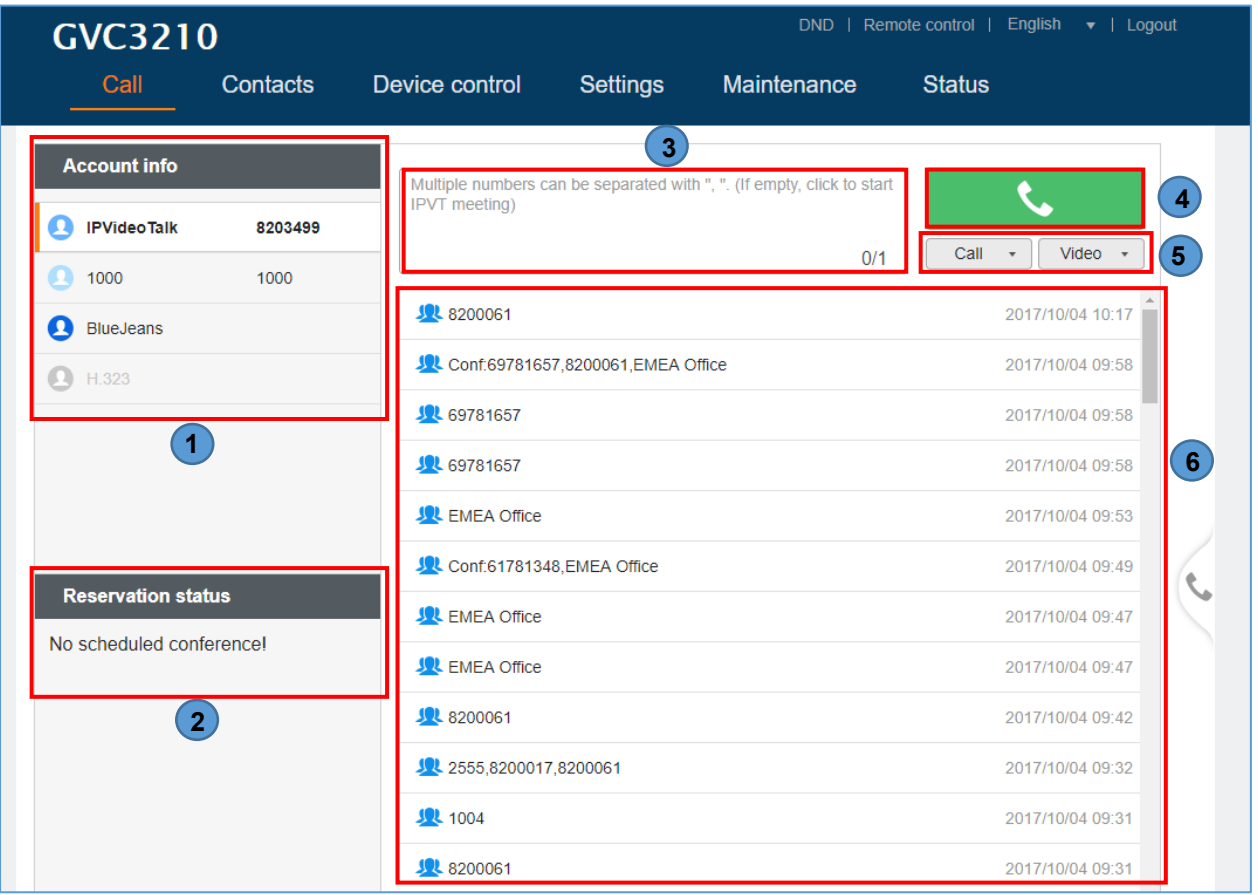

**Figure 113: GVC3210 Web UI – Call**

#### **Table 22: GVC3210 Web UI - Call Settings**

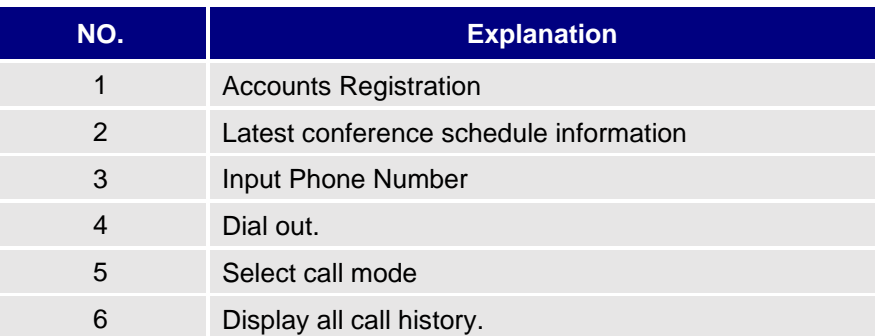

## **Making a Call**

Enter phone number in input box, and select call mode, tap on button **the select one** to dial out; or select one

call history entry in the list below and click on  $\bigcup$  to dial out.

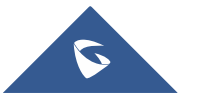

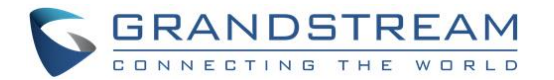

### **Conference Control**

When making a new call, initiating a conference, or receiving an incoming call, the conference screen will pop up as shown below.

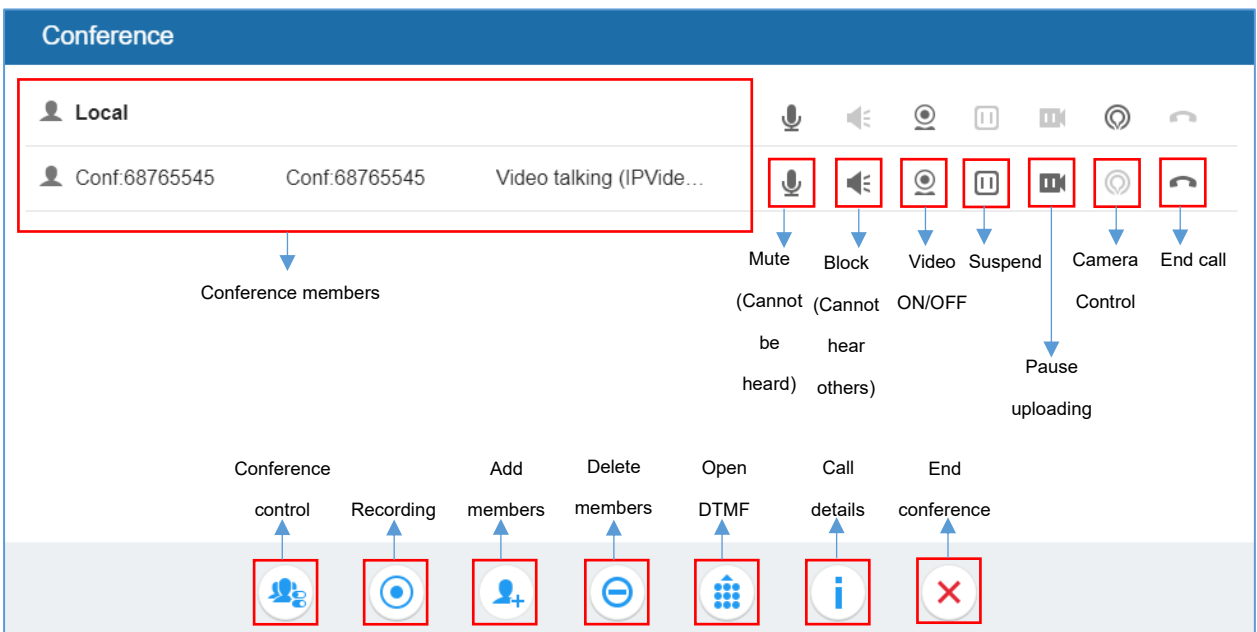

**Figure 114: GVC3210 Web UI - Conference Status**

Click on the icon for "Conference Control", users will see a list of control icons on the bottom which are also available in LCD call screen.

| Conference    |                |                       |                 |   |                     |                   |                |   |          |
|---------------|----------------|-----------------------|-----------------|---|---------------------|-------------------|----------------|---|----------|
| Local         |                |                       | $\overline{\P}$ |   |                     | <b>IS Q III Q</b> |                |   | $\sim$   |
| Conf:68765545 | Conf:68765545  | Video talking (IPVide | ⊻               | Æ | $\underline{\odot}$ | $\boxdot$         | $\blacksquare$ | ⊚ | $\Omega$ |
|               |                |                       |                 |   |                     |                   |                |   |          |
|               |                |                       |                 |   |                     |                   |                |   |          |
|               |                |                       |                 |   |                     |                   |                |   |          |
|               |                | Presentation          |                 |   |                     |                   |                |   |          |
|               | Layout<br>Hold | ON/OFF                |                 |   |                     |                   |                |   |          |
|               |                | ര                     |                 |   |                     |                   |                |   |          |
|               |                |                       |                 |   |                     |                   |                |   |          |

**Figure 115: GVC3210 Web UI - Conference Control**

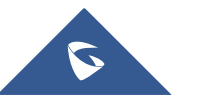

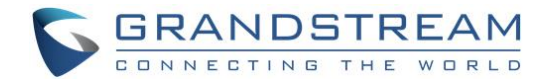

## **Contacts Page**

This page lists Contacts, Schedule, Call History and LDAP Settings.

#### **Contacts**

Users could search/add/delete/edit contacts on web page. The operations will be synchronized and can be viewed from LCD as well. The web UI contacts page is as shown below.

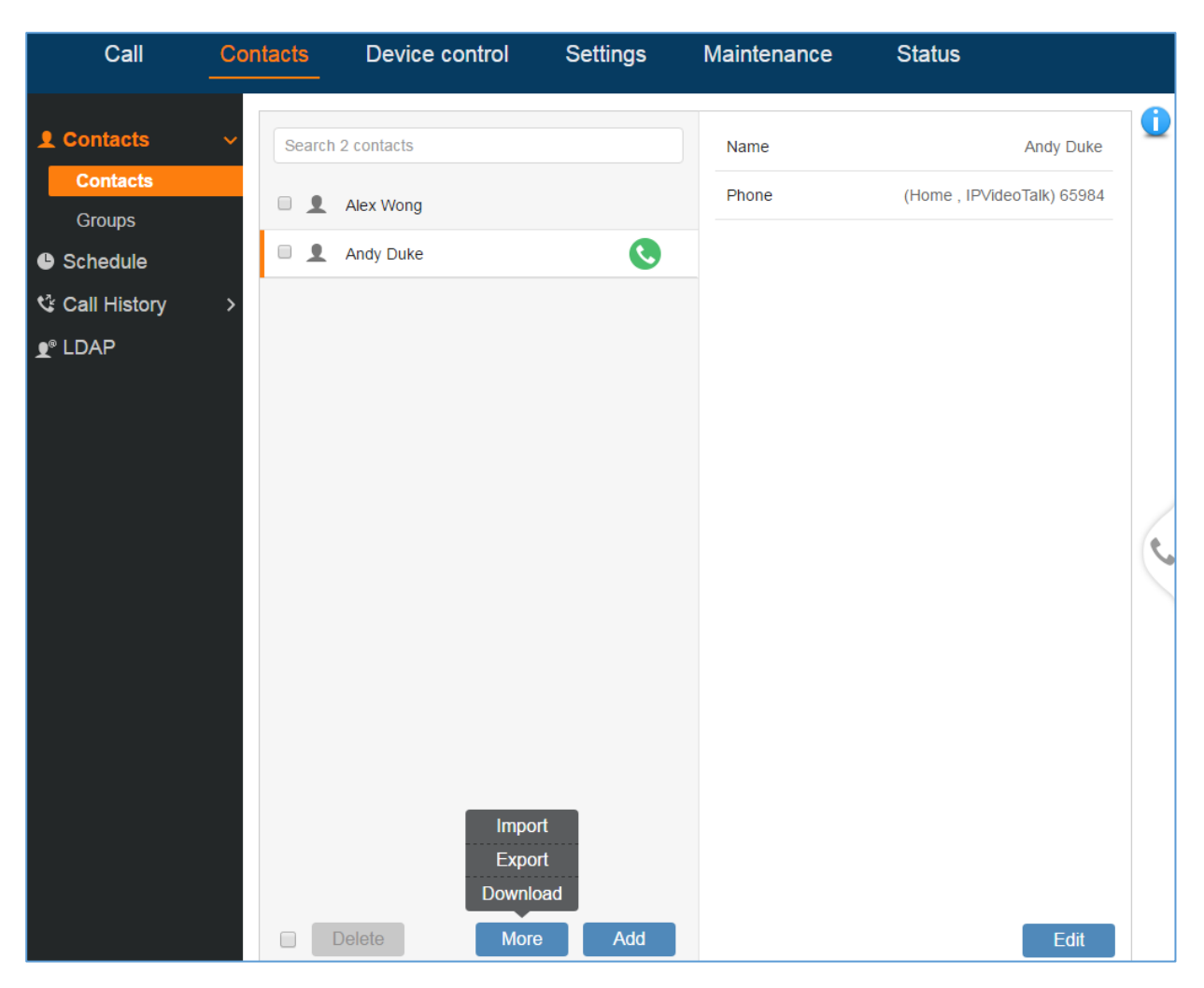

#### **Figure 116: GVC3210 Web UI - Contacts**

- Click on **next to the contact to dial the contact.**
- Click on "More" to open more options such as export, import and download contact.
- Select "Import" option and users will find import screen on the right. Refer to chapter **[Batch Import](#page-95-0)  [Contacts](#page-95-0)** for more details.
- Select "Export" option and users will find export screen on the right. Refer to chapter **[Export Contacts](#page-98-0)** for more details.

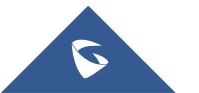

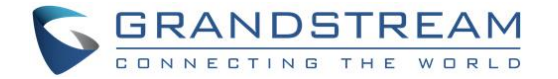

Select "Download" option and users will find download screen on the right. Refer to chapter

**[Download Contact](#page-96-0)** for more details.

- Click on **Add** and users will find Add Contact screen on the right. Fill in contact information and save.
- Click on **Edit** and users will find Edit Contact screen on the right. Edit contact information and save.
- Click on the checkbox for "Delete" and users can select the contacts to delete from GVC3210.

#### **Groups**

When IPVideoTalk supports a specific member "N" of contacts who can participate in the conference, the GVC3210 will dial only the "N" first contacts in the group.

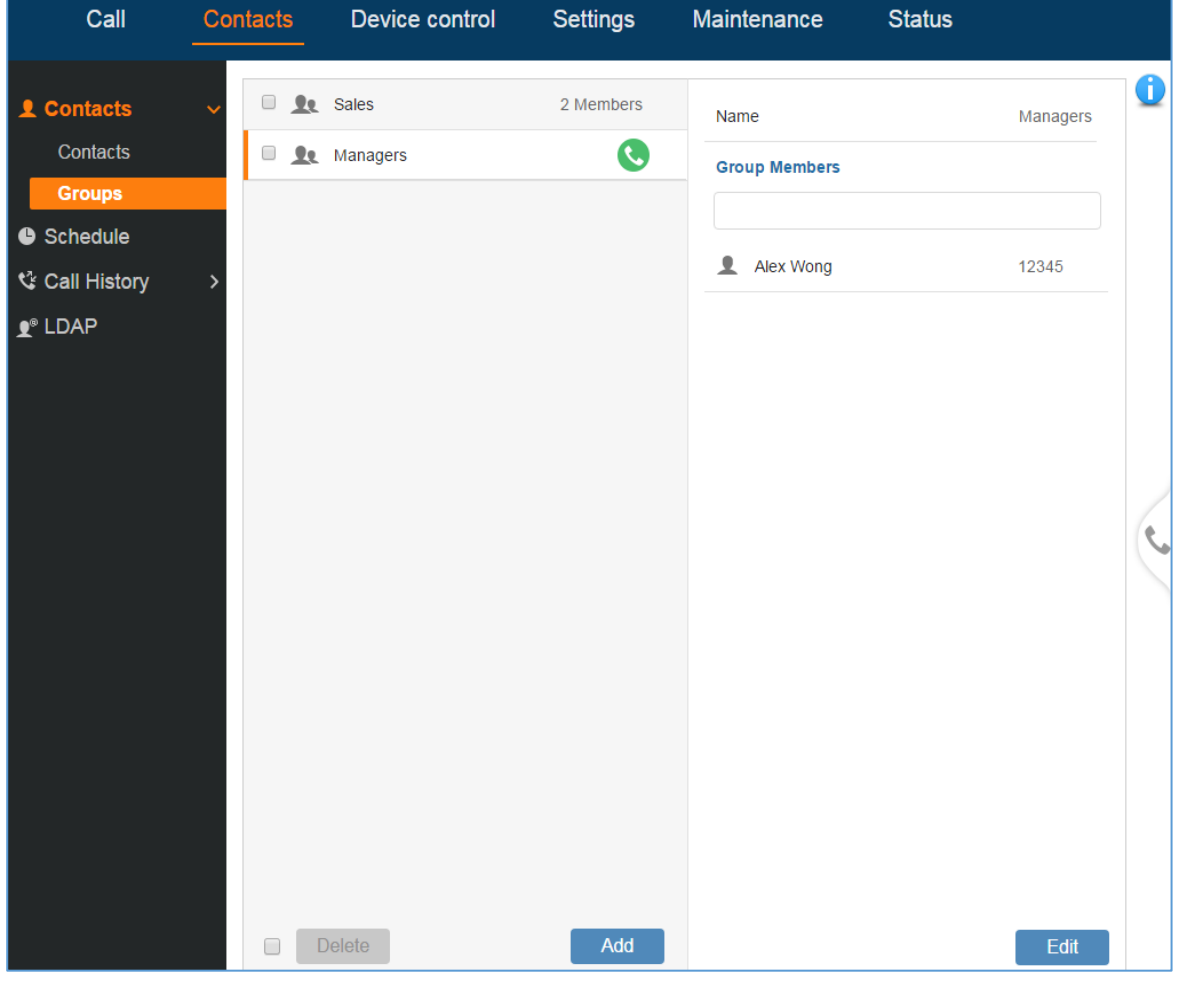

**Figure 117: GVC3210 Web UI - Groups**

• Click on next to the group to call the contacts in the group.

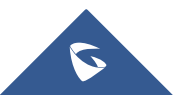

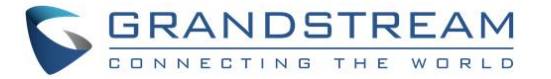

- Click on **Add** and users will find Add Group screen on the right. Select group members from existing contacts and save.
- Click on **Edit** and users will find Edit Group screen on the right. Edit Group information and save.
- Click on the checkbox for "Delete" and users can select the groups to delete from GVC3210.

#### **Schedule**

Conference can be scheduled, edited, and deleted from web UI. See figure below. Please refer to chapter **[Schedule](#page-84-0)** for more details for each option.

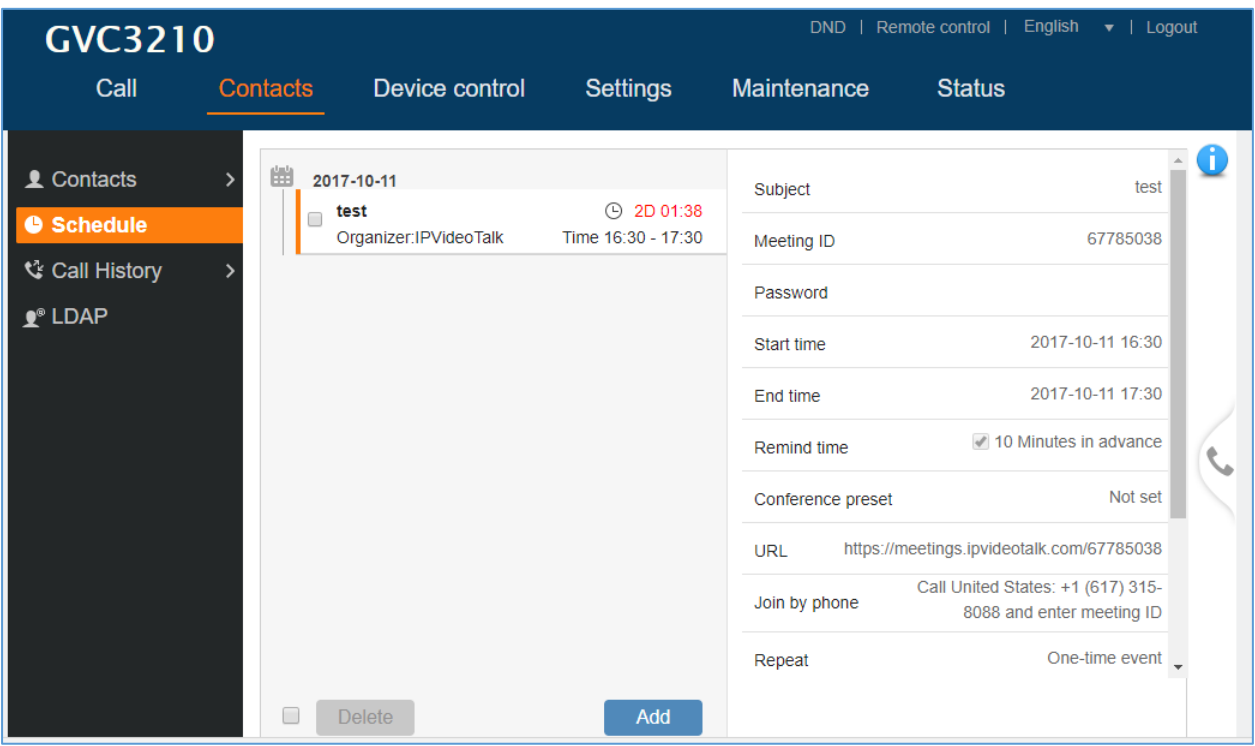

**Figure 118: GVC3210 Web Page - Schedule**

- Click on **Add** and users will find Add Schedule screen on the right. Click on "Save" after configuring the schedule.
- Click on **Edit** and users will find Edit Schedule screen on the right. Click on "Save" after editing the schedule.
- Click on the checkbox for "Delete" and users can select the schedules to delete from GVC3210.
- Move the cursor to the scheduled conference where the scheduled time is displayed, icon will appear for the user to dial out immediately.

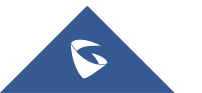

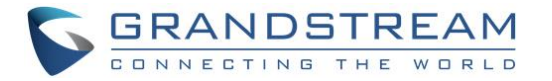

### **Call History**

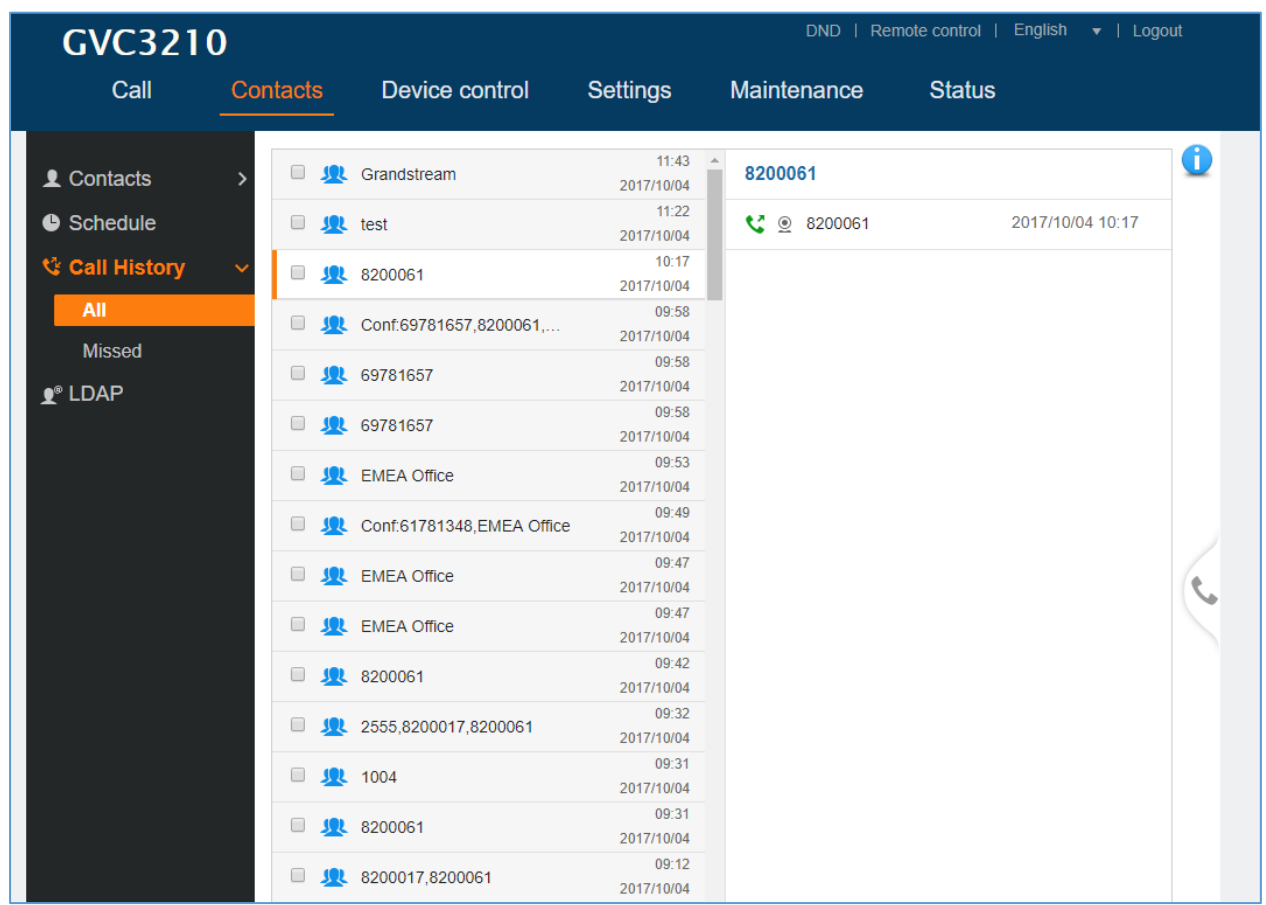

From web UI, users could also access Call history, which is synchronized with the call history from LCD.

**Figure 119: GVC3210 Web UI - Call History**

The call history details will be displayed on the right side when there is one entry selected. Users can also move the cursor to the call history time to add this call to schedule by clicking on  $\Box$ , or dial out immediately by clicking on

#### **LDAP**

This section is the same as LDAP settings under chapter LDAP contacts. Please refer to **[LDAP contacts](#page-101-0)** for more details.

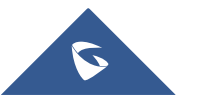

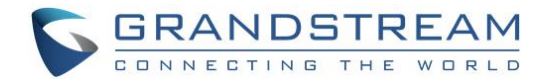

# **Device Control Page**

### **Video Control**

Users could add preset and manipulate EPTZ control on this page.

- Move the cursor to one configured preset to preview preset.
- Click one preset to apply the preset.
- Click the un-configured preset, and adjust via the EPTZ control panel on the right, then save the configurations.

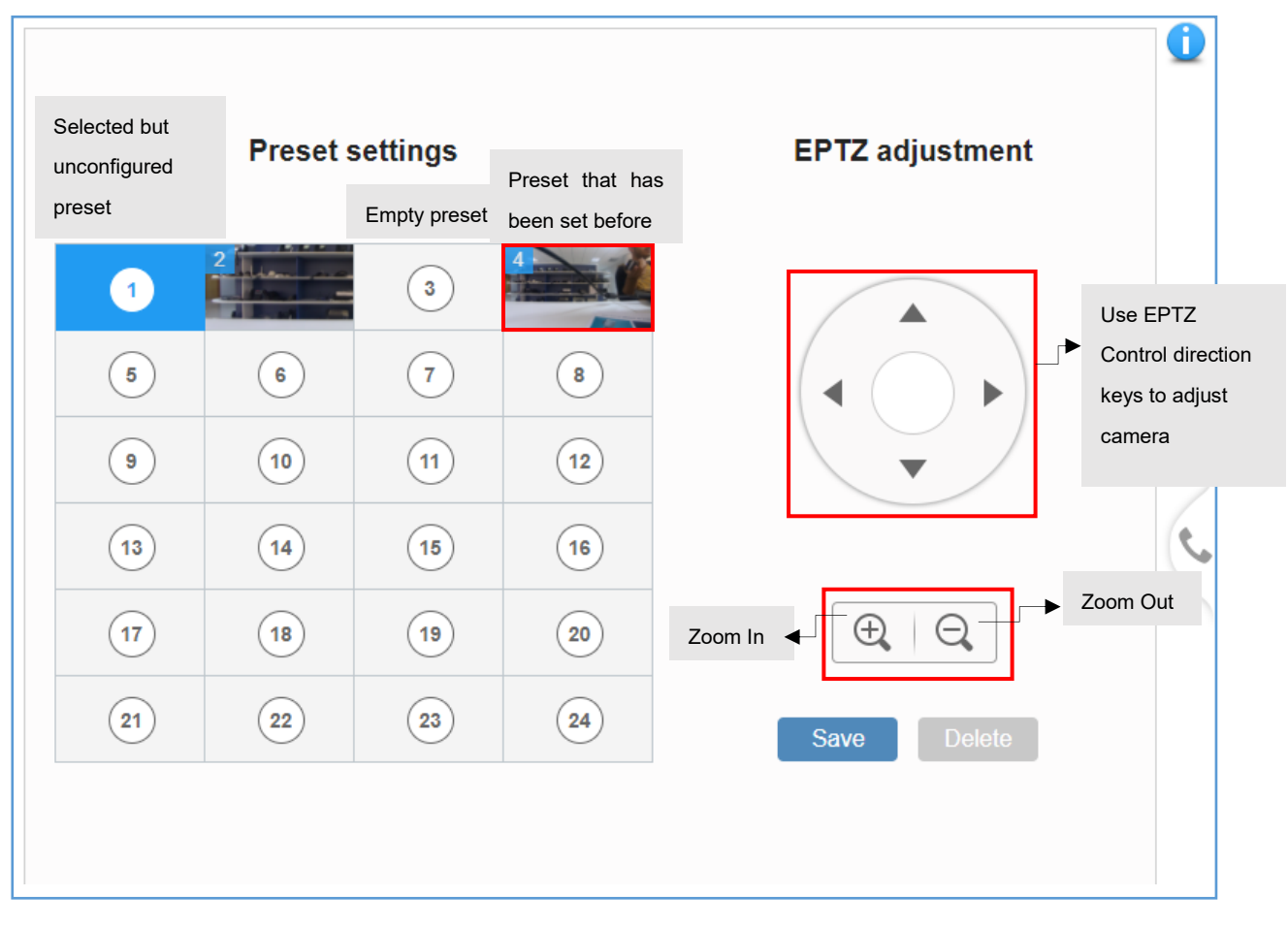

#### **Figure 120: GVC3210 Web UI - Video Control**

#### **Note**:

When the GVC3210 is using 4K resolution during video call, EPTZ is not supported. The GVC3210 supports 90° field of view. Please, install GVC3210 at the position that suits the best conference view if you plan to use 4K resolution.

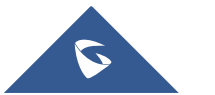

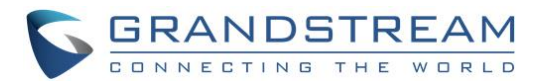

### **Audio Control**

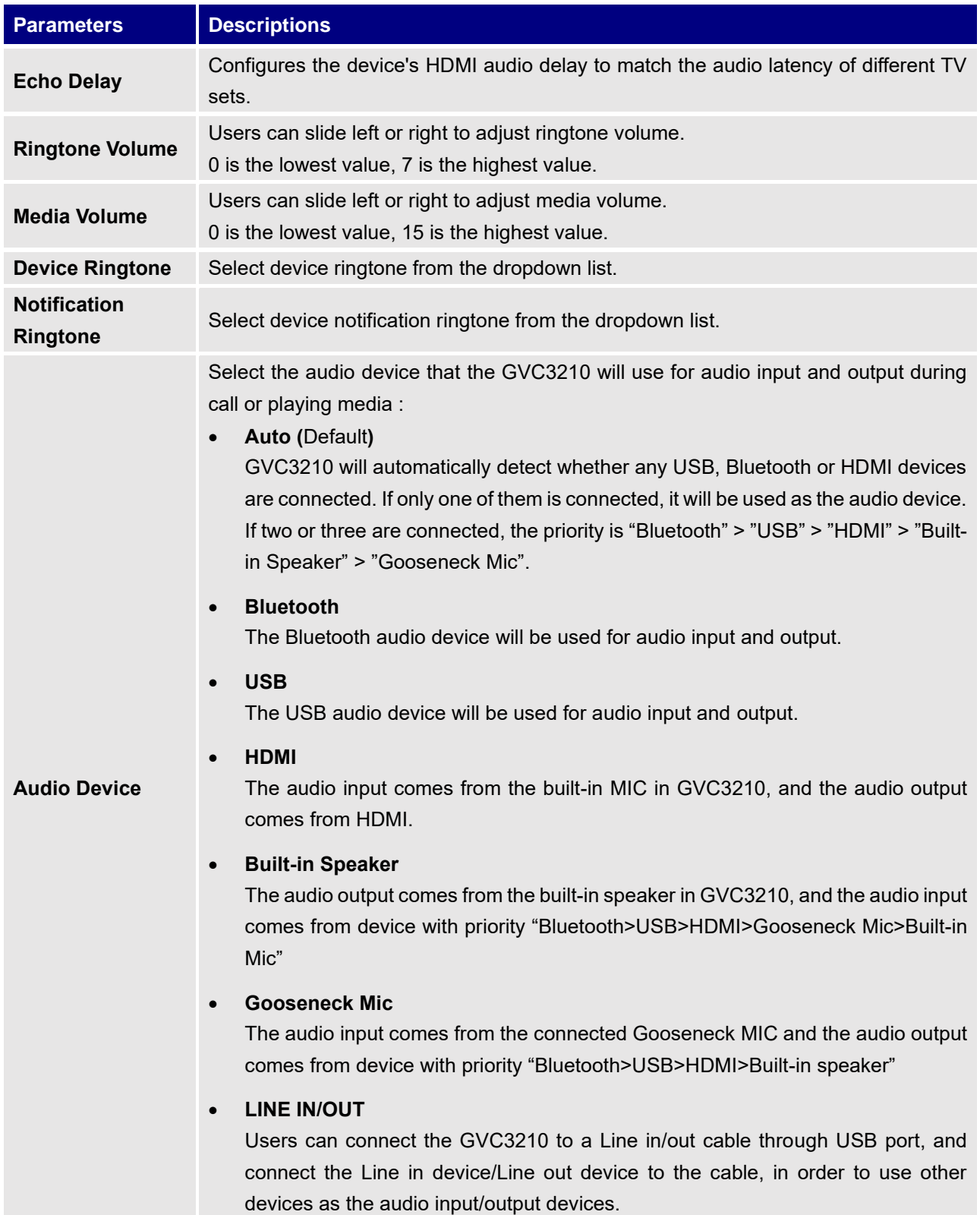

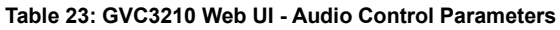

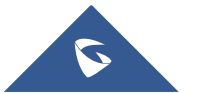

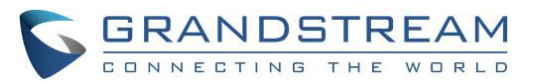

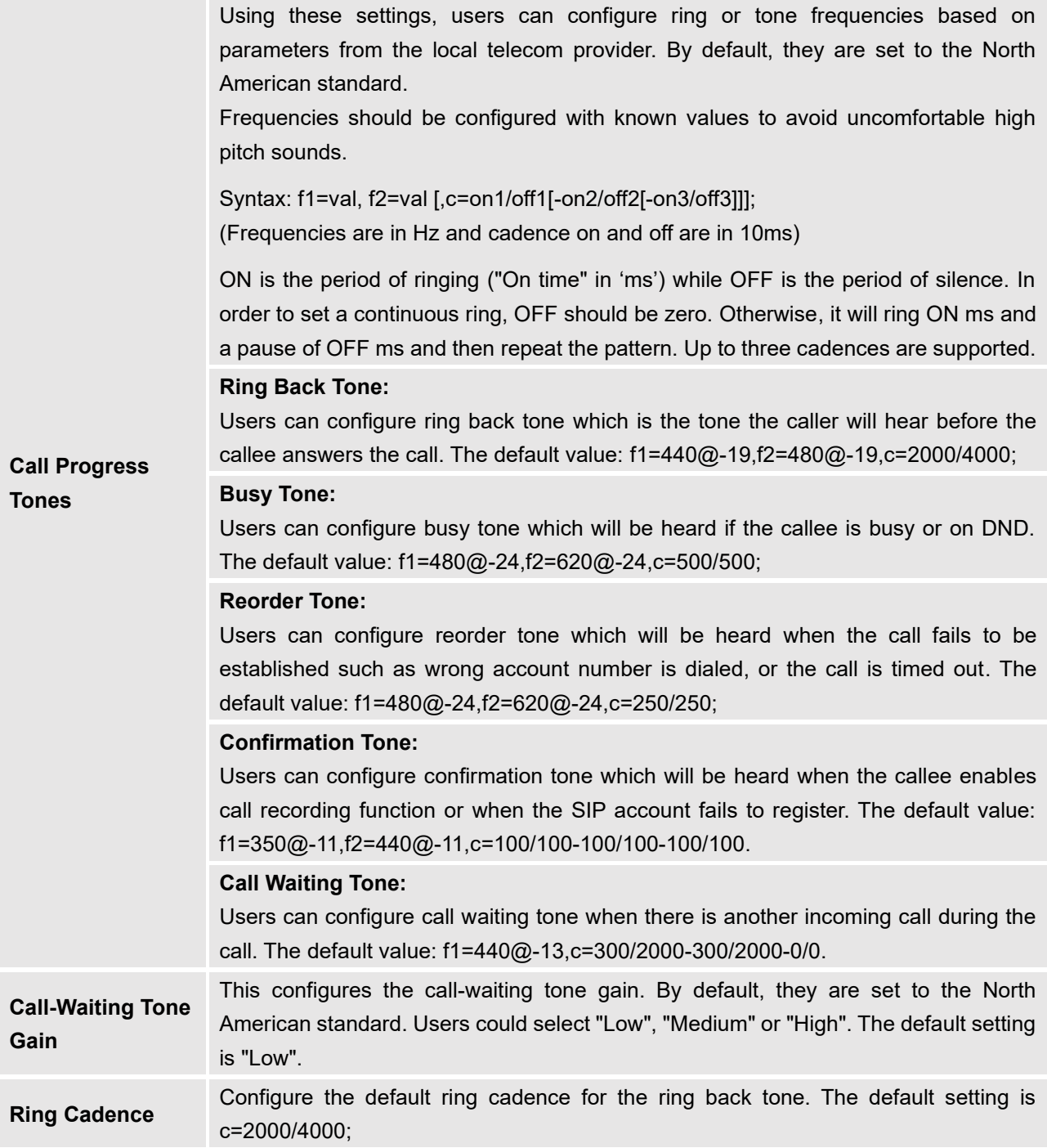

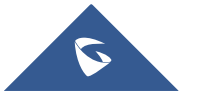

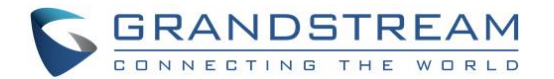

# **FACTORY RESET**

Users could reset GVC3210 to factory settings via the following ways: Reset via local GUI, via Web page, via the reset hole on the back panel of GVC3210. Factory reset will delete configuration info and syslog info.

--------------------------------------------------------------------------------------------------------------------------------------------

# **Warning:**

- 1. Factory reset will erase all GVC3210 configuration information. Please back up all settings or print useful information before making the following operations. If users lose all parameters or records, Grandstream will not take responsibility for the damage or loss.
- 2. After factory reset, the remote control will not be paired to GVC3210 anymore. Once the device reboot after reset, the user needs only to press OK+5 on the remote control at the same time for 4 seconds in order to pair and connect the remote control to GVC3210.

--------------------------------------------------------------------------------------------------------------------------------------------

# **Reset via LCD**

Go to GVC3210 LCD idle screen → **Settings** → **Maintenance** → **Factory Reset**, click on the "Reset" button to bring up the prompt box as shown below. Click "OK" to reboot the device and restore factory settings.

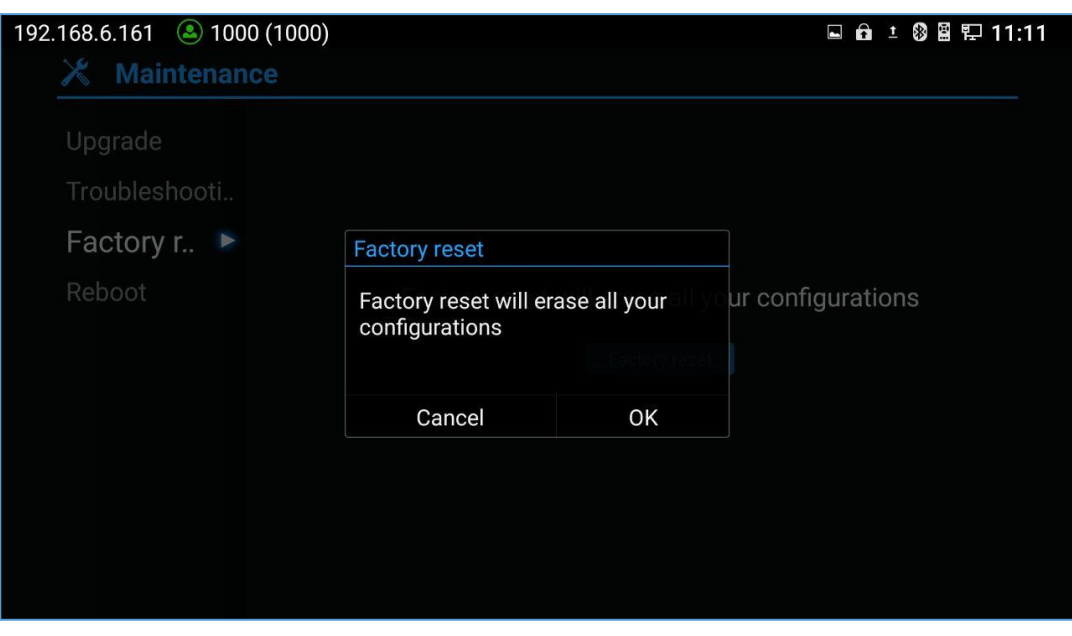

**Figure 121: Factory Reset via LCD**

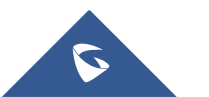

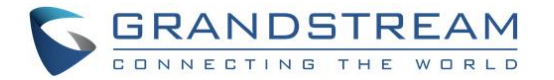

# **Reset via Web UI**

1. Log in GVC3210 Web UI → **Maintenance** → **Upgrade**, the "Factory Reset" option is on the bottom of the page.

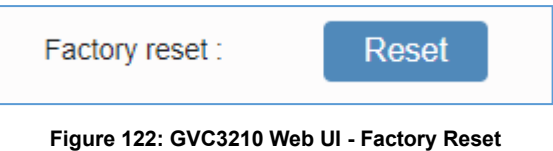

2. Click the "Reset" button to bring up the prompt box as shown below. Click "OK" to reboot the device, and restore factory settings.

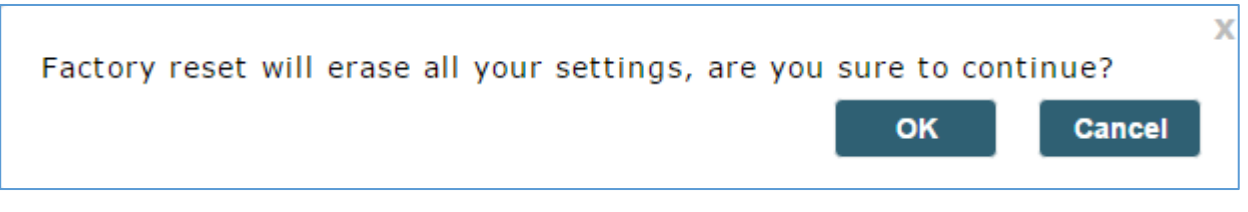

**Figure 123: GVC3210 Web UI - Factory Reset Confirmation**

# **Reset via Reset Hole**

There is a Reset hole on the bottom panel of GVC3210, use a small pin to hold against the Reset hole for more than 10 seconds to restore factory settings.

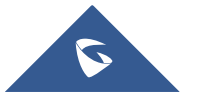

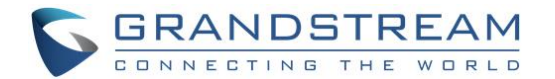

# **EXPERIENCING GVC3210**

Please visit our website: [https://www.grandstream.com](http://www.grandstream.com/) to receive the most up-to-date updates on firmware releases, additional features, FAQs, documentation, and news on new products.

We encourage you to browse our [product related documentation,](https://www.grandstream.com/our-products) [FAQs](https://www.grandstream.com/support/faq) and [User and Developer Forum](https://forums.grandstream.com/forums/) for answers to your general questions. If you have purchased our products through a Grandstream Certified Partner or Reseller, please contact them directly for immediate support.

Our technical support staff is trained and ready to answer all of your questions. Contact a technical support member or [submit a trouble ticket online](https://helpdesk.grandstream.com/) to receive in-depth support.

Thank you again for purchasing Grandstream Video Conferencing Endpoint, it will be sure to bring convenience and color to both your business and personal life.

**\* Android is a trademark of Google LLC.**

**\* Skype and Skype for Business are Registered Trademarks of Microsoft Corporation.**

HƏMI™ **HDMI, the HDMI Logo, and High-Definition Multimedia Interface are trademarks or**

--------------------------------------------------------------------------------------------------------------------------------------------

 **registered trademarks of HDMI Licensing LLC in the United States and other countries.**

--------------------------------------------------------------------------------------------------------------------------------------------

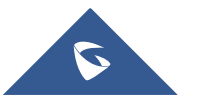